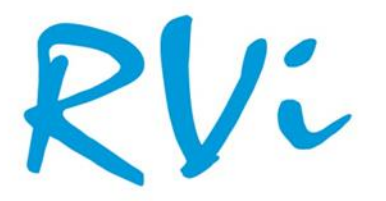

# НАДЕЖНОСТЬ И ФУНКЦИОНАЛЬНОСТЬ!

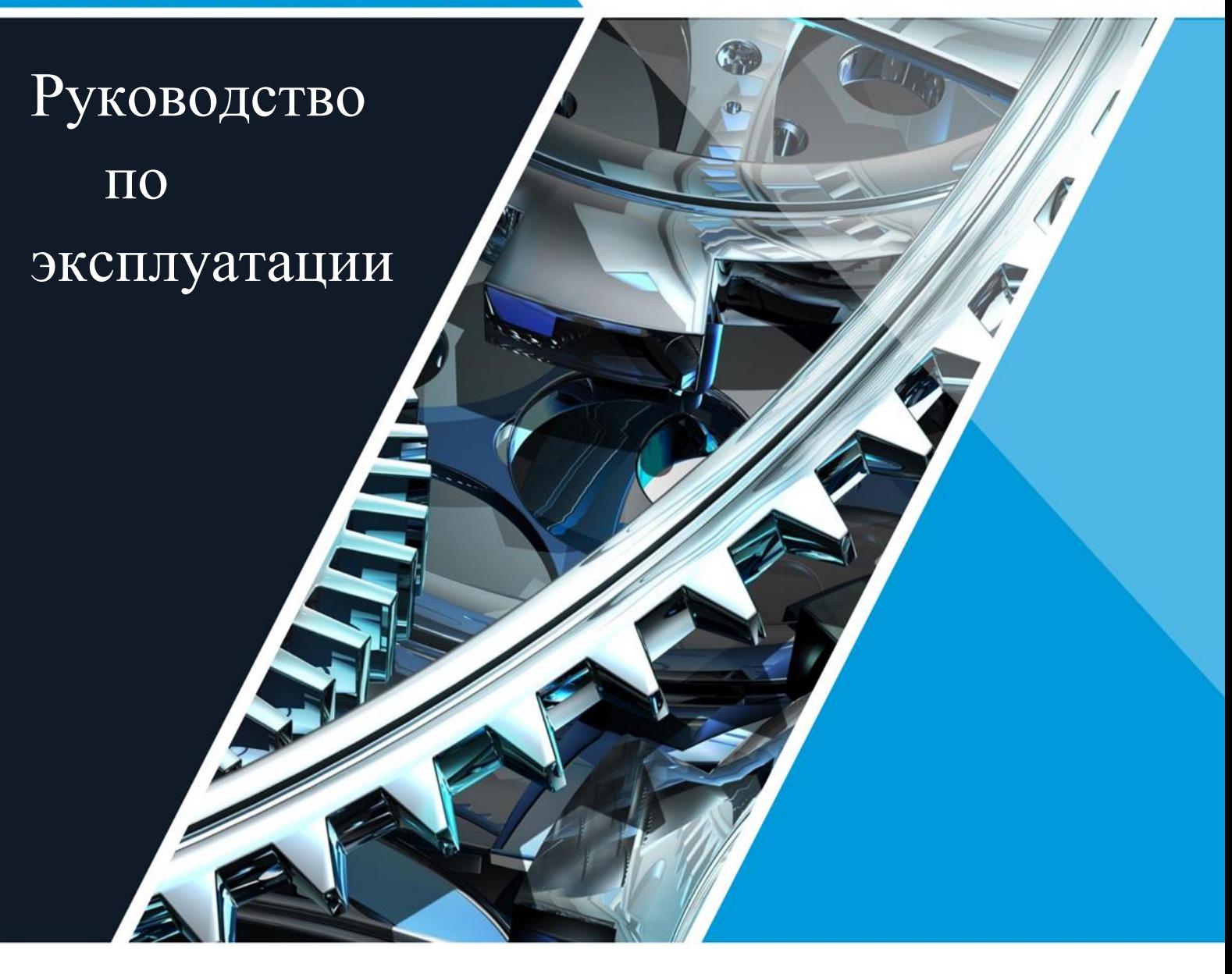

# **СЕТЕВОЙ ВИДЕОРЕГИСТРАТОР RVi-IPN8/1L**

# Содержание

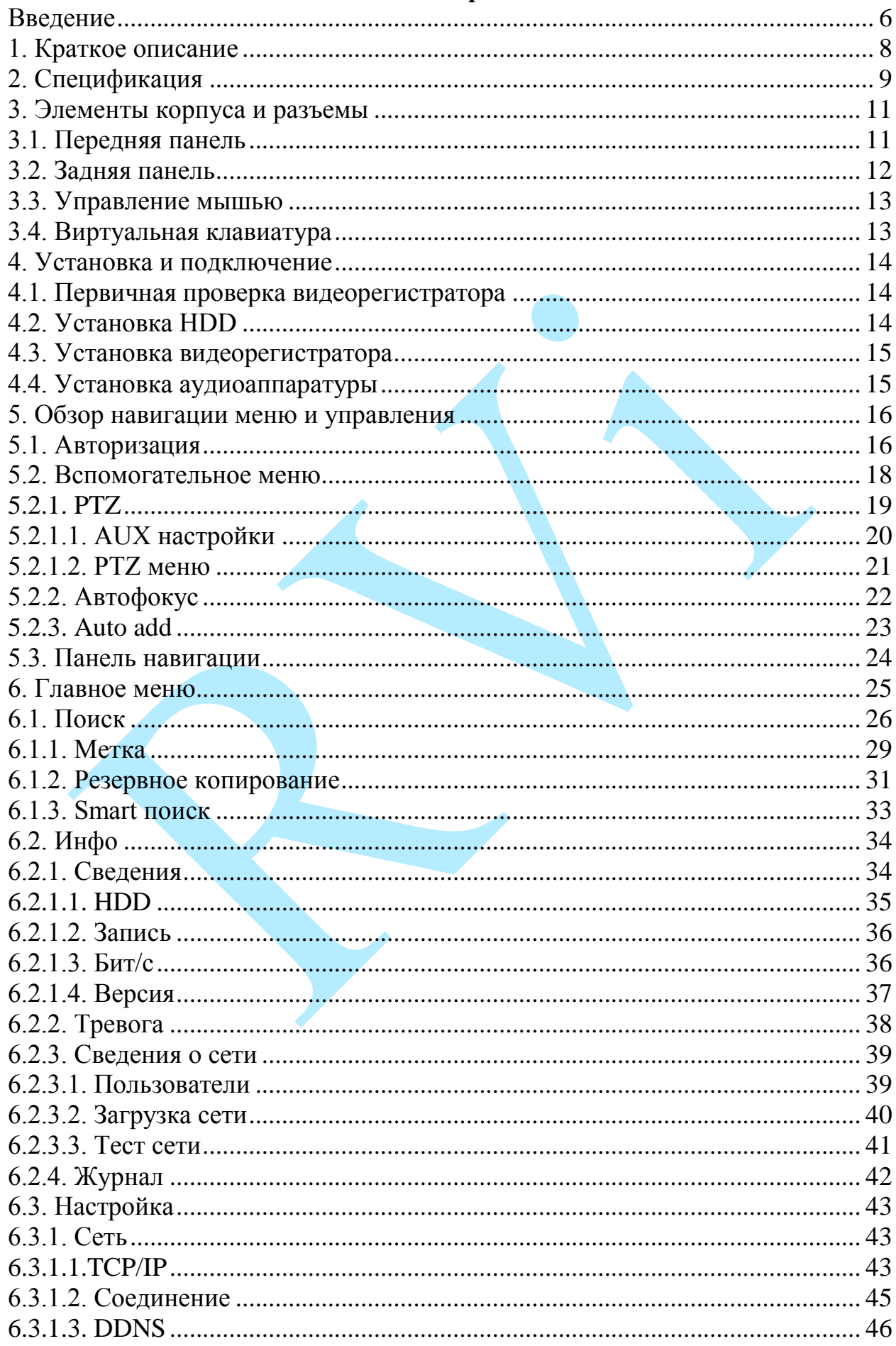

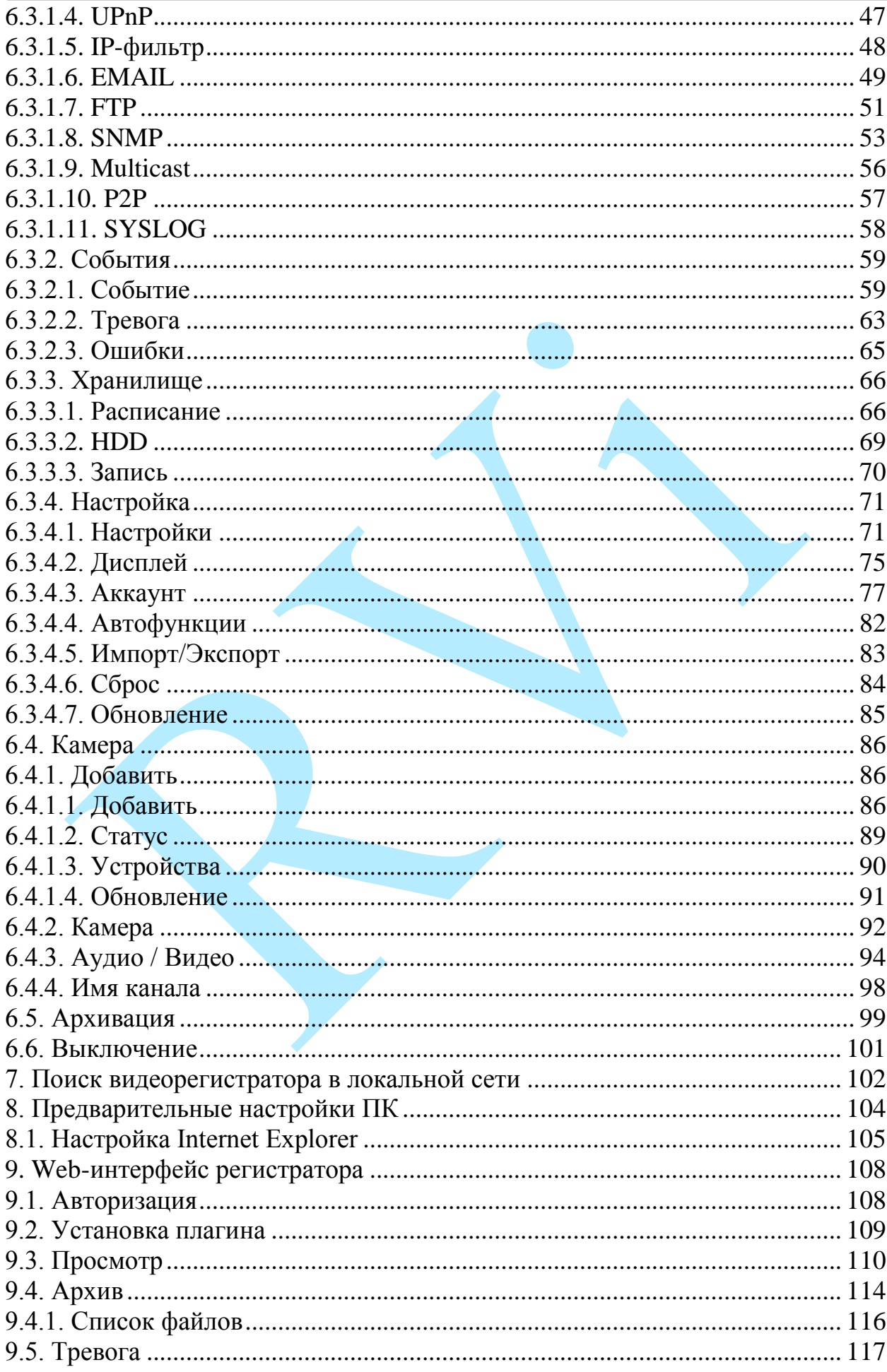

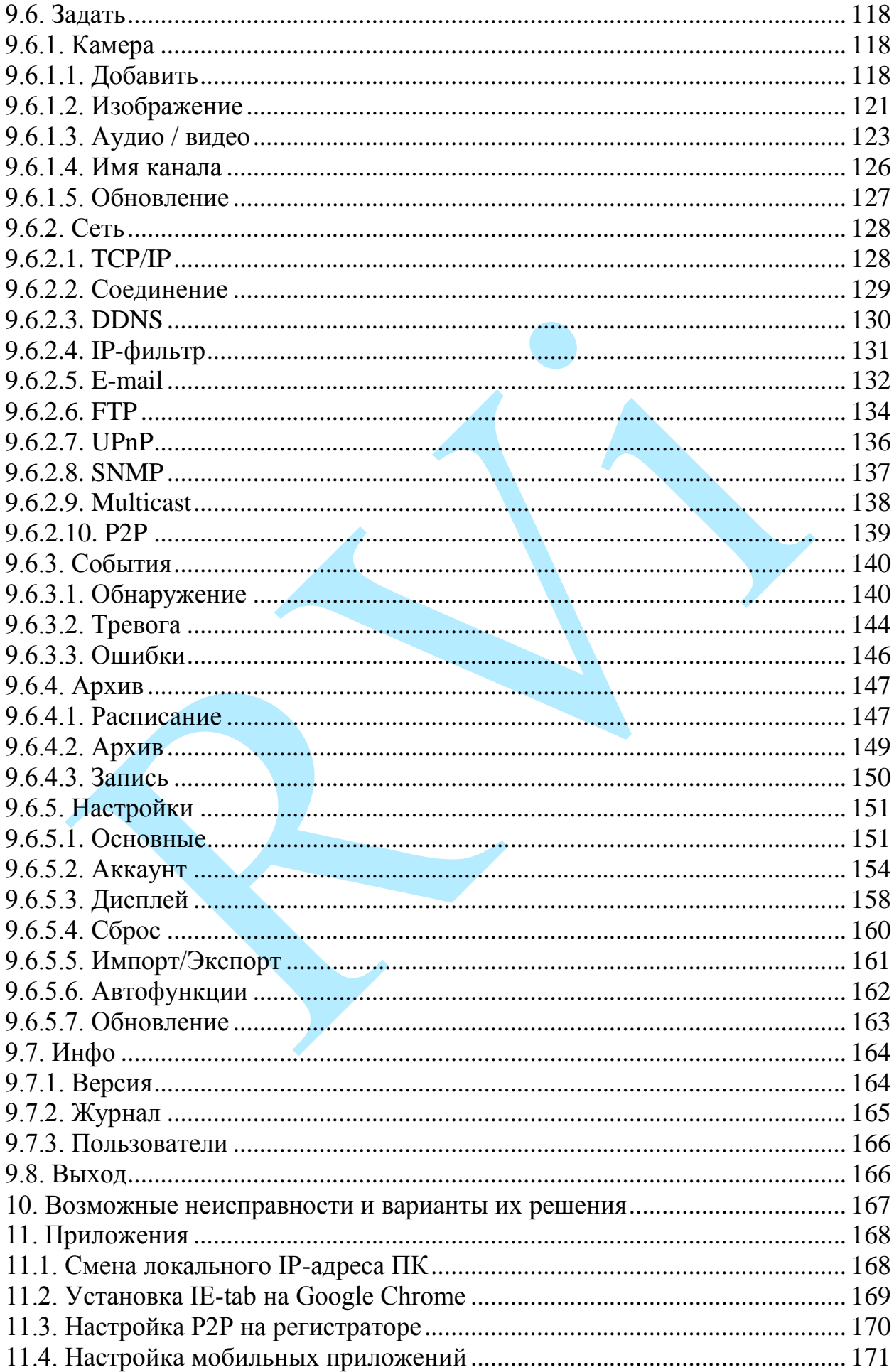

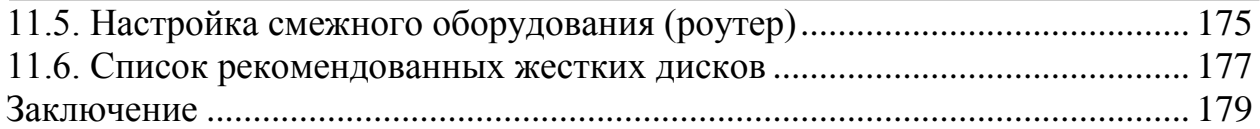

#### **Введение**

<span id="page-5-0"></span>Благодарим Вас за выбор сетевого видеорегистратора RVi. Данное руководство пользователя разработано как справочное пособие для установки и управления Вашей системой видеонаблюдения.

Здесь Вы можете найти информацию о технических характеристиках и функциональных особенностях видеорегистратора, а также информацию об интерфейсе устройства.

*Примечание:*

 *Руководство по эксплуатации носит только справочноознакомительный характер и не может служить основанием для претензий производителю.*

 *Возможны небольшие различия в пользовательском интерфейсе оборудования.*

 *Дизайн устройства и программное обеспечение могут быть изменены без предварительного уведомления.*

 *Все товарные знаки и упомянутые зарегистрированные торговые марки являются собственностью их владельцев.*

 *В случае возникновения разногласий, пожалуйста, обратитесь в службу технической поддержки для решения спорных вопросов.*

Перед установкой и настройкой видеорегистратора внимательно прочтите инструкцию по технике безопасности и предостережения, приводимые ниже.

#### **Меры безопасности и предупреждения:**

Указания мер безопасности:

Все работы по установке и управлению оборудованием должны отвечать требованиям по технике безопасности.

По способу защиты от поражения электрическим током видеорегистратор соответствует классу I по ГОСТ 12.2.007.0-75.

Конструкция видеорегистратора удовлетворяет требованиям электро- и пожаробезопасности по ГОСТ 12.2.007.0-75 и ГОСТ 12.1.004-91.

Сведения об утилизации:

Видеорегистратор не содержит в своём составе опасных или ядовитых веществ, способных нанести вред здоровью человека или окружающей среде, и не представляет опасности для жизни и здоровья людей и окружающей среды по окончании срока службы. Утилизация изделия может производиться по правилам утилизации общепромышленных отходов.

Транспортировка и хранение:

Видеорегистраторы в транспортной таре перевозятся любым видом крытых транспортных средств (в железнодорожных вагонах, закрытых автомашинах, трюмах и отсеках судов, герметизированных отапливаемых отсеках самолетов и т.д.) в соответствии с требованиями действующих нормативных документов.

Обязательным условием транспортировки является устойчивое положение исключающее возможность смещения коробок и удары друг о друга.

Гарантии изготовителя:

Предприятие-изготовитель гарантирует соответствие видеорегистратора требованиям технических условий при соблюдении потребителем условий транспортирования, хранения, монтажа и эксплуатации.

Гарантийный срок эксплуатации – 36 месяцев со дня продажи видеорегистратора.

Хранение видеорегистратора в упаковке должно соответствовать условиям 2 по ГОСТ 15150-69.

В случае выявления неисправности, в течение гарантийного срока эксплуатации, предприятие-изготовитель производит безвозмездный ремонт или замену видеорегистратора. Предприятие-изготовитель не несет ответственности и не возмещает ущерба, возникшего по вине потребителя, при несоблюдении правил эксплуатации.

#### **1. Краткое описание**

<span id="page-7-0"></span>Сетевой видеорегистратор предназначен для записи и отображения видеопотока с IP-камер видеонаблюдения, а также воспроизведения видеопотока из архива. Видеорегистратор позволяет осуществлять резервирование видеоархива на внешние носители.

Регистратор построен на базе высокопроизводительного процессора с возможностью подключения IP-камер видеонаблюдения с максимальным разрешением 3072×2048 пикселей, что соответствует 6МП. Максимальный входящий битрейт IP-видеорегистратора составляет 80 Мбит/с.

Управление устройством можно осуществлять по сети при помощи программного обеспечения RVi ОПЕРАТОР, которое доступно для скачивания на сайте [rvi-cctv.ru.](http://rvi-cctv.ru/) Благодаря этому имеется возможность объединения в одну систему всех сетевых устройств RVi (IP-камеры, IP-видеорегистраторы, цифровые TVI и CVI видеорегистраторы).

# **2. Спецификация**

<span id="page-8-0"></span>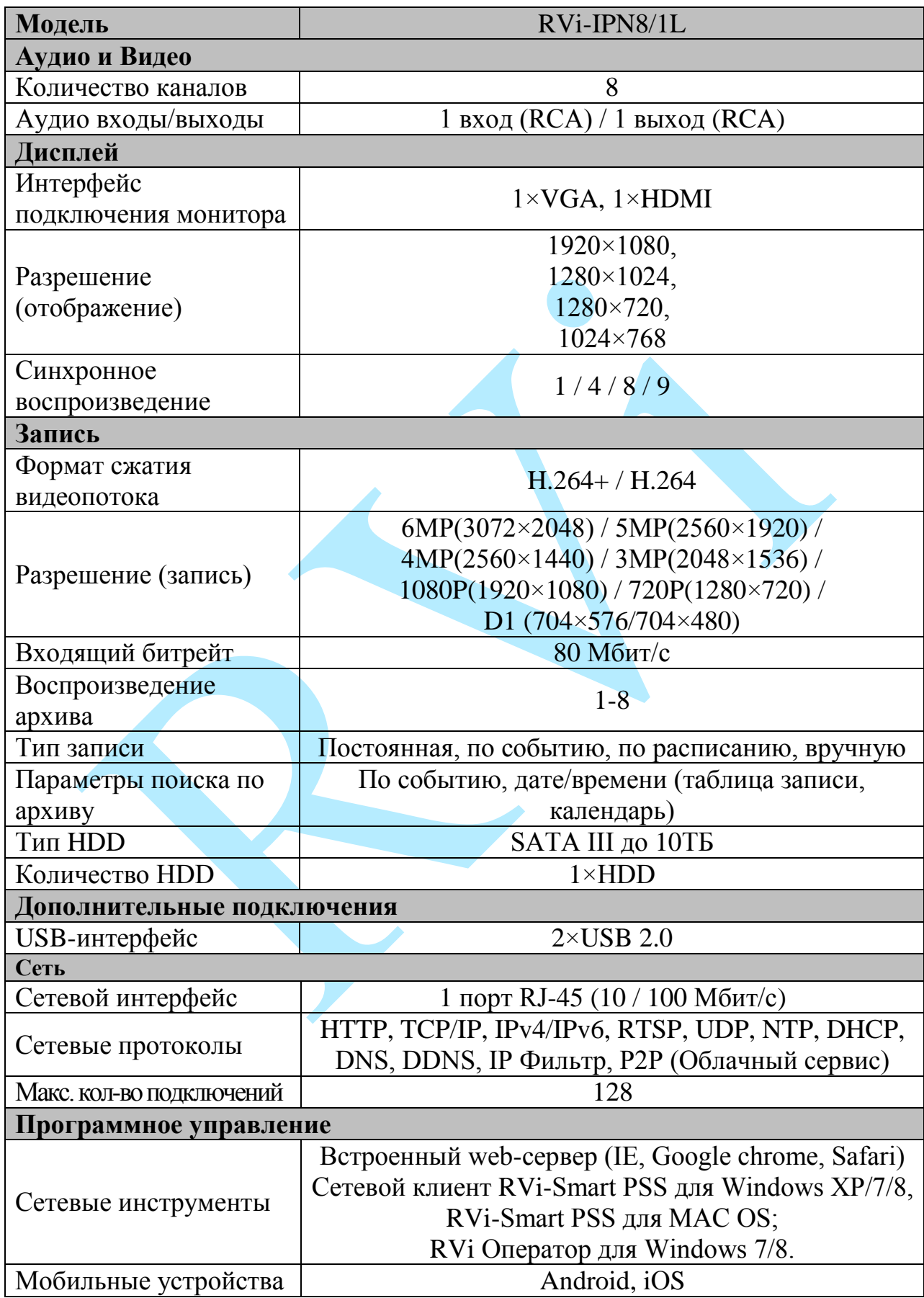

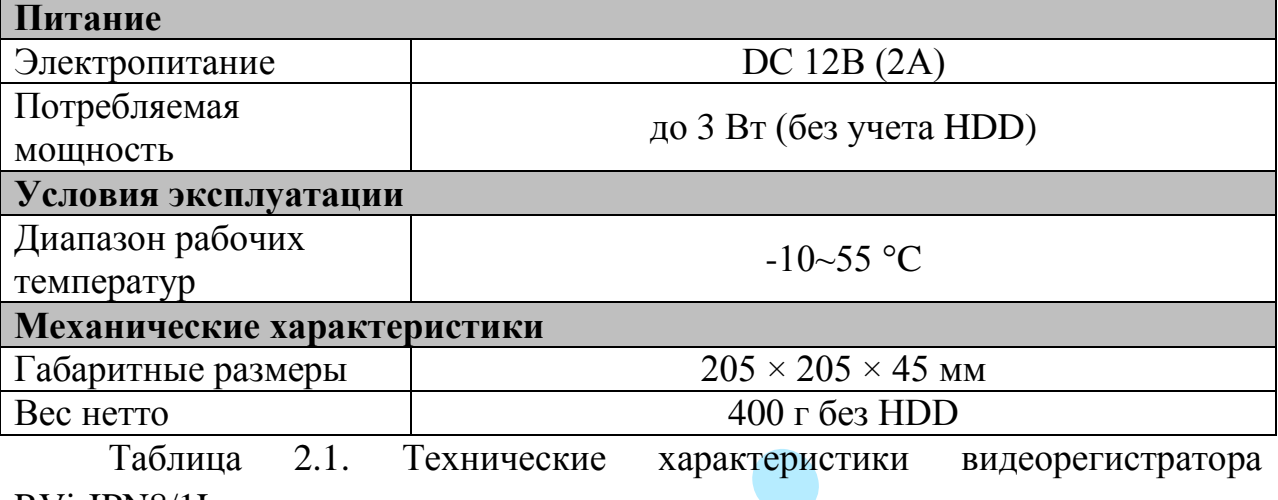

RVi-IPN8/1L

### **3. Элементы корпуса и разъемы**

<span id="page-10-0"></span>Данный раздел содержит сведения об элементах лицевой и задней панели. Если вы впервые используете видеорегистратор RVi, внимательно ознакомьтесь с ниже изложенной информацией.

### **3.1. Передняя панель**

<span id="page-10-1"></span>Описание передней панели регистратора RVi-IPN8/1L приведено на рисунке 3.1.1 и в таблице 3.1.1.

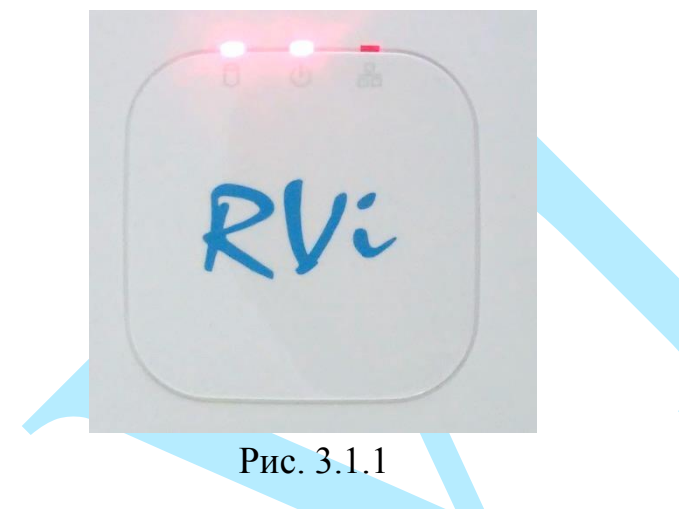

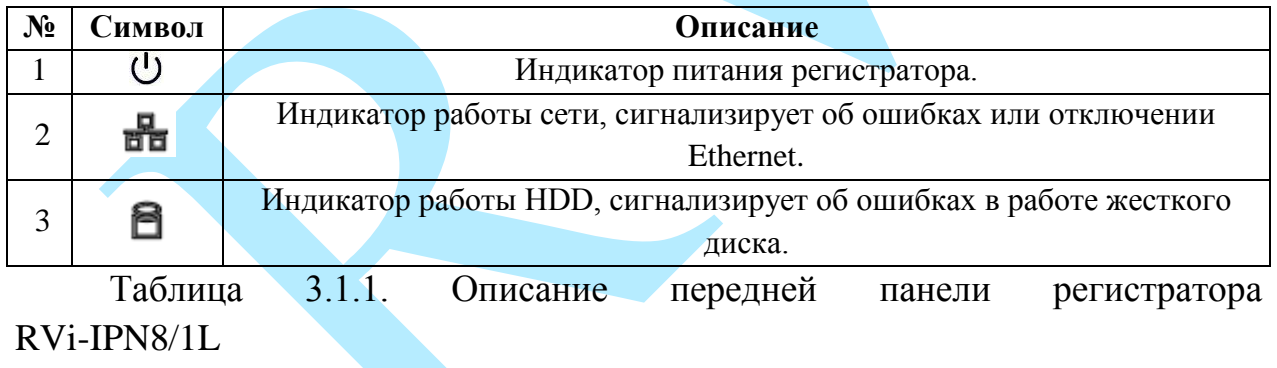

### **3.2. Задняя панель**

<span id="page-11-0"></span>Описание разъемов задней панели регистратора RVi-IPN8/1L приведено на рисунке 3.2.1 и в таблице 3.2.1.

*Внимание: компоновка и наличие дополнительных разъемов могут быть изменены в зависимости от модификации устройства.*

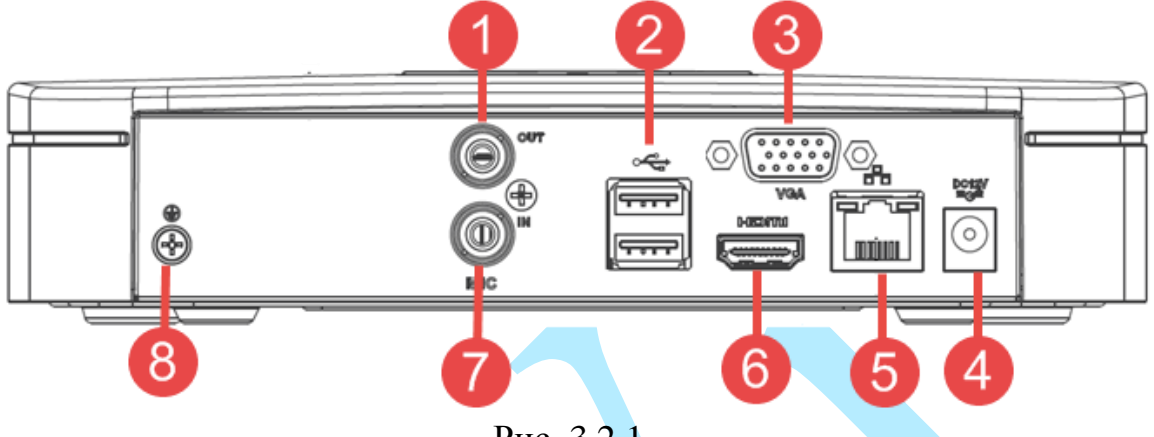

Рис. 3.2.1

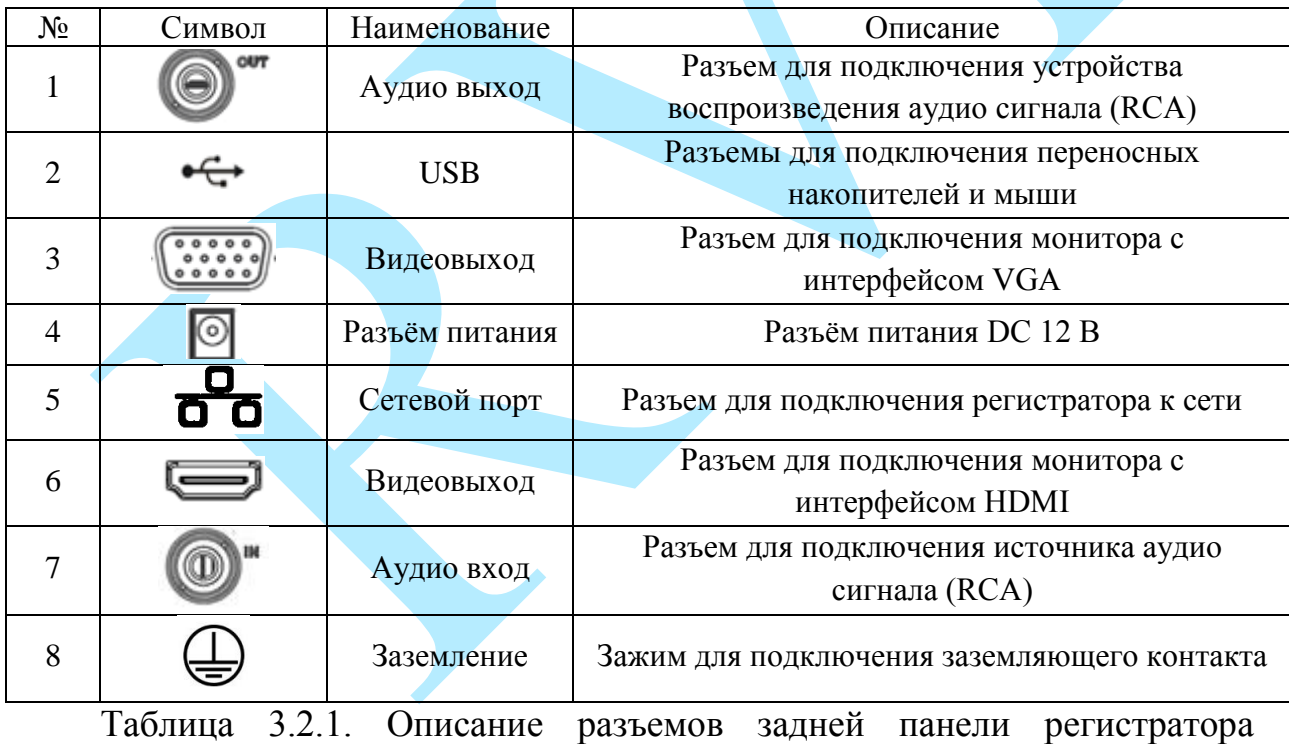

RVi-IPN8/1L

#### **3.3. Управление мышью**

<span id="page-12-0"></span>Функции, которые появляются при управлении мышью, показаны в таблице 3.3.1.

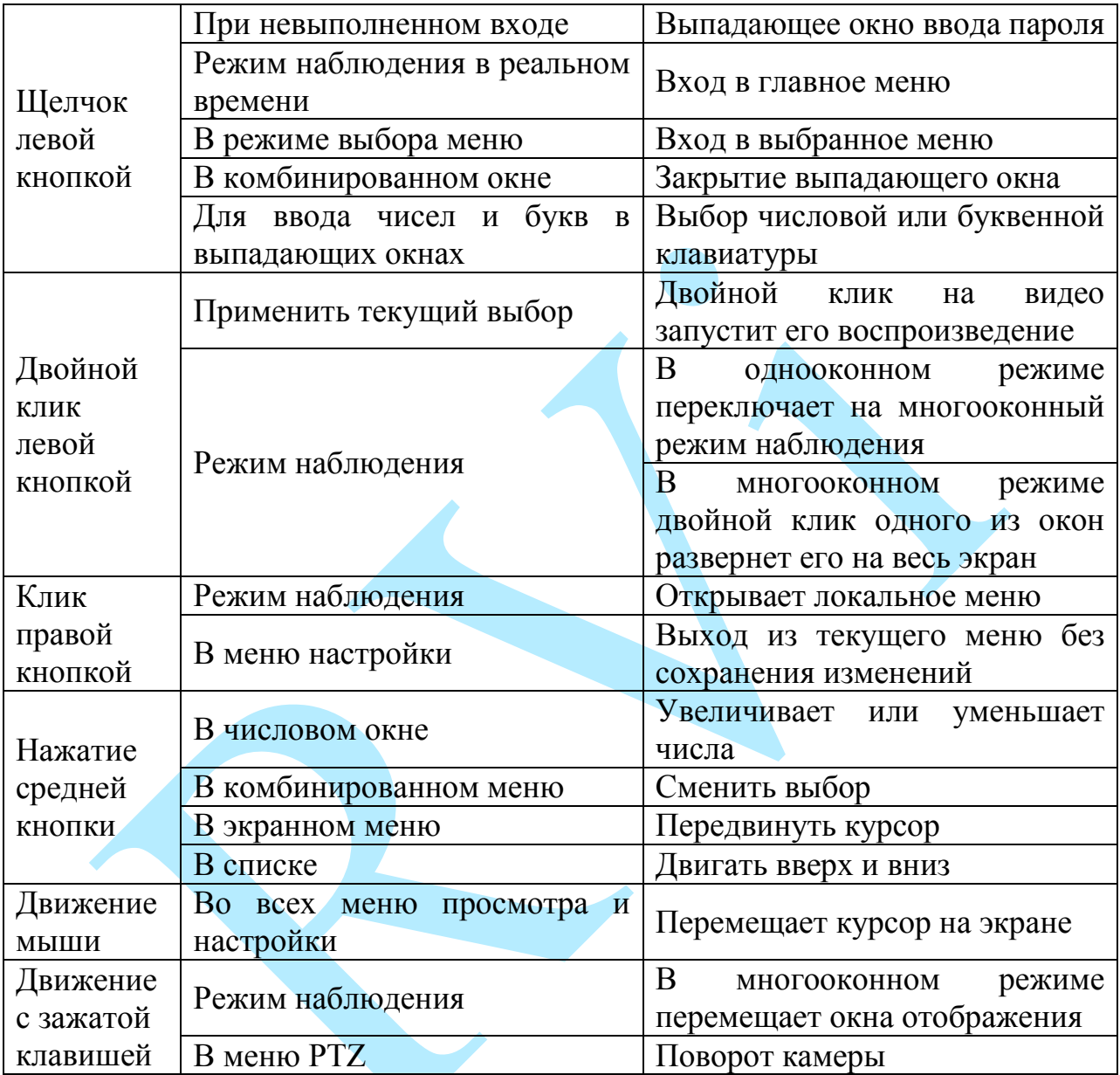

Таблица 3.3.1. Функции управления мышью

### **3.4. Виртуальная клавиатура**

<span id="page-12-1"></span>Система поддерживает два способа ввода: ввод цифр и ввод букв английского алфавита (строчных и заглавных). Если переместить курсор на колонку с текстом, цвет текста поменяется на синий. Клавиша для ввода появится справа. Нажатие данной клавиши переключает ввод цифр на ввод букв английского алфавита (строчных и заглавных). Используйте клавиши > и < для переключения между строчными и заглавными буквами.

#### <span id="page-13-0"></span>**4. Установка и подключение**

### **4.1. Первичная проверка видеорегистратора**

<span id="page-13-1"></span>При получении видеорегистратора проверьте его на наличие видимых повреждений. Защитные материалы, используемые для упаковки видеорегистраторов, защищают оборудование от большей части случайных ударов при транспортировке. Затем можно вскрыть упаковку и проверить комплектность поставки. В завершение рекомендуется удалить с видеорегистратора защитную пленку.

## **4.2. Установка HDD**

<span id="page-13-2"></span>Список рекомендуемых моделей жестких дисков представлен в приложении [11.6.](#page-176-0)

SATA шлейфы и винты крепления HDD поставляются в комплекте. При установке жестких дисков следуйте инструкции:

Открутите винты крепления крышки регистратора на нижней части корпуса

Снимите верхнюю крышку

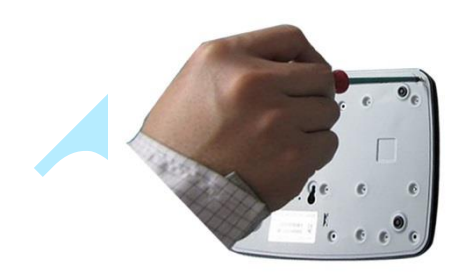

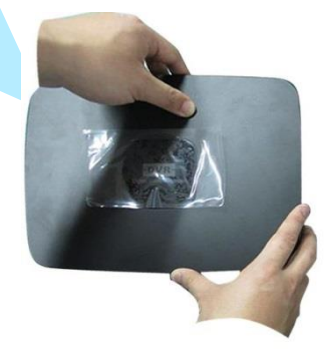

Прикрутите HDD к основанию регистратора и подключите SATA кабель и кабель питания

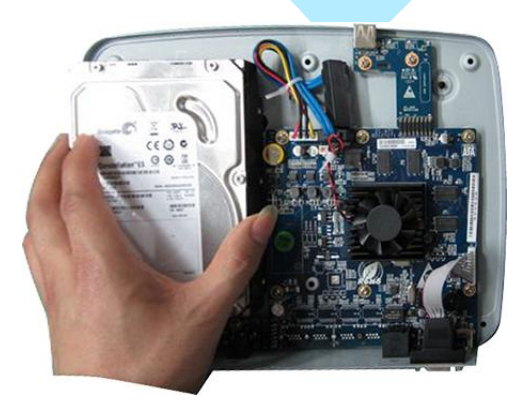

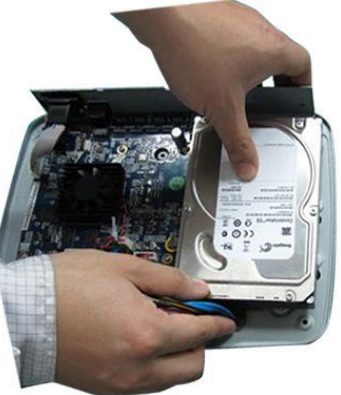

#### **4.3. Установка видеорегистратора**

<span id="page-14-0"></span>Для предотвращения повреждения поверхности убедитесь, что резиновые подставки прочно установлены по четырем углам на нижней поверхности блока. Положение блока должно обеспечивать достаточное пространство для кабелей на задней панели. Убедитесь, что обеспечивается достаточная циркуляция воздуха. Следует избегать перегрева, влажных и пыльных мест.

Перед началом работы с видеорегистратором убедитесь, что:

- Жесткие диски закреплены надежно, и все кабельные соединения подключены корректно.
- Регистратор подключен к источнику питания с указанными в спецификации характеристиками.
- Источник питания работает стабильно (при необходимости используйте источник бесперебойного питания).

#### **4.4. Установка аудиоаппаратуры**

<span id="page-14-1"></span>Некоторые модели видеорегистраторов позволяют работать с устройствами записи и воспроизведения звука. Значение выходного аудио сигнала обычно превышает 200мВ 1KΩ (RCA – разъем).

Возможно прямое подключение к устройствам воспроизведения с малым сопротивлением, активным звуковым колонкам или к аудио входу усилителя.

Во избежание появления резкого звука избегайте расположения устройства записи и воспроизведения в непосредственной близости друг с другом. Также примите во внимание следующие способы устранения помех:

- Используйте активный источник аудио сигнала более высокого качества.
- Уменьшите громкость колонок.
- Используйте в помещении звукопоглощающие материалы.
- Измените расположение оборудования, чтобы снизить возможность возникновения резких звуков.

#### <span id="page-15-0"></span>**5. Обзор навигации меню и управления**

#### <span id="page-15-1"></span>**5.1. Авторизация**

Включите питание видеорегистратора.

*Внимание! В целях безопасности во время первого входа в систему необходимо сменить пароль.*

*Примечание: пароль должен быть не менее 6 и не более 32 символов.*

Для самостоятельного восстановления пароля в случае его утраты необходимо выбрать из выпадающего списка «секретные вопросы» и указать ответы к ним. В случае если пароль будет утрачен, появится возможность восстановить его, ответив на соответствующие вопросы.

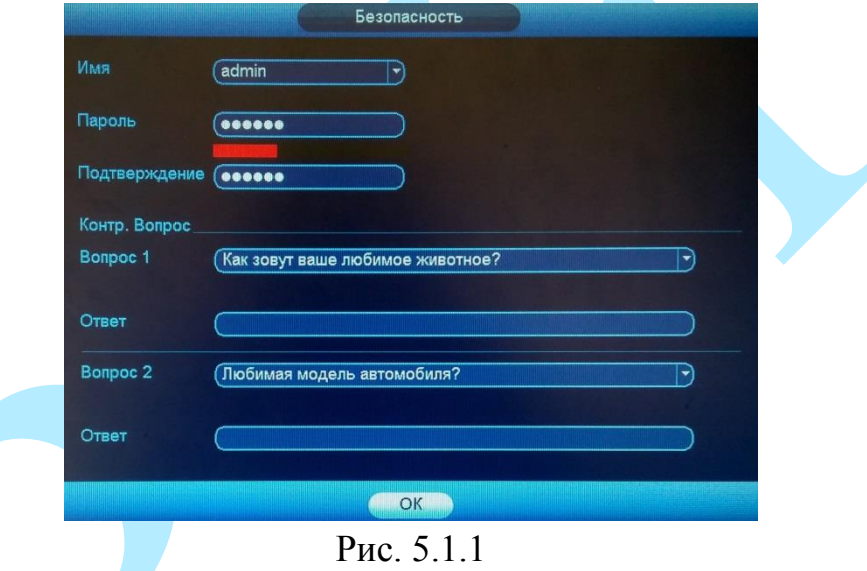

После загрузки системы запустится окно быстрой настройки видеорегистратора, в случае необходимости быстрой настройки регистратора поставьте флажок напротив поля «Старт» (см. рис.5.1.2).

«**Далее**» – переход к быстрой настройке системы.

«**Отмена**» – переход в меню авторизации.

«**Auto add**» – переход в меню быстрого добавления устройств (подробнее в п. [5.2.3\)](#page-22-0).

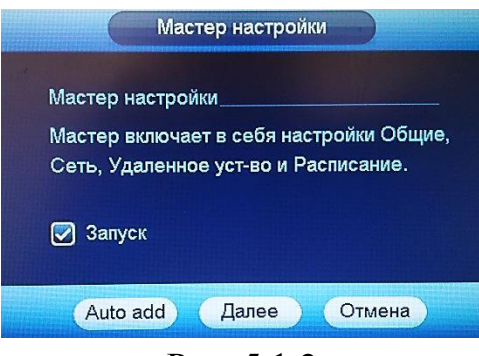

Рис. 5.1.2

При нажатии на кнопку «**Отмена**» на экране появится сетка каналов. Для авторизации в системе кликните правой клавишей мыши и во вспомогательном меню выберите пункт «Главное меню», появится окно входа в систему

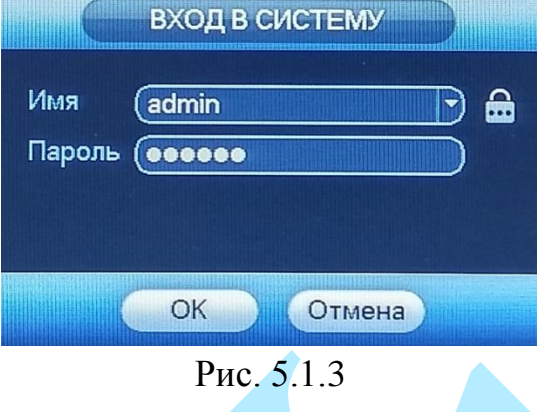

Система предоставляет по умолчанию три варианта учетных записей:

- Пользователь: admin (администратор, локальный и удаленный);
- Пользователь: 888888. Пароль: 888888 (администратор, только локальный);
- Пользователь: default (пользователь по умолчанию).

Для ввода данных регистрации можно использовать USB-мышь или клавиатуру. Щелкните на значке **121**, чтобы переключить ввод цифр, букв

**Если Вы забыли пароль, обратитесь в службу технической поддержки для помощи в восстановлении пароля.**

После ввода некорректного пароля более пяти раз, учетная запись заблокируется на 30 минут.

#### **5.2. Вспомогательное меню**

<span id="page-17-0"></span>Для входа во вспомогательное меню кликните правой кнопкой мыши на экран в режиме онлайн-просмотра.

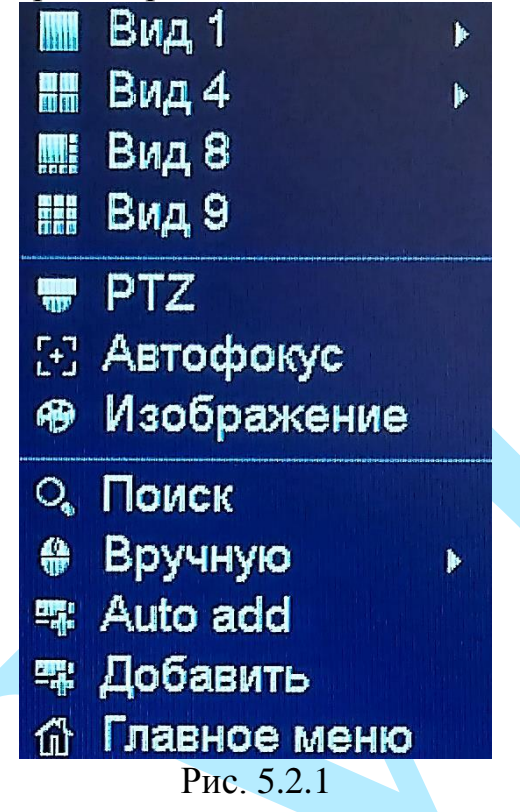

**Вид 1/4/8/9** – режим разделения окна просмотра – выберите один из режимов, из выпадающего списка выберите набор каналов;

**PTZ** – нажмите для перехода в меню PTZ-управления (подробнее в п. [5.2.1\)](#page-18-0);

**Автофокус** – нажмите для автоматической фокусировки изображения (возможность данной функции зависит от модели камеры) (подробнее в п. [5.2.2\)](#page-21-0);

**Изображение** – нажмите для вызова меню настроек изображения (подробнее в п. [6.42\)](#page-91-0);

**Поиск** – нажмите для перехода в меню поиска и воспроизведения записей (подробнее в п. [6.1\)](#page-25-0);

**Вручную** – включение / выключение канала записи (подробнее в п. [6.3.3.3\)](#page-69-0);

**Auto add** – нажмите для перехода в меню быстрого добавления удаленных устройств (подробнее в п. [5.2.3\)](#page-22-0);

**Добавить** – нажмите для перехода в меню удаленных устройств (подробнее в п. [6.4.1\)](#page-85-1);

**Главное меню** – нажмите для перехода в главное меню (подробнее в п. [6\)](#page-24-0).

# Руководство по эксплуатации **5.2.1. PTZ**

<span id="page-18-0"></span>Выберите поворотное устройство PTZ, на экране появится интерфейс, показанный на рисунке 5.2.1.1. Описание функциональных кнопок меню приведено в таблице.

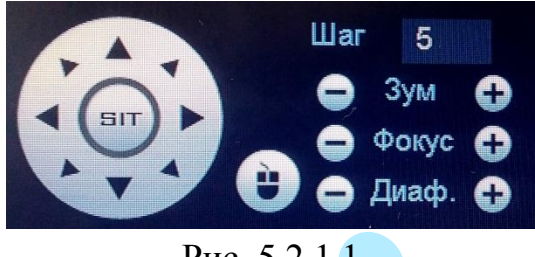

Рис. 5.2.1.1

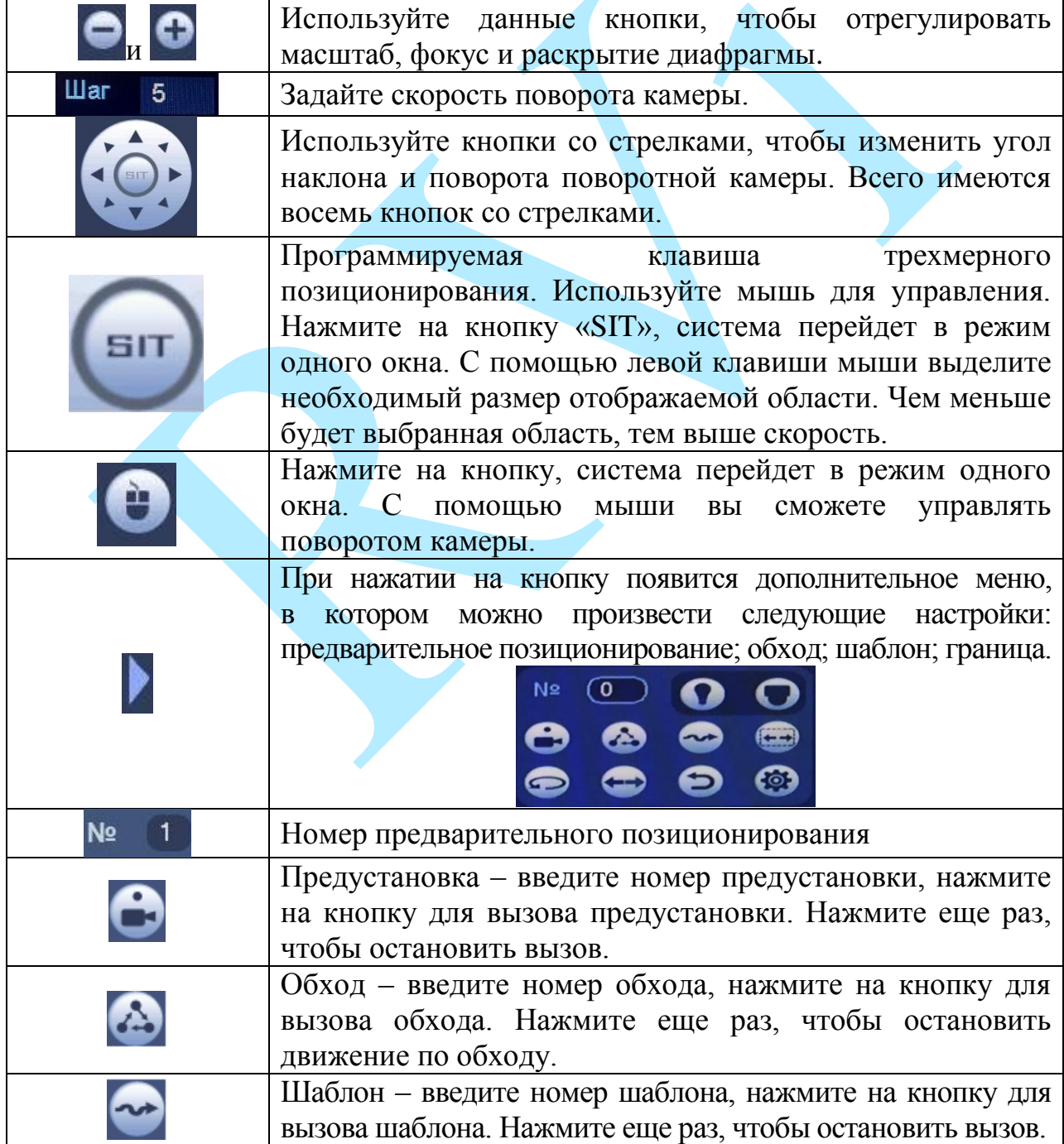

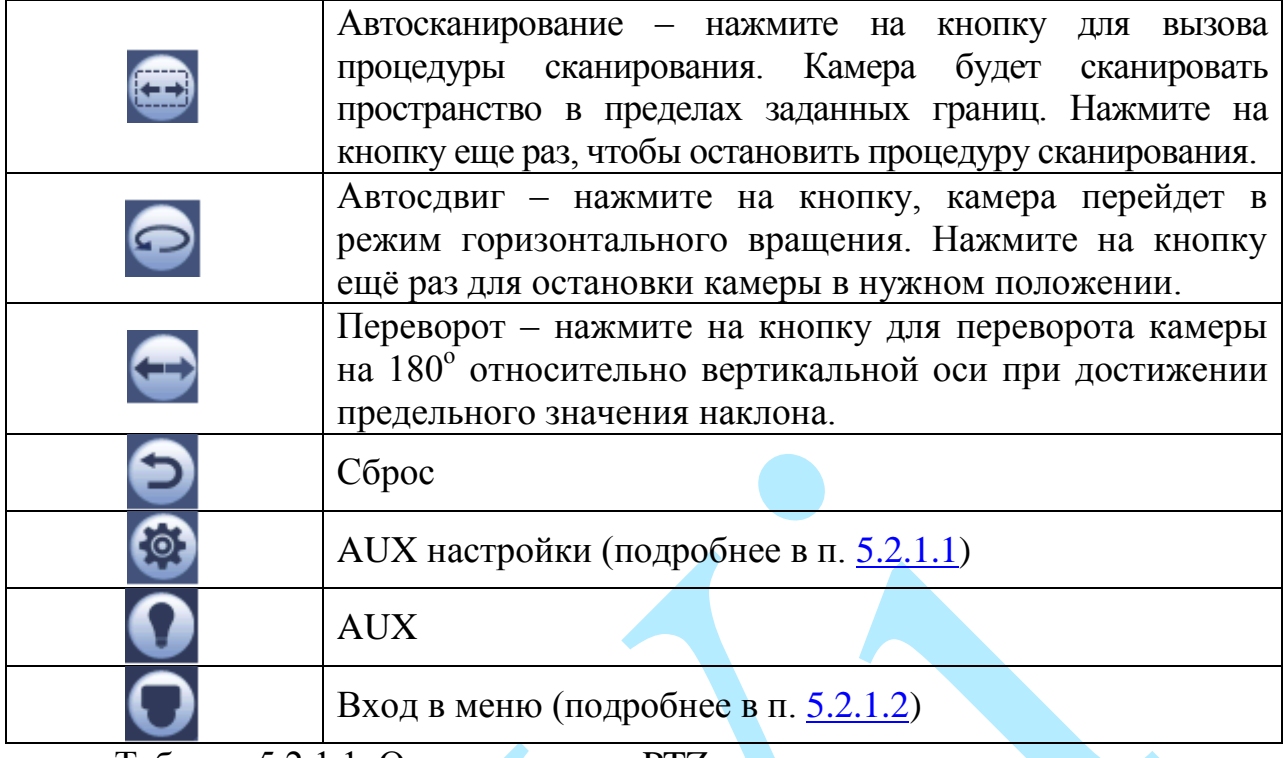

Таблица 5.2.1.1. Описание меню PTZ.

### **5.2.1.1. AUX настройки**

<span id="page-19-0"></span>В данном меню можно настроить предустановки, обход, шаблон и границы. Эти настройки записываются и хранятся в памяти камеры. Нажмите на кнопку для входа в AUX настройки.

**Пресет** (см. рис. 5.2.1.1.1)

С помощью стрелок направления установите камеру в нужное положение.

Введите номер предустановки (пресета), нажмите на кнопку «**Задать**» для сохранения предустановки.

Нажмите на кнопку «**Удалить пресет**» для удаления предустановки.

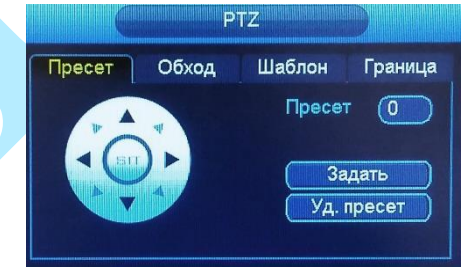

Рис. 5.2.1.1.1

**Обход** (см. рис. 5.2.1.1.2)

Введите номер предустановки и номер обхода, нажмите на кнопку «**Добавить пресет**» для сохранения текущей предустановки в обход. Повторите данные действия, чтобы добавить больше предустановок в обход.

Нажмите на кнопку «**Удалить пресет**» для удаления предустановки.

Нажмите на кнопку «**Удалить обход**» для удаления тура.

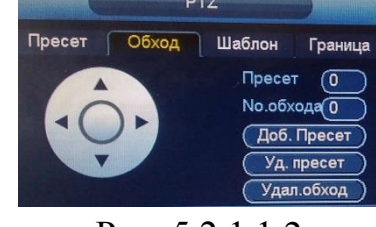

Рис. 5.2.1.1.2

#### **Шаблон** (см. рис. 5.2.1.1.3)

Введите номер шаблона, нажмите кнопку «**Старт**» для начала создания шаблона. С помощью стрелок направления задайте нужную траекторию для камеры. Нажмите на кнопку «**Стоп**» для завершения записи шаблона.

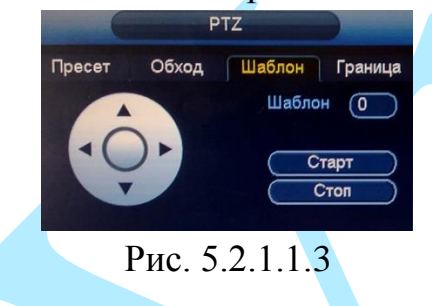

#### **Граница** (см. рис. 5.2.1.1.4)

В данном меню вы можете установить левый и правый предел поворота камеры. Нажмите на кнопку «**Слева**» для установки левой границы. Нажмите на кнопку «**Справа**» для установки правой границы.

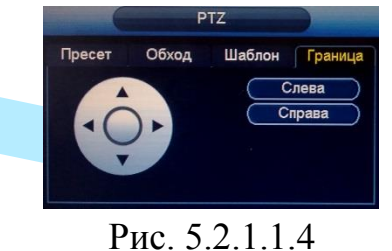

#### **5.2.1.2. PTZ меню**

<span id="page-20-0"></span>Нажмите на кнопку **О** для входа в РТZ меню. В появившемся окне нажмите на кнопку «Вход» для входа в OSD-меню камеры. С помощью кнопок со стрелками вы сможете переключаться между пунктами OSD-меню камеры (системные настройки, настройки позиций и прочих параметров камеры).

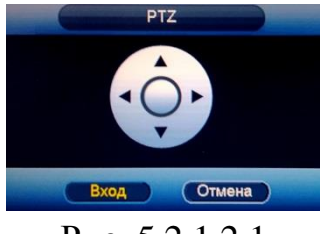

Рис. 5.2.1.2.1

#### <span id="page-21-0"></span>**5.2.2. Автофокус**

**Автофокус** – функция автоматической фокусировки изображения.

*Примечание. Убедитесь, что подключенная сетевая камера поддерживает функцию автоматической фокусировки изображения.*

Если изображения с камеры стало размытым, нажмите на кнопку «**Автофокус**», произойдет автоматическая фокусировка изображения. Также настройки можно выполнить вручную, для этого задайте шаг и при помощи ползунка мыши установите необходимые значения для параметров «зум» и «фокус».

Пример использования функции автоматической фокусировки представлен на рисунках 5.2.2.1 (изображение «до») и 5.2.2.2 (изображение «после»).

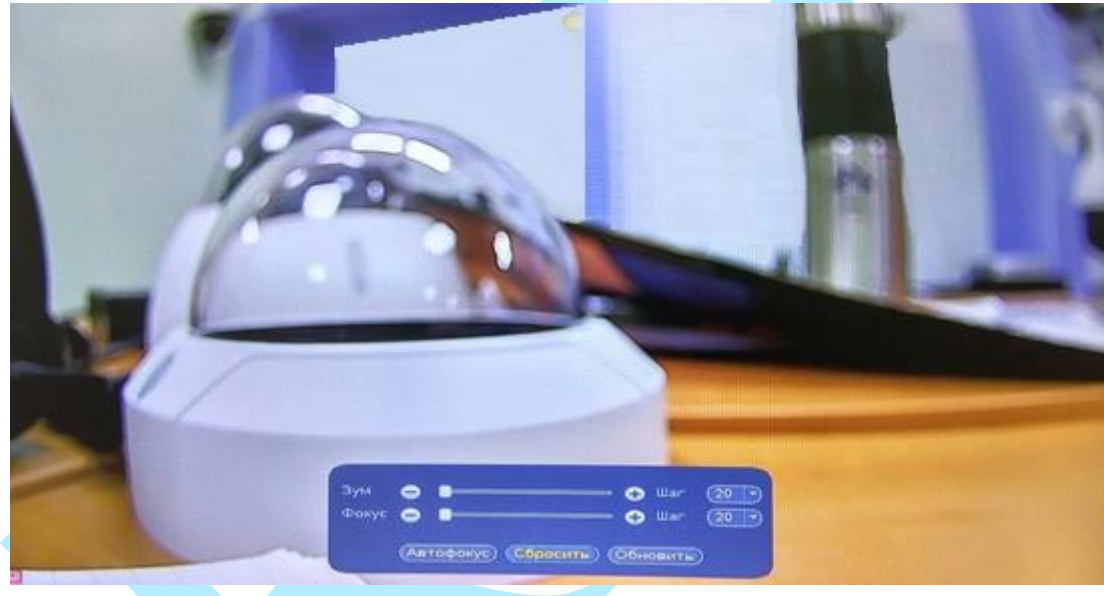

Рис. 5.2.2.1

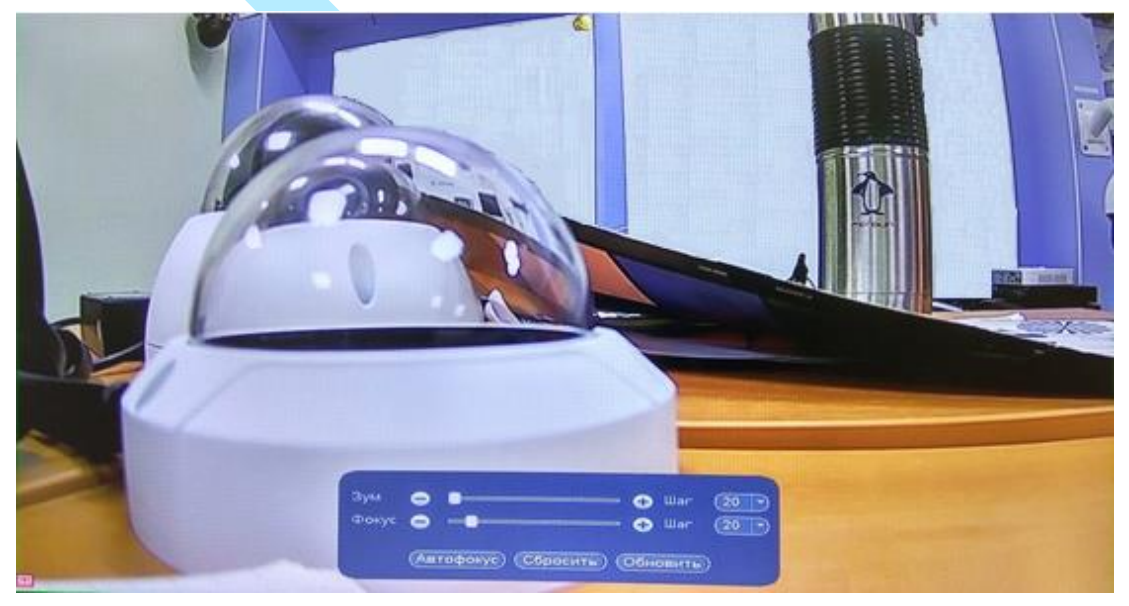

Рис. 5.2.2.2

#### **5.2.3. Auto add**

<span id="page-22-0"></span>В меню предварительного просмотра выберите пункт «Auto add», откроется окно быстрого добавления удаленных устройств (см. рис. 5.2.3.1).

*Внимание. Не рекомендуется использовать данную функцию, если в вашей сети количество устройств больше, чем количество каналов регистратора.*

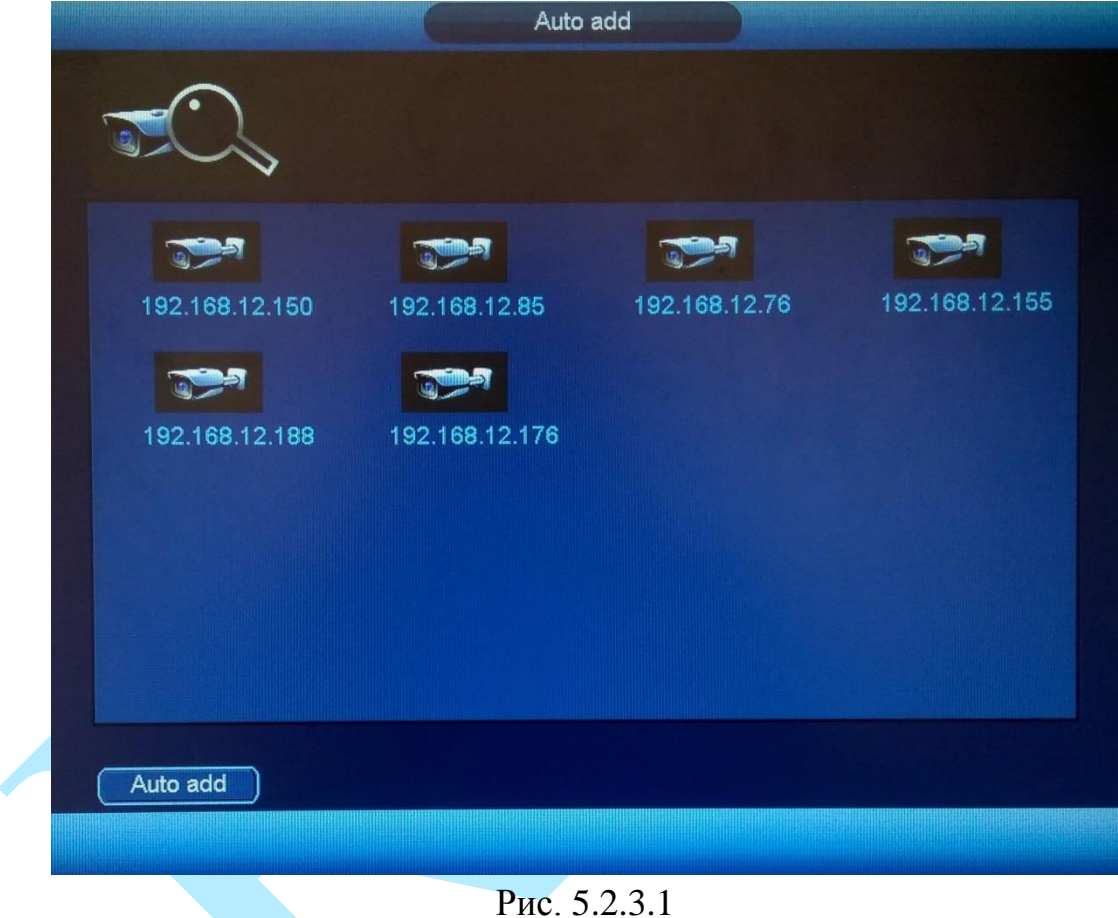

Нажмите на кнопку «Auto add», найденные камеры автоматически добавятся на регистратор, появится окно об успешном завершении процедуры добавления.

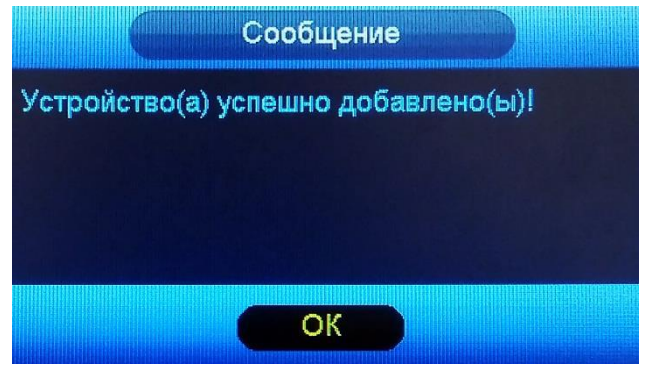

Рис. 5.2.3.2

### **5.3. Панель навигации**

<span id="page-23-0"></span>В режиме просмотра в реальном времени, наведите мышкой в нижний край экрана, появится строка навигации (для включения перейдите в меню «Настройка – Настройки – Основные», поставьте флажок напротив поля «Навигация», подробнее в п. [6.3.4.1\)](#page-70-1). Подробная информация с описанием всех кнопок представлена в таблице 5.3.1.

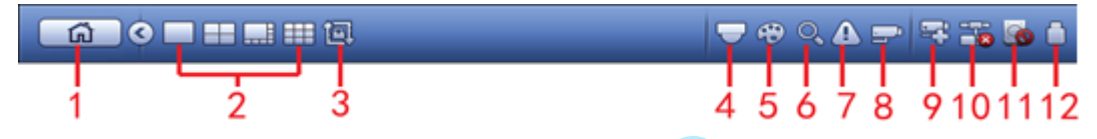

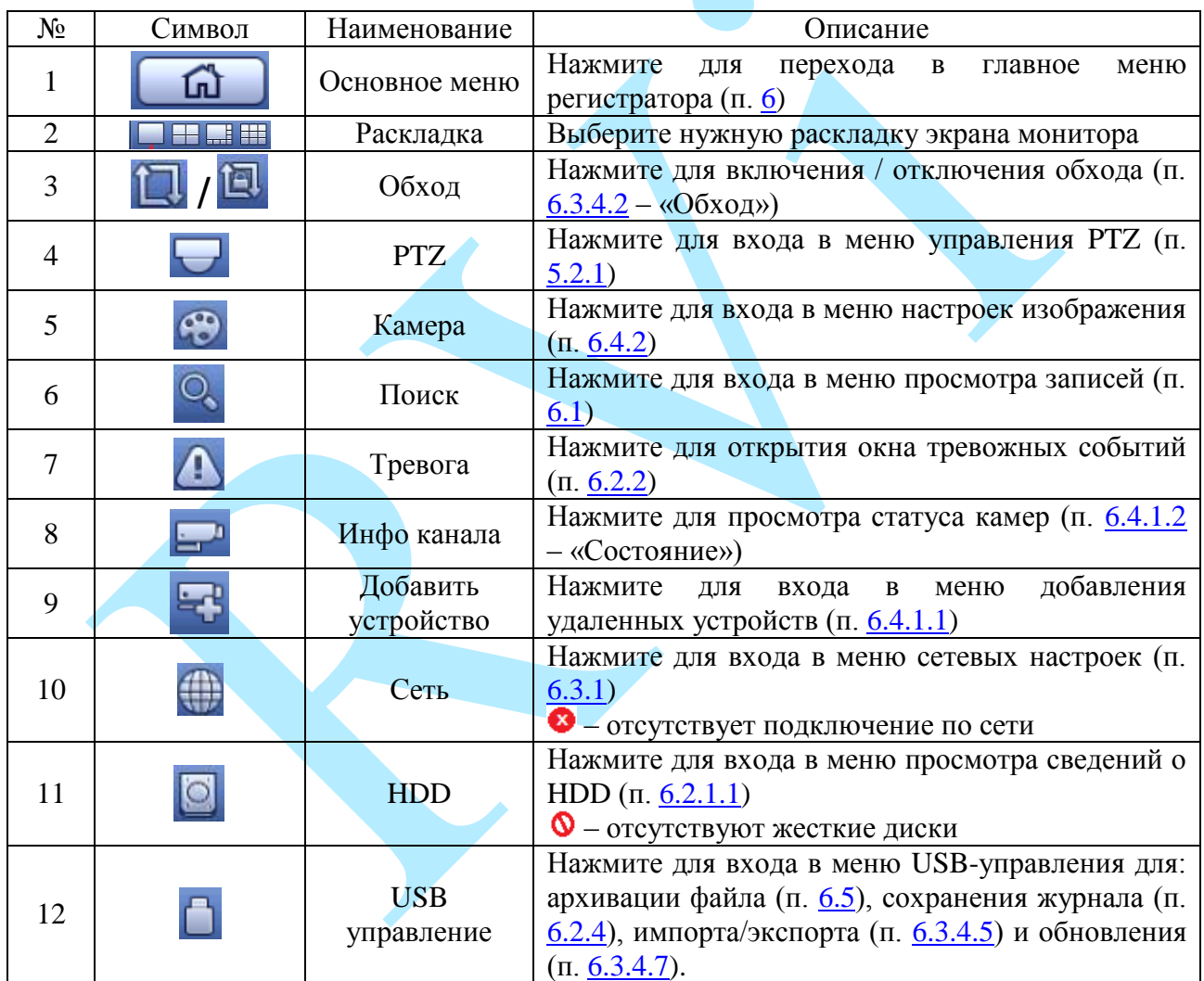

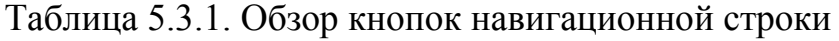

### <span id="page-24-0"></span>**6. Главное меню**

#### После регистрации в системе на экран выводится главное меню.

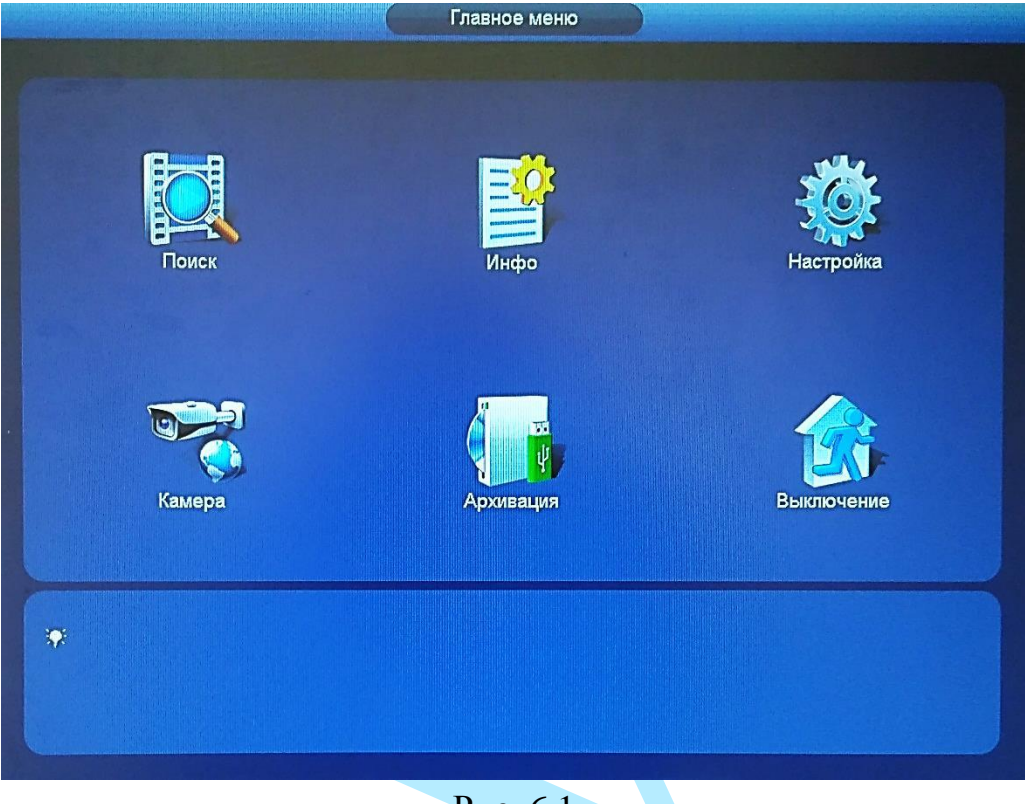

Рис. 6.1

Всего в главном меню шесть основных пунктов: «Поиск», «Инфо», «Настройка», «Камера», «Архивация», «Выключение».

При наведении курсора на определенный пункт, значок данного пункта меню подсвечивается, а щелчок левой кнопкой мыши открывает следующее меню. Для выхода из меню необходимо нажать правую копку мыши.

# **6.1. Поиск**

<span id="page-25-0"></span>Интерфейс меню поиска и воспроизведения архива показан на рисунке 6.1.1. Описание функций меню просмотра представлено в таблице 6.1.1.

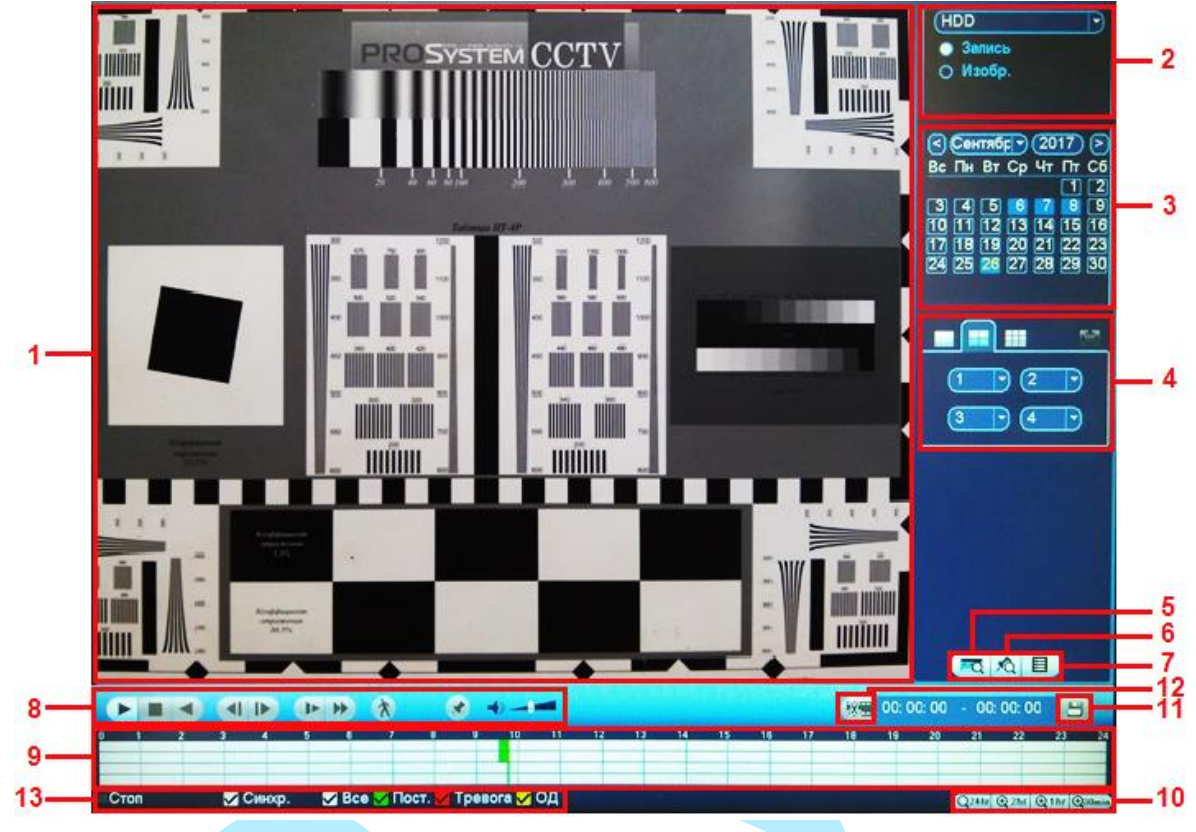

Рис. 6.1.1

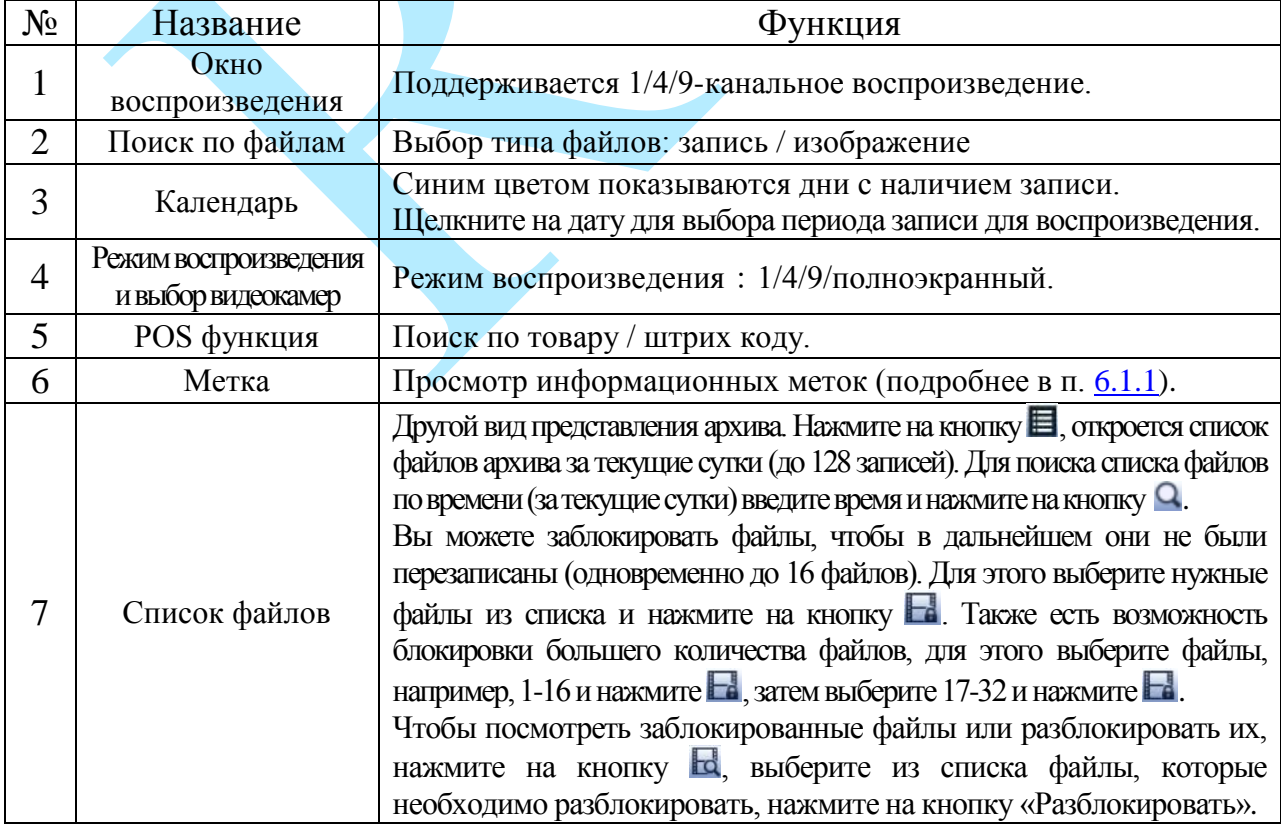

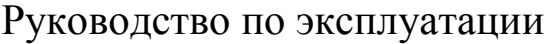

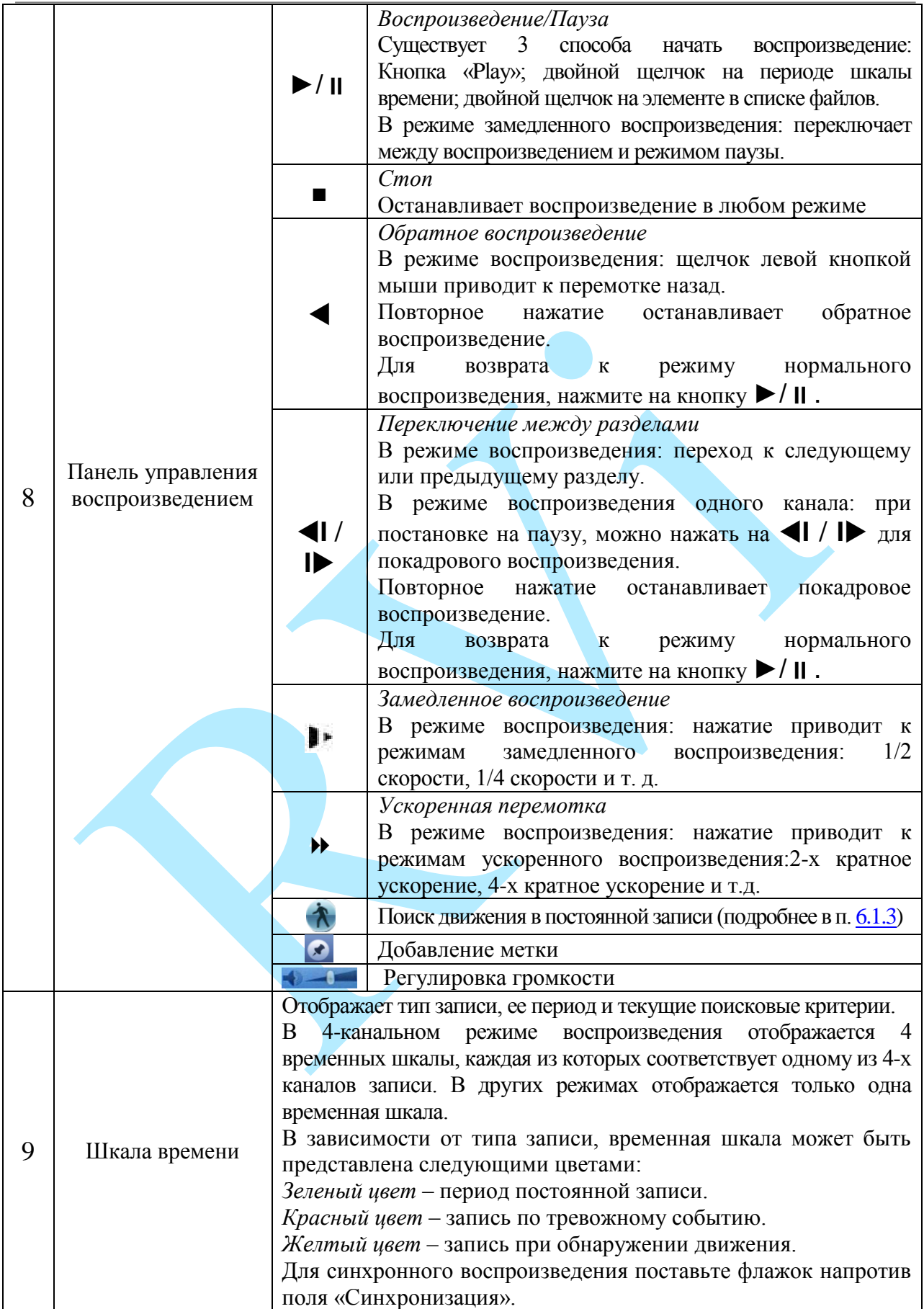

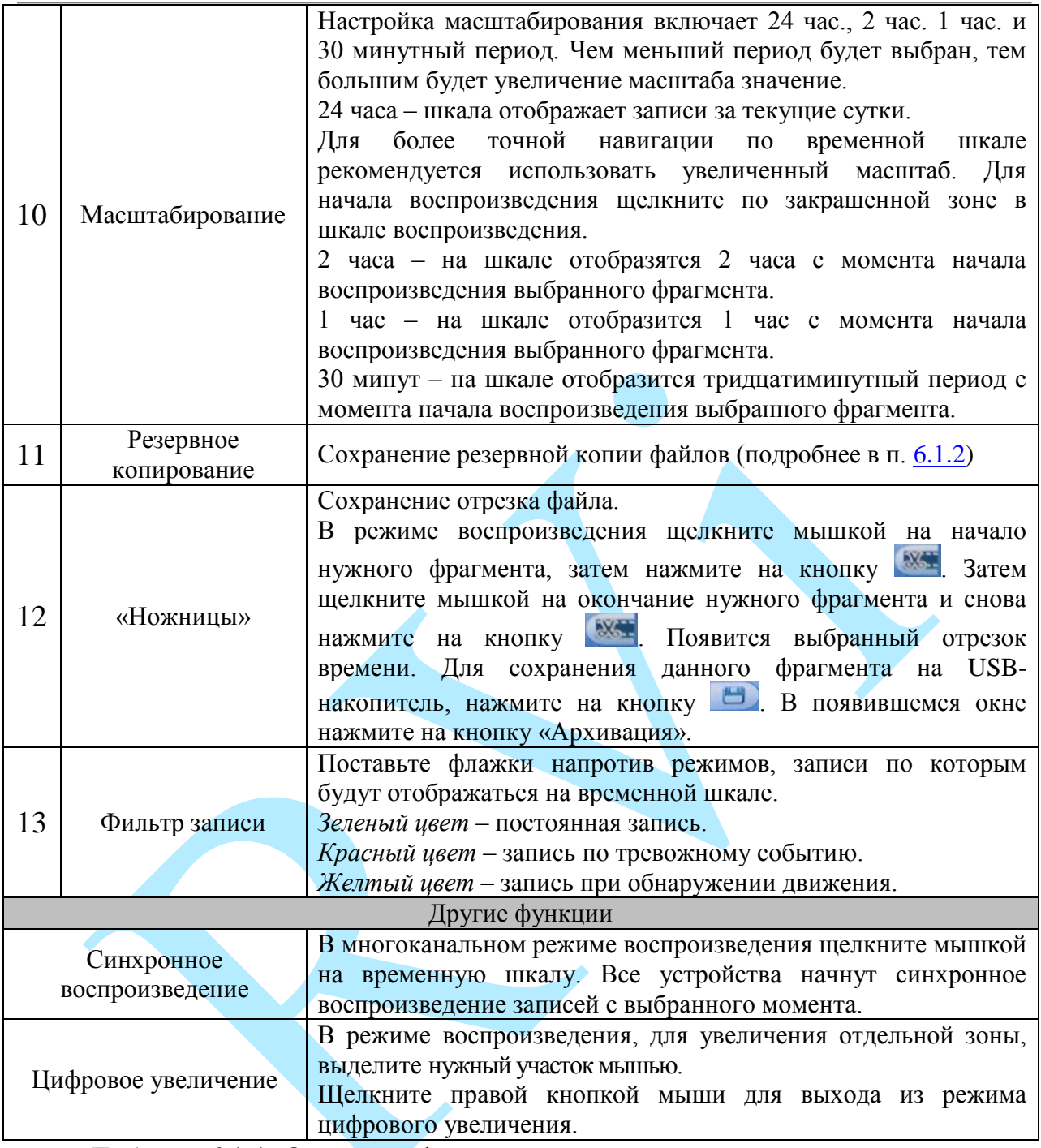

Таблица 6.1.1. Описание функций меню просмотра

### **6.1.1. Метка**

<span id="page-28-0"></span>Для того чтобы быстро найти нужный момент на записи предусмотрена функция «Метка». Для того чтобы установить метку, в режиме воспроизведения щелкните мышкой на окно отображения нужного канала, нажмите на кнопку  $\blacktriangleright$ . В появившемся окне (см. рис. 6.1.1.1) введите имя метки, нажмите на кнопку «**ОК**», чтобы добавить метку.

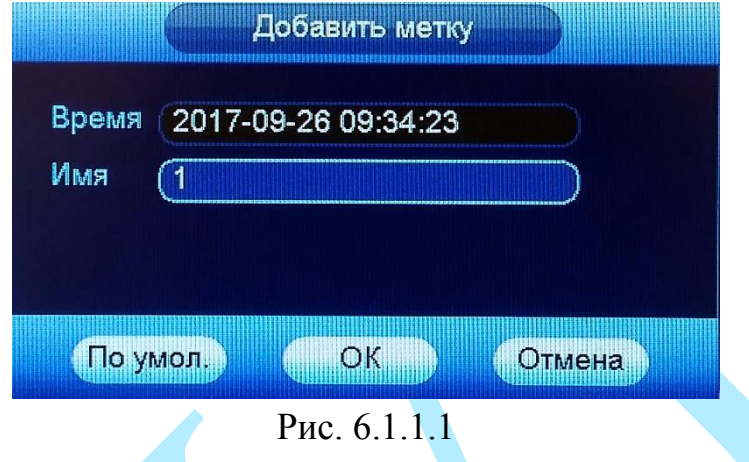

Для просмотра установленных меток, перейдите в режим воспроизведения одного канала, выберите номер нужного канала из выпадающего списка. Нажмите на кнопку и для просмотра информационных меток.

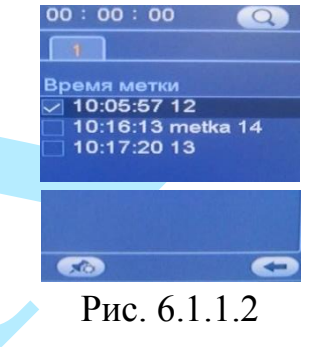

Для поиска меток по времени (за текущие сутки) введите время и нажмите на кнопку $\mathbf Q$ .

Дважды щелкните левой кнопкой мыши на нужную метку из списка, откроется окно воспроизведения видео с выбранного канала, именно в тот момент времени, когда была установлена метка.

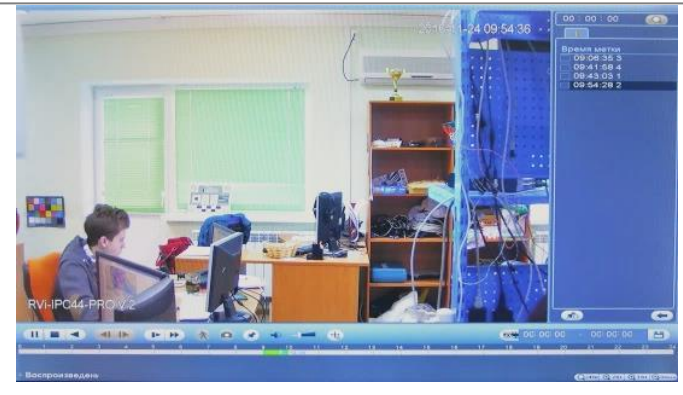

Рис. 6.1.1.3

Для входа в меню управления метками нажмите на кнопку (см. рис. 6.1.1.4). В появившемся окне выберите нужный канал, задайте время начала и окончания и нажмите на кнопку «**Поиск**» для поиска меток за выбранный период.

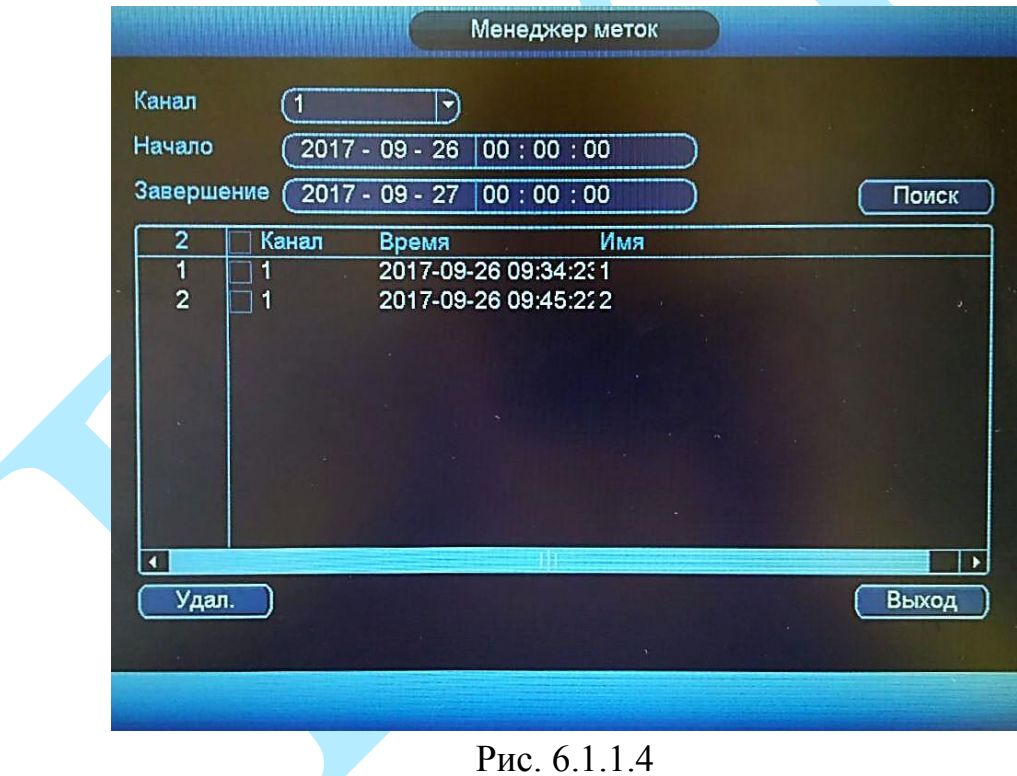

Дважды щелкните левой кнопкой мыши на нужную метку из списка для того, чтобы отредактировать ее имя.

Нажмите на кнопку «**Удалить**» для удаления выбранной метки.

### **6.1.2. Резервное копирование**

<span id="page-30-0"></span>Для начала процедуры резервного копирования перейдите в режим воспроизведения одного канала, выберите нужный канал из выпадающего списка, нажмите на кнопку . В появившемся списке выберите записи для архивации, отметив их «**V**». Далее нажмите на кнопку .

В появившемся окне (см. рис. 6.1.2.1) из первой таблицы выберите устройство для сохранения записей (USB-накопитель), во второй таблице отметьте «**V**» файлы для сохранения. Нажмите на кнопку «**Старт**» для выбора директории сохранения файла.

|                                                                            | Архивация                          |                                   |                                  |
|----------------------------------------------------------------------------|------------------------------------|-----------------------------------|----------------------------------|
|                                                                            | Осталось/Всего<br>1.00 GB/14.89 GB | Статус<br>Готов                   |                                  |
| $\sqrt{KH}$ Twn<br>$\overline{\mathsf{v}}$<br>$\overline{\mathsf{R}}$<br>1 | Время оконч.                       | 30720                             |                                  |
|                                                                            |                                    |                                   |                                  |
| <b>DE</b> BHM3<br><b>M</b> BBepx                                           | <b>Fn Выбрать/Отменить выбор</b>   |                                   |                                  |
|                                                                            |                                    | Время начала<br>17-09-26 09:32:21 | Размер (Кб)<br>17-09-26 09:47:15 |

Рис. 6.1.2.1

В появившемся окне выберите директорию сохранения файла. При необходимости вы можете создать новую папку, для этого нажмите на кнопку «Новая папка». Для начала процесса резервного копирования, нажмите на кнопку «**Старт**» (см. рис. 6.1.2.2).

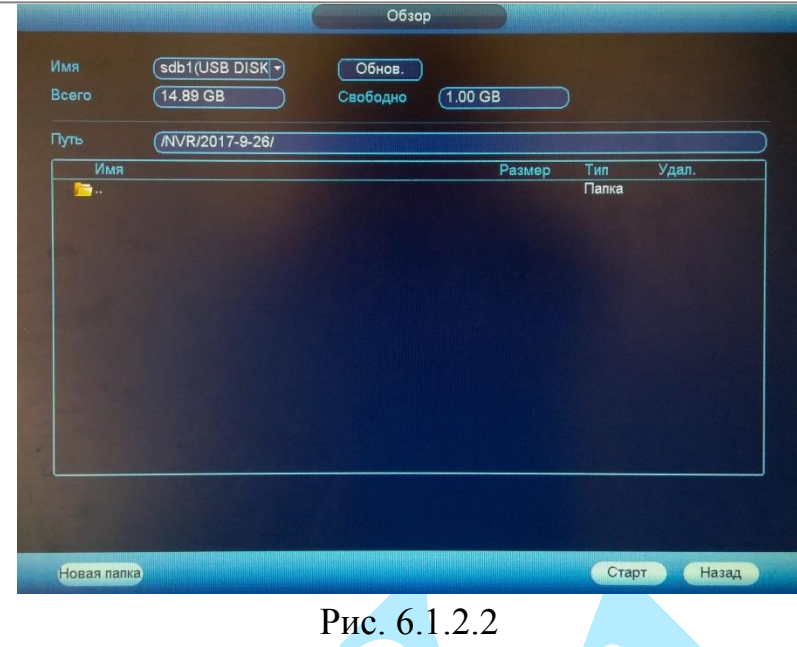

Текущее состояние процесса резервного копирования будет отображаться на шкале в левом нижнем углу окна. Для того чтобы прервать процесс архивации, нажмите на кнопку «**Стоп**».

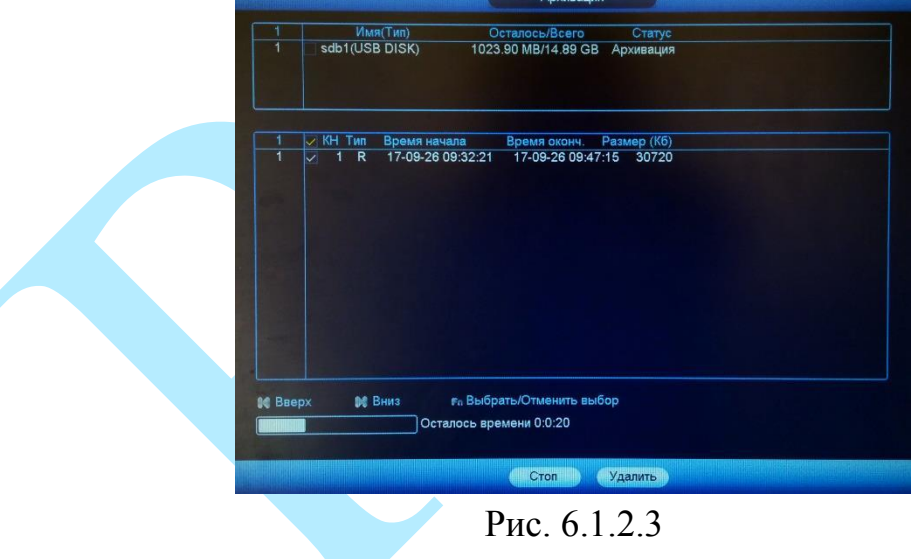

После окончания процедуры резервного копирования должно появиться информационное окно.

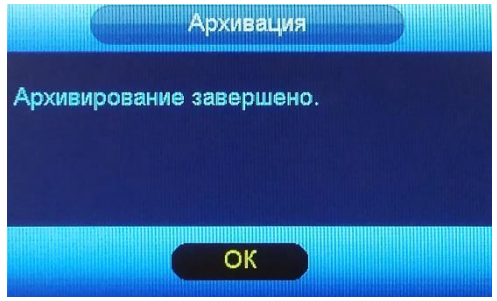

Рис. 6.1.2.4

#### **6.1.3. Smart поиск**

<span id="page-32-0"></span>Для того чтобы упростить поиск нужного момента в постоянной записи предусмотрена функция «Smart поиск». Для активации данной функции в режиме воспроизведения мультикартинки дважды щелкните левой клавишей мыши на один из каналов воспроизведения и нажмите на кнопку  $\Lambda$ . Система отслеживает движение в равных прямоугольных зонах в количестве 396 (22\*18 PAL) и 330 (22\*15 для NTSC). С помощью левой клавиши мыши выделите зону «Smart поиска» (см. рис. 6.1.3.1).

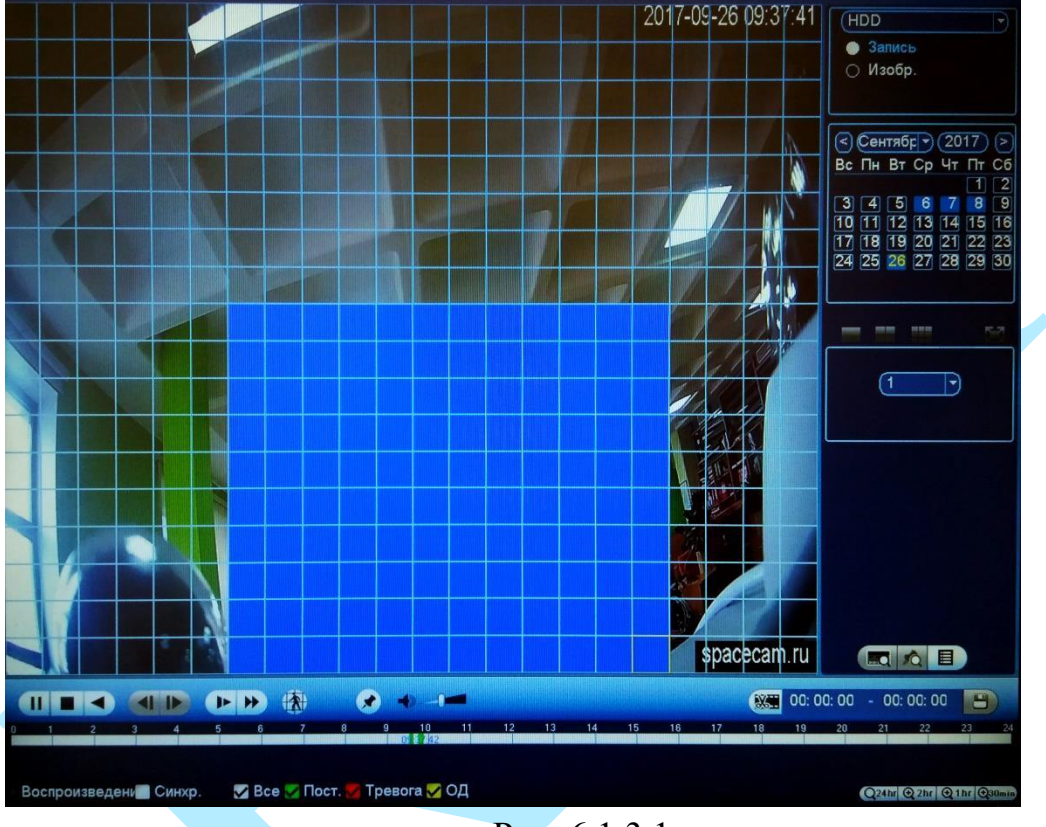

Рис. 6.1.3.1

Нажмите на кнопку  $\Lambda$  ещё раз, система выполнит интеллектуальный поиск и начнет воспроизведение найденных видеозаписей. Для остановки воспроизведения снова нажмите на кнопку  $\Lambda$ .

*Внимание!!! Для работы данной функции на камерах должен быть активирован детектор движения, а также камеры должны быть настроены на постоянную запись (если эти условия не будут выполнены, то данная функция работать не будет). Система не поддерживает обнаружение движения в полноэкранном режиме. В то время, когда активирован Smart поиск на каком-либо канале, воспроизведение остальных каналов прекращается.*

### **6.2. Инфо**

<span id="page-33-0"></span>В меню «Инфо» содержатся основные сведения о системе: «Сведения», «Тревога», «Сведения о сети» и «Журнал» (см. рис. 6.2.1).

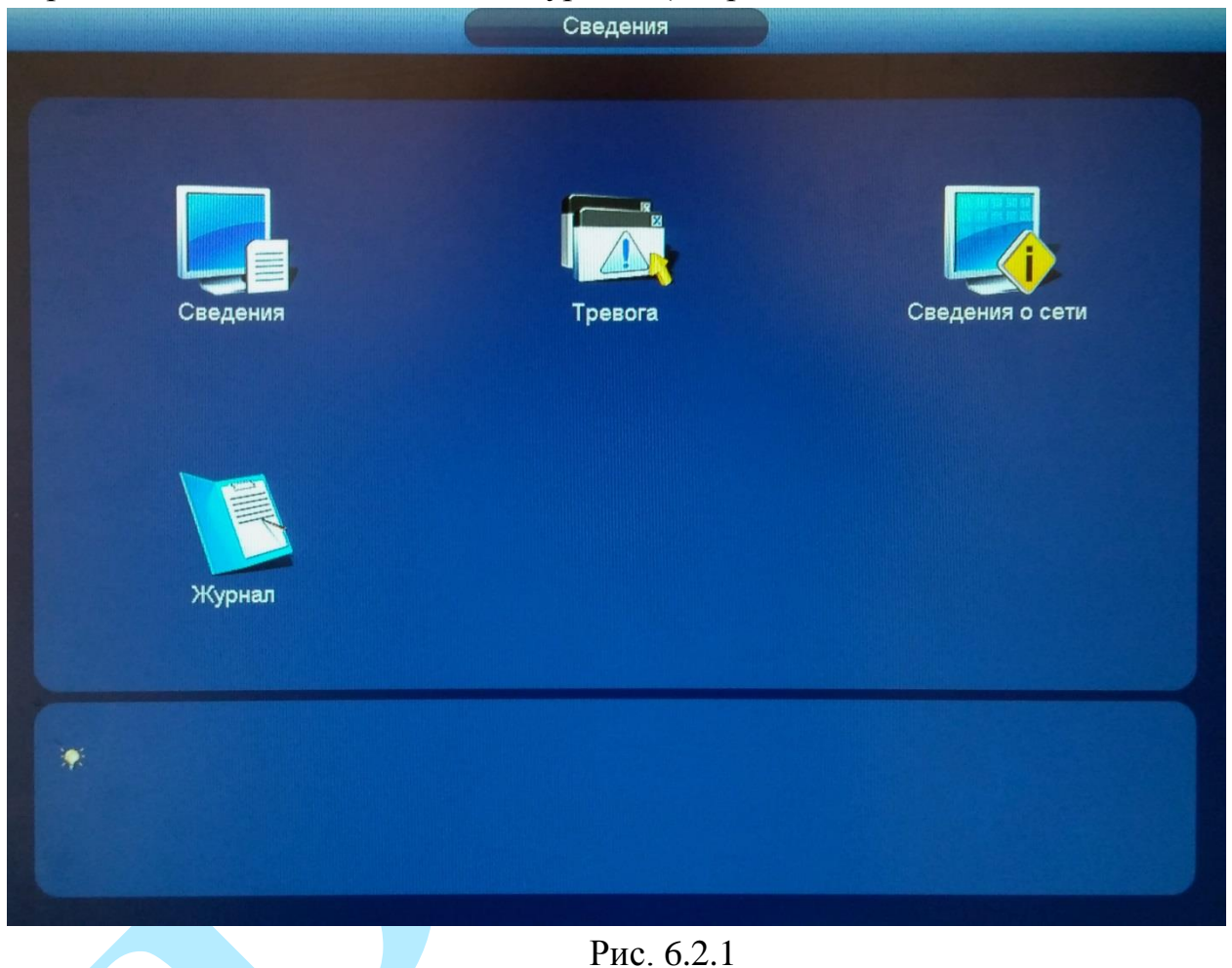

## <span id="page-33-1"></span>**6.2.1. Сведения**

Меню «Сведения» содержит 4 пункта – это:

- HDD;
- Запись;
- $\bullet$  Бит/с;
- Версия.

### **6.2.1.1. HDD**

<span id="page-34-0"></span>Меню «HDD» содержит информацию о типе жесткого диска, его общем / свободном объеме и состоянии (статусе) (см. рис. 6.2.1.1.1).

Если диск поврежден, система выводит символ «**?**». Перед установкой нового жесткого диска удалите поврежденный диск.

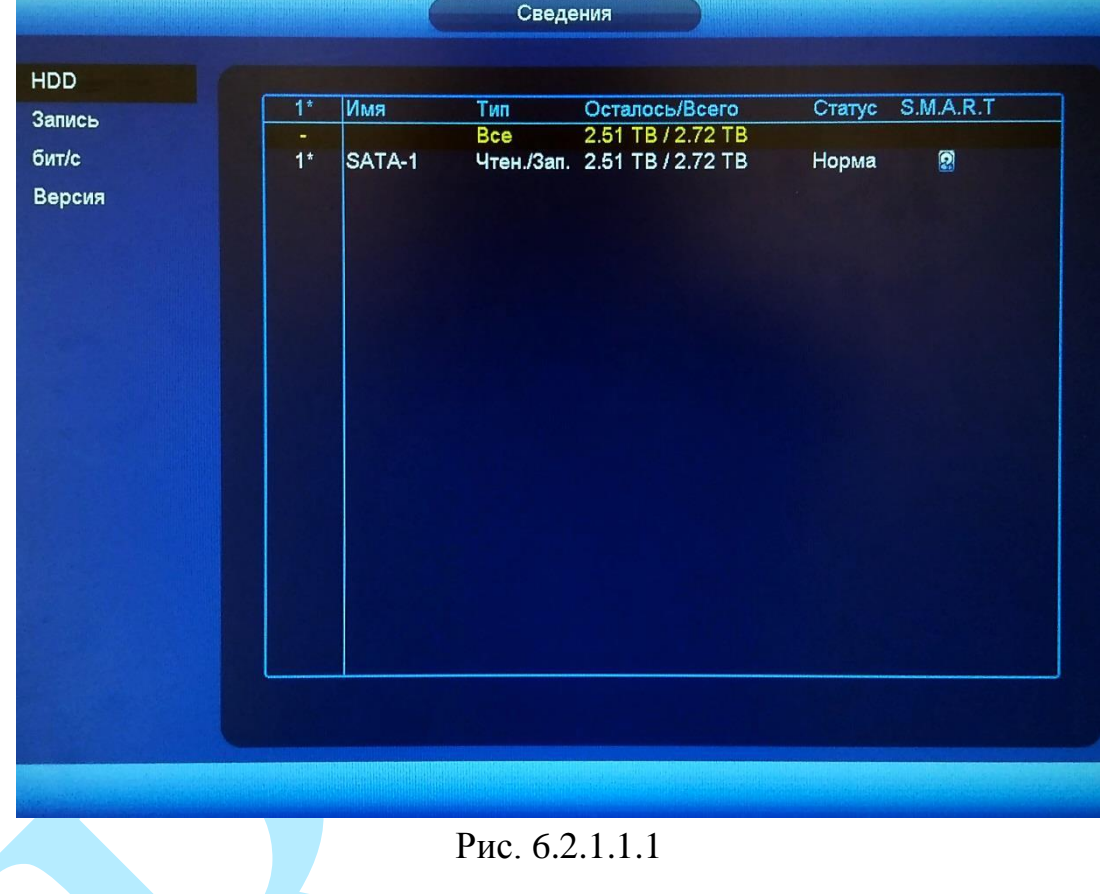

*Примечание: Нажмите на кнопку для получения более подробной информации о состоянии жесткого диска.*

|                                      | WDCWD30EZRX-00MMMB0                 |              |          |       |                          |  |  |  |  |
|--------------------------------------|-------------------------------------|--------------|----------|-------|--------------------------|--|--|--|--|
| Модель<br>Серийный № WD-WCAWZ1261575 |                                     |              |          |       |                          |  |  |  |  |
|                                      |                                     |              |          |       |                          |  |  |  |  |
| <b>OK</b><br>Статус                  |                                     |              |          |       |                          |  |  |  |  |
| Описание:                            |                                     |              |          |       |                          |  |  |  |  |
|                                      | Smart IC Aтрибут                    | Предел       | Значение | Плох. | Статус                   |  |  |  |  |
|                                      | <b>Read Error Rate</b>              | 51           | 200      | 200   | $\overline{\mathsf{OK}}$ |  |  |  |  |
|                                      | Spin Up Time                        | 21           | 205      | 140   | <b>OK</b>                |  |  |  |  |
| $\frac{3}{4}$<br>57                  | Start/Stop Count                    | $\mathbf{0}$ | 98       | 98    | <b>OK</b>                |  |  |  |  |
|                                      | <b>Reallocated Sector Count</b>     | 140          | 200      | 200   | <b>OK</b>                |  |  |  |  |
|                                      | <b>Seek Error Rate</b>              | $\bf{0}$     | 200      | 200   | OK                       |  |  |  |  |
| 9                                    | Power On Hours Count                | o            | 95       | 95    | <b>OK</b>                |  |  |  |  |
| 10                                   | <b>Spin-up Retry Count</b>          | 0            | 100      | 100   | OK                       |  |  |  |  |
| 11                                   | Calibrate Retry Count               | $\mathbf{0}$ | 100      | 100   | <b>OK</b>                |  |  |  |  |
| 12                                   | <b>Power On/Off Count</b>           | 0            | 99       | 99    | OK                       |  |  |  |  |
| 192                                  | Power-Off Retract Cycle             | $\mathbf{0}$ | 199      | 199   | OK                       |  |  |  |  |
| 193                                  | Load/Unload Cycle Count             | $\mathbf{0}$ | 151      | 151   | <b>OK</b>                |  |  |  |  |
| 194                                  | Temperature                         | $\mathbf{0}$ | 115      | 95    | <b>OK</b>                |  |  |  |  |
| 196                                  | <b>Reallocated Event Count</b>      | $\Omega$     | 200      | 200   | <b>OK</b>                |  |  |  |  |
| 197                                  | <b>Current Pending Sector Count</b> | $\bf{0}$     | 66       | 66    | OK                       |  |  |  |  |
| 198                                  | Off-line Scan Uncorrectable Count 0 |              | 200      | 200   | <b>OK</b>                |  |  |  |  |
| 199                                  | <b>Ultra ATA CRC Error Rate</b>     | 0            | 200      | 200   | <b>OK</b>                |  |  |  |  |
| 200                                  | <b>Write Error Rate</b>             | $\bf{0}$     | 200      | 200   | <b>OK</b>                |  |  |  |  |

Рис. 6.2.1.1.2

# **6.2.1.2. Запись**

<span id="page-35-0"></span>В меню «Запись» содержится информация о времени начала и времени окончания записей на HDD.

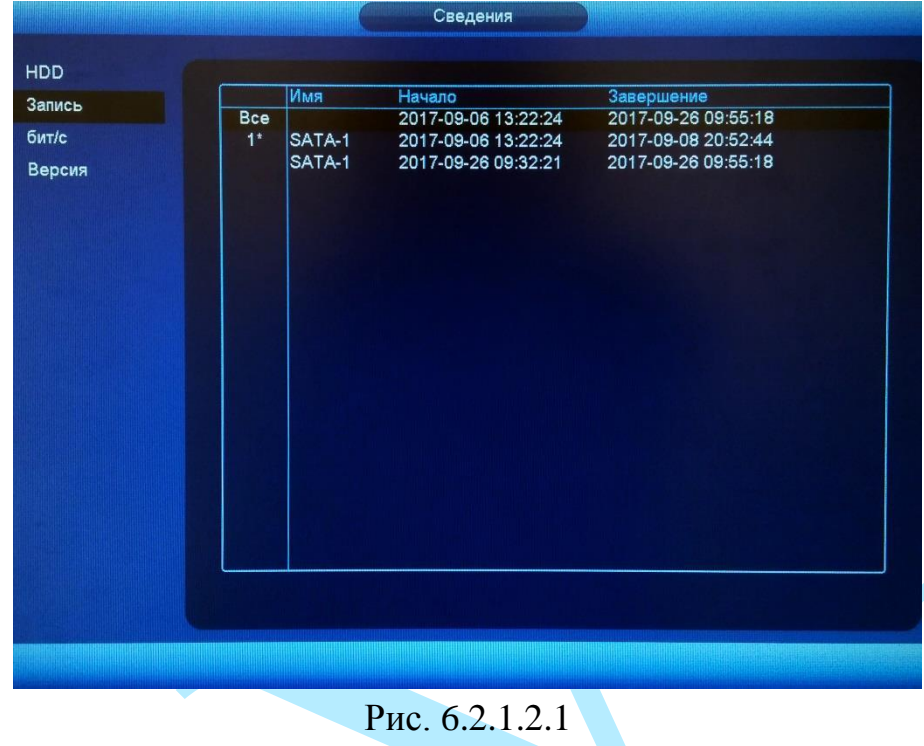

# **6.2.1.3. Бит/с**

<span id="page-35-1"></span>В меню «Бит/с» отображается информация о входящем потоке по каждому каналу.

|        |                     |                   | Сведения                                                              |  |
|--------|---------------------|-------------------|-----------------------------------------------------------------------|--|
|        |                     |                   |                                                                       |  |
| HDD    | Канал               | РазрешениеКb/S    | График                                                                |  |
| Запись | 1                   | 1920*1080<br>192  | ⊥                                                                     |  |
| бит/с  | $\overline{2}$      | 2048*1536 5772    | ħ                                                                     |  |
| Версия | 3                   | 2048*1536 2116    | j.                                                                    |  |
|        | $\overline{\bf{4}}$ | 704*576<br>345    | $\mathsf{L}% _{0}\left( t\right) \equiv\mathsf{L}_{0}\left( t\right)$ |  |
|        | 5                   | 2048*1536 3792    | ĥ                                                                     |  |
|        | 6                   | 1920*1080<br>1161 | 辶                                                                     |  |
|        | $\overline{7}$      | 1280*720<br>1905  | K                                                                     |  |
|        | 8                   | 2048*1536<br>628  | L                                                                     |  |
|        |                     |                   |                                                                       |  |
|        |                     |                   |                                                                       |  |
|        |                     |                   |                                                                       |  |
|        |                     |                   |                                                                       |  |
|        |                     |                   |                                                                       |  |
|        |                     |                   |                                                                       |  |
|        |                     |                   |                                                                       |  |
|        |                     |                   |                                                                       |  |
|        |                     |                   |                                                                       |  |
|        |                     |                   |                                                                       |  |
|        |                     |                   |                                                                       |  |
|        |                     |                   |                                                                       |  |
|        |                     |                   |                                                                       |  |

Рис. 6.2.1.3.1
# **6.2.1.4. Версия**

Меню «Версия» содержит информацию о версии программного обеспечения и конфигурации системы.

|                                  |                                                                                         | Сведения                                                                                                |
|----------------------------------|-----------------------------------------------------------------------------------------|----------------------------------------------------------------------------------------------------|
|                                  |                                                                                         |                                                                                                    |
| HDD<br>Запись<br>бит/с<br>Версия | Модель<br>Канал записи<br>Версия ПО<br>Дата прошивки<br>Be <sub>6</sub><br>Onvif клиент | <b>NVR</b><br>8<br>1.DN6.002.001<br>2017-08-31<br>3.1.0.1954<br>Серийный номер 2J00D95PAZ00373<br>2.4.1 |
|                                  |                                                                                         |                                                                                                    |
|                                  |                                                                                         |                                                                                                    |
|                                  |                                                                                         | $D_{\rm UCA}$ 6.2.1.4.1                                                                                 |

Рис. 6.2.1.4.1

*Примечание. При обращении в службу технической поддержки сообщите специалисту информацию, указанную в данном окне.*

### **6.2.2. Тревога**

Меню «Тревога» содержит информацию о статусе подключенных устройств, а также о текущих событиях и пр.

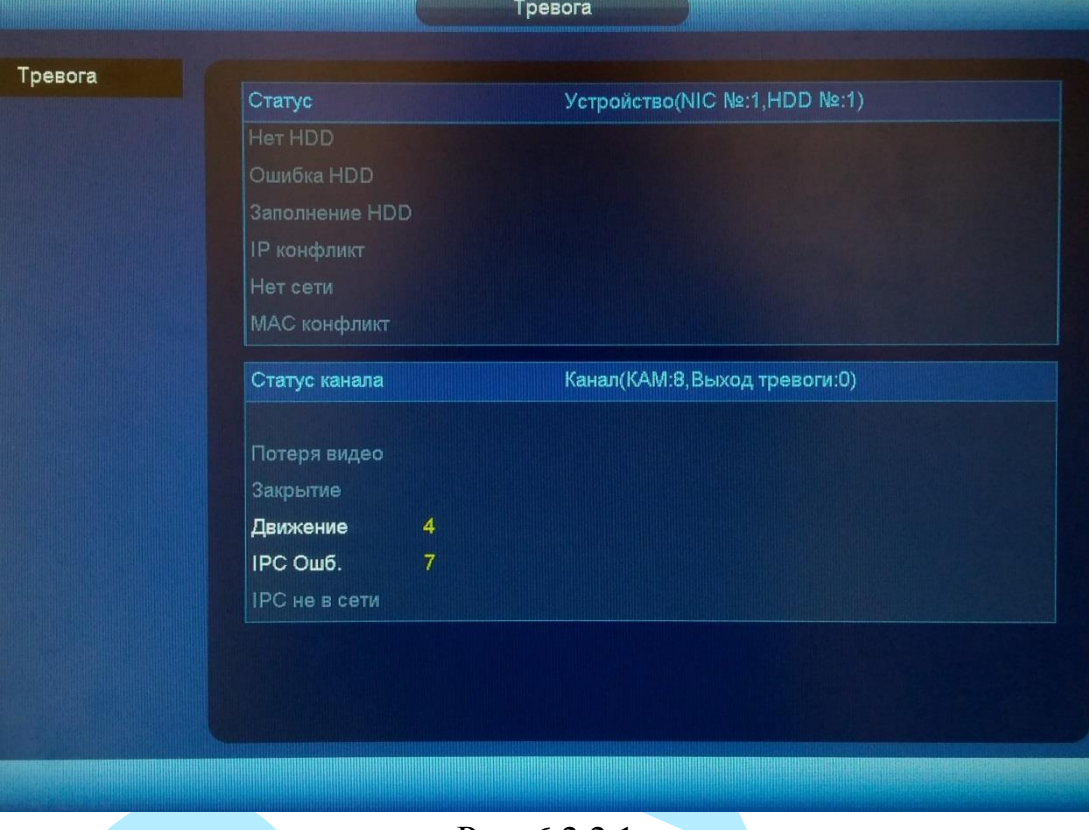

Рис. 6.2.2.1

**Нет HDD** – отсутствует жесткий диск;

**Ошибка HDD** – проверьте жесткий диск на работоспособность;

**Заполнение HDD** – если жесткий диск не настроен на перезапись, то при заполнении жесткого диска, запись будет остановлена;

**IP конфликт** – IP-адреса должны быть уникальны для каждого из устройств и находиться в одной подсети;

**Нет сети** – проверьте сетевое соединение;

**MAC конфликт** – при возникновении конфликта МАС адресов, необходимо обратиться к системному администратору или в сервисный центр.

**Потеря видео** – сигнал о невозможности получить видеопоток с подключенной камеры.

**Закрытие** – реакция на закрытие объектива камеры.

**Движение** – реакция на обнаружение движения в кадре.

**IPC ошибка** – оповещение о невозможности установить соединение с удаленным устройством.

**IPC не в сети** –сигнал о потере соединения с камерой.

## **6.2.3. Сведения о сети**

## **6.2.3.1. Пользователи**

В меню «Пользователи» отображается список пользователей авторизованных на регистраторе по сети (см. рис. 6.2.3.1.1). Также возможно ограничить доступ через сетевой интерфейс, если у оператора есть соответствующие права. Для этого необходимо:

- установить время блокировки (максимальная длительность отключения составляет 65535 сек.);
- нажать на кнопку **ватротив того пользователя**, которого необходимо заблокировать.

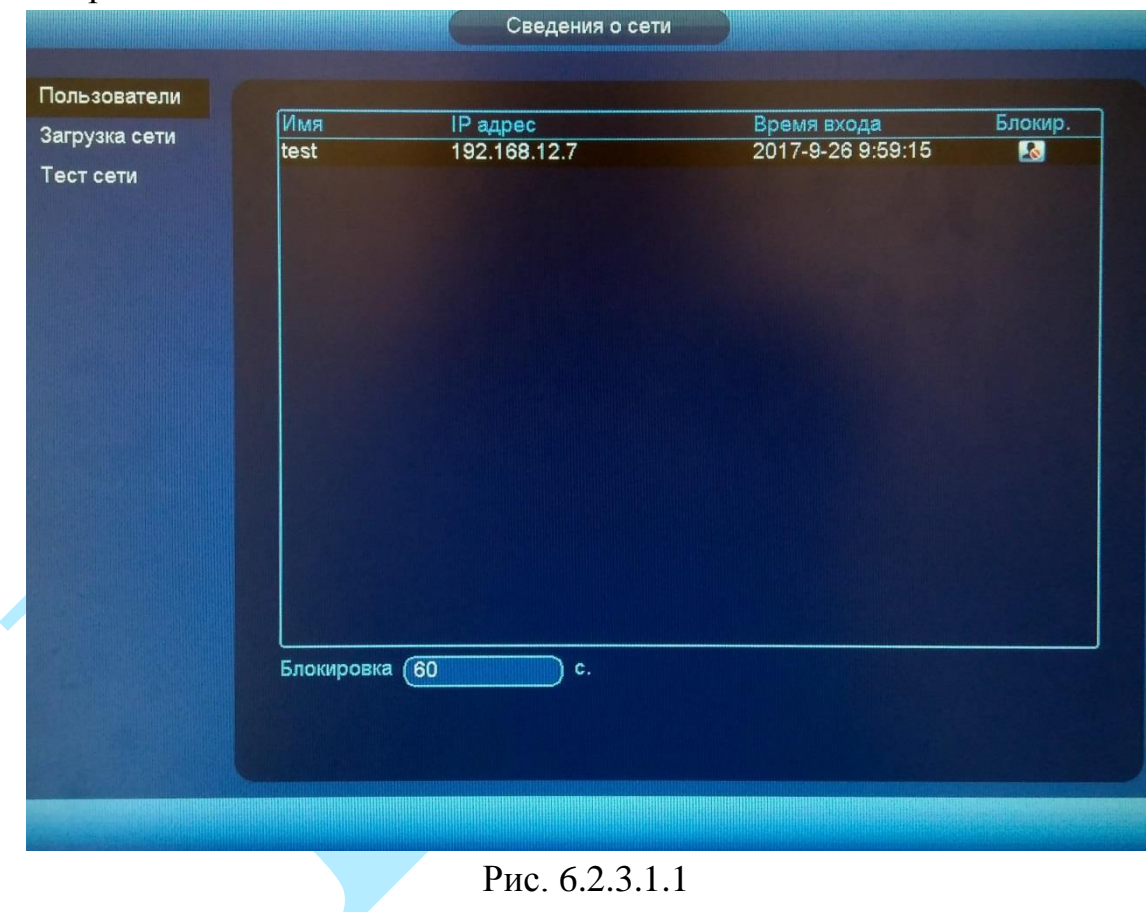

## **6.2.3.2. Загрузка сети**

В меню «Загрузка сети» отображаются сведения о сетевой нагрузке на регистратор в данный момент времени (см. рис. 6.2.3.2.1). В таблице указаны список сетевых интерфейсов, их параметры. Временной график отображает суммарный входящий битрейт со всех подключенных устройств (красная линия) и скорость отправки данных (зеленая линия).

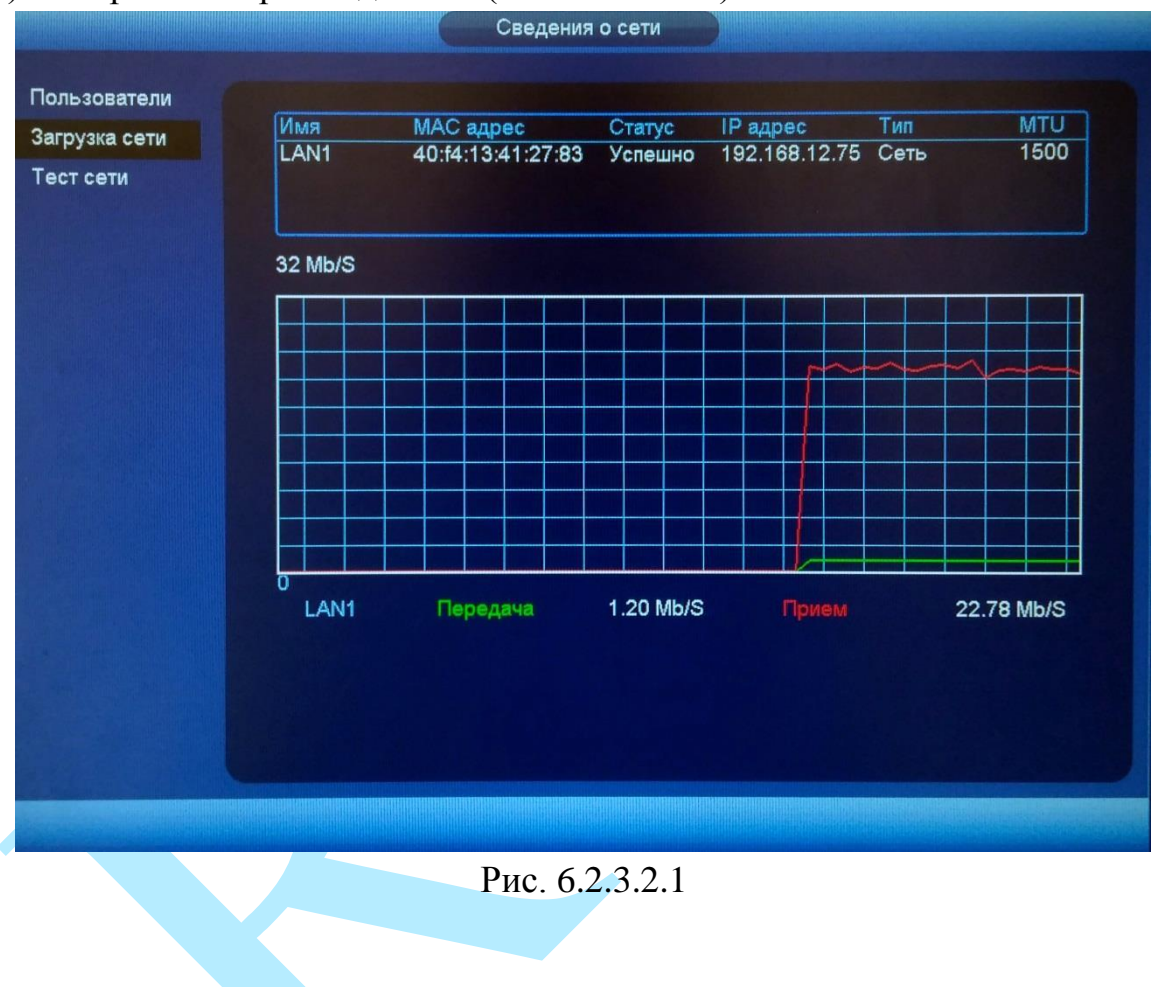

### **6.2.3.3. Тест сети**

В меню «Тест сети» осуществляется тестирование сетей передачи данных и сохранение полученной информации.

**IP** – введите адрес из адресного пространства IPv4.

**Тест** – нажмите на данную кнопку, чтобы проверить соединение с IPадресом назначения. Результат теста покажет среднюю задержку, процент потери пакетов и состояние сети.

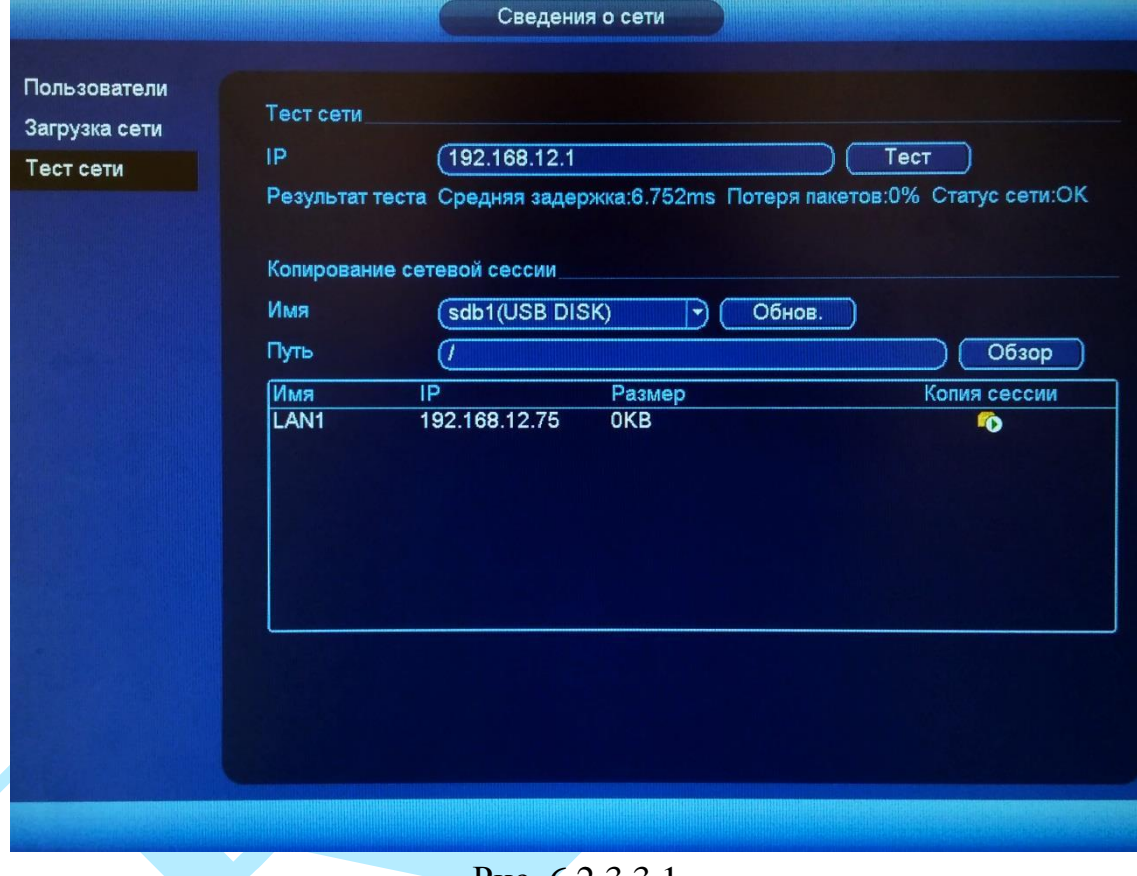

Рис. 6.2.3.3.1

### **Архивирование данных сниффера:**

Информация сохраняется на внешние USB-носители, подключенные к USB-порту. В поле «Имя» из выпадающего списка выберите имя вашего устройства. Нажмите на кнопку «**Обзор**» для выбора директории записи файла, в появившемся окне выберите папку сохранения файла, нажмите кнопку «**ОК**», в поле «Путь» появится указанный путь сохранения файлов.

Для запуска теста анализа трафика нажмите на кнопку ПО, для завершения – нажмите на клавишу **. Ф.** Файл с результатом тестирования сохранится в формате «Имя сетевого адаптера + время» в указанной папке USB-устройства. Воспользовавшись, специализированным ПО, вы можете открыть эти файлы на ПК и использовать их для диагностики и решения проблем.

### **6.2.4. Журнал**

В меню «Журнал» отображается информация о событиях (см. рис. 6.2.4.1).

Для поиска записи необходимо задать начальное и конечное время, выбрать тип события и нажать на кнопку «**Поиск**». В таблице ниже будут отображены файлы журнала. В журнале событий хранится максимум 10000 записи, до 100 записей на каждой из страниц. Для переключения между страницами воспользуйтесь клавишами «◆» и «▶» или введите номер нужной страницы и нажмите на кнопку «**Перейти**».

Для сохранения журнала событий, необходимо нажать на кнопку «**Старт**» и выбрать путь сохранения файла на подключенном запоминающем USB-устройстве (подробнее в п. [6.5\)](#page-98-0).

|        | Журнал                                                                 |        |
|--------|------------------------------------------------------------------------|--------|
|        |                                                                        |        |
| Журнал |                                                                        |        |
|        | Начало<br>2017-09-26<br>00:00:00                                       |        |
|        | Завершение<br>2017-09-27<br>00:00:00                                   |        |
|        | Тип<br><b>Bce</b><br>$\blacktriangledown$                              | Поиск  |
|        | Инфо<br>62<br>Событие<br>Воспр.<br>Время                               |        |
|        | 2017-09-26 09:52:34<br>50<br>Сохранение События<br>⊟<br>--             |        |
|        | 51<br>2017-09-26 09:52:34<br>Сохранение События<br>--                  |        |
|        | 医血管细胞细胞细胞<br>52<br>2017-09-26 09:52:34<br>Сохранение События<br>--     |        |
|        | 53<br>2017-09-26 09:52:34<br>Сохранение События<br>--                  |        |
|        | 54<br>2017-09-26 09:52:54<br>Сохранение События<br>m o                 |        |
|        | 55<br>2017-09-26 09:52:54<br>Сохранение События<br>--                  |        |
|        | 2017-09-26 09:52:54<br>56<br>Сохранение События<br>--                  |        |
|        | 57<br>2017-09-26 09:53:14<br>Воспр. файла[2017-09<br>--                |        |
|        | 58<br>2017-09-26 09:54:34<br>Воспр. файла[2017-09<br>--                |        |
|        | 2017-09-26 09:54:54<br>Воспр. файла[2017-09<br>59<br>--                |        |
|        | 2017-09-26 09:54:54<br>Поиск[2017-09-26 09:5<br>60<br>--               |        |
|        | 肩<br>2017-09-26 09:59:14<br>Добав.пользов. <test><br/>61<br/>--</test> |        |
|        | 目<br>62<br>2017-09-26 09:59:34<br>Пользователь вошел<<br>--            |        |
|        |                                                                        | च      |
|        | 1/1 (Текущая стр./Всего стр.)<br>Вниз<br>Перейти<br>Вверх              | Стр.   |
|        |                                                                        |        |
|        | Старт                                                                  | Отмена |
|        |                                                                        |        |
|        |                                                                        |        |
|        |                                                                        |        |
|        |                                                                        |        |

Рис. 6.2.4.1

## **6.3. Настройка**

В меню «Настройка» содержатся основные параметры настройки видеорегистратора. Данное меню включает в себя следующие разделы: «Сеть», «События», «Хранилище» и «Настройки».

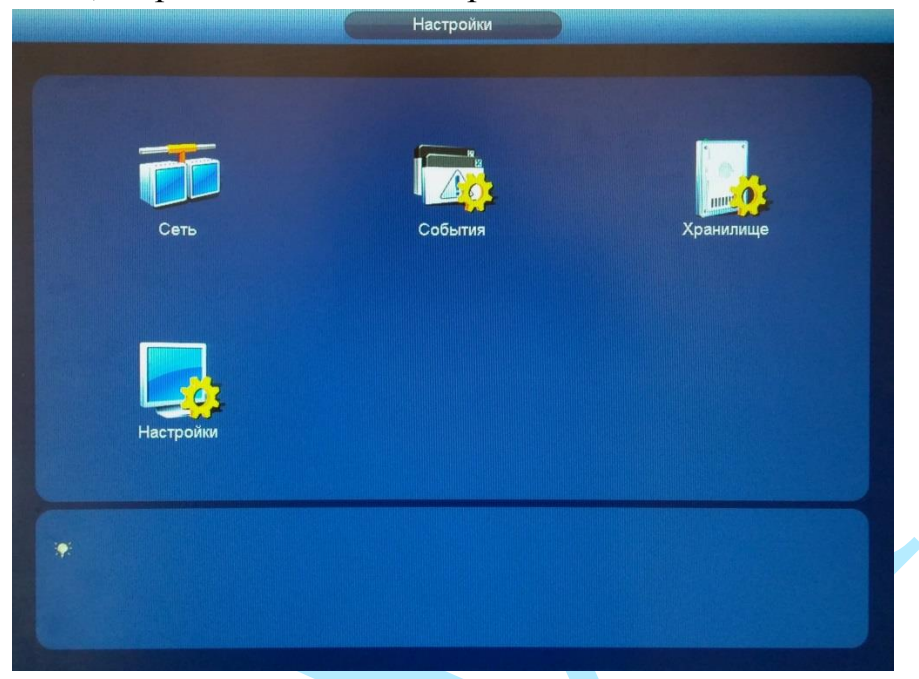

Рис. 6.3.1

**6.3.1. Сеть**

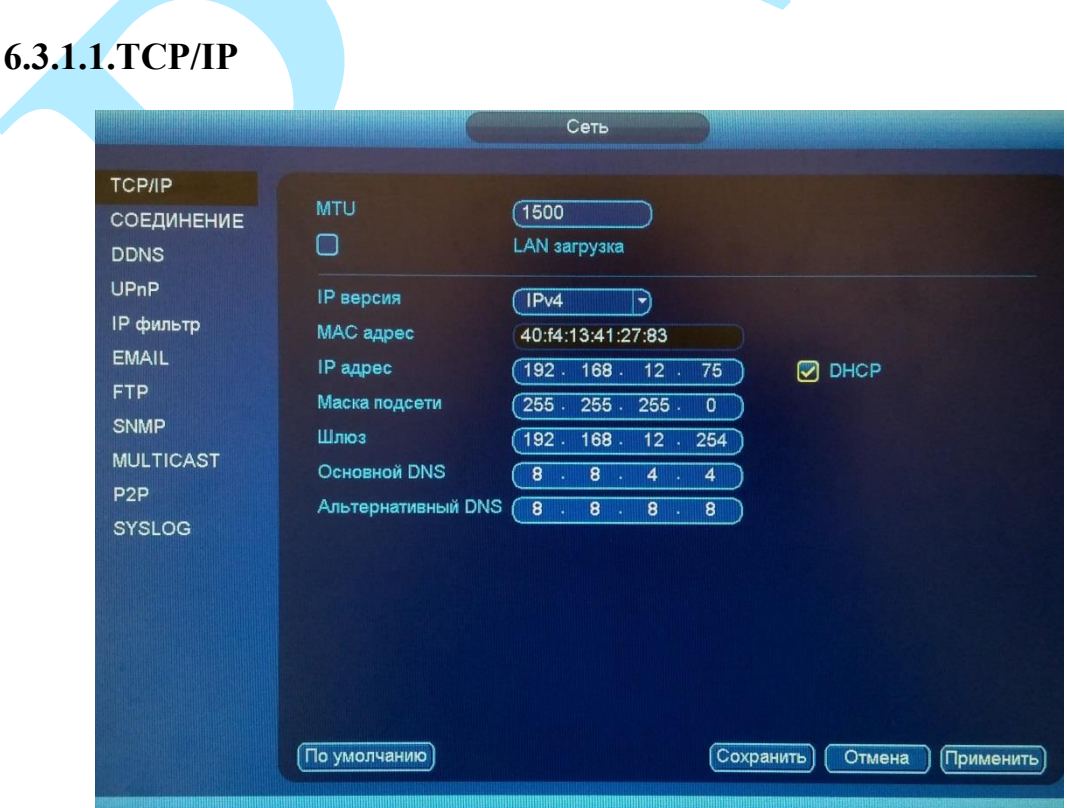

Рис. 6.3.1.1.1

**MTU** – установите значение MTU (по умолчанию 1500). Изменение значения MTU приводит к уменьшению / увеличению размера пакетов данных. При изменении данного параметра регистратор необходимо перезагрузить.

**LAN загрузка** - поставьте флажок для включения LAN-загрузки.

**IP версия** - на выбор предоставляется возможность использования регистратора в одном из двух адресных пространств IPv4 и IPv6.

МАС адрес – в данном поле отображается МАС-адрес вашего устройства.

**IP** адрес - в данном поле указывается адрес видеорегистратора в формате IPv4 либо IPv6 (формат выбирается в разделе «**IP версия**»).

**DHCP** – сетевой протокол, позволяющий регистратору автоматически получать IP-адрес и другие параметры, необходимые для работы в сети ТСР/IР. Поставьте галочку для активации данной функции, при этом другие параметры для редактирования будут недоступны.

Маска подсети - в данном поле задается маска подсети. соответствующая сегменту сети, в котором находится видеорегистратор.

Шлюз - в данном поле указывается IP-адрес шлюза. IP-адрес видеорегистратора и шлюз должны находиться в одном сегменте сети.

**Основной DNS** - адрес DNS сервера (используется для организации различных сетевых подключений, например, к почтовым серверам).

Альтернативный DNS - альтернативный DNS сервер.

Нажмите на кнопку «По умолчанию» для сброса настраиваемых параметров к первоначальным значениям.

Нажмите на кнопку «Сохранить» для сохранения настроек и возврата в предыдущее меню.

Нажмите на кнопку «Отмена» для выхода из меню сетевых настроек без сохранения параметров.

Нажмите на кнопку «Применить» для применения настроек.

### **6.3.1.2. Соединение**

|                                                                                                    | Сеть.                                                                                                    |  |
|----------------------------------------------------------------------------------------------------|----------------------------------------------------------------------------------------------------|--|
| <b>ТСРЛР</b><br>СОЕДИНЕНИЕ<br><b>DDNS</b><br>UPnP<br>IP фильтр<br><b>EMAIL</b><br><b>FTP</b><br><b>SNMP</b><br><b>MULTICAST</b><br>P <sub>2</sub> P<br><b>SYSLOG</b> | $(0 - 128)$<br>Макс. соединений<br>(128)<br>ТСР порт<br>$(1025 - 65535)$<br>37777<br>UDP nopt<br>37778<br>$(1025 - 65535)$<br>$(1 - 65535)$<br>HTTP nopT<br>$\sqrt{80}$<br>$(1 - 65535)$<br><b>HTTPS nopT</b><br>$\sqrt{443}$<br>Включить<br>$(1 - 65535)$<br>RTSP nopt<br>(554) |  |
|                                                                                                    | OK<br><b>Применить</b> )<br>По умолчанию)<br>Отмена                                                                                                    |  |
|                                                                                                    |                                                                                                    |  |
|                                                                                                    | $D_{\rm HC}$ 6 3 1 2 1                                                                                                    |  |

ГИС. 0.3.1.2.1

Макс. соединений: одновременно возможно подключение до 128 пользователей. Если необходимо запретить подключение к регистратору через его сетевой интерфейс, установите значение = 0.

TCP порт: По умолчанию – 37777. UDP порт: По умолчанию – 37778. HTTP порт: По умолчанию – 80. HTTPS порт: По умолчанию – 443. RTSP порт: По умолчанию – 554.

Нажмите на кнопку «**По умолчанию**» для сброса значений портов к первоначальным значениям.

Нажмите на кнопку «**OK**» для сохранения настроек и возврата в предыдущее меню.

Нажмите на кнопку «**Отмена**» для выхода из меню сетевых настроек без сохранения настроек.

Нажмите на кнопку «**Применить**» для применения настроек.

*Внимание! При изменении значений любого из портов, перезагрузите регистратор. Убедитесь, что значения портов находятся в допустимом диапазоне (1-65535) и не совпадают*.

## **6.3.1.3. DDNS**

Видеорегистратор имеет встроенный DDNS клиент. Данная технология позволяет подключиться к устройству удаленно, без использования статического IPадреса, при условии, что видеорегистратор имеет доступ в интернет. Кроме того у вас должна быть учетная запись соответствующего сервиса (сторонняя организация).

В меню регистратора «Сеть – DDNS» поставьте флажок напротив поля «**Включить**» для активации данной функции.

**Тип DDNS** – выберите службу DDNS из выпадающего списка.

**IP сервер** – укажите адрес сервера.

**Режим домена** – выберите тип домена («Домен по умолчанию» – изменить нельзя / «Имя домена» – задать имя вручную).

**Имя домена** – укажите доменное имя, присвоенное вашей учетной записи при регистрации.

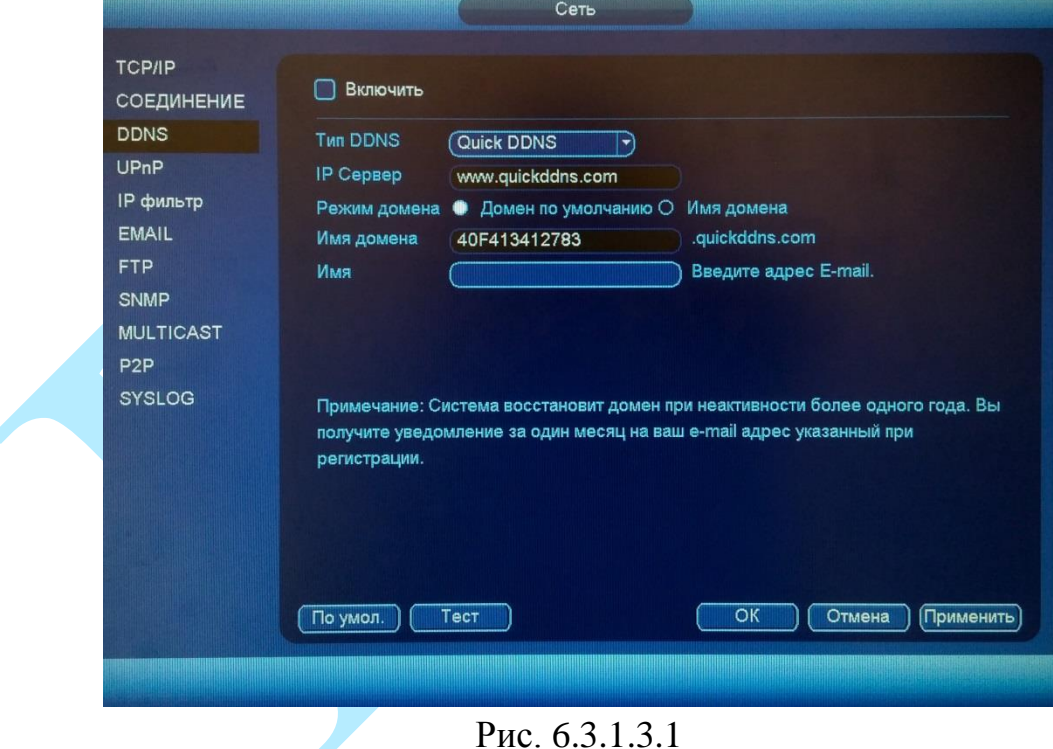

**Имя** – укажите адрес электронной почты.

Нажмите на кнопку «**По умолчанию**» для сброса настроек к настройкам по умолчанию.

Нажмите на кнопку «**Тест**» для проверки доступа к доменному имени.

Нажмите на кнопку «**ОК**» для сохранения настроек и возврата к предыдущему меню.

Нажмите на кнопку «**Отмена**» для выхода из меню сетевых настроек без сохранения параметров.

Нажмите на кнопку «**Применить**» для применения настроек.

### 6.3.1.4. UPnP

 $\mathcal{C}$ **UPnP** помощью протокола осуществляется автоматическое согласование с сетевым оборудованием при условии его поддержки.

В поле «РАТ» поставьте флажок «Включить» для активации данной функции.

«Роутер LAN IP» – отображается локальный IP-адрес роутера.

«WAN IP»- отображается внешний статический IP-адрес.

В таблице указываются протоколы и порты, по которым возможен доступ к регистратору.

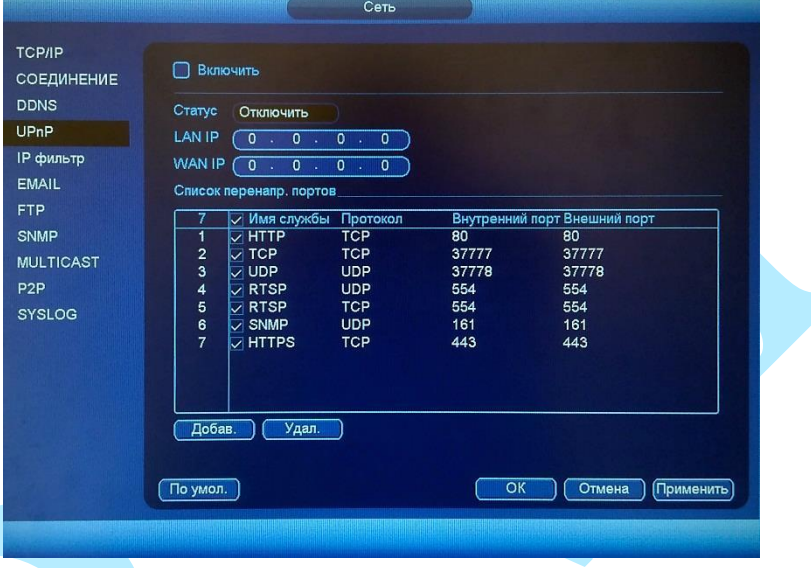

Рис. 6.3.1.4.1

Нажмите на кнопку «По умолчанию» для сброса настроек.

Нажмите на кнопку «ОК» для сохранения настроек.

Нажмите на кнопку «Отмена» для выхода из меню сетевых настроек без сохранения параметров.

Нажмите на кнопку «Применить» для применения настроек.

Вы можете изменить параметры, дважды кликнув левой клавишей мыши на одну из строк. Откроется новое окно (рис. 6.3.1.4.2), в котором вы можете изменить тип протокола, номер локального и внешнего порта. Для стабильной передачи данных по протоколу UPNP внутренний и внешний порт должны совпадать.

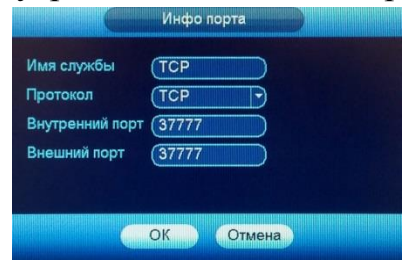

Puc 63142

### **6.3.1.5. IP-фильтр**

Функция фильтрации IP-адресов предназначена для того, чтобы разрешить / запретить доступ к видеорегистратору только с определенных IP-адресов (см. рис. 6.3.1.5.1). Для активации данной функции поставьте флажок «**Включить**». Если данная функция не включена, то никакие ограничения по доступу не действуют.

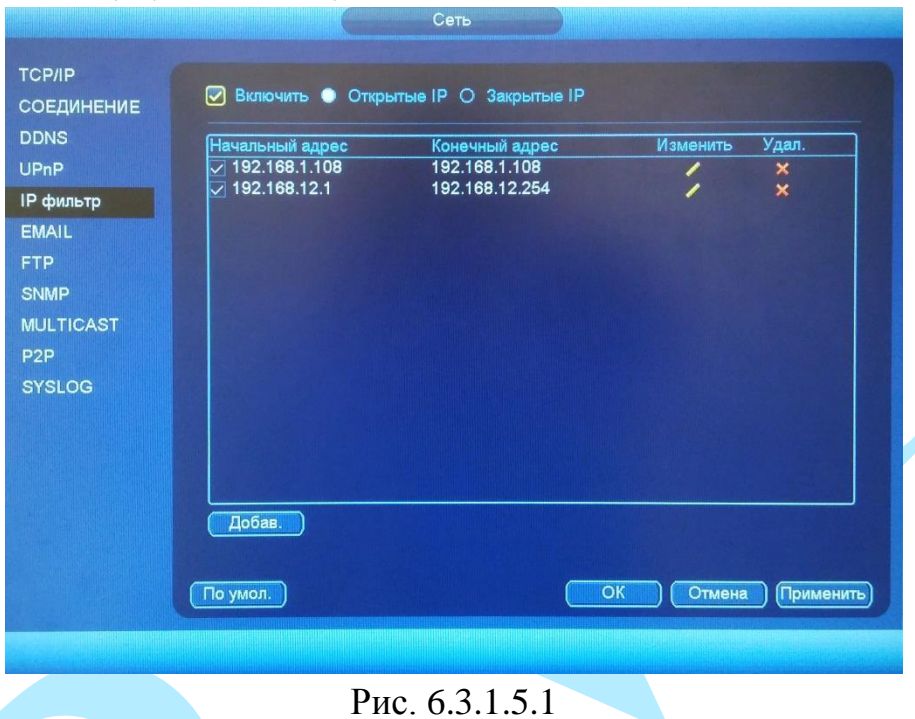

При выборе режима «Открытые IP» вы можете задать отдельный IP / MAC-адрес, диапазон IP или MAC-адресов, которым будет разрешен доступ к вашему регистратору.

При выборе режима «Закрытые IP» вы можете задать отдельный IP / MAC-адрес, диапазон IP или MAC-адресов, которым будет запрещен доступ к вашему регистратору.

Для добавления адресов выберите нужный режим («Открытые» или «Закрытые» IP), нажмите на кнопку «**Добавить**», в появившемся окне (см. рис. 6.3.1.5.2) введите нужные значения отдельного IP / MAC-адреса или диапазон адресов, нажмите на кнопку «**ОК**» для добавления адресов или на кнопку «Отмена» для возврата в предыдущее меню.

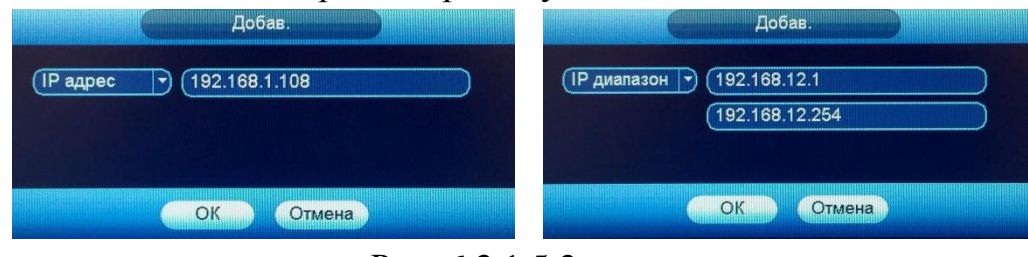

Рис. 6.3.1.5.2

## Руководство по эксплуатации 6.3.1.6. EMAIL

<span id="page-48-0"></span>Регистратор поддерживает функцию отправки уведомлений о событиях на электронную почту (см. рис. 6.3.1.6.1). Для активации данной функции поставьте флажок «Включить».

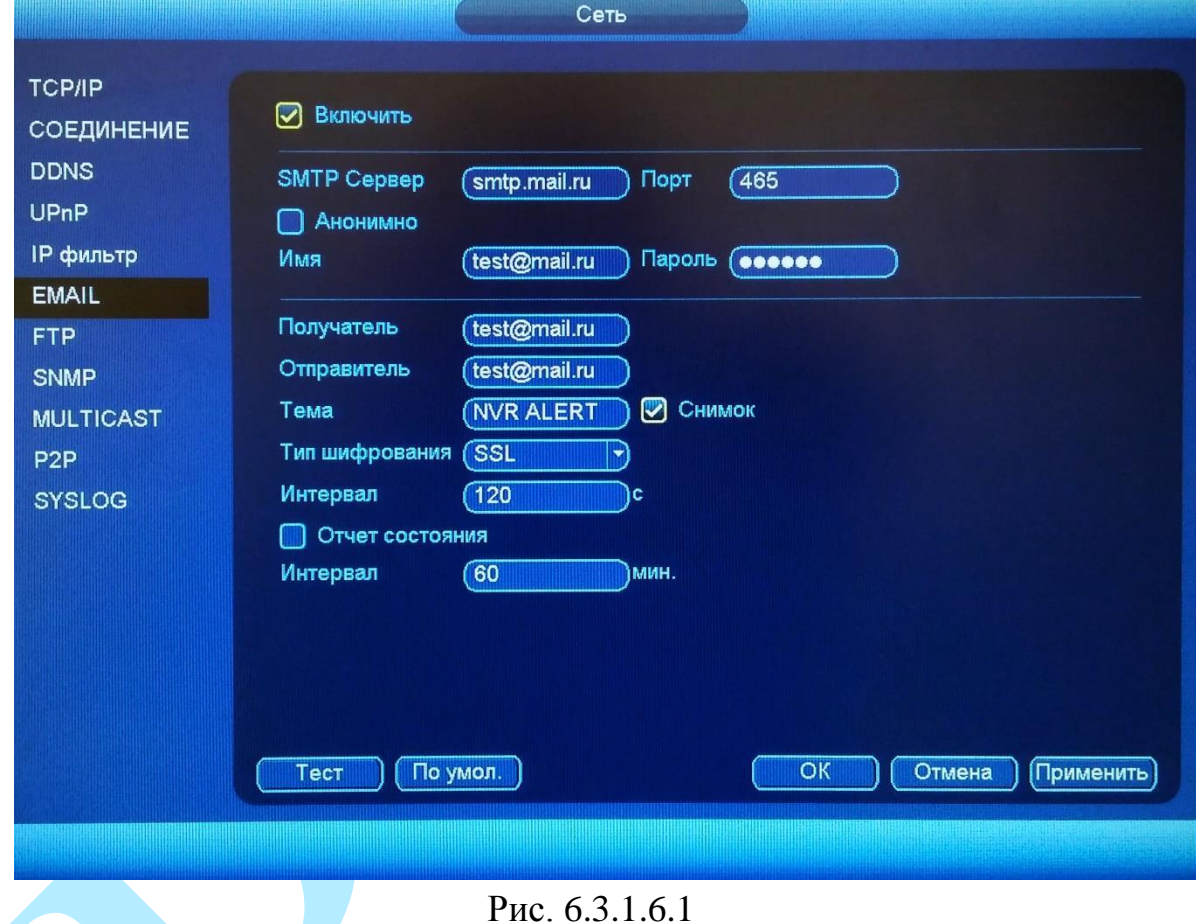

**SMTP сервер** – введите адрес SMTP-сервера.

Порт - по умолчанию - 25. На данный момент все почтовые сервисы SSL/TLS-шифрование **SSL** используют передаваемых Лля данных. используется порт 465, для TLS используется порт 587.

Анонимно - для серверов, поддерживающих гостевой доступ (без авторизации). Для таких серверов не нужно вводить имя пользователя, пароль и информацию об отправителе.

Имя - имя пользователя от учетной записи отправителя.

Пароль - пароль от учетной записи отправителя.

Получатель - адрес получателя письма.

Отправитель - почтовый адрес отправителя.

Тема - введите тему отправляемого письма.

Снимок - регистратор прикладывает снимок события с камеры к письму. Прежде чем активировать данную функцию, убедитесь, что в

настройках соответствующего тревожного события (меню «События») поставлены флажки: «E-mail» и «Снимок», а в меню «Хранилище» настроено «Расписание снимка».

**Тип шифрования** – выберите SSL, TLS или режим без шифрования.

**Интервал** – от 0 до 3600 секунд. «0» означает отсутствие интервала. В данном поле осуществляется настройка задержки отправки сообщений после активации тревожного входа, детектора движения или другого тревожного события, по которому настроено уведомление. Эта функция применима, когда отправляется большое количество сообщений о тревожных событиях, произошедших за короткий интервал времени, что может привести к некорректной работе почтового сервера или его блокировке.

**Отчет состояния** – отправка отчета о текущем состоянии и работоспособности устройства.

**Тест** – отправляет тестовое сообщение получателю. Если все поля заполнены корректно, то при нажатии на кнопку «**Тест**», появится сообщение «**Успешно**», и на указанную электронную почту придет тестовое сообщение. Если при тестировании появляется сообщение «**Ошибка**», то необходимо проверить корректность введенных данных, доступность почтового сервера и состояние сетевого подключения.

Нажмите на кнопку «**По умолчанию**» для сброса настроек.

Нажмите на кнопку «**ОК**» для сохранения настроек и возврата в предыдущее меню.

Нажмите на кнопку «**Отмена**» для выхода из меню сетевых настроек без сохранения параметров.

Нажмите на кнопку «**Применить**» для применения настроек.

# Руководство по эксплуатации 6.3.1.7. FTP

Регистратор поддерживает функцию архивации данных на FTP-сервер. Прежде чем настраивать данную функцию на регистраторе, убедитесь в доступности, работоспособности FTP-сервера, а также наличии прав чтение / запись учетной записи пользователя (см. рис. 6.3.1.7.1 - для примера указан интерфейс программы Filezilla).

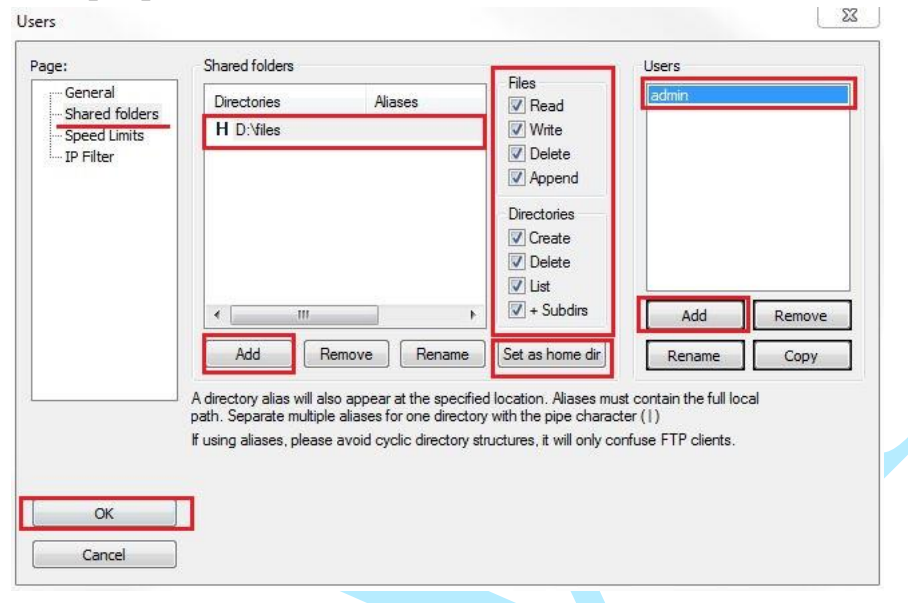

Рис. 6.3.1.7.1

На видеорегистраторе в меню «Сеть - FTP» (см рис. 6.3.1.7.2) необходимо ввести адрес FTP сервера, порт, данные для авторизации и т.д. Для активации данной функции поставьте флажок «Включить». После настройки вы сможете загружать данные с регистратора на FTP сервер.

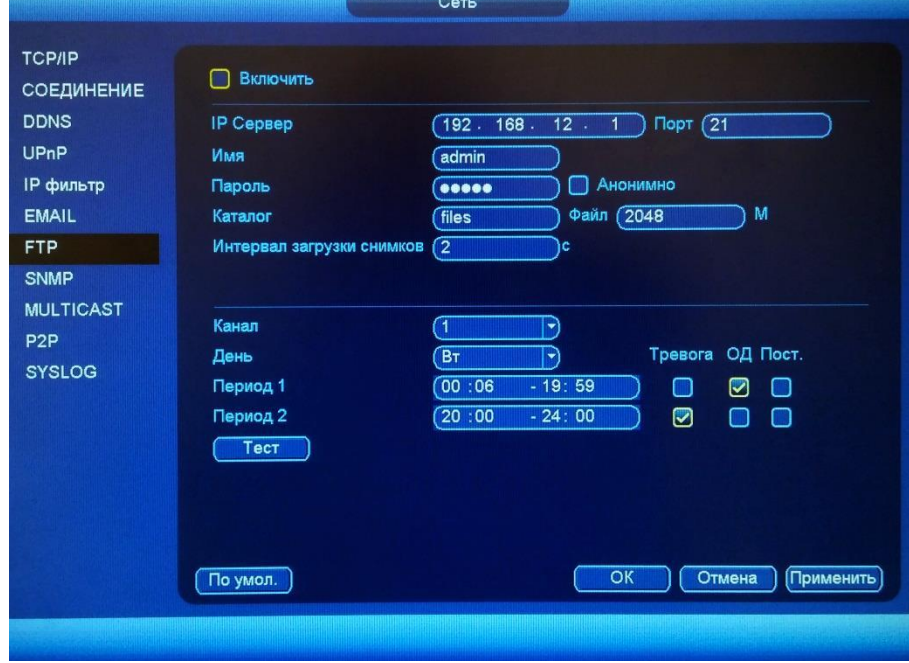

Рис. 6.3.1.7.2

**Описание функций меню FTP:** 

**IP сервер** – IP адрес FTP сервера.

**Порт** – порт, используемый для подключения к FTP-серверу.

**Имя** – имя пользователя FTP сервера

**Пароль** – пароль для авторизации пользователя на FTP сервере.

**Анонимно** – в случае, если FTP сервер не требует авторизации, то необходимо включить данный маркер.

**Каталог** – директория записи файлов.

**Файл** – размер отправляемого файла. Если в настройках указан больший размер файла, чем его фактический, система закачает файл целиком. Если установленный размер меньше фактического, то видеорегистратор отправляет на сервер указанный объем, а остальной фрагмент пересылается отдельным файлом.

**Интервал загрузки снимков** – интервал загрузки снимков от 0 до 3600 секунд. «0» означает непрерывную загрузку всех снимков.

**Канал** – из выпадающего списка указывается порядковый канал или все каналы, для сохранения записей на FTP.

**День** – из выпадающего списка указывается день недели.

**Период 1/ Период 2** – возможно задание двух различных периодов сохранения записей для каждого канала.

**Тревога, Обнаружение движения, Постоянная** – маркерами отмечаются необходимые типы записи.

**Тест** – нажмите на кнопку «**Тест**» для проверки соединения, если появится сообщение «Тест FTP Успешно», то все настройки выполнены корректно и подключение установлено. Если появится сообщение «Тест FTP Ошибка», то необходимо проверить настройки и права доступа и заново повторить подключение.

### 6.3.1.8. SNMP

SNMP протокол позволяет отслеживать данные о состоянии от большого числа оборудования в сети. Для работы с данным протоколом **MIB** библиотеки. требуются соответствующие Это программные компоненты, в которых описаны правила получения и расшифровки данных по OID ошибкам от удаленного оборудования.

Поддерживается отправка сведений о детекторе движения, для этого на регистраторе должна быть активирована функция «детекции движения» (подробнее в п. 6.3.2.1).

меню «Сеть **SNMP**» Активация протокола производится в (см. рис. 6.3.1.8.1.).

- Версия SNMP версия протокола SNMP выбирается в зависимости от того, по какой из версий (1 или 2) работает ПО клиента;
- Значения полей «SNMP порт», «Чтение» и «Запись» необходимо оставить по умолчанию;
- Тгар адрес адрес ПК, на котором установлено ПО для мониторинга;
- Тгар порт порт ПК для захвата пакетов по данному протоколу.

изменения настроек нажмите кнопку «Сохранить» После ДЛЯ применения параметров.

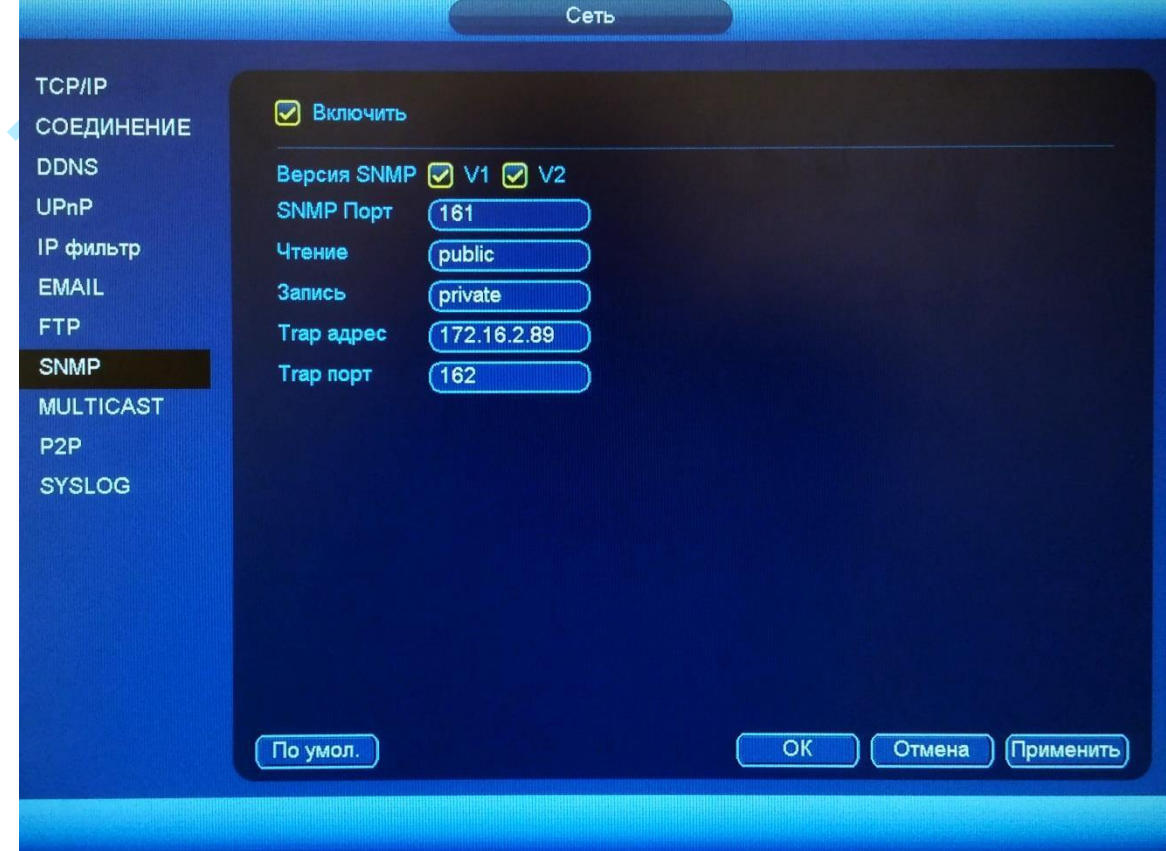

Рис. 6.3.1.8.1

Для приема сообщений потребуется специальное ПО (на рис. 6.3.1.8.2 указан интерфейс ПО MG-SOFT) с MIB библиотеками RVI.

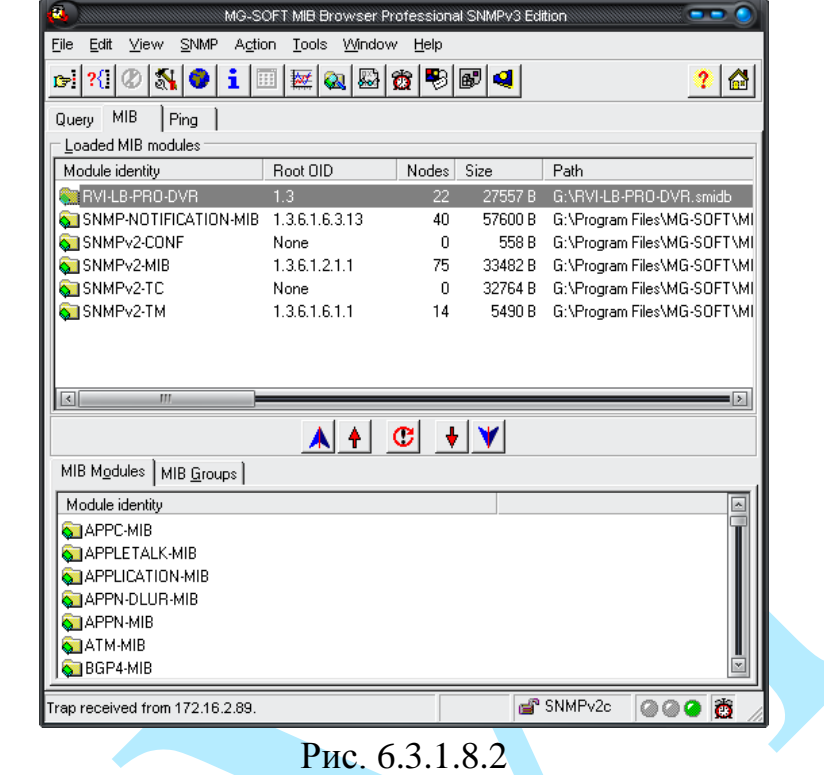

*Примечание: MIB библиотеку можно получить в службе технической поддержки.*

После добавления библиотеки в программное обеспечение необходимо добавить устройство и проверить доступность регистратора:

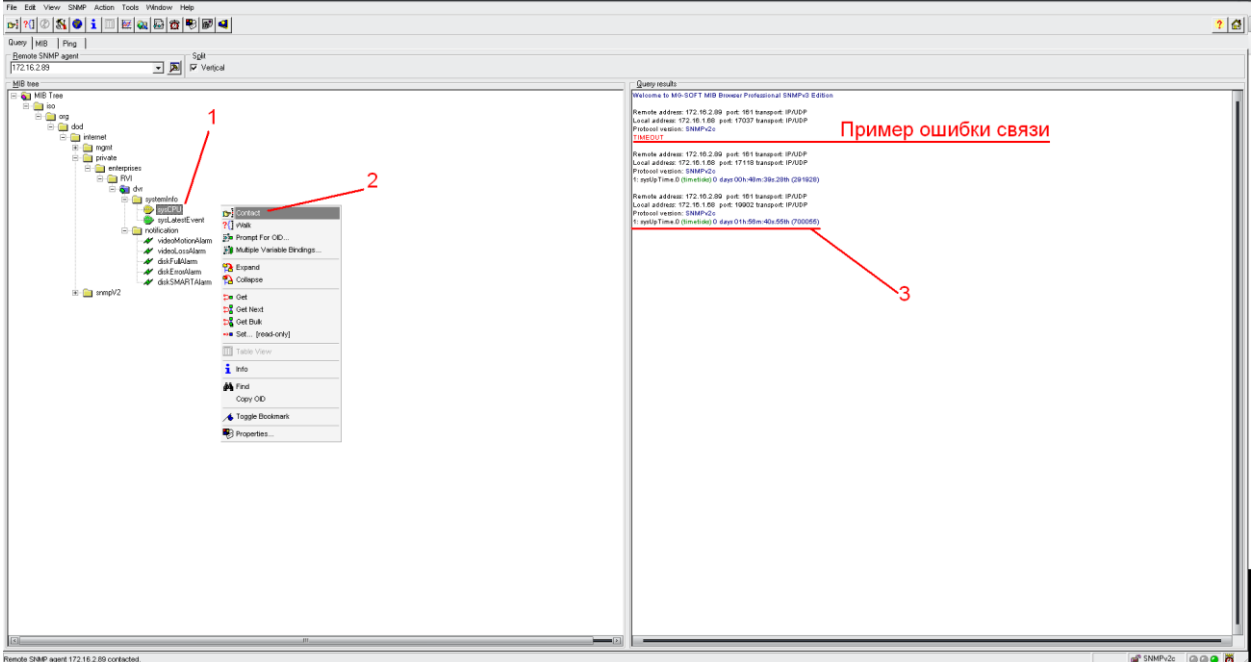

Рис. 6.3.1.8.3

После проверки связи и подтверждении подключения можно открыть «Журнал связи» и проверить отправку данных:

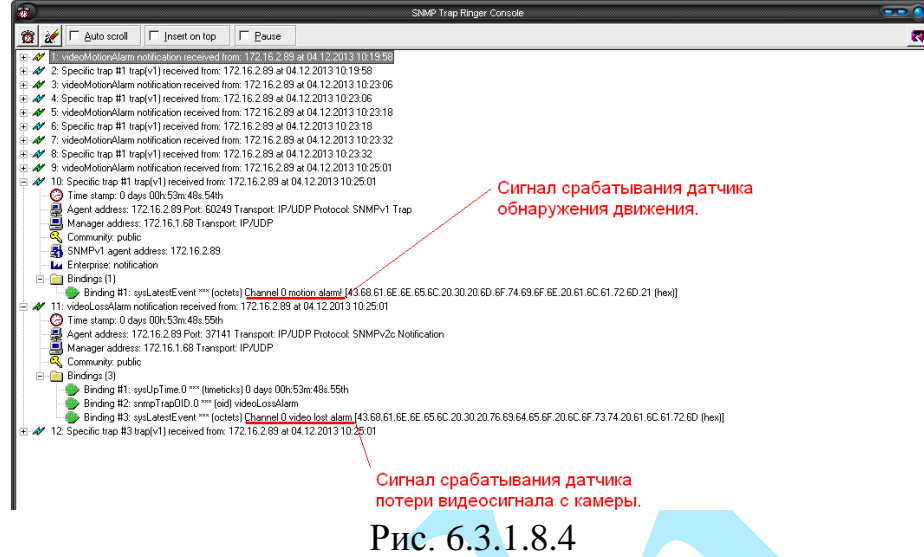

Дополнительно с помощью протокола SNMP можно получить следующую информацию:

 Информация о времени работы регистратора с момента его последнего запуска.

- Обнаружение движения.
- Потеря видео с камеры.
- Срабатывание тревожного входа.
- Заполнение HDD
- Ошибка HDD

*Примечание: В зависимости от используемого ПО Вы сможете получать так же информацию о перезагрузках регистратора.*

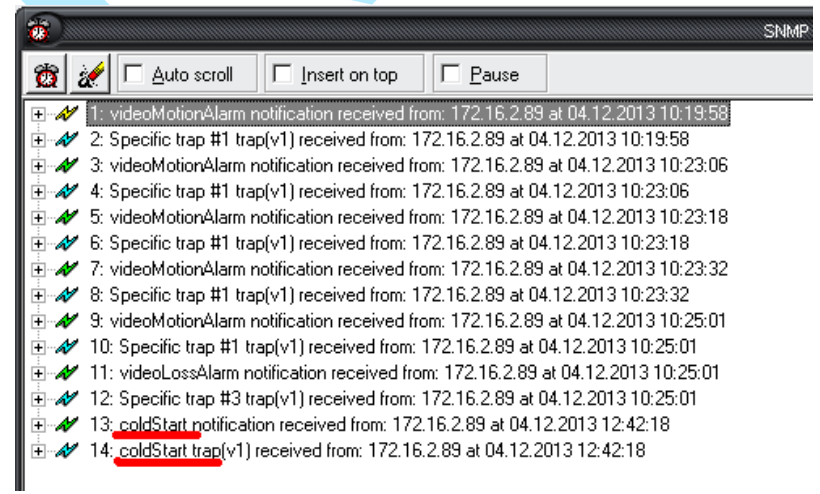

Рис. 6.3.1.8.5

## 6.3.1.9. Multicast

Multicast - это режим передачи данных в сегменте локальной сети. В этом режиме регистратор отправляет один поток видеоданных по всем адресам назначения, что создает значительно меньшую нагрузку на сеть. В меню «Multicast» можно настроить Multicast адрес и порт (см. рис. 6.3.1.9.1).

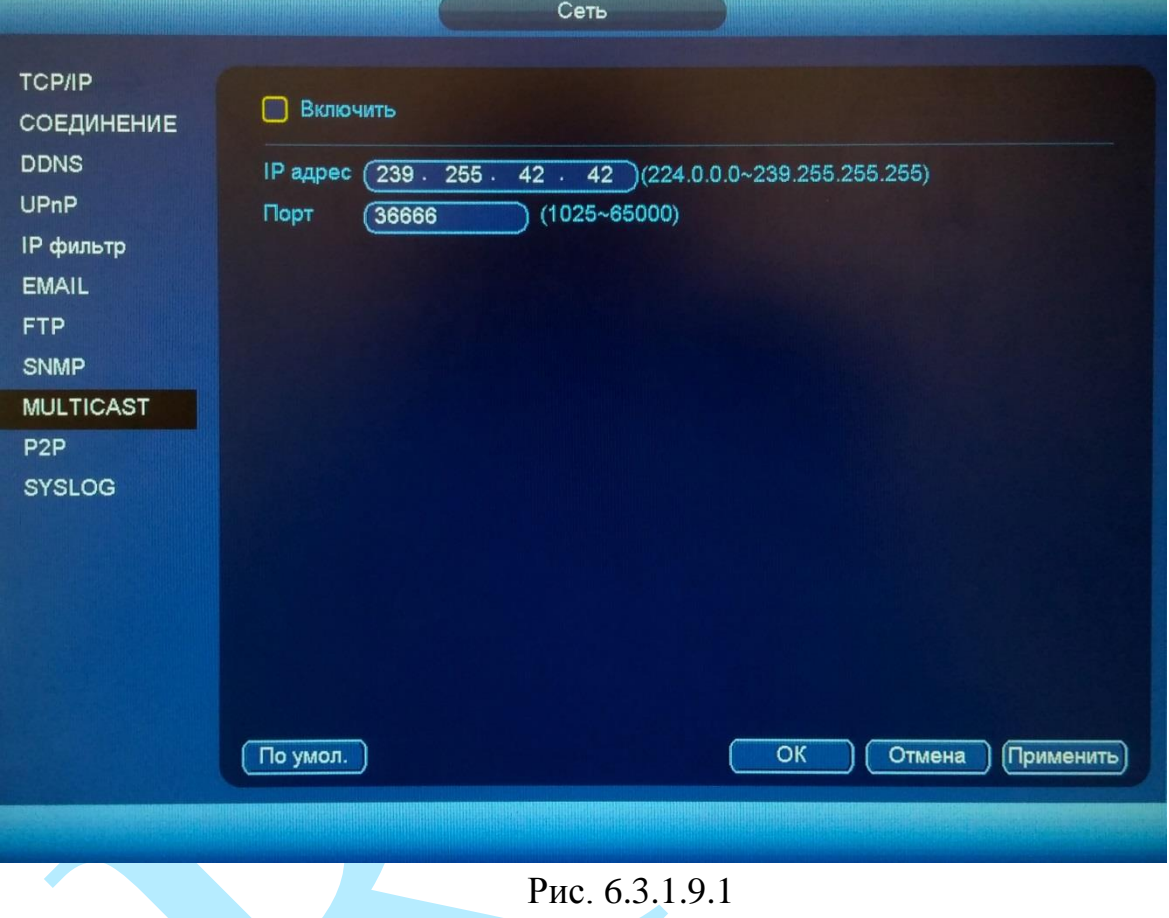

Multicast трафик использует специальный класс IP-адресов назначения, например адреса в диапазоне 224.0.0.0 ..... 239.255.255.255. Это могут быть IP-адреса класса D. Для активации данной функции поставьте флажок «Включить», введите IP-адрес и порт.

Для получения потока посредством Multicast запустите видеоплеер, поддерживающий трансляцию видеопотока, (например, VLC player) и введите запрос udp:// $(Q)$ IP:port (IP и порт указан в соответствующих строках): udp://@ 239.255.42.42:36666.

Нажмите на кнопку «По умолчанию» для сброса настроек.

Нажмите на кнопку «ОК» для сохранения настроек.

Нажмите на кнопку «Отмена» для выхода из меню сетевых настроек без сохранения параметров.

Нажмите на кнопку «Применить» для применения настроек.

# Руководство по эксплуатации **6.3.1.10. P2P**

Видеорегистратор поддерживает работу с сервисом «**P2P**», который позволяет просматривать изображение в режиме реального времени по сети Интернет (рис. 6.3.1.10.1). Более подробную информацию по настройке «Р2Р» см. в приложении [11.3.](#page-169-0)

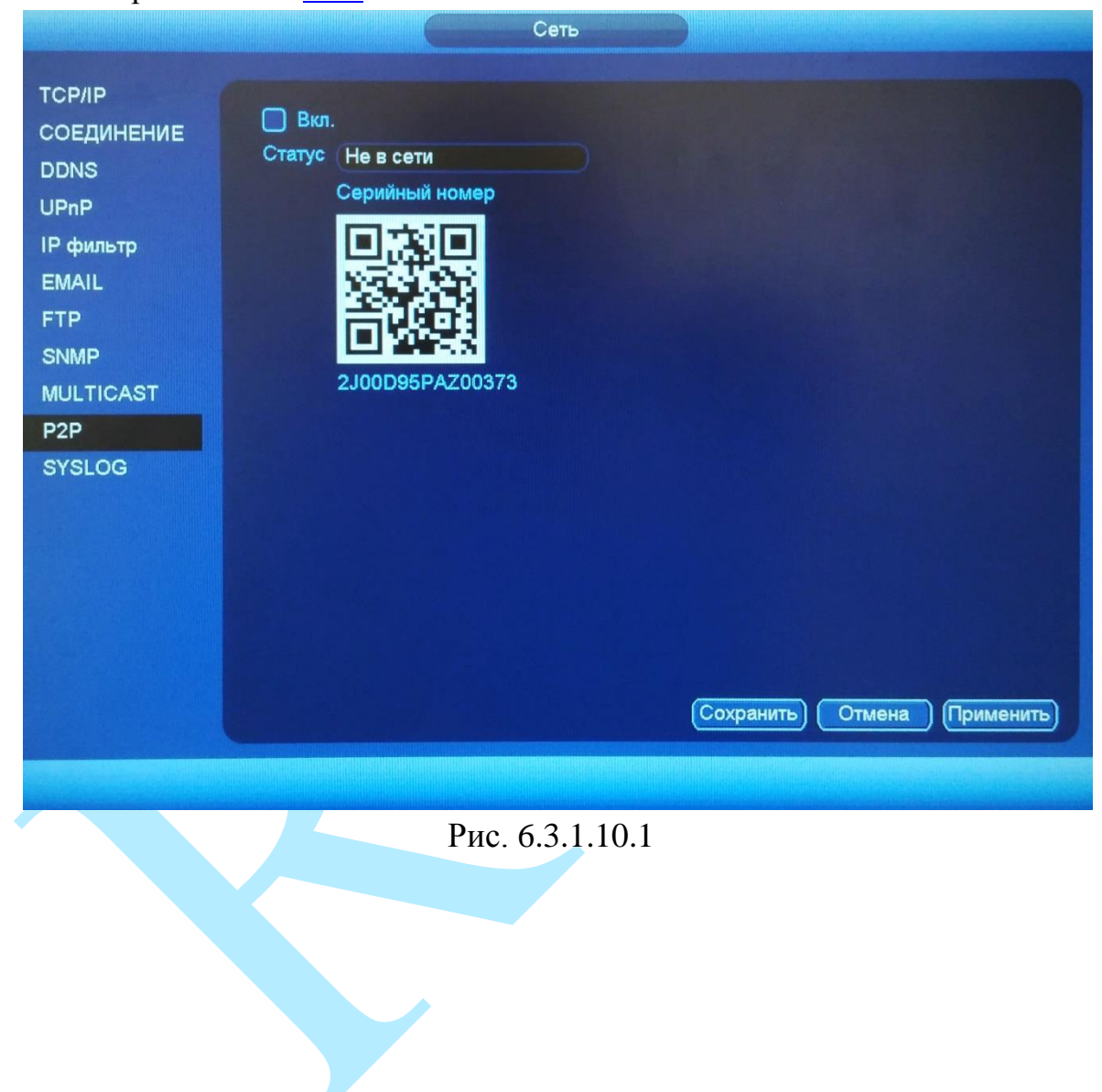

# **6.3.1.11. SYSLOG**

Данная утилита используется для хранения журнала событий на сервере.

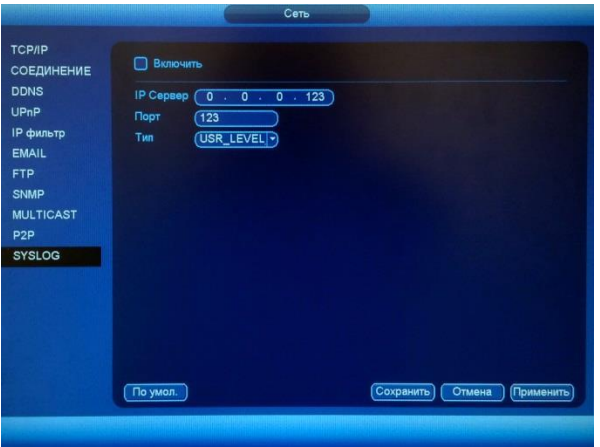

Рис. 6.3.1.11.1

Для активации данной функции необходимо поставить флажок «**Вкл.**», прописать IP-адрес сервера, порт (по умолчанию 123) и из выпадающего списка выбрать событие, журнал которого и будет отображаться на сервере.

Для хранения журнала необходимо специализированное ПО (на рис. 6.3.1.11.2 и 6.3.1.11.3 показан интерфейс ПО «Visual Syslog Server»). В настройках регистратора задайте IP-адрес сервера и порт (по умолчанию 123). Нажмите «Сохранить» для применения параметров.

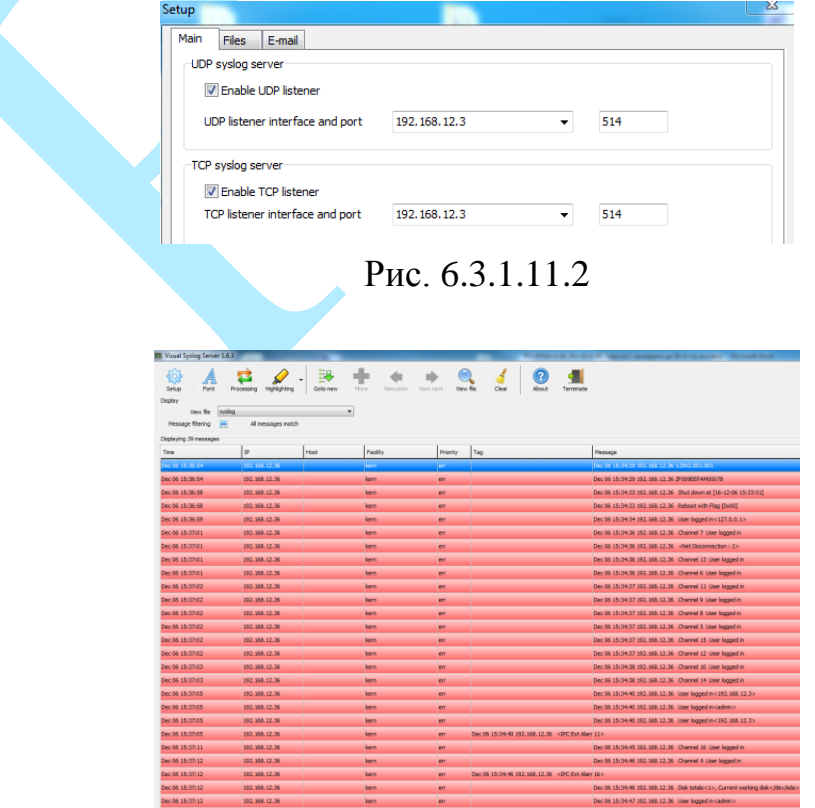

Рис. 6.3.1.11.3

## **6.3.2. События**

Меню «События» содержит настройки параметров тревожных событий, среди которых детектор движения, ошибки и т.д.

### **6.3.2.1. Событие**

# <span id="page-58-0"></span>**«ОБНАРУЖЕНИЕ ДВИЖЕНИЯ, ПОТЕРЯ ВИДЕО, ЗАКРЫТИЕ КАМЕРЫ»**

*Обнаружение движения* – встроенный в камеру детектор движения позволяет определять наличие движения в кадре.

*Потеря видео* – детекция потери видеопотока от камеры.

*Закрытие камеры* – функция камеры, позволяющая реагировать на закрытие объектива посторонним предметом.

*Примечание: Описанный ниже функционал применим для всех трех режимов работы.*

**Канал** – выберите номер канала для активации функции записи при срабатывании тревоги.

**Включить** – для того чтобы активировать функцию, поставьте флажок напротив поля «Включить».

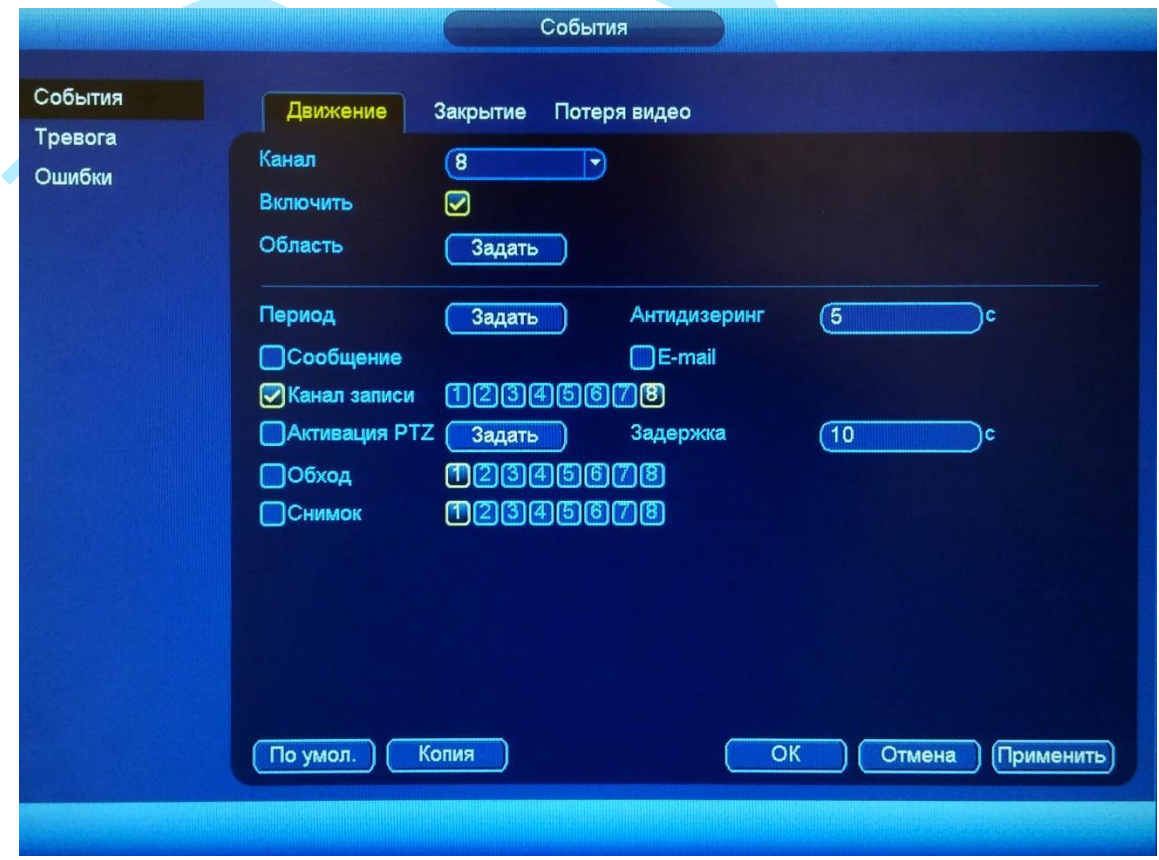

Рис. 6.3.2.1.1

Если вам необходимо определить движение в определенной зоне кадра нажмите кнопку «**Задать**» в поле «Область» и выберите зону. Отрегулируйте чувствительность и порог чувствительности при помощи ползунка (см. рис. 6.3.2.1.2). Данные параметры служат для того, чтобы исключить ложные срабатывания детектора движения.

*Чувствительность* – параметр, отвечающий за величину смещения объекта. Чем выше значение, тем на объект с большей величиной смещения будет реагировать устройство.

*Порог* – параметр, отвечающий за размер объекта. Чем ниже значение, тем на объект с меньшим размером будет реагировать устройство.

Соответственно, чем выше будет уровень чувствительности и ниже порог, тем на более мелкие и малоподвижные объекты будет срабатывать детектор движения, и, наоборот, при минимальном значении чувствительности и максимальном значении порога, датчик движения будет реагировать только на крупные и быстрые объекты.

Можно задать до 4-х зон с различными параметрами. Закрашенные зоны – это те зоны, в которых детектор движения будет фиксировать происходящие события, незакрашенные – те зоны, в которых детектор движения срабатывать не будет.

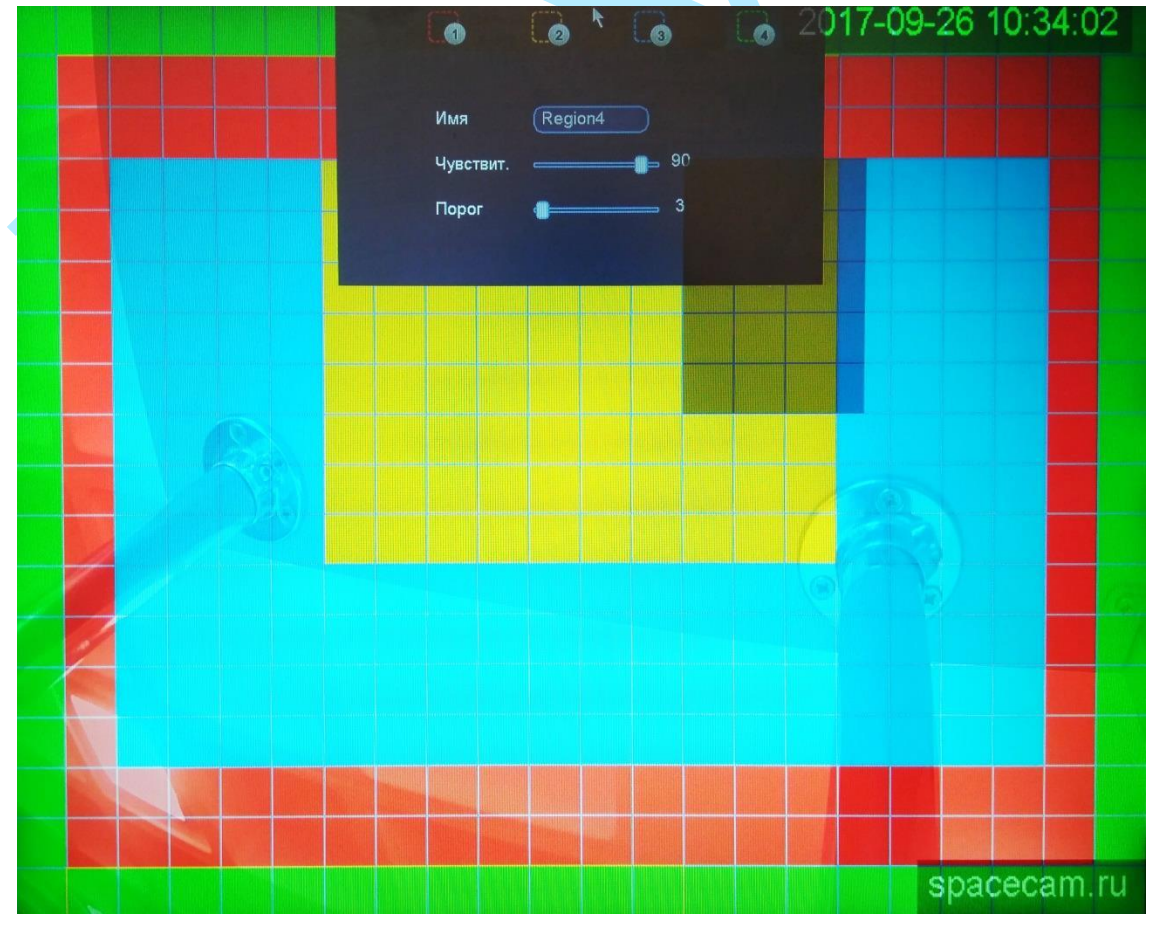

Рис. 6.3.2.1.2

Далее необходимо задать расписание активности детектора движения, для этого нажмите кнопку «**Задать**» для поля «Период», после чего открывается окно изменения расписания, в котором указываются дни недели и временной период.

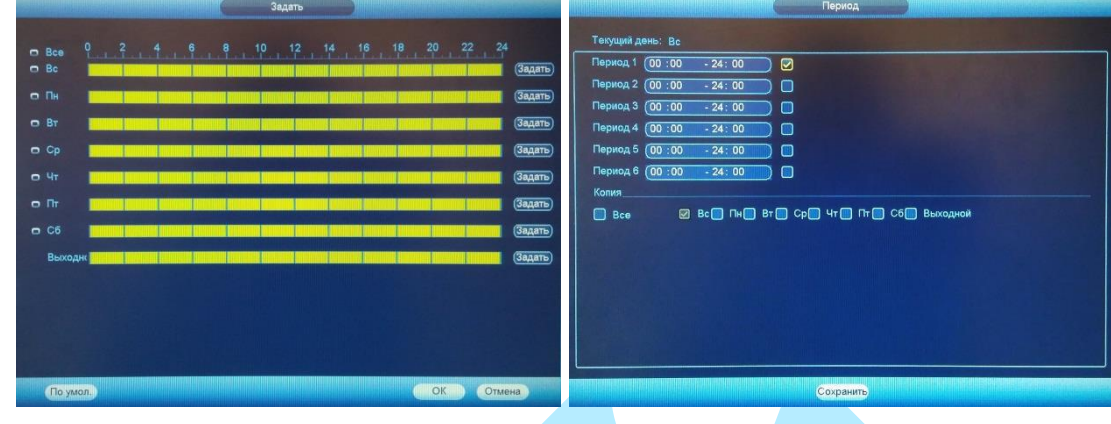

Рис. 6.3.2.1.3

**Антидизеринг** – время активности тревожного события. После завершения обнаружения движения система автоматически задерживает сигнал об обнаружении события на заданное время. Другими словами, если поставить этот параметр равным 10 сек., то тревожное событие будет длиться еще 10 сек. с момента окончания его обнаружения. Если в течение 10 секунд происходит еще движение в кадре, то оно также присваивается этому событию. Если движение в кадре происходит на 11-12 секунде после начала первого события, то это будет уже другое событие, которое будет идентифицировано системой отдельно.

**Сообщение** – если активировать данную функцию, система будет оповещать о возникновении тревоги, выводя окно с сообщением на мониторе, подключенном напрямую к устройству.

**E-mail** – поставьте флажок, в случае необходимости отправки скриншота на e-mail при возникновении тревожного события (подробнее в п. [6.3.1.6\)](#page-48-0).

**Канал записи** – этот пункт меню позволяет выбрать отдельный канал для записи видео потока при тревоге (возможен выбор нескольких каналов).

**Задержка** – время после возникновения тревожного события, по истечении которого начнется запись.

**Активация PTZ** – задается алгоритм реагирования поворотного устройства в случае возникновения тревоги. Нажмите на кнопку «**Задать**», в появившемся окне выберите номер нужного канала, из выпадающего списка выберите один из вариантов: предустановка, обход или шаблон, в поле справа введите значение для выбранного параметра. Нажмите «**ОК**» для сохранения настроек.

| ▼<br>KAM <sub>5</sub><br>$\sigma$<br>$\overline{\mathfrak{o}}$<br>KAM <sub>6</sub><br>(Нет<br>Шаблон<br>ᅱ<br>ᅱ<br>KAM <sub>8</sub><br>KAM7<br>$\circ$<br>$\sigma$<br>(Нет<br>(Her)<br>ㄱ)<br>7) |  | KAM <sub>1</sub><br>Пресет | 0 | KAM <sub>2</sub> | (Нет | σ<br>۳ |
|----------------------------------------------------------------------------------------------------|--|----------------------------|---|------------------|------|--------|
|                                                                                                    |  | KAM <sub>3</sub><br>Обход  | O | KAM4             | Het  | ര      |
|                                                                                                    |  |                            |   |                  |      |        |
|                                                                                                    |  |                            |   |                  |      |        |
|                                                                                                    |  |                            |   |                  |      |        |
|                                                                                                    |  |                            |   |                  |      |        |

Рис. 6.3.2.1.5

**Обход** – активируется запуск предварительно настроенного обхода объекта поворотным устройством при возникновении тревоги.

**Снимок** – можно использовать данную функцию для получения моментального снимка текущего кадра при возникновении тревоги. Снимки будут храниться на жестком диске, найти и просмотреть их возможно через меню «Просмотр».

Нажмите на кнопку «**По умолчанию**» для сброса настроек.

Нажмите на кнопку «**Копия**» для копирования настроек на другие каналы.

Нажмите на кнопку «**ОК**» для сохранения настроек и возврата к предыдущему меню.

Нажмите на кнопку «**Отмена**» для выхода из меню настроек без сохранения изменений.

Нажмите на кнопку «**Применить**» для применения настроек.

### **6.3.2.2. Тревога**

Меню «**Тревога**» содержит настройку реакций видеорегистратора на тревожные события от различных устройств и ПО. Интерфейс меню тревожных настроек представлен на рисунке 6.3.2.2.1.

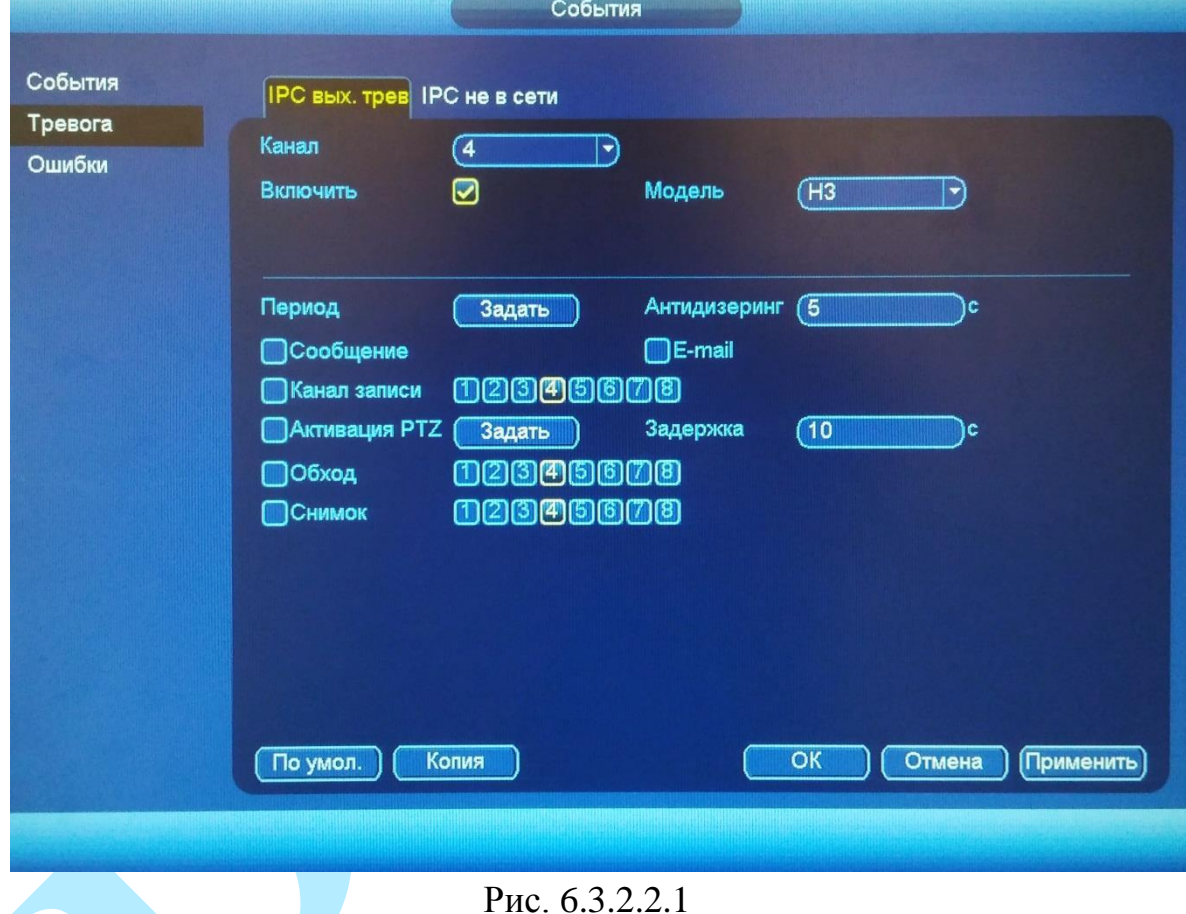

**IPC выход тревоги** (см. рис. 6.3.2.2.1) – тревога по сети. При срабатывании внешней тревоги (тревожные события на камере), также можно настроить срабатывание локальной тревоги.

Для активации тревожного сигнала установите флажок «**Включить**».

**Канал** – выберите номер канала из выпадающего списка;

**Модель (тип):** НЗ –нормально закрытый или НО – нормально открытый;

Настройка остальных пунктов выполняется по аналогии с п. [6.3.2.1](#page-58-0) данной инструкции.

**IPC не в сети** (см. рис. 6.3.2.2.2) – система сгенерирует тревожный сигнал при потере соединения с камерой. Тревожный сигнал может продолжаться до тех пор, пока соединение между регистратором и камерой не будет восстановлено.

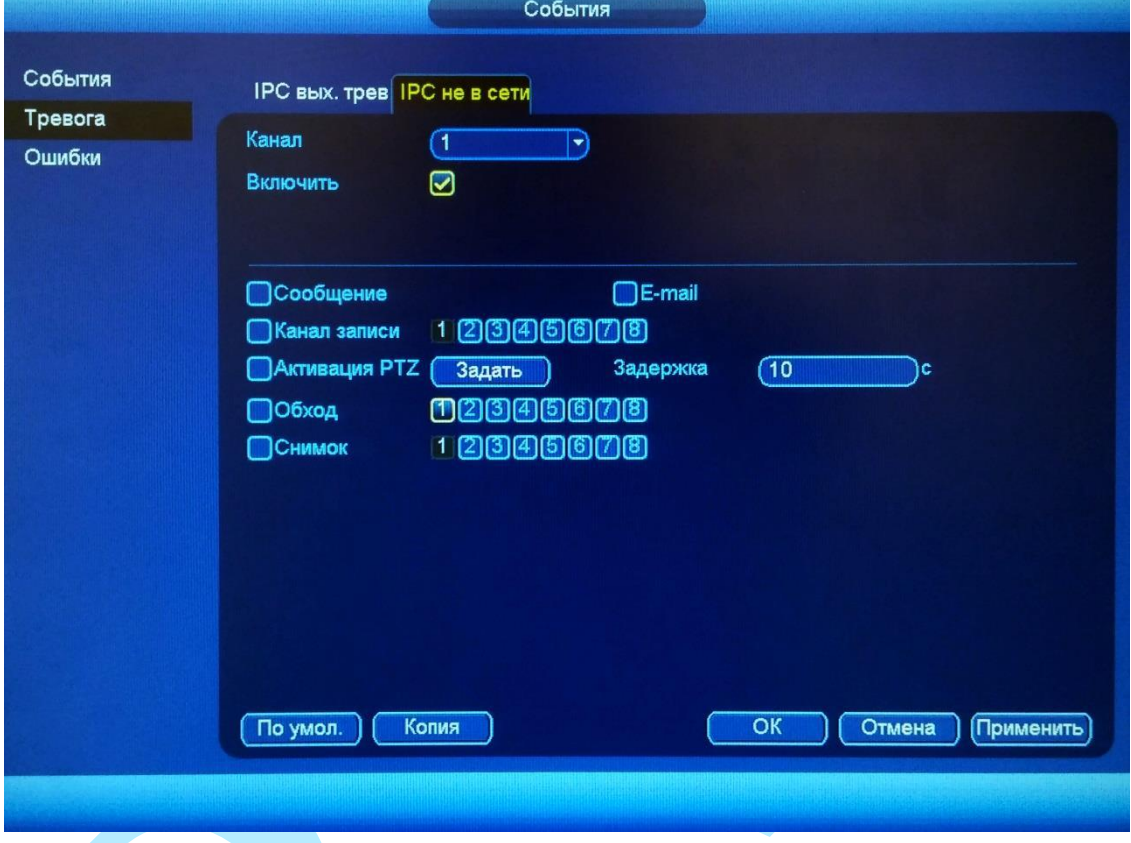

Рис. 6.3.2.8.2

Для активации тревожных входов установите флажок «**Включить**».

**Канал** – выберите номер канала из выпадающего списка.

Настройка остальных пунктов выполняется по аналогии с п. [6.3.2.1](#page-58-0) данной инструкции.

## **6.3.2.3. Ошибки**

Меню «Ошибки» содержит настройку поведения регистратора, в зависимости от наступления различных событий: ошибки HDD / ошибки сети (см. рис. 6.3.2.3.1). Тип события выбирается из раскрывающегося списка. Для активации данной функции установите флажок «**Включить**».

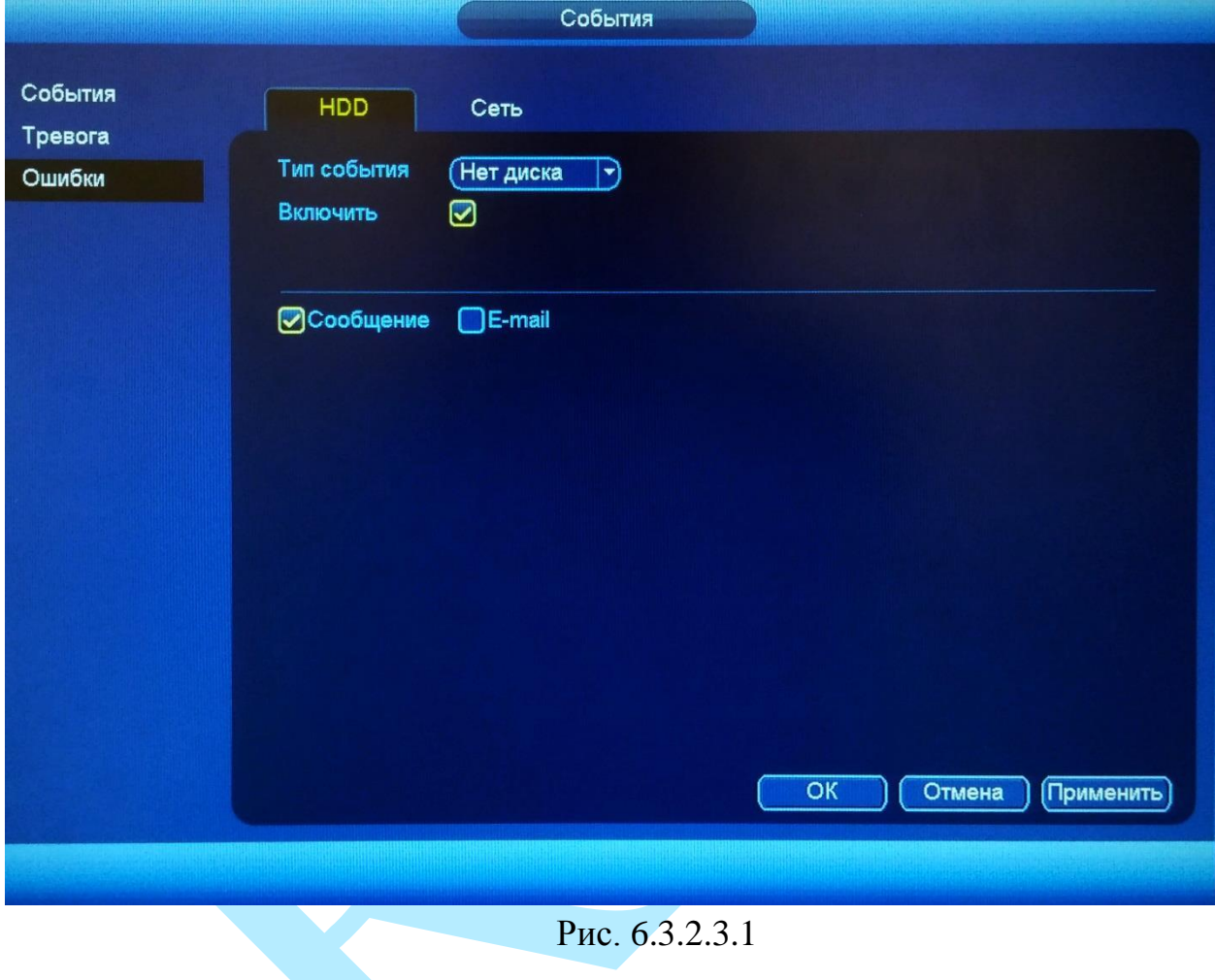

Ошибки HDD:

- «Нет диска»;
- «Ошибка диска»;
	- «Нет места на HDD»
- «Отключение»; «IP конфликт»;

Ошибки сети:

«МАС конфликт»

Настройка остальных пунктов выполняется по аналогии с п. [6.3.2.1](#page-58-0) данной инструкции.

### **6.3.3. Хранилище**

Меню «Хранилище» содержит настройки хранения видеофайлов и снимков.

### **6.3.3.1. Расписание**

<span id="page-65-0"></span>В меню «Расписание» производятся настройки расписания записи видеороликов (меню «Запись») и скриншотов (меню «Снимок).

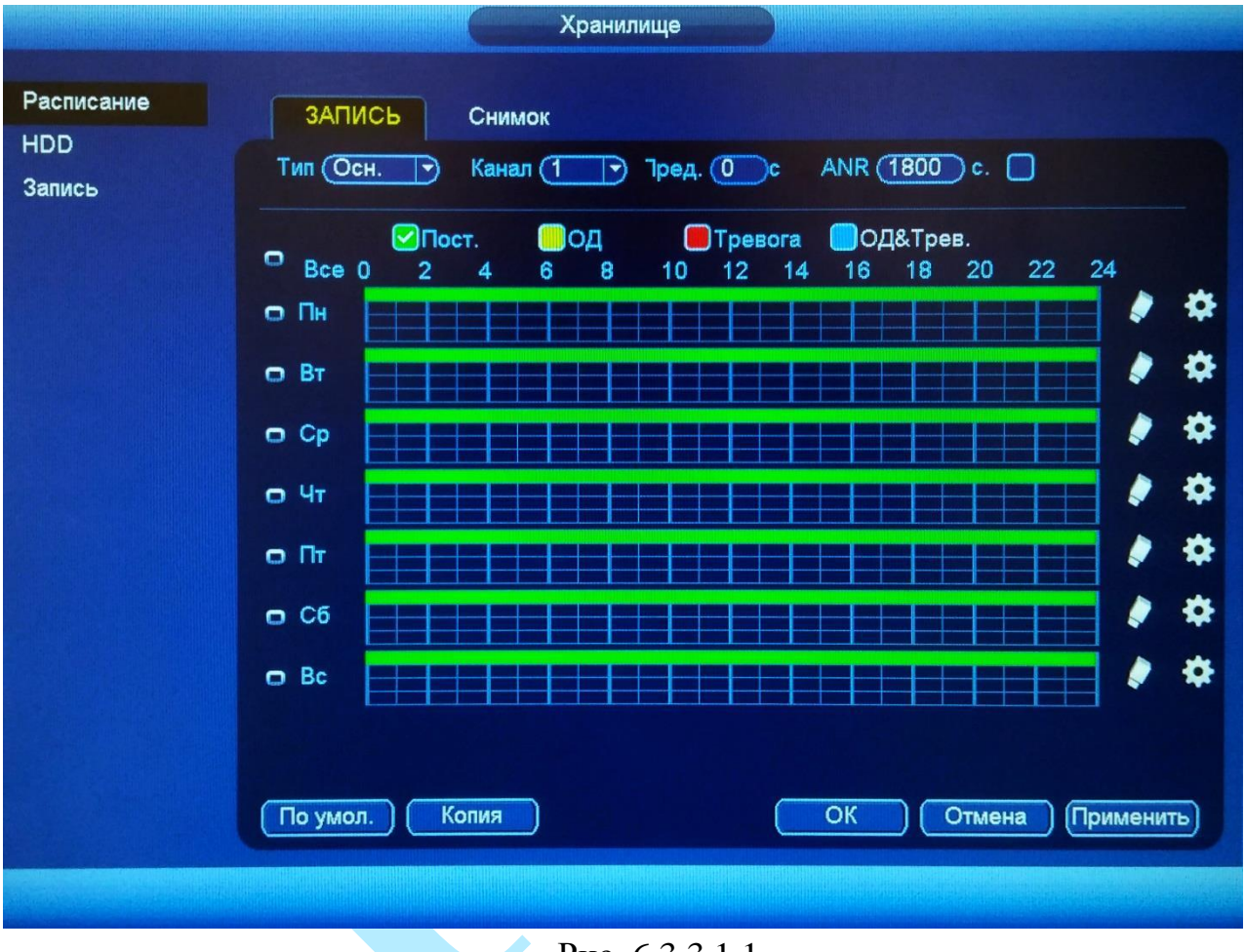

Рис. 6.3.3.1.1

**Тип** – выберите тип настраиваемого потока (основной / дополнительный / все).

**Канал** – указывается номер канала, с которого будет производиться запись. Для выбора всех каналов выберите пункт «Все» из выпадающего списка.

**Предзапись –** данная функция позволяет записать предшествующий тревоге период времени (от 1 до 30 секунд).

**ANR** – в случае потери соединения между регистратором и камерой, данная функция позволяет подгрузить видео с SD-карты камеры, после того, как подключение к сети будет возобновлено. Убедитесь, что в камере установлена карта памяти и поддерживается данная функция.

Для включения поставьте флажок напротив поля «ANR» и укажите максимальную длину подгружаемого файла (от 0 до 43200 с). Когда связь между регистратором и камерой будет восстановлена, будет подгружен файл с записью, если сбой подключения произошел в момент t1, а восстановилось подключение в момент t2, то регистратор произведет поиск записей с карты памяти камеры в период (t1-30c) до (t2 + 30c) и попытается сохранить найденные файлы на жесткий диск. Если длина файла превышает максимально заданное значение, то запишется файл именно той длины, которая была указана (не более чем  $(t1-30c)$  до  $(t2 + 30c)$ ).

Благодаря использованию данной функции, можно восстановить видеоархив во время отсутствия соединения между сетевыми камерами и видеорегистратором.

**Типы записи**. Постоянно, при обнаружении движения, по тревоге, по обнаружению движения & тревоге.

Каждый из цветов в таблице обозначает один из вариантов записи:

- *зеленый* постоянная запись;
- *желтый* запись при обнаружении движения;
- **•** *красный* запись по тревоге;
- *голубой* запись по обнаружению движения & тревоге;

– данный значок обозначает синхронизацию (все объекты отмеченные данным значком, могут быть отредактированы вместе). Для активации нажмите на значок  $\Box$ .

– нажмите на данную кнопку, чтобы удалить тип записи.

Настроить период записи также возможно нажав кнопку . после чего появится окно настройки (см. рис. 6.3.3.1.2).

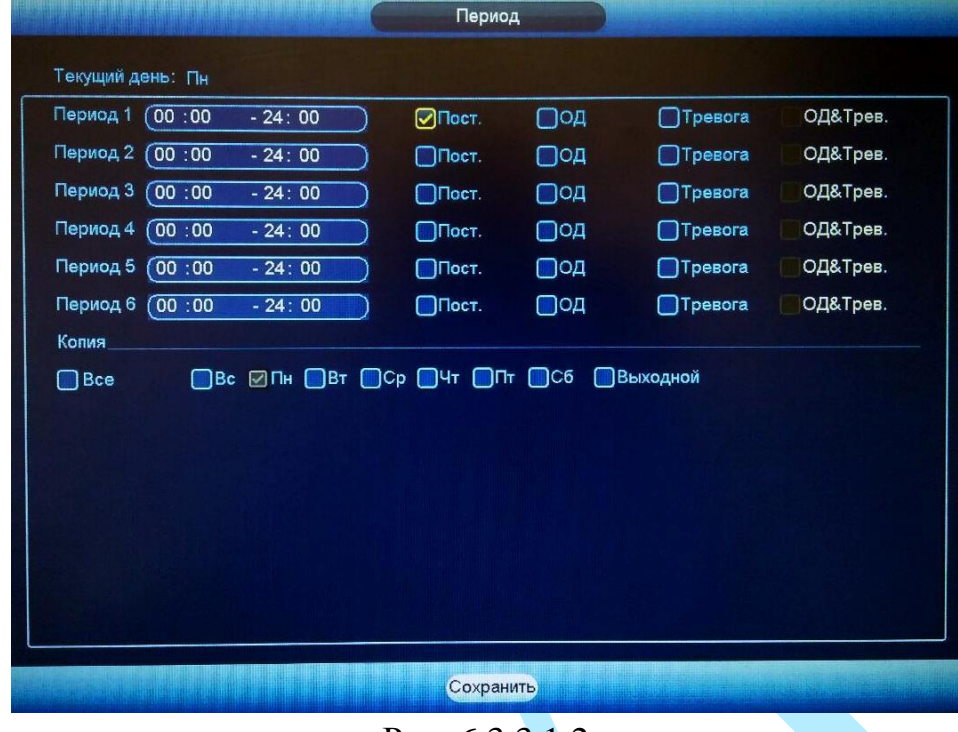

Рис. 6.3.3.1.2

Нажмите на кнопку «**По умолчанию**» для сброса настроек.

Нажмите на кнопку «**Копия**» для копирования настроек на другие каналы. После настройки одного канала вы можете нажать кнопку «**Копировать**», затем переключиться на другой канал и нажать кнопку «**Вставить**».

Нажмите на кнопку «**ОК**» для сохранения настроек.

Нажмите на кнопку «**Отмена**» для выхода из меню настроек без сохранения параметров.

Нажмите на кнопку «**Применить**» для применения настроек.

*Примечание. Для записи в соответствии с установленным расписанием активируйте в меню «Запись» запись по расписанию (подробнее в п. [6.3.3.3\)](#page-69-0).* 

### 6.3.3.2. HDD

Меню «HDD» содержит в себе информацию о статусе HDD и некоторые функции их управления (см. рис. 6.3.3.2.1). По умолчанию для каждого из подключенных жестких дисков устанавливается режим «чтение / запись».

запись - при выборе данного режима, возможно прочитать записанные ранее файлы и записать новые;

чтение - при выборе данного режима существует только возможность чтения ранее записанных файлов, запись новых файлов осуществляться не будет.

Для форматирования жесткого диска, кнопку нажмите на «Форматирование».

Внимание. После процедуры форматирования, все данные с жесткого диска будут уничтожены!

После настройки нажмите кнопку «ОК», система должна быть перезагружена для применения всех изменений. Нужно установить, по крайней мере, один HDD в режим чтение/запись, в противном случае запись осуществляться не будет.

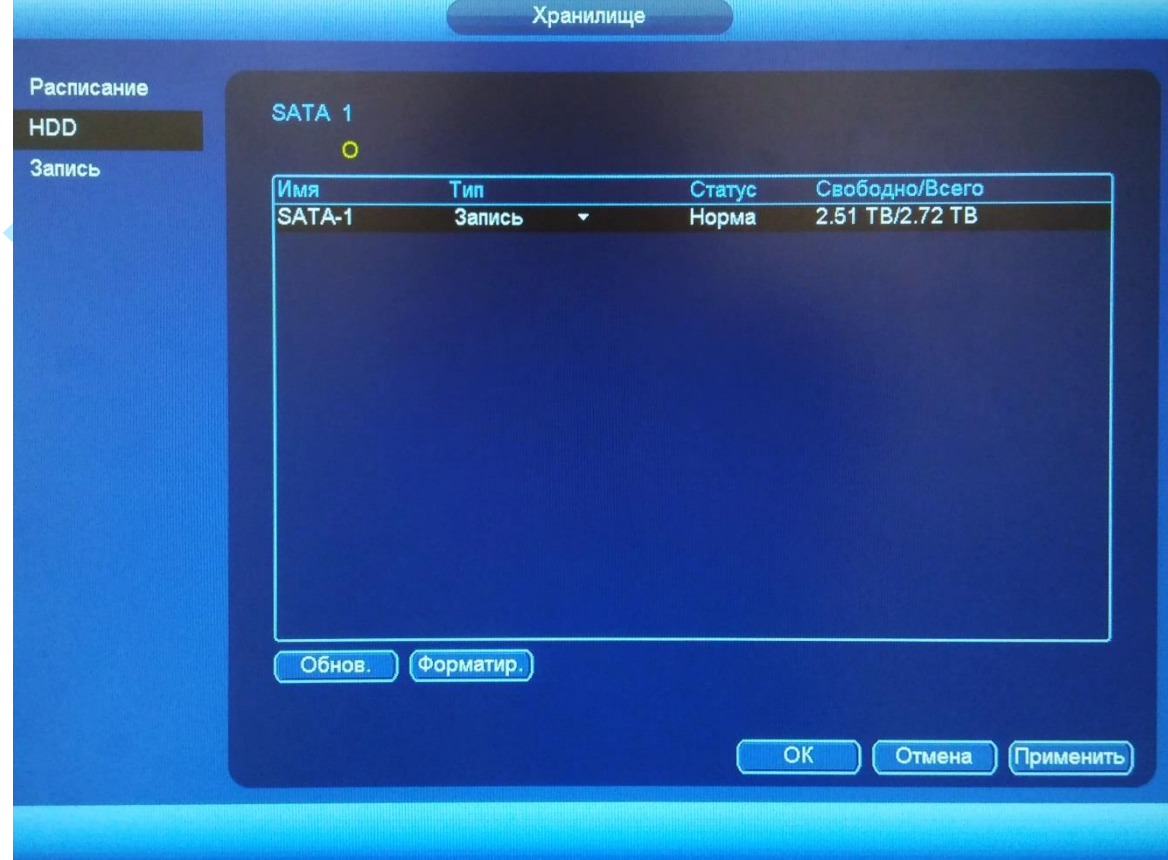

Рис. 6.3.3.2.1

### **6.3.3.3. Запись**

<span id="page-69-0"></span>Интерфейс меню «Запись» предназначен для настройки типа записи по каждому из каналов (на основном/дополнительном потоках и в режиме записи скриншотов).

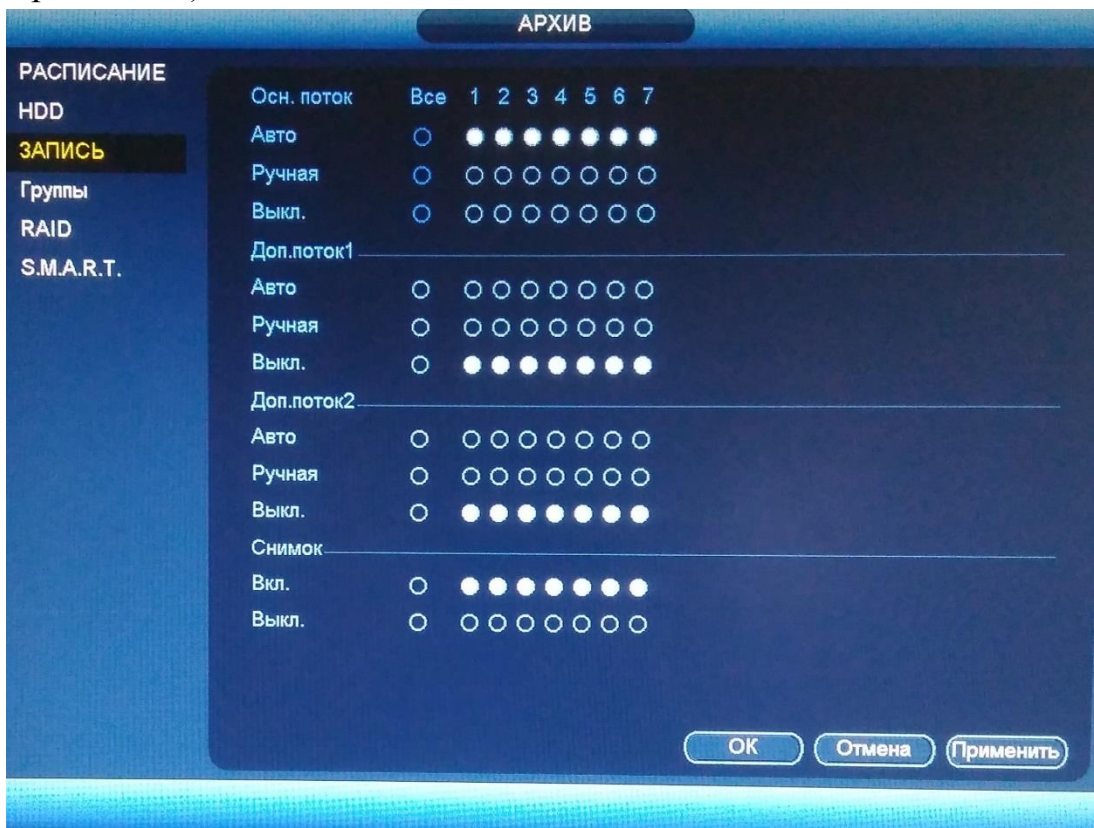

Рис. 6.3.3.3.1

- *Расписание* запись каналов осуществляется по схеме, заданной в настройках записи (подробнее в п. [6.3.3.1\)](#page-65-0).
- *Ручная* постоянная непрерывная запись. Имеет самый высокий приоритет. После активации данного режима начинается запись всех выбранных каналов.
- *Выкл.* запись не осуществляется.

Проверьте статус текущего канала: символ «○» означает, что запись канала не осуществляется; символ «●» означает, что для данного канала запись активирована.

Нажмите на кнопку «**Сохранить**» для сохранения настроек и возврата в предыдущее меню.

Нажмите на кнопку «**Отмена**» для выхода из меню настроек без сохранения параметров.

Нажмите на кнопку «**Применить**» для применения настроек.

## 6.3.4. Настройка

Раздел «Настройка» содержит основные настройки видеорегистратора.

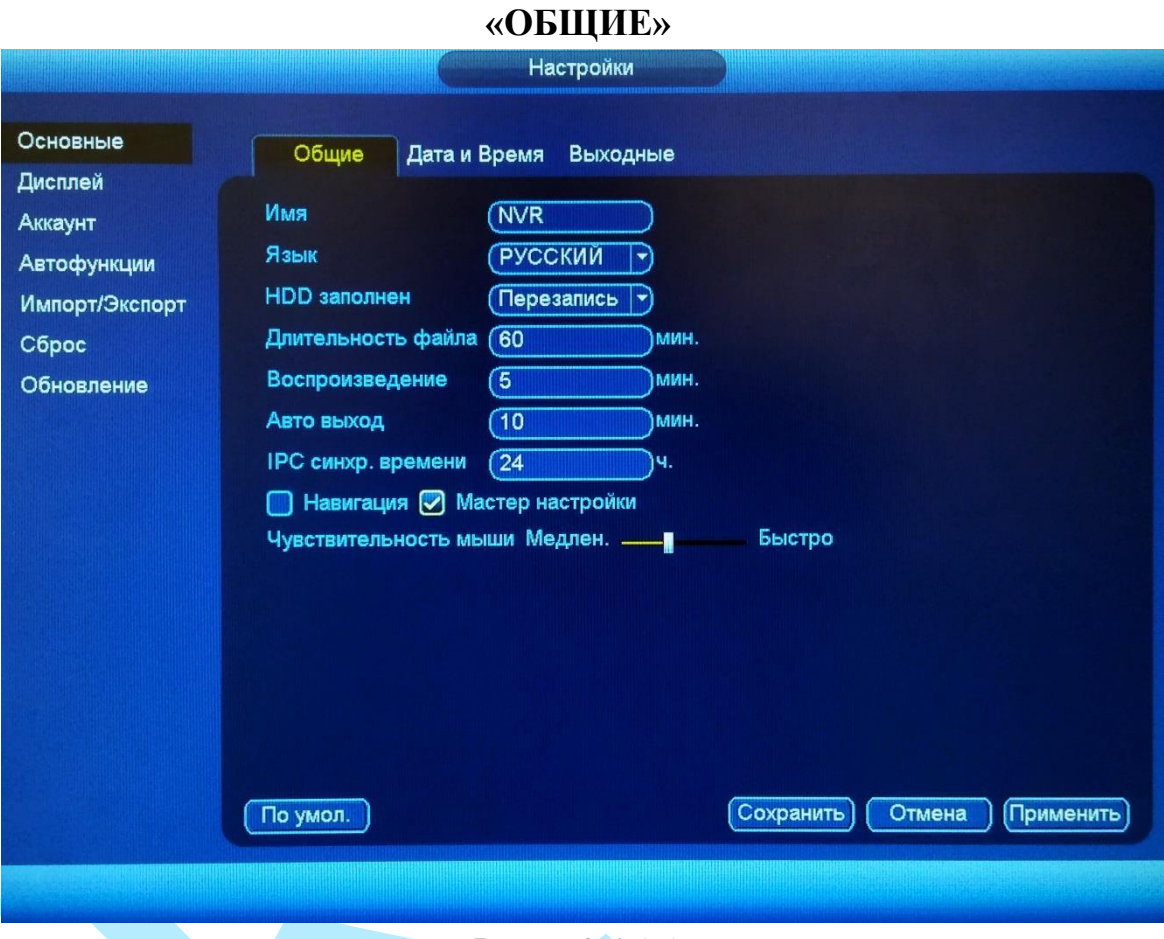

### 6.3.4.1. Настройки

Рис. 6.3.4.1.1

Имя - введите имя вашего устройства. Данное имя будет отображаться в различном ПО при обнаружении/добавлении устройства, например, в программном обеспечении: Config Tool, RVi-SmartPSS, RVi Оператор и т.д.

Язык - система поддерживает различные языки (русский, английский), выберите необходимый из выпадающего списка.

**HDD** заполнен - выбор действия системы при заполнении HDD: остановить запись и перезаписать.

Длительность файла - установка длительности одного файла постоянной записи (от 60 до 120 мин.).

Воспроизведение - установка времени воспроизведения в интерфейсе предварительного просмотра (диапазон значений от 5 до 60 минут).

Авто выход - установка времени автоматического выхода из меню, при неактивном пользователе в течение определенного времени (от 0 до 60 мин.; 0 - отключение автоматического выхода).

ПРС синхронизация времени - введите интервал для синхронизации времени между регистратором и камерой видеонаблюдения. Для активации данной функции поставьте флажок напротив поля «IPC синхр. времени».

Навигация – при установке данного флажка, система выведет на экран панель навигации по интерфейсу.

Мастер настройки - при установке данного флажка, система запустит помощника в случае запуска / перезагрузки системы. При отключении данной функции будет появляться только окно авторизации.

Чувствительность мыши - с помощью ползунка отрегулируйте чувствительность мыши.

Нажмите на кнопку «По умолчанию» для сброса настроек.

Нажмите на кнопку «Сохранить» для сохранения настроек и возврата в предыдущее меню.

Нажмите на кнопку «Отмена» для выхода из меню настроек без сохранения параметров.

Нажмите на кнопку «Применить» для применения настроек.

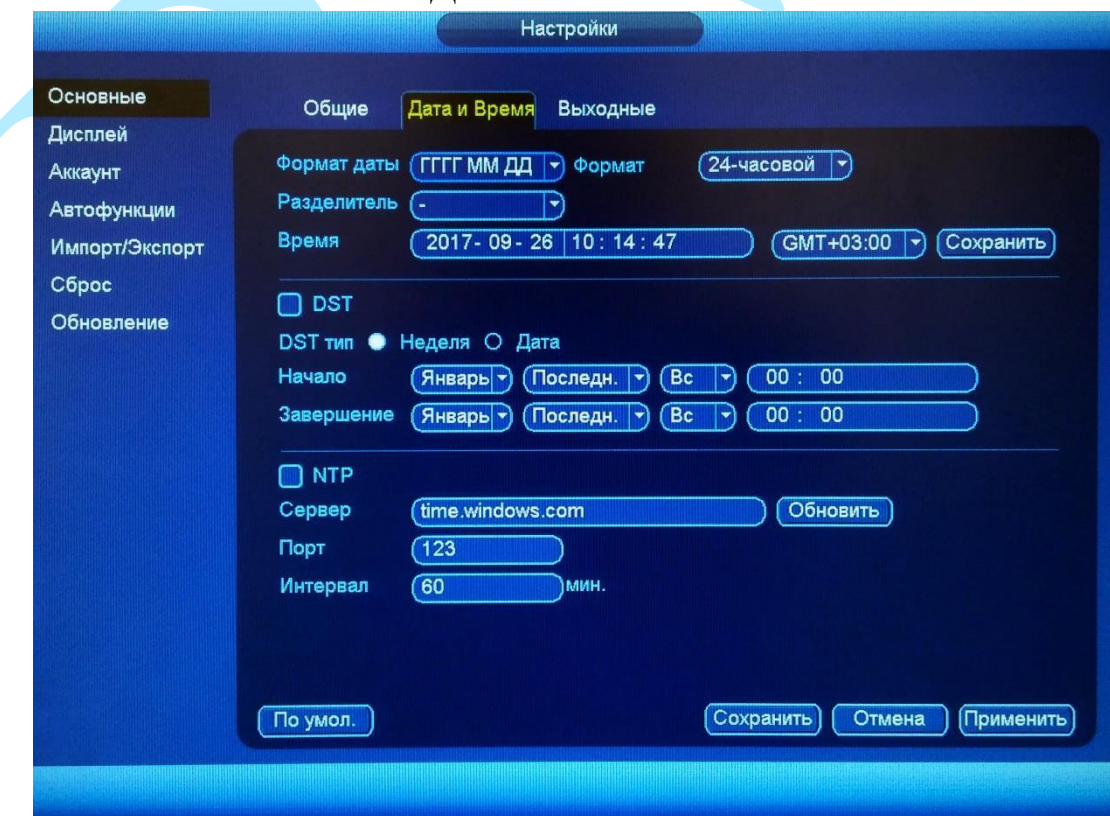

### «ЛАТА И ВРЕМЯ»

Рис. 6.3.4.1.2
**Формат даты** – необходимо выбрать один из форматов: ГГГГ-ММ-ДД, ММ-ДД-ГГГГ, ДД-MM-ГГГГ;

**Формат** – 24-часовой и 12-часовой режимы;

**Разделитель** – точка, тире и слеш;

**Время** – производится установка времени в выбранном формате, также необходимо выбрать часовой пояс из выпадающего списка.

Нажмите на кнопку «**OK**» для сохранения временных настроек.

**DST** – функция перехода на летнее время. Для активации данной функции поставьте флажок напротив поля «DST».

**DST тип** – неделя или дата, например, последнее воскресенье января, или 05.01.2016;

**Начало** – установите время начала перехода на летнее время;

**Завершение** – установите время окончания перехода на летнее время.

**NTP** – функция синхронизации системного времени с NTP сервером. Для активации данной функции поставьте флажок напротив поля «NTP».

**Сервер** – введите адрес NTP сервера;

**«Обновить»** – нажмите на кнопку для синхронизации времени видеорегистратора с NTP сервером в текущий момент времени;

**Порт** – укажите порт NTP-сервера;

**Интервал** – задайте интервал обновления.

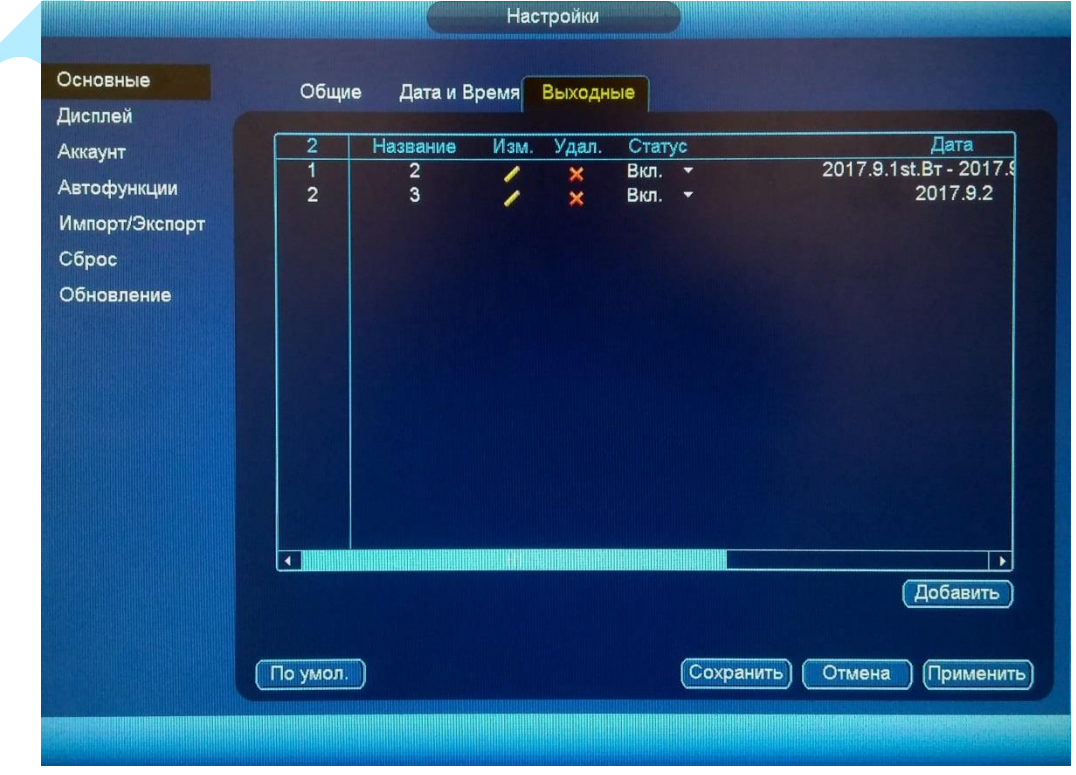

## **«ВЫХОДНЫЕ»**

Рис. 6.3.4.1.3

Нажмите на кнопку «**Добавить**» для добавления выходных дней. Откроется новое окно (см. рис. 6.3.4.1.4).

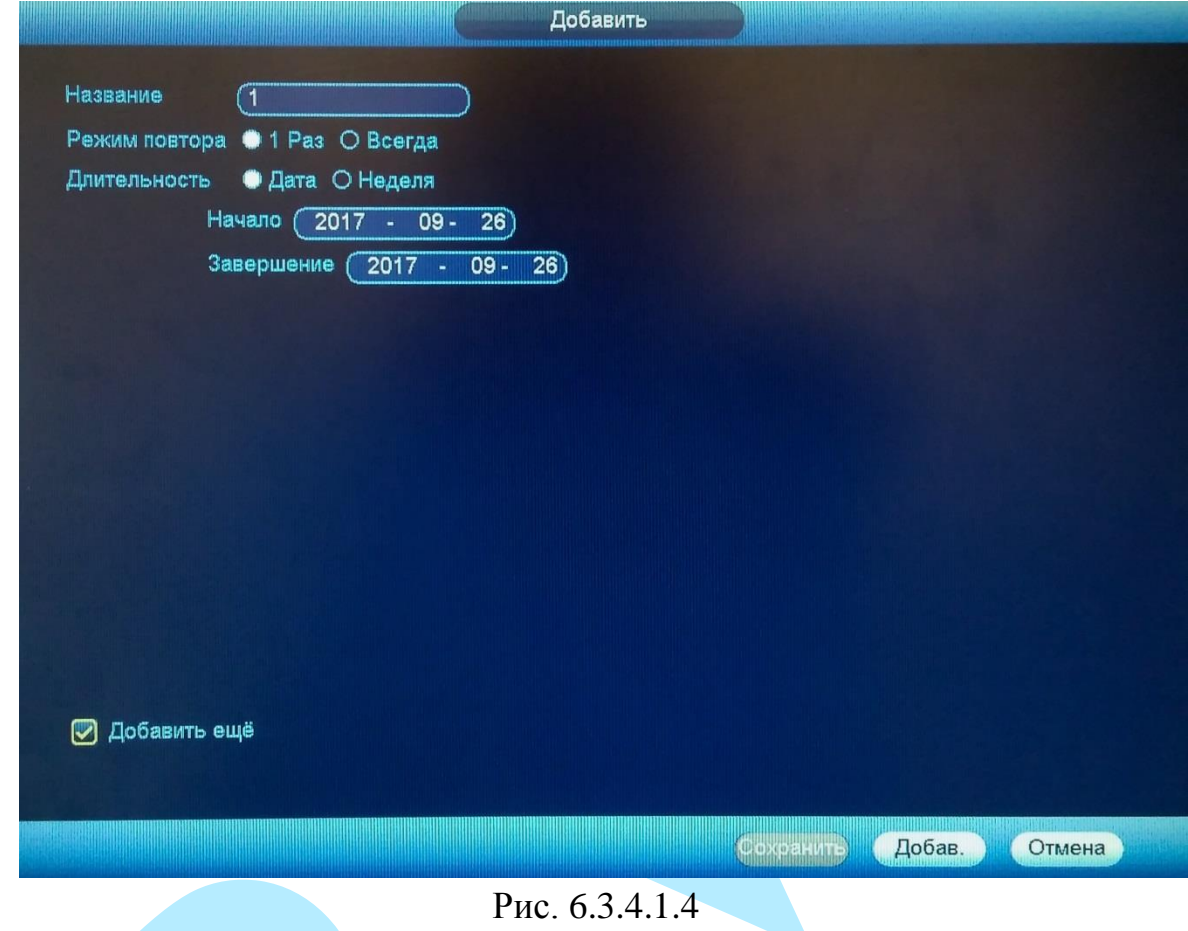

**Название** – введите название выходного дня;

**Режим повтора** – «1 раз» или «Всегда»;

**Длительность** – выберите тип длительности «Дата» или «Неделя», например, 15 ноября – 15.11.2016 или же с 1-го вторника ноября 2016 по 2 пятницу ноября 2016;

**Начало** – укажите время начала выходного дня;

**Завершение** – укажите время окончания выходного дня.

**Добавить** – поставьте флажок в данное поле, если необходимо добавить больше одного выходного дня.

Нажмите кнопку «**Добавить**» для добавления выходного дня в список.

## **6.3.4.2. Дисплей**

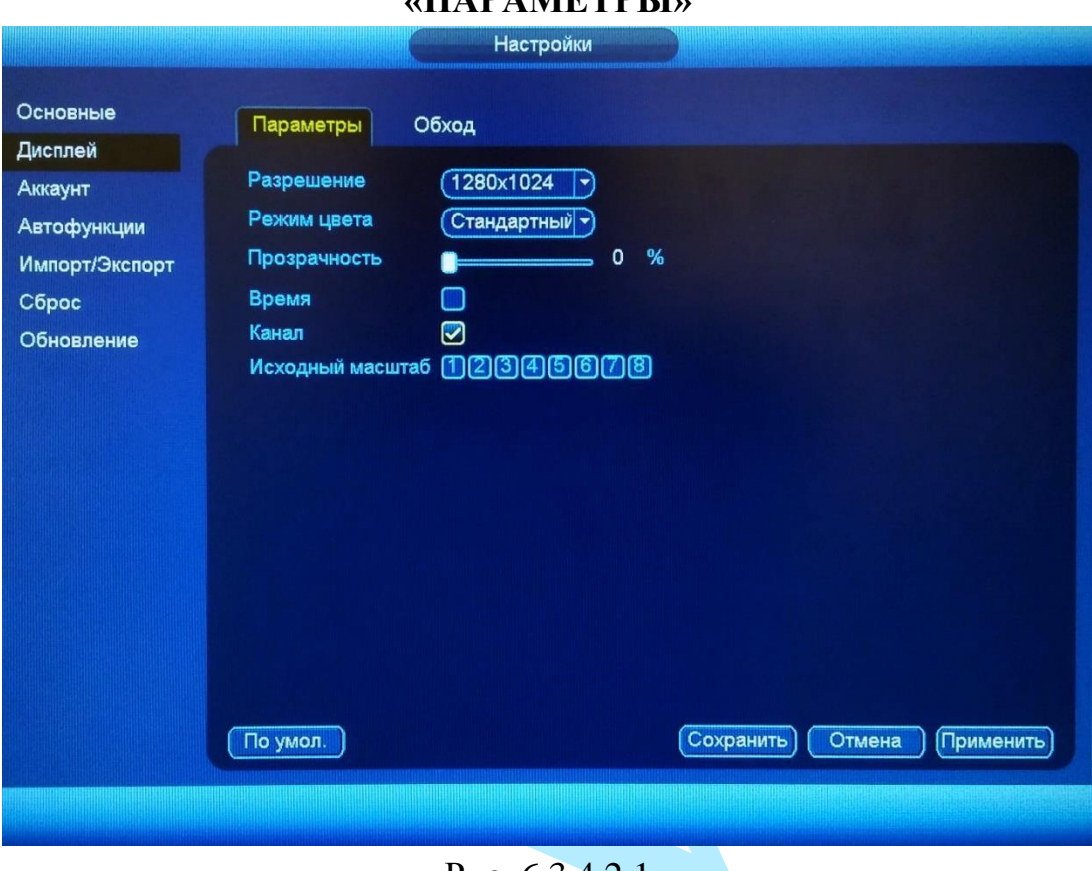

# **«ПАРАМЕТРЫ»**

Рис. 6.3.4.2.1

**Разрешение** – выберите нужное разрешение из выпадающего списка для каждого из подключенных мониторов, доступные варианты: 1920×1080, 1280×1024 (по умолчанию), 1280×720, 1024×768.

**Режим цвета** – выберите профиль яркости монитора (стандартный / яркий / мягкий / красочный).

**Прозрачность** – регулировка прозрачности меню. Диапазон значений лежит в пределах от 0 до 100%.

**Время** – если установить флажок, то во время воспроизведения видеопотока в реальном времени и в режиме воспроизведения архива на экране будет отображаться время.

**Канал** – если установить флажок, то во время воспроизведения видеопотока в реальном времени и в режиме воспроизведения архива на экране будет отображаться имя канала.

**Исходный масштаб** – существует возможность установить отображение канала с тем соотношением сторон кадра, которое настроено для канала по умолчанию.

Нажмите на кнопку «**Сохранить**» для сохранения настроек и возврата в предыдущее меню.

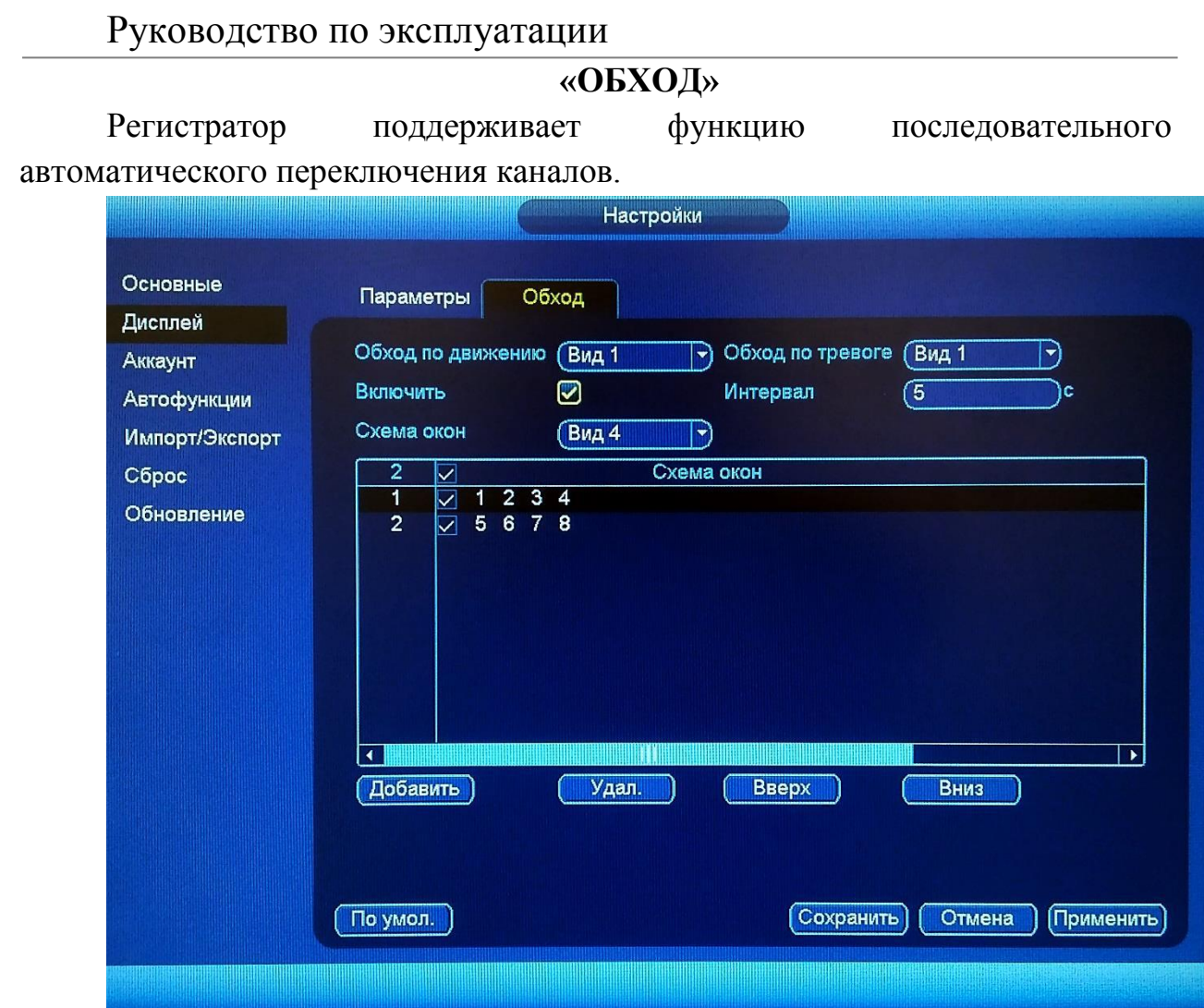

Рис. 6.3.4.2.2

**Обход по движению** – при срабатывании детектора движения, система автоматически переключает заранее заданный набор каналов. Выберите один из режимов из выпадающего списка и укажите набор каналов.

**Обход по тревоге** – при возникновении тревожного события, система автоматически переключает заранее заданный набор каналов. Выберите один из режимов из выпадающего списка и укажите набор каналов.

**Включить** – поставьте флажок для активация функции автоматического переключения каналов.

**Интервал** – задайте интервал между переключением каналов в режиме «Обход».

**Схема окон** – выберите нужный вид из выпадающего списка, добавьте или удалите строчки с настройкой окон обхода при помощи кнопок «**Добавить**» / «**Удалить**».

## **6.3.4.3. Аккаунт**

В данном меню осуществляется управление учетными записями пользователей.

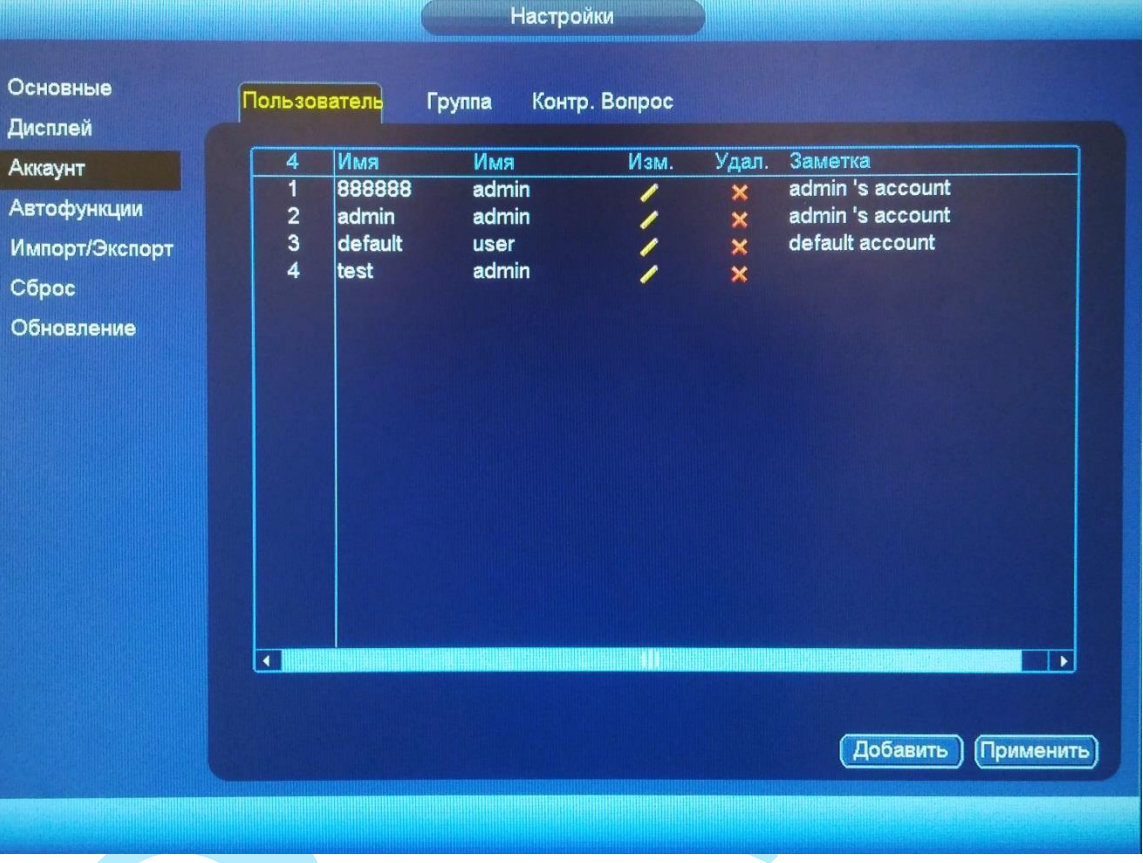

Рис. 6.3.4.3.1

Вы можете:

- Добавить пользователя;
- Изменить учетную запись пользователя;
- Добавить группу;
- Изменить группу;
- Изменить пароль.

Учетные записи в системе имеют двухуровневую структуру: группа и пользователь. Вы можете создать до 64 пользователей и до 20 групп в системе. В структуре учетной записи группы или пользователей имеется два уровня: admin (Администратор) и user (Пользователь).

По умолчанию в системе представлены три пользователя: admin (администратор)/888888 и скрытый пользователь default (по умолчанию). Кроме пользователя default, все остальные пользователи имеют права администрирования. Скрытый пользователь default является внутренним для системы, и удалить его невозможно. Если в системе нет зарегистрированного пользователя, происходит автоматическая регистрация скрытого

пользователя default. Вы можете задать или запретить для этого пользователя некоторые права, такие, например, как право просмотра каналов в реальном времени. Однако вы можете запретить отображение всех каналов или разрешить отображение только некоторых из них. Любой из пользователей может входить в состав лишь одной из групп. Права пользователя не могут превосходить права группы. О функции многократного использования: данная функция позволяет нескольким пользователям использовать для регистрации в системе одну и ту же учетную запись.

Для добавления нового пользователя, нажмите на кнопку «**Добавить**».

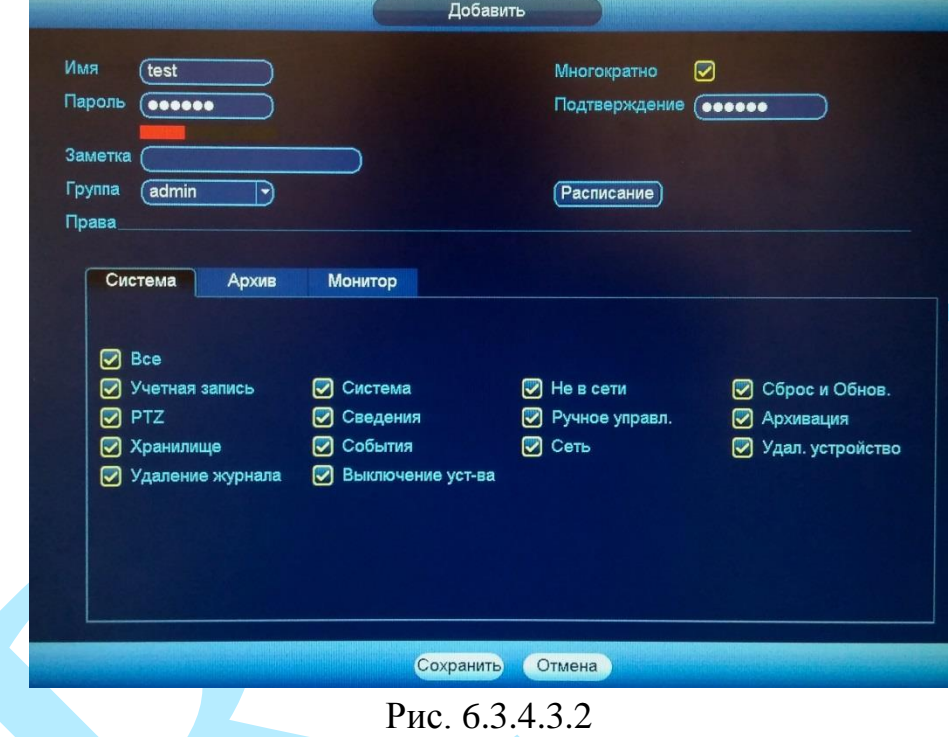

*Примечание. В целях обеспечения безопасности, для учетной записи оператора рекомендуется устанавливать права только на просмотр видео в реальном времени и воспроизведение архива. Поставьте флажки напротив тех номеров каналов, которые будут доступны для просмотра (см. рис. 6.3.4.3.3 и 6.3.4.3.4).*

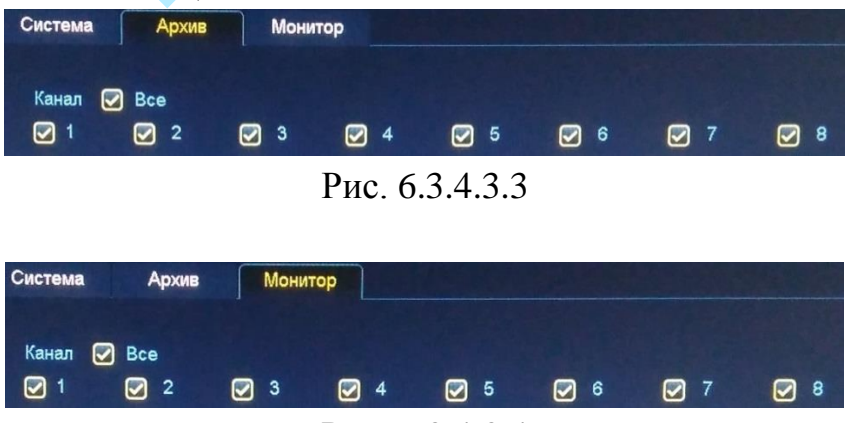

Рис. 6.3.4.3.4

**Имя** – введите имя пользователя (имя должно быть уникальным);

**Пароль** – введите пароль для нового пользователя.

*Примечание: пароль должен быть не менее 6 и не более 32 символов*;

**Подтверждение** – подтвердите введенный пароль;

**Заметка** – при необходимости укажите примечание;

**Группа** – выберите группу из выпадающего списка, к которой будет принадлежать пользователь;

**Система** – задайте права управления системой для пользователя;

**Архив** – укажите, с каких каналов будет доступен просмотр архива для пользователя;

**Монитор** – укажите, какие камеры будут доступны для просмотра пользователем;

**Расписание** – указывается период времени, в который пользователь имеет доступ к регистратору.

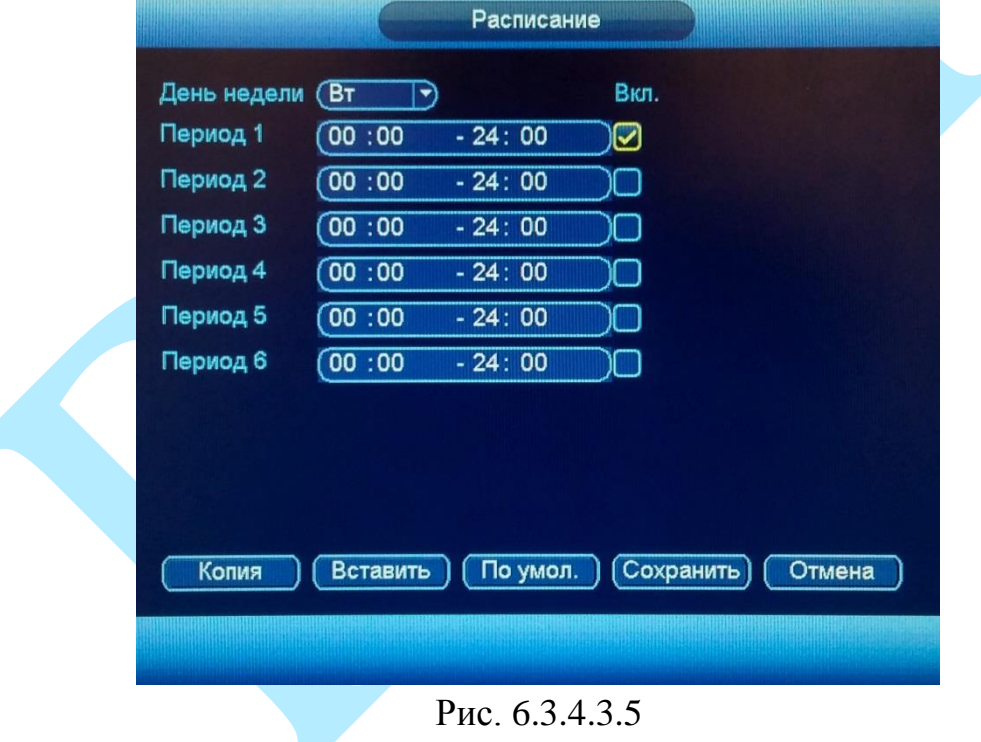

Для изменения пользователя, выберите учетную запись из списка, нажмите на кнопку , после чего откроется форма изменения параметров пользователя (см. рис. 6.3.4.3.6).

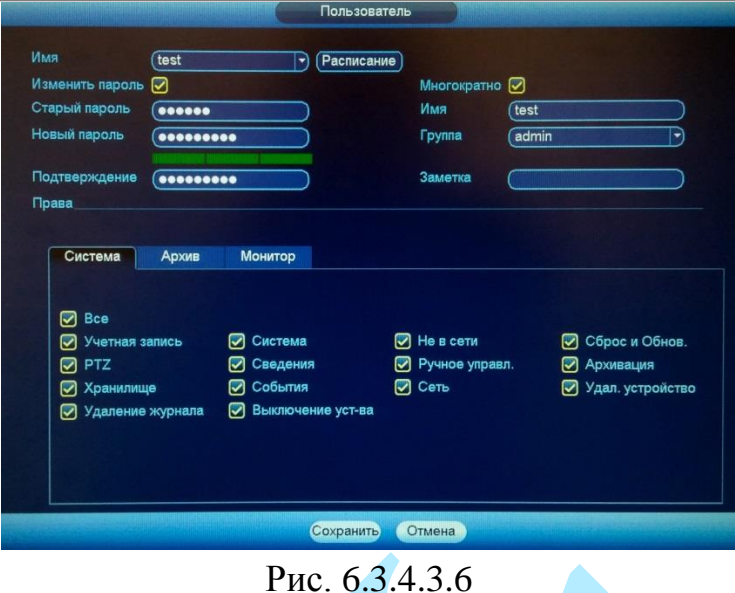

В данном меню вы сможете изменить пароль, для этого поставьте флажок «**Изменить пароль**», введите текущий пароль в поле «**Старый пароль**», и новый пароль в поля «**Новый пароль**» и «**Подтверждение**».

*Примечание: пароль должен быть не менее 6 и не более 32 символов.*

Также возможно изменить расписание пользователя, задать права управления, просмотра и воспроизведения.

Нажмите кнопку «**Сохранить**» для сохранения изменений. Если данные введены корректно, появится сообщение «Пользователь успешно изменен».

Для удаления пользователя нажмите на кнопку .

Для добавления новой группы, перейдите в меню «Группа», нажмите на кнопку «**Добавить**».

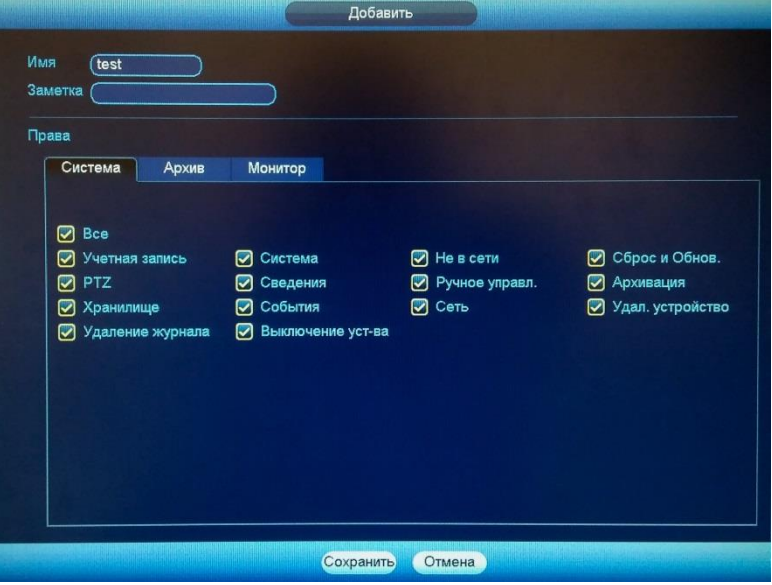

Рис. 6.3.4.3.7

**Имя** – введите имя группы;

**Заметка** – при необходимости укажите примечание;

**Система** – задайте права управления системой для группы пользователей;

**Архив** – укажите, с каких каналов будет доступен просмотр архива для группы пользователей;

**Монитор** – укажите, какие камеры будут доступны для просмотра пользователями из созданной группы.

Нажмите кнопку «**Сохранить**» для сохранения изменений.

Для изменения группы нажмите на кнопку

Для удаления группы нажмите на кнопку  $\blacktriangleright$ .

## «**ВОПРОС**»

В целях безопасности вы можете установить контрольный вопрос, который будет выводиться при попытке изменения пароля администратора. Для этого из выпадающего списка выберите вопрос и укажите правильный вариант ответа.

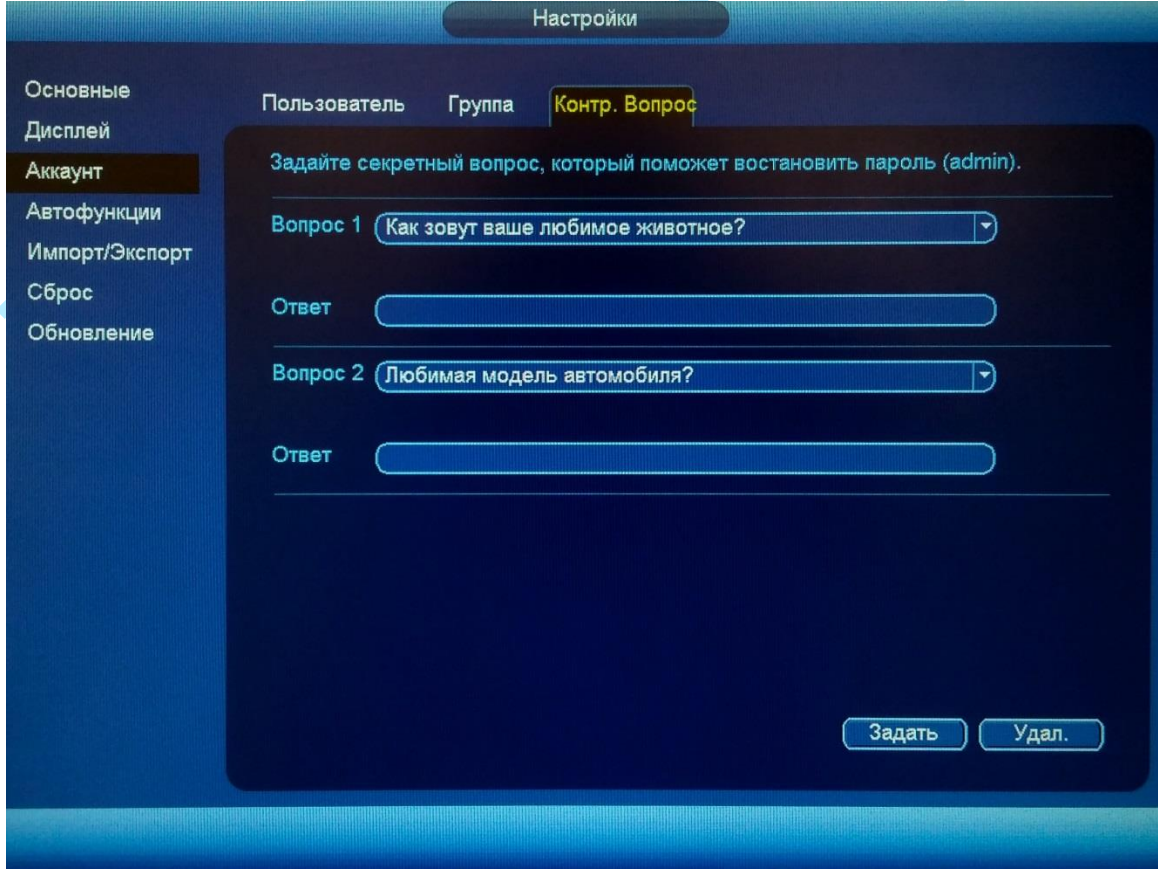

Рис. 6.3.4.3.8

# **6.3.4.4. Автофункции**

## Интерфейс меню «Автофункции» представлен на рисунке 6.3.4.4.1.

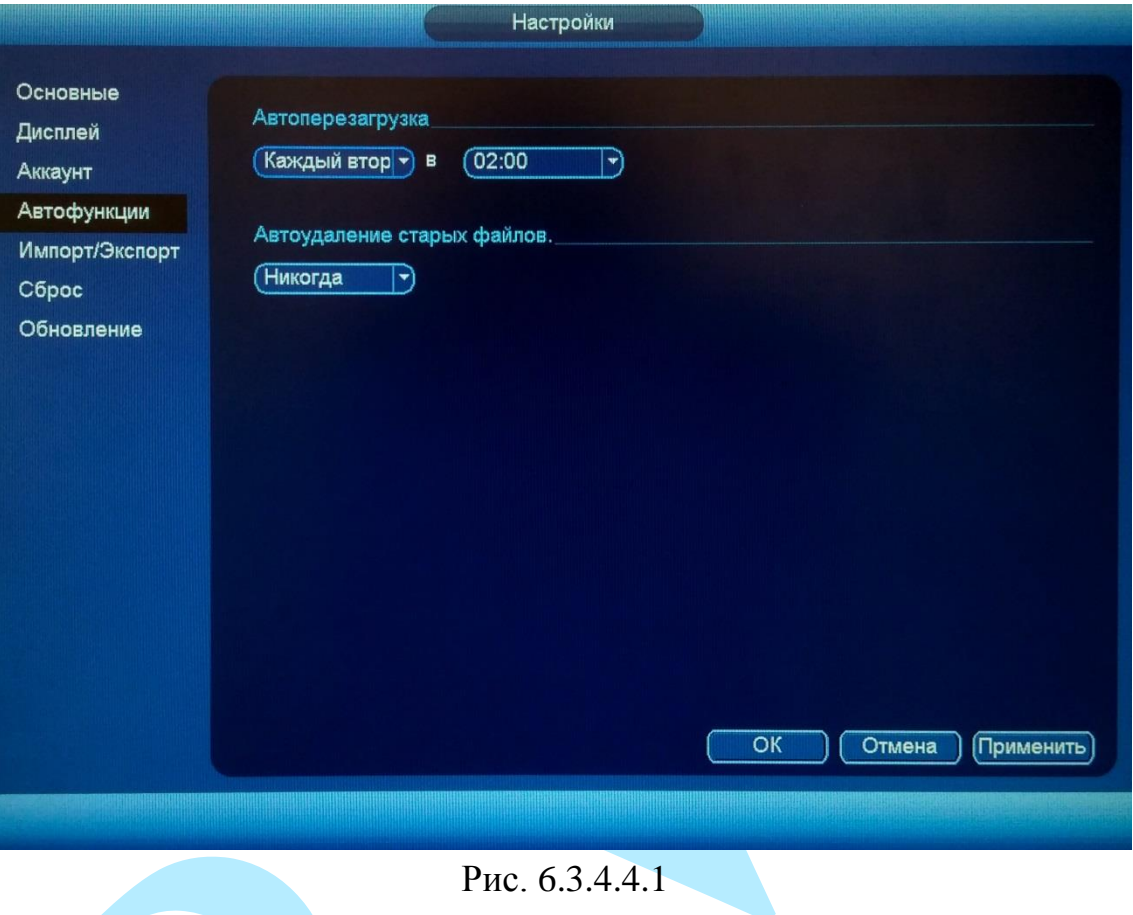

В данном меню задаются настройки автоматической перезагрузки системы в определенное время и автоматического удаления старых файлов. Ввод настроек осуществляется в выпадающем списке.

После завершения ввода всех настроек сохраните изменения.

### **6.3.4.5. Импорт/Экспорт**

Данная функция позволяет скопировать конфигурацию системы на внешний носитель и произвести импортирование настроек на ваш регистратор.

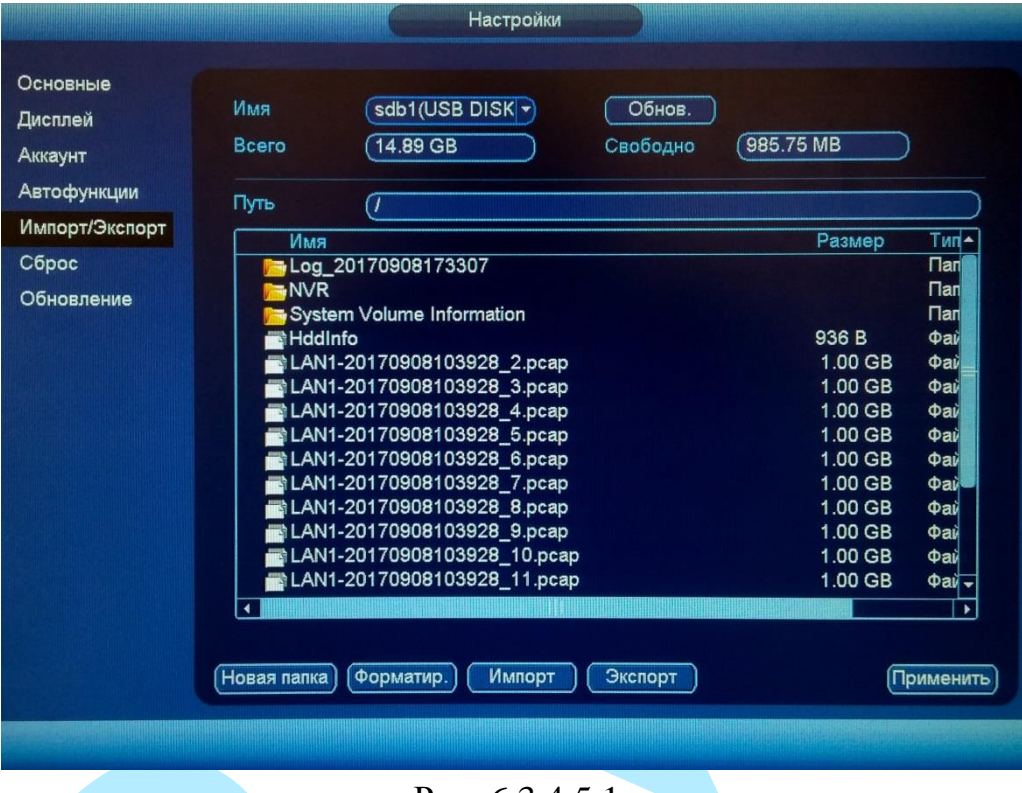

Рис. 6.3.4.5.1

Подключите периферийное устройство. Нажмите на кнопку «**Обновить**», чтобы система обнаружила подключенные устройства.

**Имя** – выберите из выпадающего списка подключенное устройство.

**Всего** – указан общий объем пространства выбранного устройства.

**Свободно** – указано свободное пространство выбранного устройства.

**Путь** – выберите нужную директорию.

**Новая папка** – нажмите на данную кнопку для создания новой папки на подключенном устройстве.

**Форматировать** – нажмите на данную кнопку для форматирования устройства, всплывет диалоговое окно для подтверждения операции. В случае подтверждения запустится процесс форматирования.

**Импорт** – нажмите на данную кнопку для импорта файлов с подключенного устройства на видеорегистратор. После успешного импортирования файлов, необходимо перезагрузить систему, чтобы активировать новые настройки.

**Экспорт** – нажмите на данную кнопку для экспорта файлов на подключенное периферийное устройство.

# **6.3.4.6. Сброс**

## Интерфейс меню «Сброс» представлен на рисунке 6.3.4.6.1.

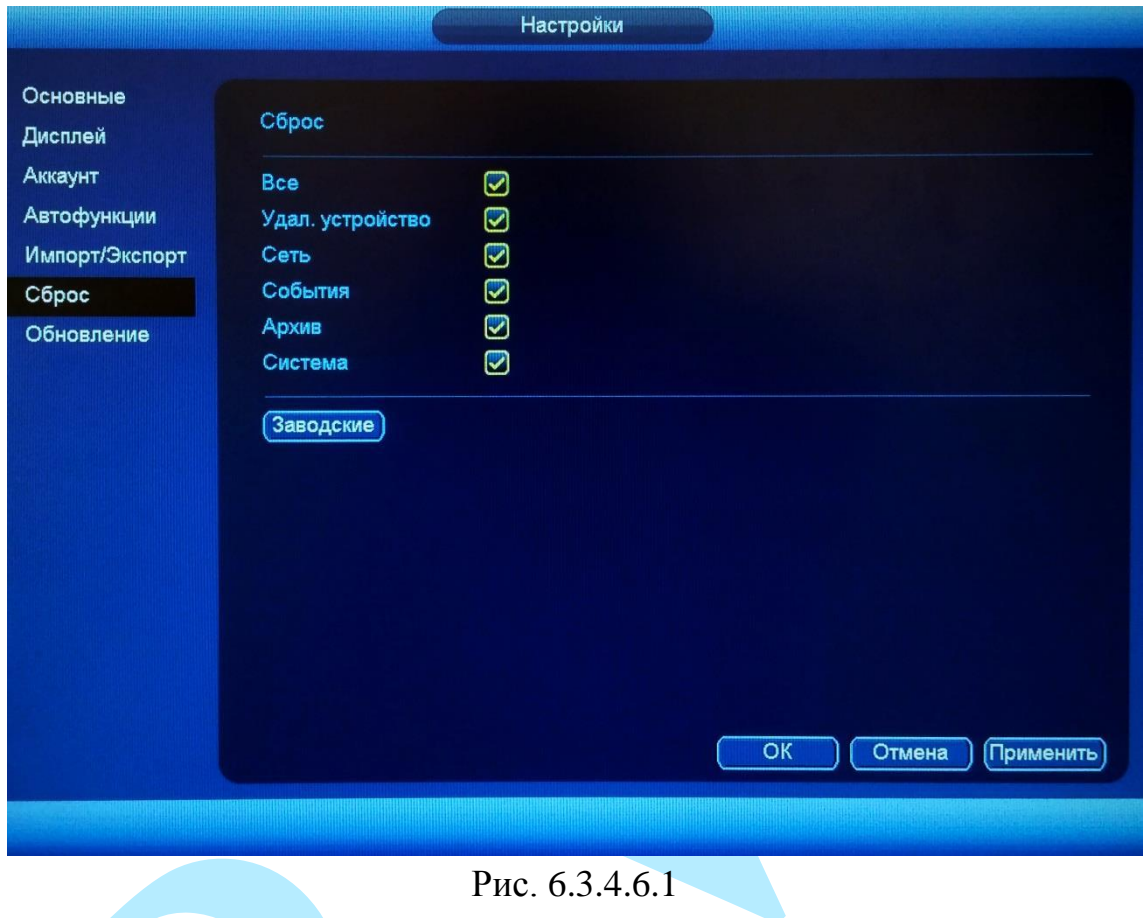

Чтобы исправить некоторые возникшие неисправности, вы можете восстановить настройки на настройки по умолчанию.

Вы можете сбросить все настройки, установив флажок в поле «Все», либо выбрать из списка нужные пункты, поставив флажок напротив них:

- Удаленное устройство;
- $\bullet$  Сеть;
- События;
- $Apxив;$
- Система.

Нажмите на кнопку «**Заводские**» для сброса регистратора к настройкам по умолчанию.

# **6.3.4.7. Обновление**

### Меню «Обновление» предназначено для обновления ПО регистратора.

| Основные       |                                                                                                    |  |  |  |  |  |
|----------------|----------------------------------------------------------------------------------------------------|--|--|--|--|--|
| Дисплей        | Обновление                                                                                                    |  |  |  |  |  |
| Аккаунт        | Пожалуйста, подключите USB устройство к регистратору. Затем нажмите кнопку<br>Обновление, выберите нужный файл прошивки и нажмите кнопку Старт, для начала<br>процесса обновления. |  |  |  |  |  |
| Автофункции    |                                                                                                    |  |  |  |  |  |
| Импорт/Экспорт |                                                                                                    |  |  |  |  |  |
| Сброс          |                                                                                                    |  |  |  |  |  |
| Обновление     | Обновление                                                                                                    |  |  |  |  |  |
|                |                                                                                                    |  |  |  |  |  |
|                |                                                                                                    |  |  |  |  |  |
|                |                                                                                                    |  |  |  |  |  |
|                |                                                                                                    |  |  |  |  |  |
|                |                                                                                                    |  |  |  |  |  |
|                |                                                                                                    |  |  |  |  |  |
|                |                                                                                                    |  |  |  |  |  |
|                |                                                                                                    |  |  |  |  |  |
|                |                                                                                                    |  |  |  |  |  |
|                |                                                                                                    |  |  |  |  |  |
|                |                                                                                                    |  |  |  |  |  |
|                |                                                                                                    |  |  |  |  |  |

Рис. 6.3.4.7.1

Подключите USB-устройство (в формате FAT32) к видеорегистратору. Затем нажмите на кнопку «**Обновление**», выберите нужный файл прошивки («\*.bin») и нажмите на кнопку «**Старт**» для начала процесса обновления. После того, как процедура обновления завершится, регистратор перезагрузится.

## **6.4. Камера**

Меню «Камера» содержит в себе 4 основных пункта настройки камер:

- Добавить;
- Изображение;
- Аудио / Видео;
- Имя канала.

Далее каждый из пунктов будет рассмотрен подробнее.

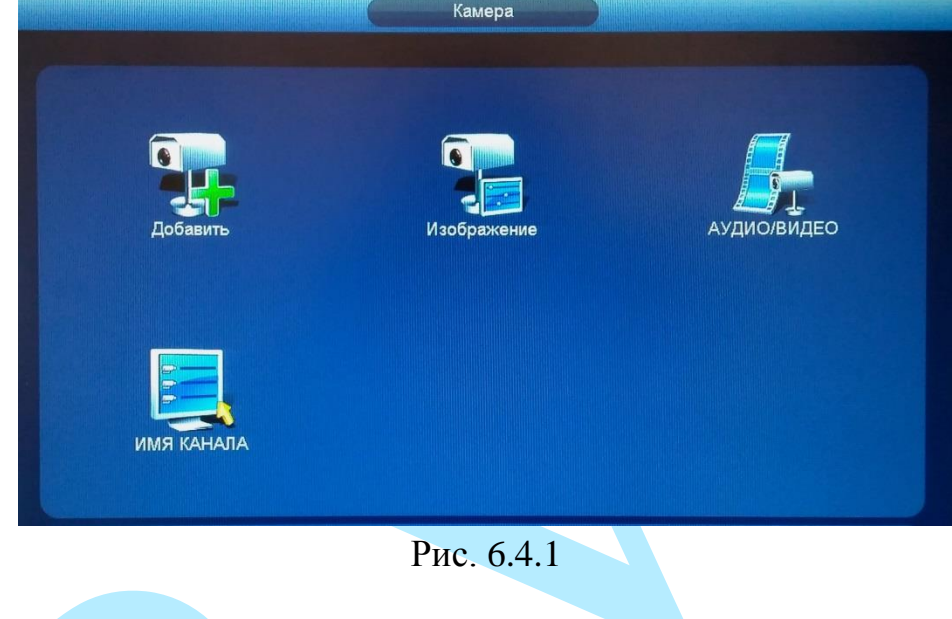

## **6.4.1. Добавить**

## **6.4.1.1. Добавить**

В данном меню отображаются обнаруженные камеры, добавляются / удаляются камеры для записи на регистратор.

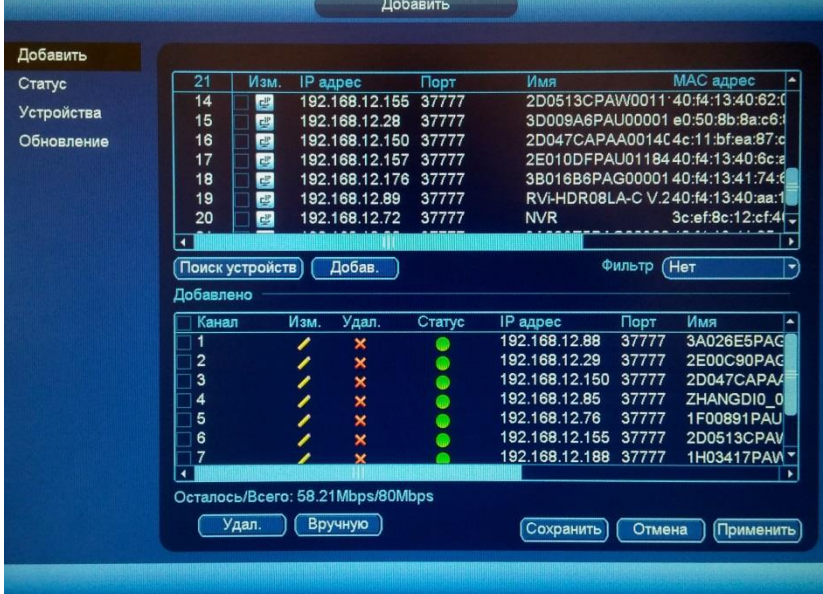

Рис. 6.4.1.1.1

Нажмите на кнопку «**Поиск устройств**», в таблице появится список устройств в вашей сети. Возможна установка фильтра поиска по типу устройства, для этого из выпадающего списка в поле «Фильтр» необходимо выбрать тип устройства.

Чтобы добавить устройство, дважды щелкните по его IP-адресу левой кнопкой мыши, либо поставьте галочку напротив нужных устройств и нажмите кнопку «**Добавить**».

Добавленные устройства появятся во второй таблице, в которой будут указаны: номер канала на регистраторе, IP-адрес, порт, имя устройства, номер канала на удаленном устройстве, производитель и имя канала.

Состояние:

 $\bullet$  – устройство в сети;

– устройство не в сети.

Для изменения параметров нажмите на кнопку .

Для удаления устройства нажмите на кнопку «**Удалить**» или .

Нажмите на кнопку или на кнопку «**Изменить**» для изменения IP-адреса выбранного устройства (см. рис. 6.4.1.2). В появившемся окне укажите IP-адрес устройства, маску подсети, шлюз, а также имя пользователя и пароль IP-камеры.

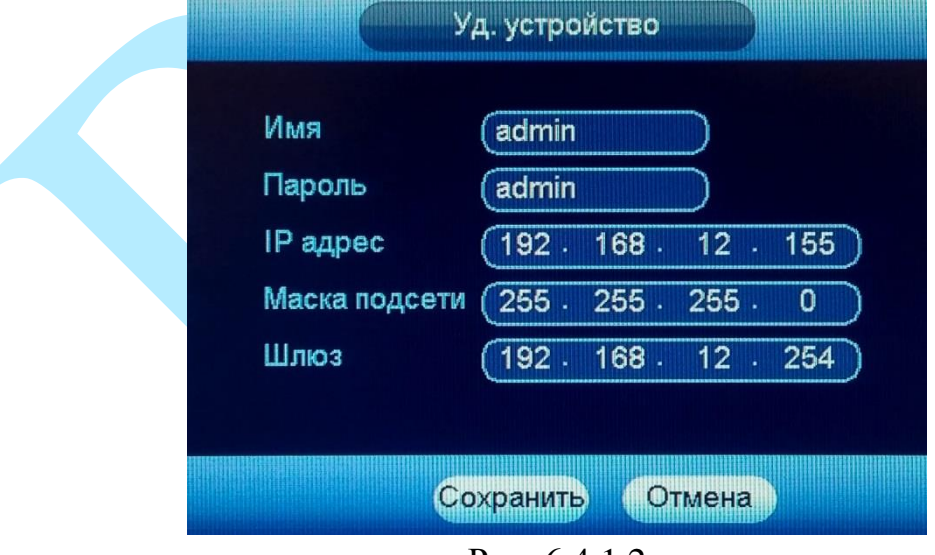

Рис. 6.4.1.2

Нажмите на кнопку «**Вручную**» для добавления IP-камеры с необходимыми параметрами, откроется новое окно для ввода настроек (см. рис. 6.4.1.3).

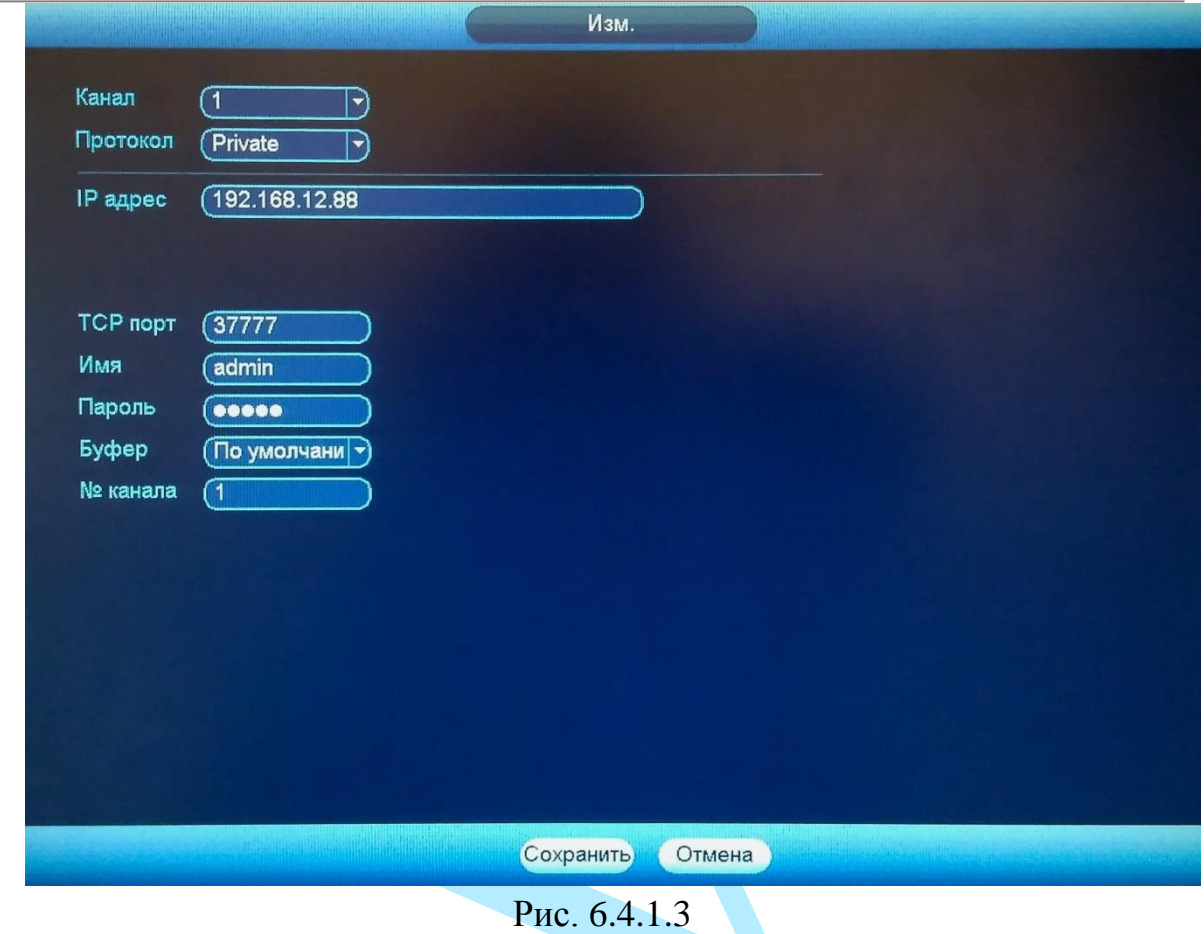

**Канал** – указывается номер канала регистратора, который будет занят удаленным устройством;

**Протокол** – указывается протокол подключения для конкретного производителя из выпадающего списка. Если в списке отсутствует нужный производитель, то необходимо выбрать либо протокол «Onvif», либо протокол «General»;

**IP адрес** – указывается IP-адрес камеры;

**TCP порт** – указывается порт подключения;

**Имя / Пароль** – указываются параметры для авторизации на удаленном устройстве;

**Буфер** – выберите тип буфера из выпадающего списка, по умолчанию (максимальная задержка=120 мс) / реальное время (максимальная задержка=40 мс) / плавно (максимальная задержка=200 мс).

**№ канала** – указывается номер канала регистратора, который будет занят удаленным устройством;

Нажмите на кнопку «**Сохранить**» для сохранения настроек.

Нажмите на кнопку «**Отмена**» для возврата в предыдущее меню.

# **6.4.1.2. Статус**

## В меню «Статус» отображается статус подключенных устройств.

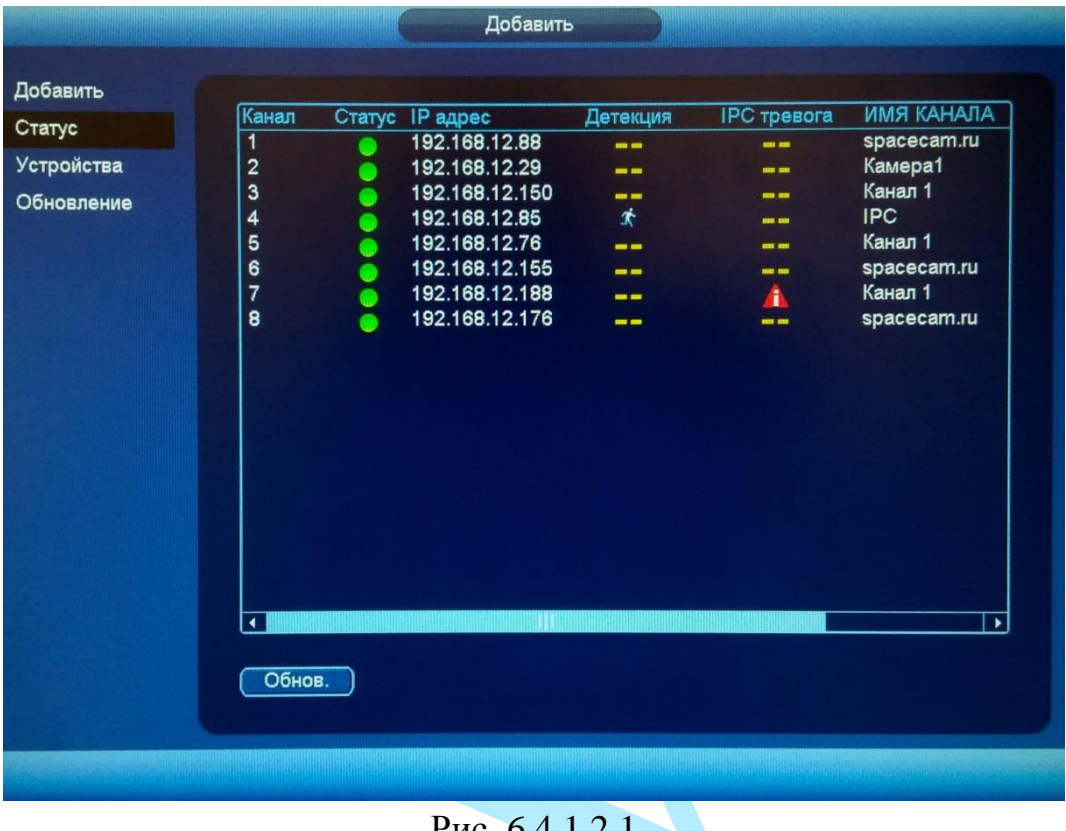

Рис. 6.4.1.2.1

**Канал** – номер канала, занимаемого камерой на регистраторе.

**Статус**:

– устройство в сети; – устройство не в сети.

**IP адрес** – текущий IP-адрес камеры.

# **Детекция**:

- $\mathbf{\dot{K}}$  обнаружено движение;
- движение отсутствует.

## **Внешняя**:

 $\blacktriangle$  – срабатывание тревожного датчика;

– тревога отсутствует.

**Имя канала** – имя, присвоенное каждому конкретному каналу (подробнее в п. [6.4.4\)](#page-97-0).

# **6.4.1.3. Устройства**

В меню «Устройства» отображаются сведения о версиях прошивок, установленных на подключенных к регистратору устройствах.

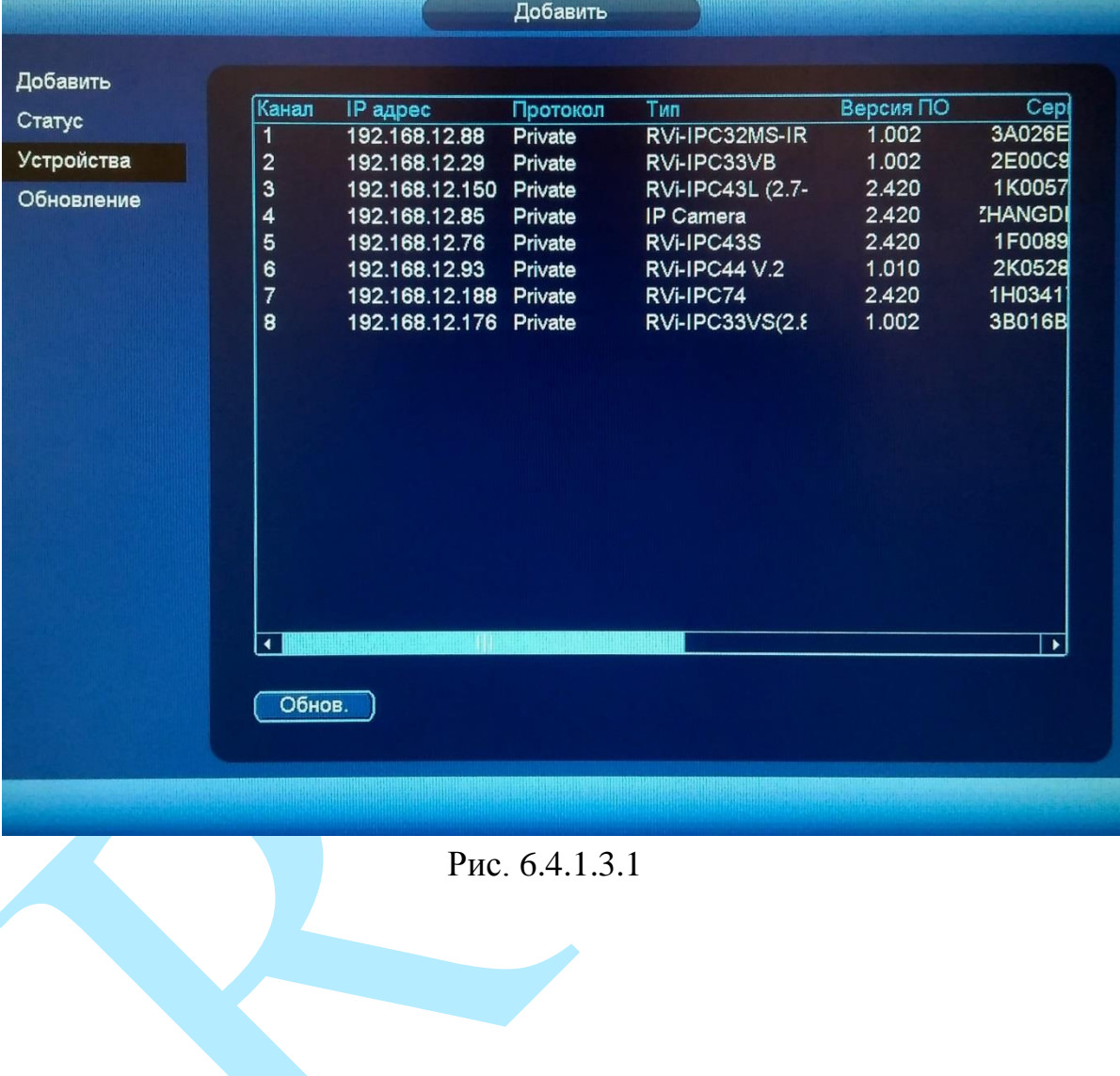

## **6.4.1.4. Обновление**

В меню «Обновление» возможно обновить прошивку на камерах, подключенных к регистратору. Для этого необходимо подключить к регистратору USB-накопитель, нажать на кнопку «**Выбор**» для выбора файла прошивки, из таблицы выбрать устройства, которые необходимо обновить, и нажать на кнопку «**Обновить**» для запуска процедуры обновления.

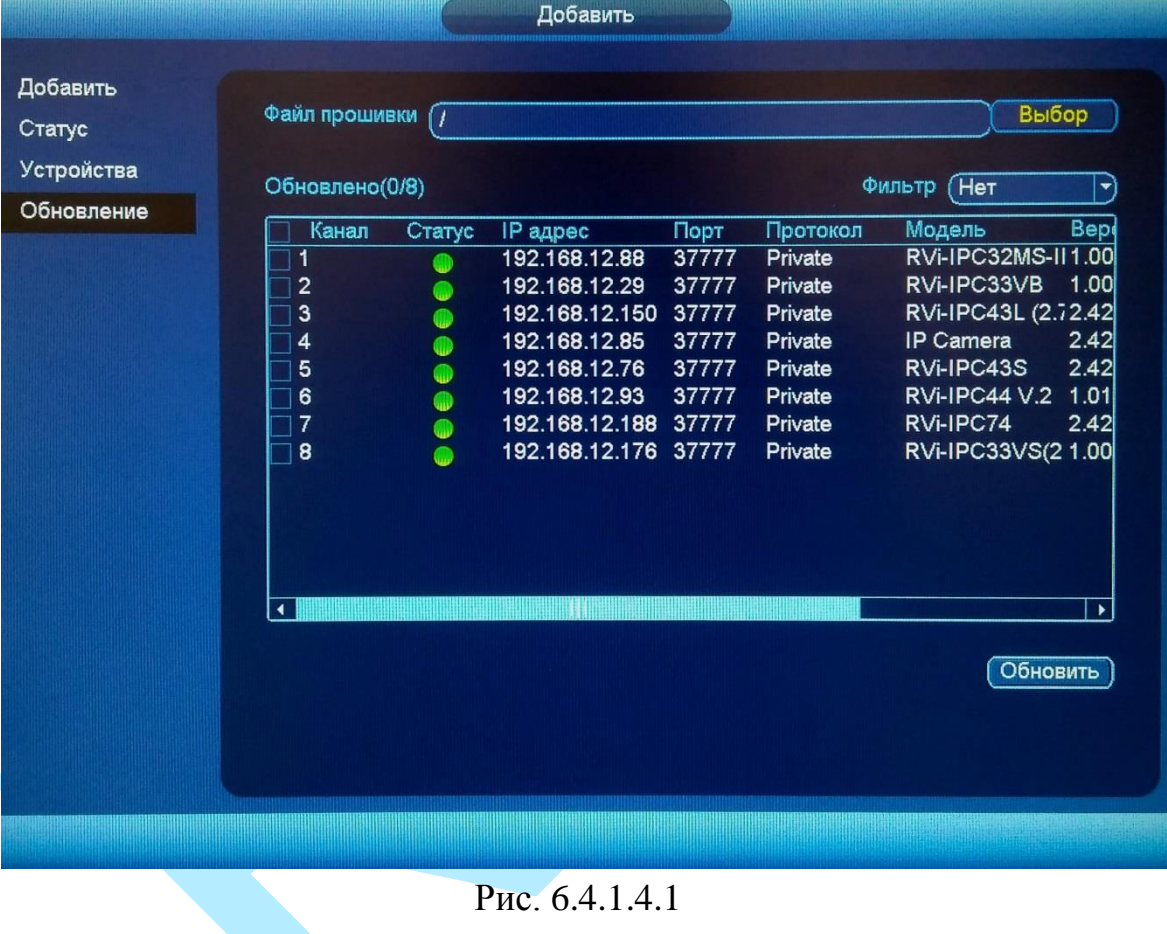

## **6.4.2. Камера**

Имеется возможность скорректировать параметры изображения с камеры непосредственно на регистраторе.

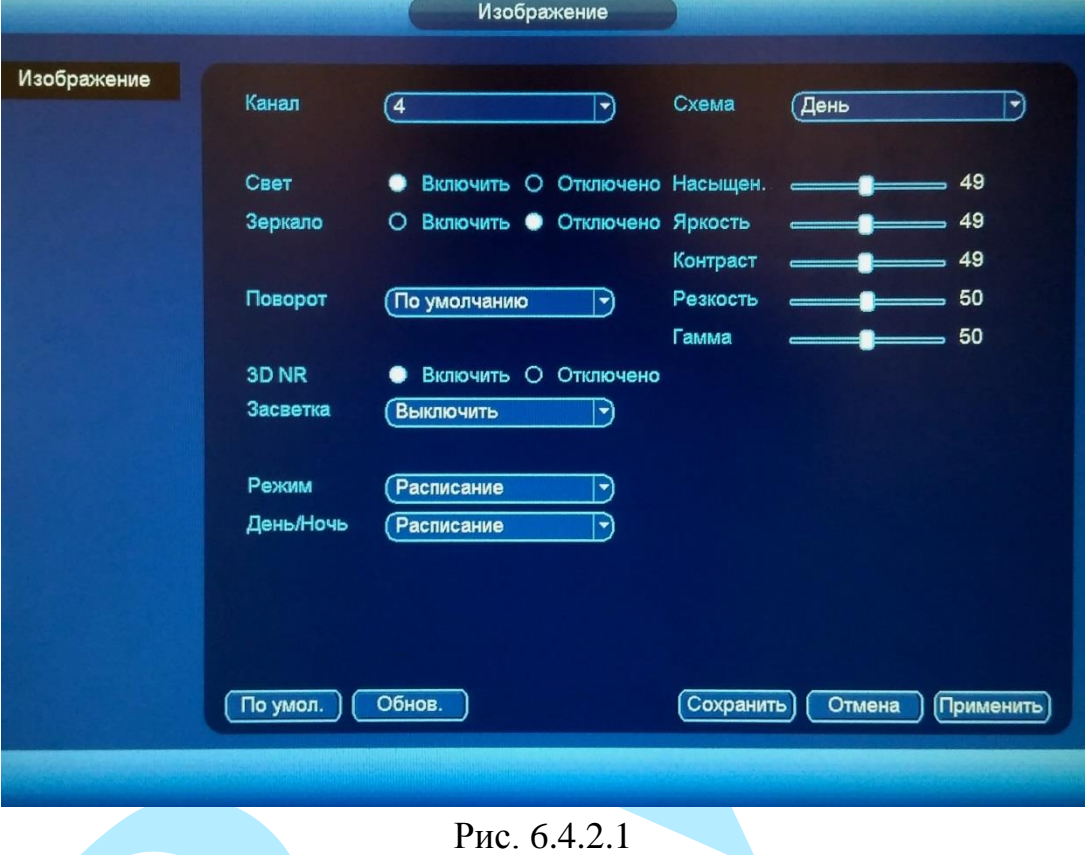

**Канал** – выберите номер канала из выпадающего списка.

**Схема** – выберите настраиваемый профиль работы камеры.

Настройки параметров изображения – это постобработка изображения средствами регистратора.

**Насыщенность** – чем выше значение насыщенности, тем более насыщенными будут цвета объектов в кадре.

**Яркость** – уровень яркости изображения регулируется при помощи ползунка, чем выше значение, тем выше яркость.

**Контраст** – параметр, определяющий разницу цветовых оттенков. Чем больше значение контраста, тем четче отображаются границы между объектами разной яркости цвета в кадре.

**Резкость** – это свойство цвета, определяющее степень отчётливости границы между двумя участками изображения, получившими разные экспозиции. Рекомендуемый диапазон значений от 40 до 60.

**Гамма** – это свойство цвета, определяющее отдельный цвет, чем выше значение, тем выше яркость. Рекомендуемый диапазон значений от 40 до 60.

**Свет** – включить/отключить автоматическую регулировку диафрагмы.

**Зеркало** – включить/отключить симметричное отображение изображения относительно вертикальной линии.

**Поворот** – поворот изображения, выберите угол поворота из выпадающего списка.

**3D NR (шумоподавление)** – на фоне сниженного уровня сигнала при низкой освещенности шумы становятся сильно заметными. Шумоподавление позволяет компенсировать данный эффект.

**Засветка** – функция уменьшения влияния источников света в кадре с высокой интенсивностью. На выбор указывается возможное направление компенсации засветки.

- *BLC – функция коррекции задней засветки. Ограничивает область замера экспозиции центральной частью изображения, либо может конфигурироваться вручную в настройках видеокамеры. Рекомендуется активировать данную функцию в случае, если камера установлена напротив окна, входа в помещение или источника света. При активации данной функции яркие объекты по краям изображения могут оказаться перенасыщенными, но при этом сохранится нормальный уровень яркости в центральной области кадра.*
- *WDR–функция расширенного диапазона. Корректирует яркость и контрастность изображения таким образом, чтобы компенсировать слишком темные и слишком яркие участки изображения. Рекомендуется активировать данную функцию в случае, если камера установлена напротив окна, входа в помещение или источника света, а также при наблюдении сцен с перепадом свет / тень.*
- *HLC – функция компенсации яркой засветки (подавления бликов). Маскирует яркие участки, заменяя их серым цветом, средняя яркость кадра значительно снижается и затемненные участки изображения становятся видны. Рекомендуется активировать данную функцию в случае, если камера установлена напротив окна, входа в помещение или источника света.*

**Режим** – выберите профиль баланса белого в зависимости от наблюдаемой сцены: Расписание / Солнечно / Ночь / Пользовательский. Используется для устранения цветовых искажений изображения.

**День и Ночь Режим** – выбор режима работы камеры: Цвет / Расписание / Черно-белый.

Нажмите на кнопку «**По умолчанию**» для сброса настраиваемых параметров к первоначальным значениям.

Нажмите на кнопку «**Обновить**» для сброса тех изменений, которые еще не были сохранены.

Нажмите на кнопку «**Сохранить**» для сохранения настроек и возврата в предыдущее меню.

Нажмите на кнопку «**Отмена**» для возврата в предыдущее меню.

### **6.4.3. Аудио / Видео**

#### **«ВИДЕО»**

В меню «Видео» возможно изменить параметры отображения и записи аудио/видео.

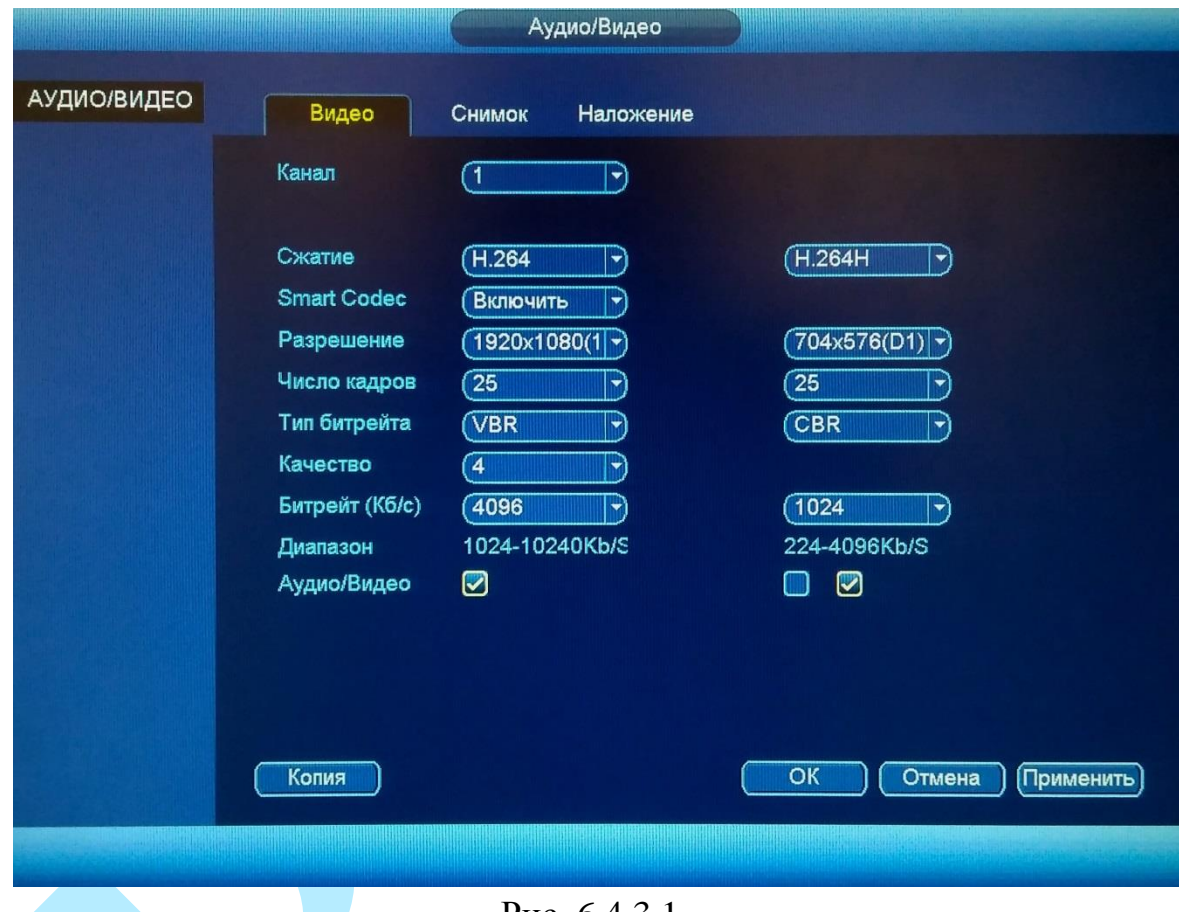

Рис. 6.4.3.1

**Канал** – выберите номер канала из выпадающего списка.

**Сжатие** – выберите формат сжатия видео.

Для активации режима H.264+ в поле «**Smart codec**» из выпадающего списка выберите значение «Включить».

**Smart Codec** – данная технология представляет собой оптимизированный, на основе кодека H.264, интеллектуальный алгоритм, который улучшает производительность сжатия. С помощью нового кодека H.264+ значительно уменьшается видео битрейт, что позволяет уменьшить стоимость системы и увеличить объем хранения видеоархива.

Особенность охранного видеонаблюдения, на подавляющем числе объектов, заключается в том, что большую часть времени изображение в кадре остается статичным. Но для оператора интерес представляют в основном движущиеся объекты. Именно для такого типа объектов применение кодека H.264+ наиболее целесообразно.

Алгоритм кодека H.264+ основан на 3-х ключевых технологиях:

*технология интеллектуального кодирования на основе фонового изображения*: фоновое изображение определяется в качестве опорного кадра, тем самым уменьшается объем записываемой информации, т.к. фиксируются только изменения происходящие между опорным и текущим кадром.

*технология фонового шумоподавления*. Т.к. фоновое изображение является относительно статичным, интеллектуальный алгоритм анализирует изменения в фоновом изображении, производит раздельное сжатие статичного фонового изображения и движущегося объекта.

*технология управления битрейтом*. Данная технология анализирует изменение битрейта в различные периоды времени для наилучшей оптимизации аппаратных возможностей видеорегистратора, самостоятельно регулирует значение битрейта и выделяет запасной битрейт в периоды времени с наибольшей активностью в кадре.

**Разрешение** – выберите из выпадающего списка разрешение видеопотока.

**Число кадров** – выберите из выпадающего списка количество кадров в секунду.

**Тип битрейта** – камера позволяет транслировать видеопоток с разными значениями битрейта, в зависимости от степени движения в кадре, что позволяет экономить ресурсы сети и свободное пространство. Для этого выберите из выпадающего списка «VBR». В режиме «CBR» камера транслирует видеопоток с заранее заданным постоянным значением битрейта.

**Качество** – установите необходимое значение качества изображения. Чем выше установлено значение, тем меньше степень компрессии видеопотока и тем лучше качество изображения.

**Битрейт (Кб/с)** – задайте необходимое значение битрейта. Чем выше значение, тем выше качество изображения, но требуется больше сетевых ресурсов.

**Аудио/Видео** – выберите способ представления выбранного потока (только «Видео» или «Видео и аудио»).

Нажмите на кнопку «**По умолчанию**» для сброса настраиваемых параметров к первоначальным значениям.

Вы можете скопировать настройки на остальные каналы, для этого нажмите на кнопку «**Копия**» и выберите необходимые номера каналов (или все каналы).

Нажмите на кнопку «**ОК**» для сохранения настроек и возврата в предыдущее меню.

Нажмите на кнопку «**Отмена**» для возврата в предыдущее меню без сохранения параметров.

Для сохранения настроек нажмите кнопку «**Применить**».

#### **«СНИМОК»**

#### В меню «Снимок» настраиваются параметры снимка.

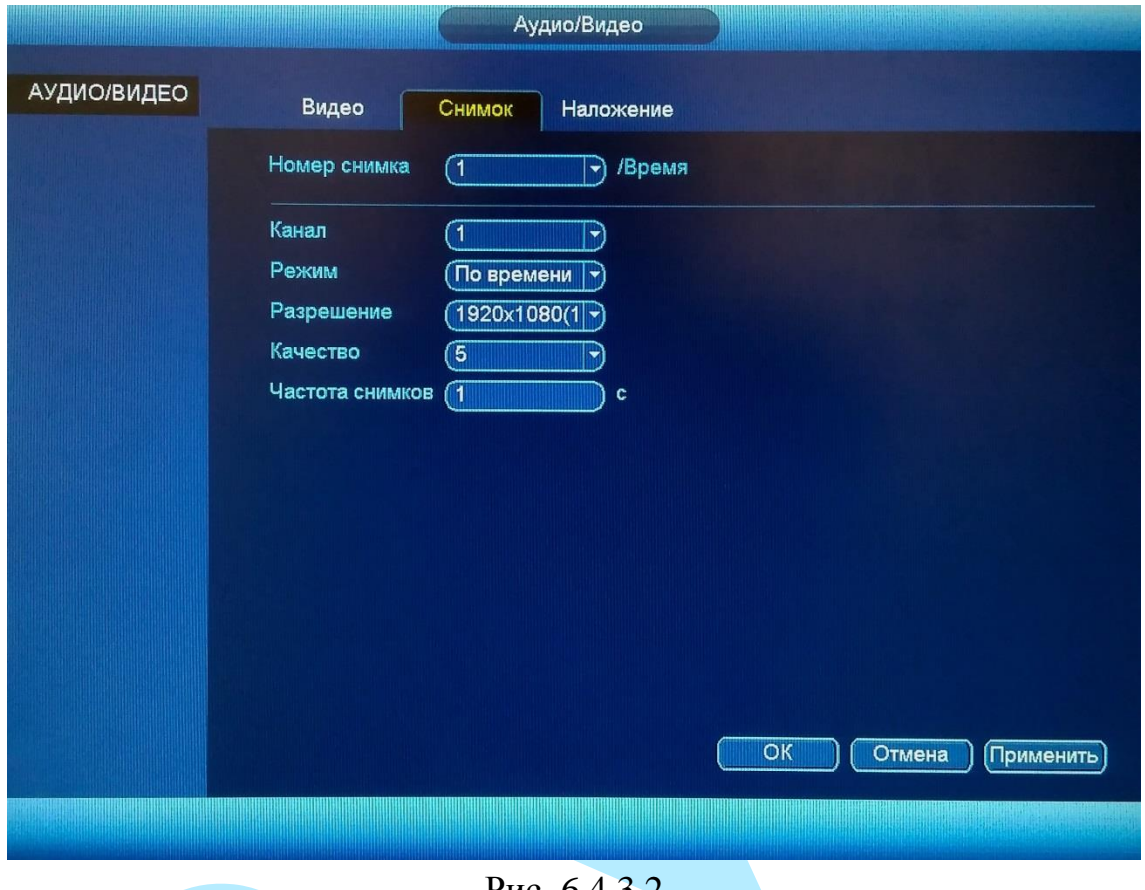

Рис. 6.4.3.2

**Номер снимка** – количество снимков за указанный интервал времени (от 1 до 5).

**Канал** – выберите номер канала, для которого настраиваются параметры скриншота.

**Режим** – выберите профиль снимка (по времени или по событию) для настройки.

**Разрешение** – выберите разрешение снимка.

**Качество** – выберите качество снимка. Чем выше значение, тем выше качество.

**Частота снимков** – задайте интервал сохранения снимков (1-3600S).

Нажмите на кнопку «**ОК**» для сохранения настроек и возврата в предыдущее меню.

Нажмите на кнопку «**Отмена**» для возврата в предыдущее меню без сохранения параметров.

Нажмите на кнопку «**Применить**» для применения настроек.

#### **«НАЛОЖЕНИЕ»**

Регистратор позволяет накладывать информацию на видеопоток (время, имя канала, маска), скрыть некоторые зоны в кадре, указать название канала или показать текущее системное время на устройстве. В меню «Наложение» (см. рис. 6.4.3.3) укажите номер канала, задайте параметры расположения наложения в меню настройки (кнопка «**Задать**)».

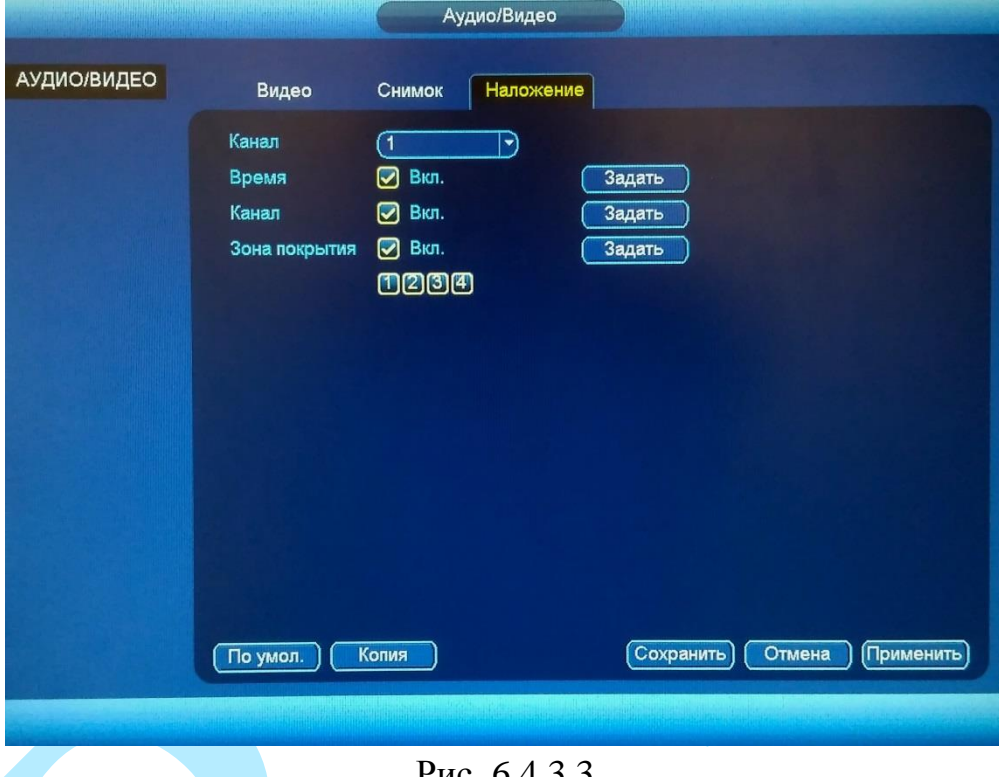

Рис. 6.4.3.3

**Зона покрытия** – имеется возможность закрыть некоторые области кадра, которые могут нарушать право на неприкосновенность личной жизни. Есть возможность создать до 4-х приватных зон для каждого из каналов. Для создания необходимо поставить флажок напротив полей «Просмотр» и/или «Запись», выбрать количество зон, нажать на кнопку «**Задать**», далее при помощи мыши необходимо разместить зоны на экране и скорректировать их размер.

**Время** – настройка отображения даты и времени в кадре.

**Канал** – настройка отображения пользовательского названия камеры.

Нажмите на кнопку «**По умолчанию**» для сброса настраиваемых параметров к первоначальным значениям.

Нажмите на кнопку «**Копия**» и выберите необходимые номера каналов (или все каналы) для копирования настроек.

Нажмите на кнопку «**Сохранить**» для сохранения настроек и возврата в предыдущее меню.

Нажмите на кнопку «**Отмена**» для возврата в предыдущее меню без сохранения параметров.

# **6.4.4. Имя канала**

<span id="page-97-0"></span>Меню «Имя канала» предназначено для присвоения имени каналу. Имя может содержать до 31 символа и будет отображаться в интерфейсе регистратора.

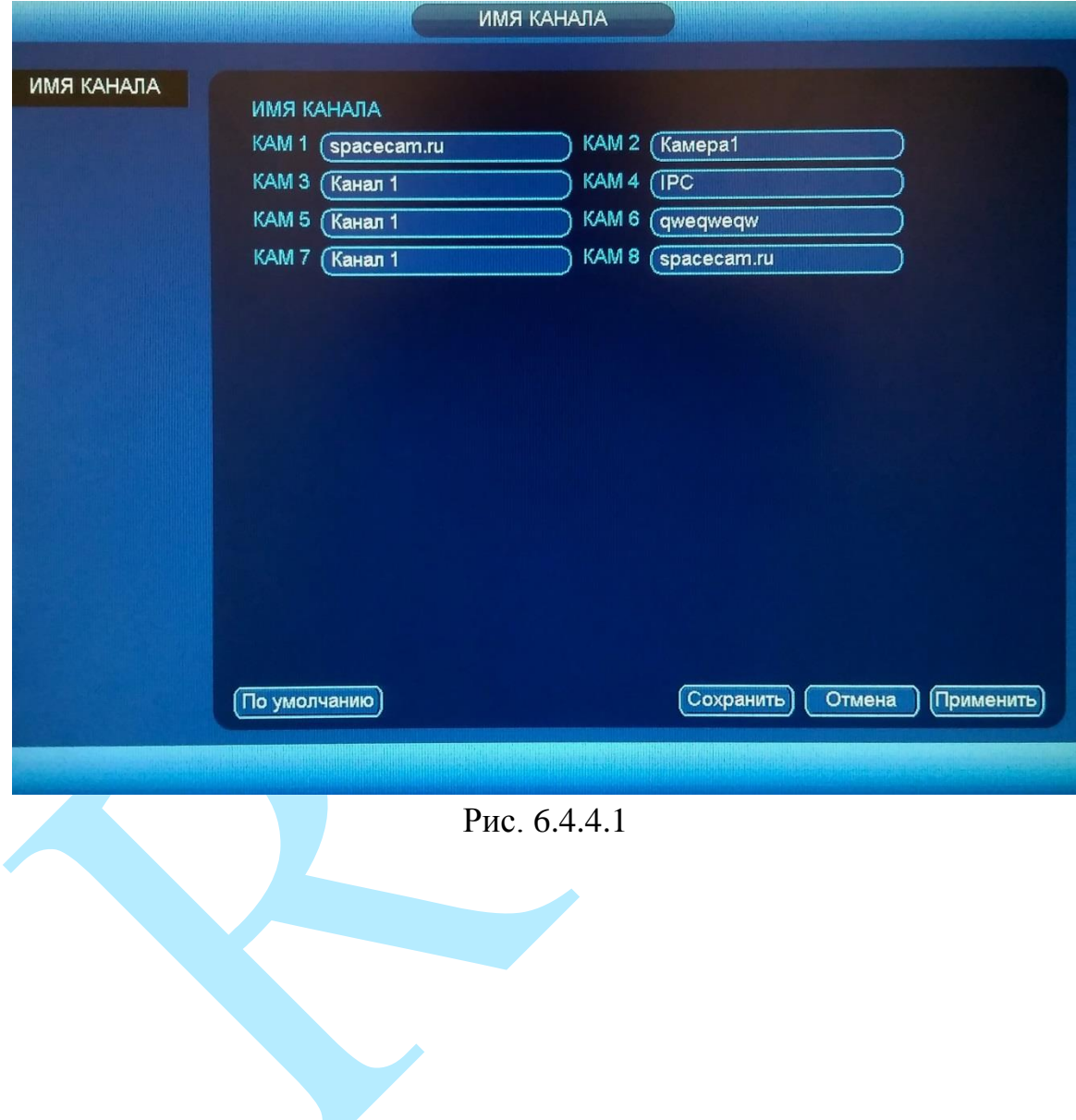

#### **6.5. Архивация**

В регистраторах RVi предусмотрена функция резервного копирования видеозаписи на внешние носители. Интерфейс меню «Архивация» изображен на рисунке 6.5.1. В верхней строке отображается информация об обнаруженных устройствах.

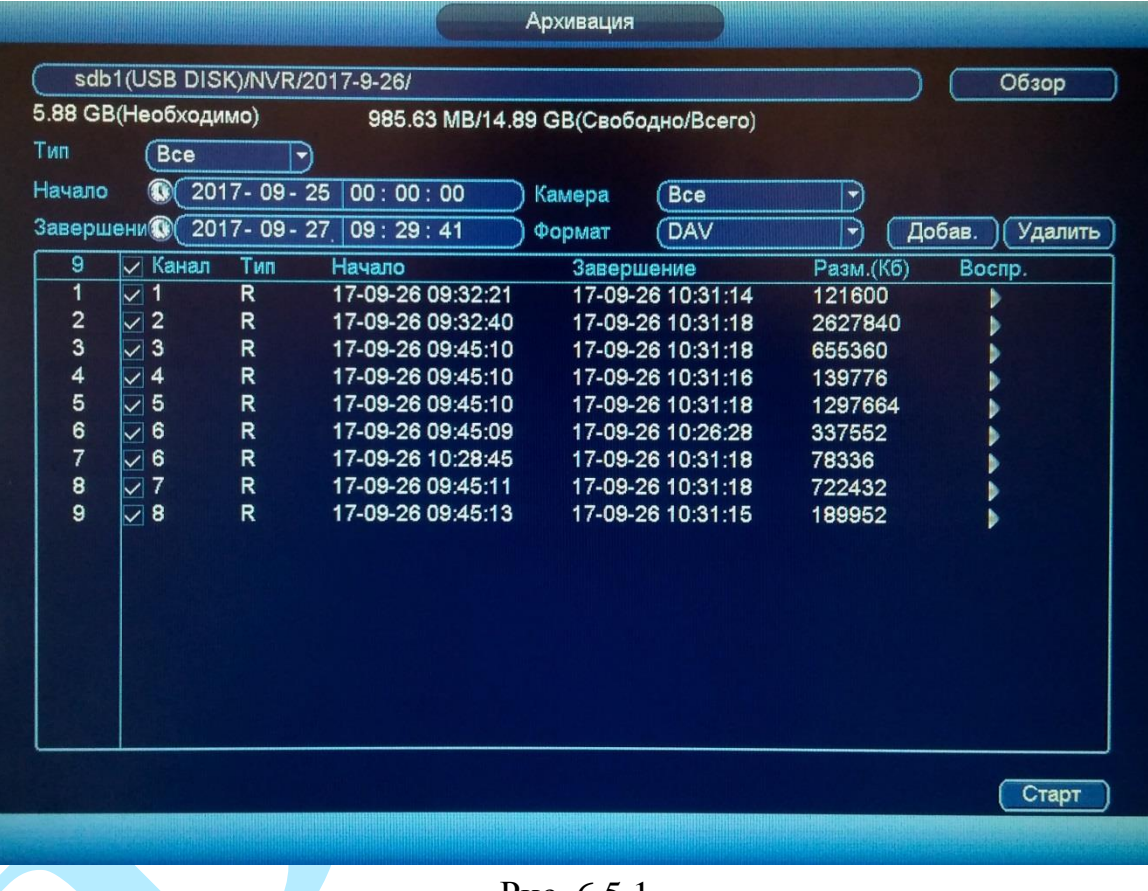

Рис. 6.5.1

Выберите устройство архивации, для этого нажмите на кнопку «**Обзор**». В появившемся окне выберите директорию сохранения файлов, при необходимости, нажмите на кнопку «**Новая папка**» для создания новой папки.

Выберите тип файлов в поле «Тип» (все, тревога, движение и т.д.), тип потока (основной / дополнительный), номер камеры и укажите интервал поиска. Также укажите, в каком формате будут сохраняться файлы: DAV или ASF. Файлы в формате .dav воспроизводятся только при помощи специальных проигрывателей (например, «RVI-SmartPlayer»), файлы в формате .asf – «WindowsPlayer».

Нажмите кнопку «**Добавить**», система начнет поиск записей в соответствии с выбранными критериями, найденные файлы отобразятся в таблице. Система автоматически подсчитает необходимый и оставшийся объем на устройстве архивации.

Для сброса результатов поиска нажмите на кнопку «**Удалить**».

Система архивирует только файлы помеченные «галочкой» перед названием канала. Нажав кнопку «**Старт**», вы скопируете выбранные файлы на USB-накопитель. Для информации есть строка состояния (см. рис. 6.5.2). Если на внешнем накопителе недостаточно места для копирования выбранного архива, появится сообщение с оповещением о невозможности начала процедуры резервного копирования.

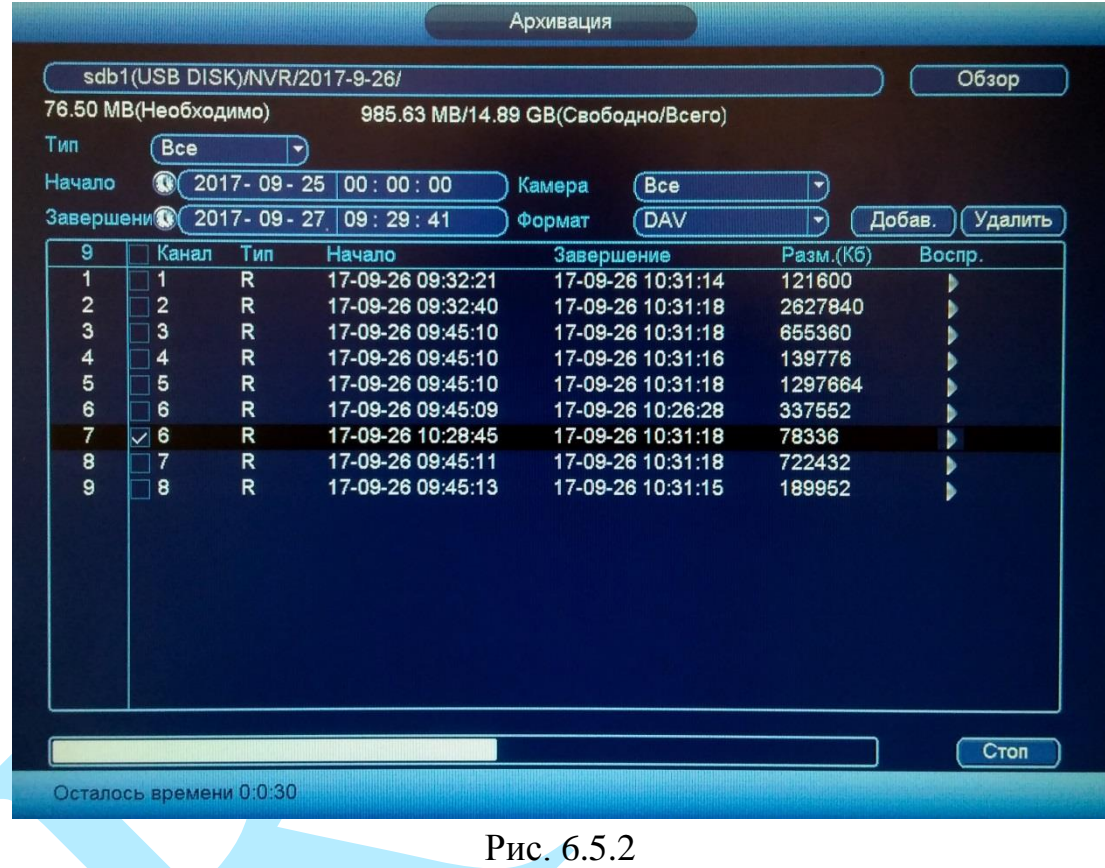

Для того чтобы прервать процесс архивации нажмите на кнопку «**Стоп**».

После завершения процедуры резервного копирования появится окно с сообщением об успешном завершении процесса архивации.

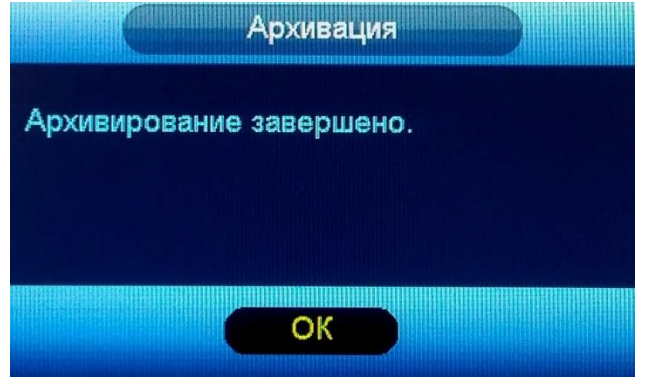

Рис. 6.5.3

#### **6.6. Выключение**

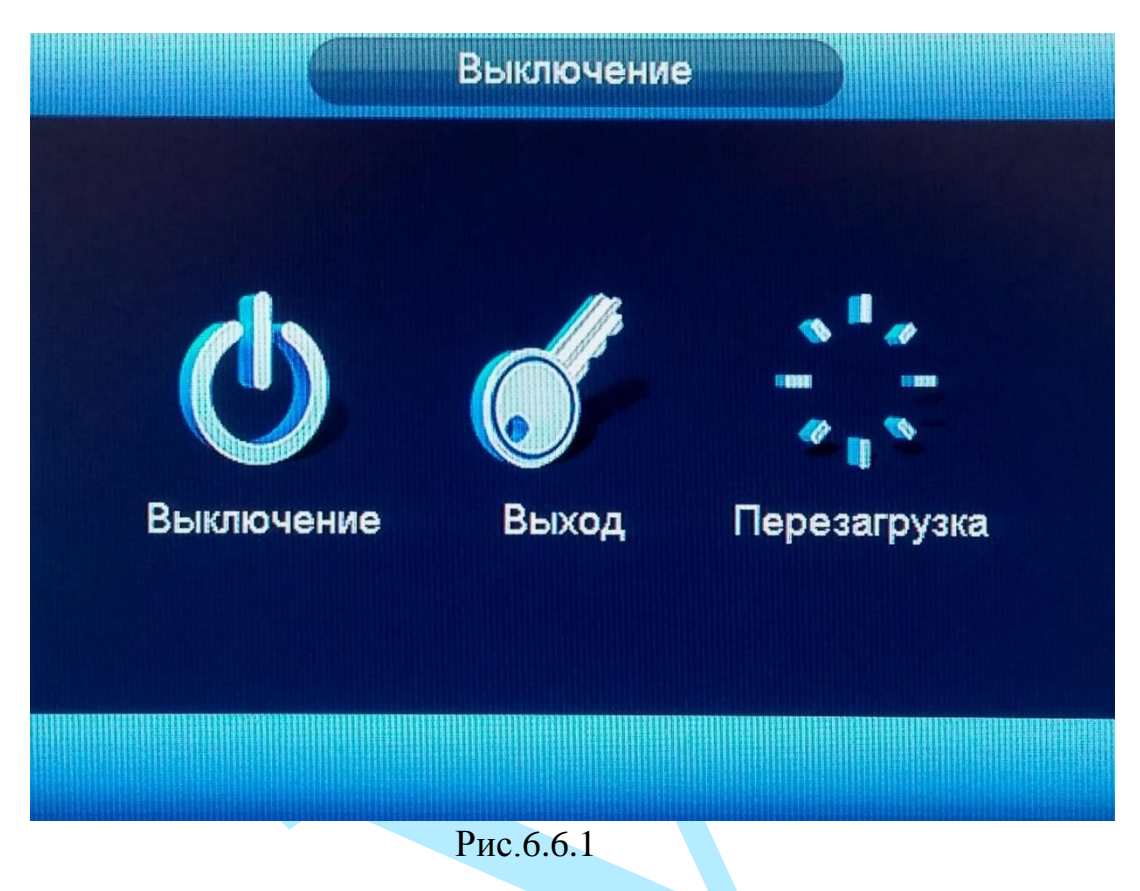

Нажмите кнопку «**Выключение**» в главном меню регистратора:

- «**Выключение**» после нажатия на данную кнопку, регистратор завершит работу. Затем можно отключить питание на задней панели, чтобы полностью отключить видеорегистратор;
- «**Выход**» кнопка выхода из учетной записи. При следующем входе в систему необходимо ввести имя учетной записи и пароль;
- «**Перезагрузка**» после нажатия на данную кнопку, регистратор принудительно перезагрузится.

## **7. Поиск видеорегистратора в локальной сети**

<span id="page-101-0"></span>Для поиска видеорегистратора в локальной сети используется программа «Config Tool».

**ВНИМАНИЕ!** Некоторые функции программы могут быть доступны, только при условии, что видеорегистратор и компьютер, на котором запущена программа, находятся в одной подсети.

Запустите программу «Config Tool». Интерфейс программы представлен на рисунке 7.1. В списке устройств (Device List) отобразятся: IP-адрес, номер порта, маска подсети, шлюз, МАС адрес и наименование модели устройства.

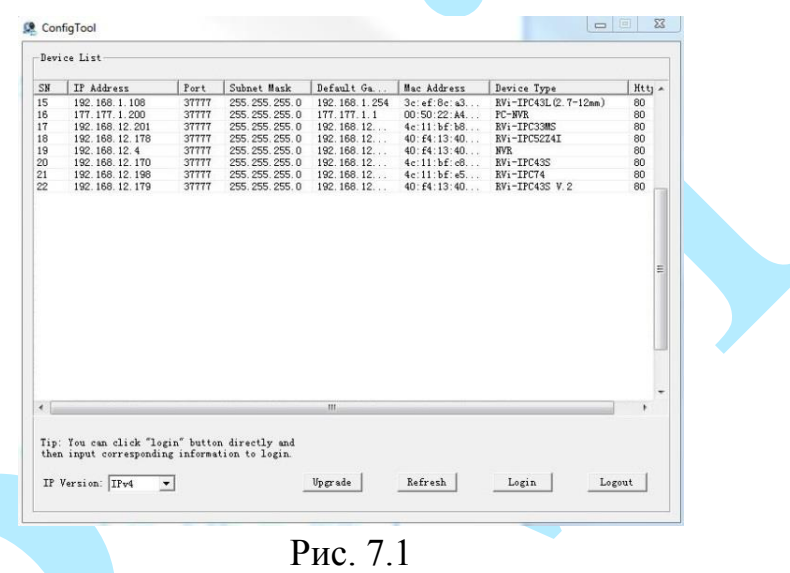

Для изменения IP-адреса регистратора, необходимо в меню списка устройств (рис. 7.1) дважды кликнуть левой клавишей мыши на IP-адрес регистратора. В появившемся окне необходимо ввести корректный IP-адрес устройства в формате IPv4, имя пользователя (User Name), пароль (Password) и порт управления (Port, по умолчанию – 37777). После ввода корректных данных необходимо нажать на клавишу «Login». На рисунке 7.2 представлено окно «Login», в котором отображаются IP-адрес, имя пользователя, пароль и номер порта.

*Примечание: номер порта управления должен совпадать с номером TCP порта регистратора.*

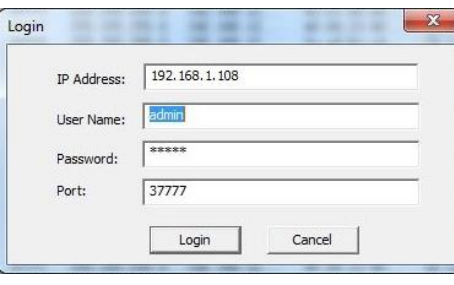

Рис. 7.2

После авторизации будет доступно меню управления сетевыми параметрами видеорегистратора (рис. 7.3), в котором возможно настроить IPадрес регистратора, дату/время, произвести обновление прошивки.

Для смены IP-адреса, необходимо в поле «IP Address» ввести корректный IPv4-адрес из вашей подсети, в поле «Subnet Mask» указать маску подсети, в поле «Gateway» указать шлюз вашей подсети. Также можно автоматически присвоить регистратору IP-адрес из вашей подсети, для этого необходимо поставить галочку «DHCP Enable»

После изменения настроек нажмите кнопку «Save» для применения параметров.

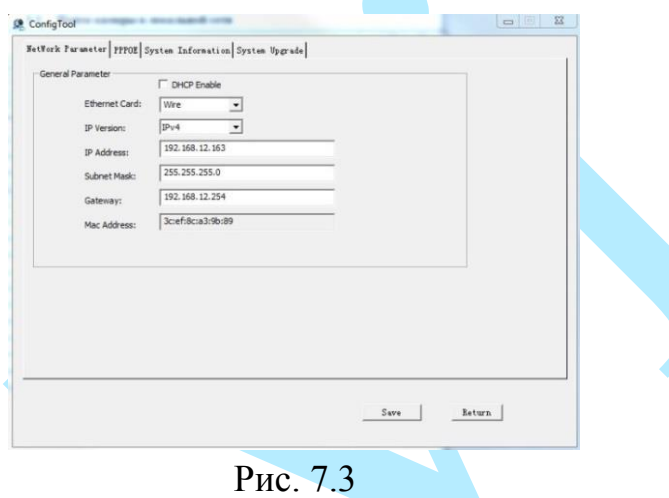

Также из программы «Config Tool» можно зайти на веб-интерфейс регистратора. Для этого выбрав один из IP-адресов в списке устройств, нажмите на него правой кнопкой мыши, после чего откроется контекстное меню, представленное на рисунке 7.4. Выбрав пункт «Open Device Web», вы попадете в Web-интерфейс устройства, где вам будет предложено авторизоваться для доступа к сетевому устройству\*.

Подробное описание по настройке регистратора через его Web-интерфейс содержится в пункте [9](#page-107-0) данной инструкции.

| IP Address                           | Port  | Subnet Mask        | Default Ga  | Hac Add    | Device Type      | Htt A |
|--------------------------------------|-------|--------------------|-------------|------------|------------------|-------|
| 192.168.12.170                       | 37777 | 255.255.255.0      | 192.168.12  | 4c:11:b    | RVi-IPC43S       | 80    |
| 192.168.12 ***                       |       | 055<br>255, 255, 0 | 192.168.12. | 3c.ef:8.   | RVi-IPC43L (2.7) | 80    |
| <b>Open Device Web</b><br>192.168.12 |       | 5.255.255.0        | 192.168.12  | $90:02:$ a | RVi-IPC33 (2.7-  | 80    |
| 192.168.12                           |       | $-5.255.255.0$     | 192.168.12  | 40:54:1    | RVi-IPC33VB      | 80    |
| 192.168.12.198                       | 37777 | 255.255.255.0      | 192.168.12  | 4c:11:b    | RVi-IPC74        | 80    |
| 192.168.12.205                       | 37777 | 255.255.255.0      | 192.168.12  | $90:02:$ a | RVi-IPC62Z12     | 80    |
|                                      |       |                    |             |            |                  |       |
|                                      |       | $\mathbf{m}$       |             |            |                  |       |
|                                      |       |                    |             |            |                  |       |

Рис.7.4

#### **8. Предварительные настройки ПК**

Видеорегистратор поддерживает управление через Web-интерфейс и через ПО на ПК. Web-интерфейс позволяет просматривать изображение с камер, подключенных к регистратору и осуществлять необходимые настройки. Для сетевого соединения регистратора необходимо сделать следующее: убедиться, что регистратор физически подключен к локальной сети, установить IP-адрес, маску подсети и шлюз в одной сети для ПК и регистратора (подробнее в п. [7](#page-101-0) данной инструкции и в приложении [11.1\)](#page-167-0). У регистратора стандартный адрес 192.168.1.108, маска подсети 255.255.255.0, шлюз 192.168.1.1, для проверки соединения запустите из командной строки команду «ping 192.168.1.108» (см. рис. 8.1).

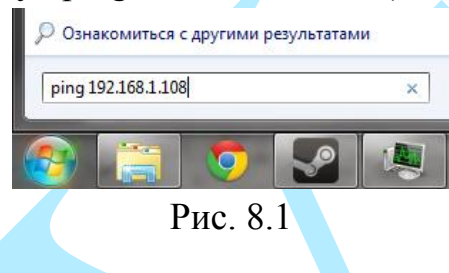

Если регистратор отвечает на запросы (см. рис. 8.2), то можно продолжать дальнейшую настройку.

 $C:\\Bigcup \text{seps}\A$ dmin $\text{ping } 192.168.12.108$ Обмен пакетами с 192.168.1.108 по с 32 байтами данных:<br>Ответ от 192.168.1.108: число байт=32 время=2мс TTL=64<br>Ответ от 192.168.1.108: число байт=32 время<1мс TTL=64<br>Ответ от 192.168.1.108: число байт=32 время<1мс TTL=64<br> Статистика Ping для 192.168.1.108:<br>Пакетов: отправлено = 4, получено = 4, потеряно = 0<br>\_ <0% потерь> Приблизительное время приема-передачи в мс:<br>Минимальное = Фмсек, Максимальное = 2 мсек, Среднее = 0 мсек

Рис. 8.2

Если выводится сообщение, как на рисунке 8.3, то это означает, что регистратор недоступен, следовательно, необходимо проверить корректность сетевых настроек регистратора.

> C:\Users\admin>ping 192.168.1.109 Обмен пакетами с 192.168.1.109 по с 32 байтами данных:<br>Ответ от 192.168.1.108: Заданный узел недоступен.<br>Ответ от 192.168.1.108: Заданный узел недоступен.<br>Ответ от 192.168.1.108: Заданный узел недоступен.<br>Ответ от 192.168

Рис. 8.3

## **8.1. Настройка Internet Explorer**

Для просмотра видеопотока с регистратора необходимо настроить браузер Internet Explorer соответствующим образом и установить плагин ActiveX:

1) Запустить браузер Internet Explorer (поддерживается версия 8.0 и выше).

2) В настройках браузера выбрать пункт «**Сервис**» – «**Параметры просмотра в режиме совместимости**», ввести IP-адрес вашего регистратора, нажать кнопку «**Добавить**» (см. рис. 8.1.1).

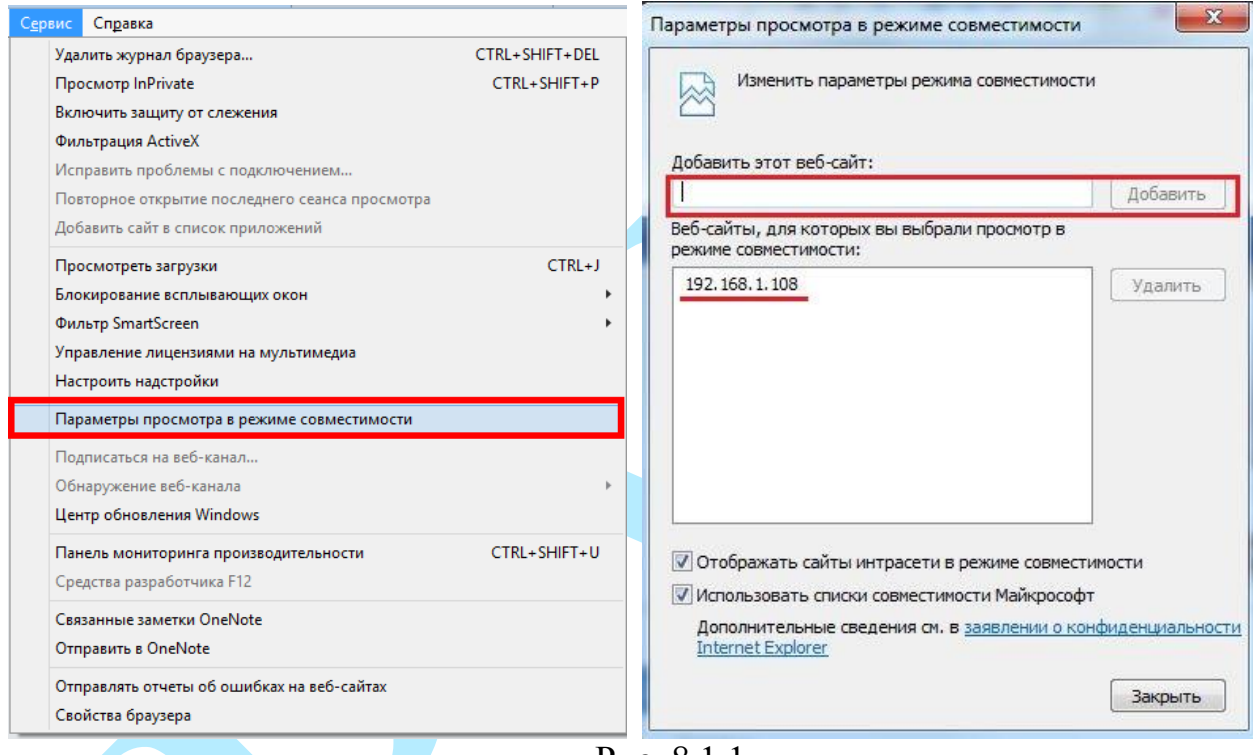

Рис. 8.1.1

3) Зайти в настройки браузера («Сервис» – «**Свойства браузера**» – «**Безопасность**» – «**Надежные сайты/узлы**» – «**Сайты/Узлы**»), ввести **IP-адрес** регистратора, снять галочку «Для всех сайтов этой зоны требуется проверка серверов (https:)», нажать на клавишу «**Добавить**» (см. рис.8.1.2).

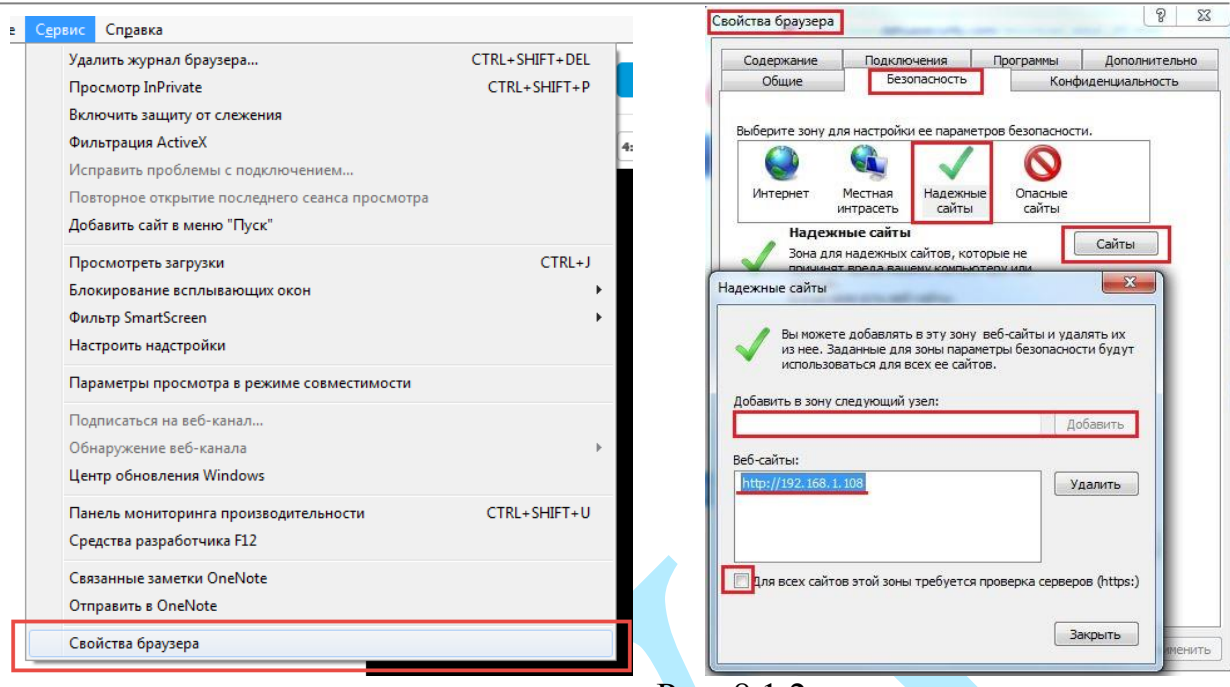

Рис. 8.1.2

4) Перейти в меню «**Сервис**» – «**Свойства браузера**» – «**Безопасность**» – «**Надежные сайты**» – «**Другой**» (см. рис. 8.1.3).

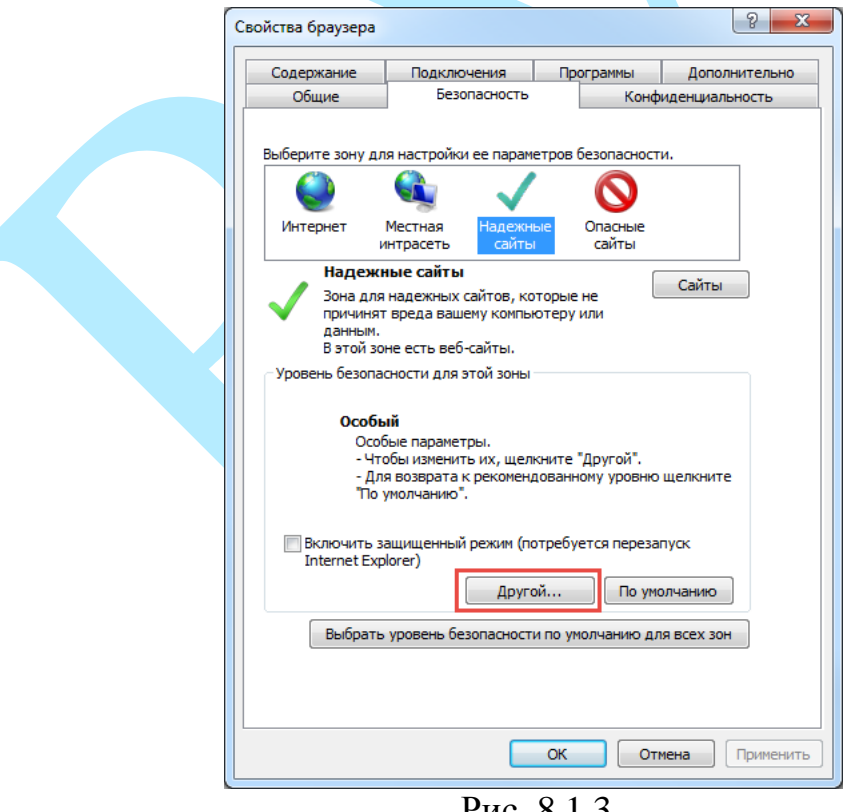

Рис. 8.1.3

5) В меню «**Другой**» найти параметры элементов ActiveX и настроить их в соответствии с рисунком 8.1.4. Для применения настроек нажать «**ОК**».

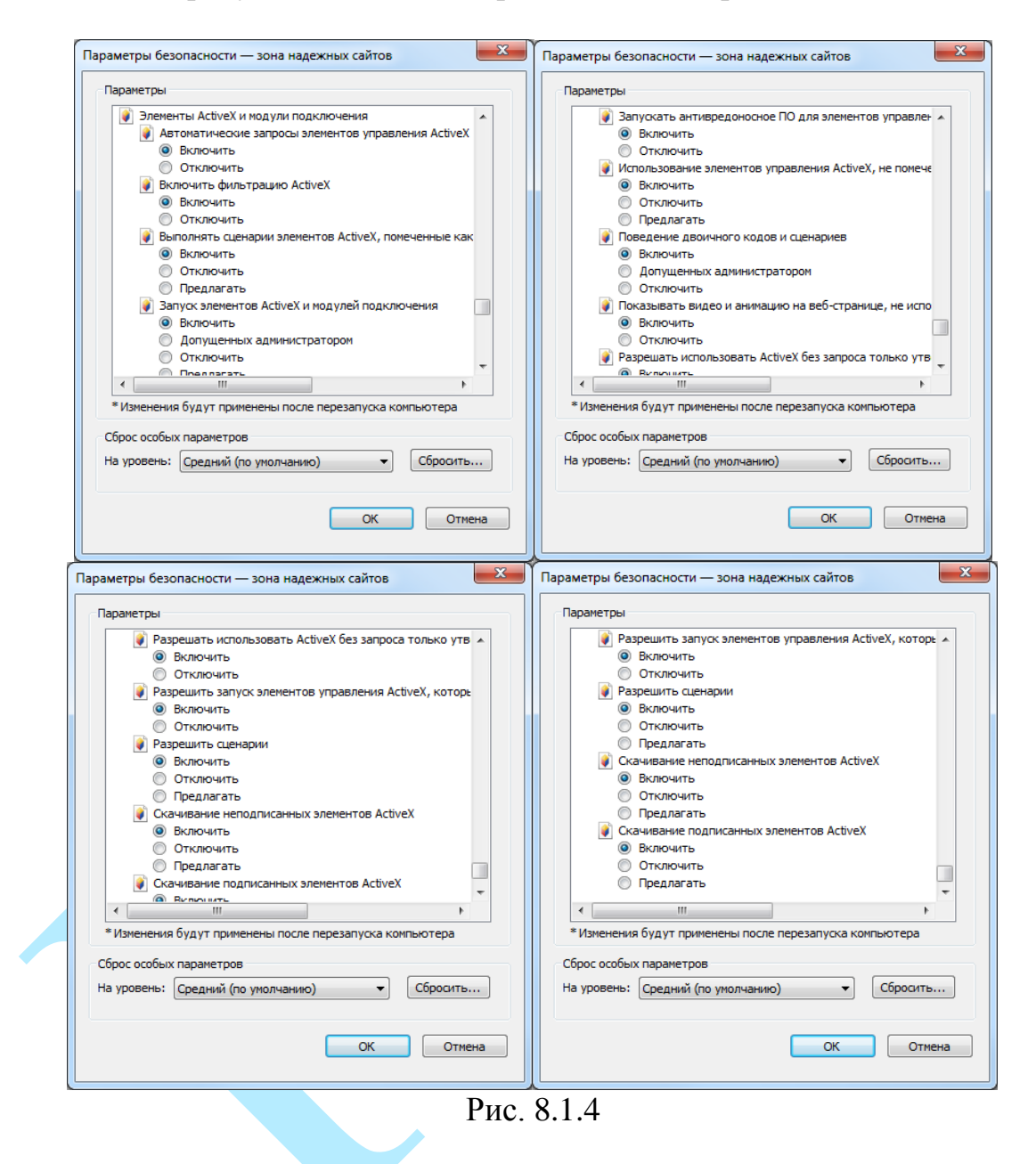

6) Далее необходимо ввести IP-адрес регистратора в адресной строке браузера. Например, если у регистратора адрес 192.168.1.108, то необходимо ввести http://192.168.1.108 в адресной строке Internet Explorer.

### **9. Web-интерфейс регистратора**

<span id="page-107-0"></span>Видеорегистратор поддерживает управление через Web-интерфейс и через ПО на ПК. Web-интерфейс позволяет просматривать изображение с камер, подключенных к регистратору, и осуществлять необходимые настройки.

#### **9.1. Авторизация**

Откройте браузер и введите в адресной строке IP-адрес регистратора. При успешном подключении к устройству в окне отобразится страница авторизации.

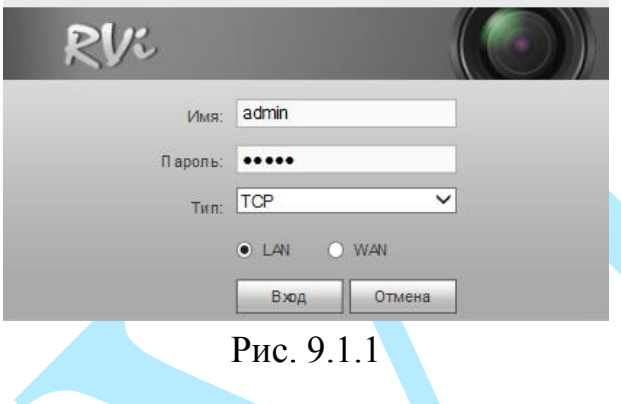

Введите логин и пароль учетной записи «admin».

*Внимание! В целях безопасности во время первого входа в систему необходимо сменить пароль.*

*Примечание: пароль должен быть не менее 6 и не более 32 символов.*

**Если Вы забыли пароль, обратитесь в службу технической поддержки для помощи в восстановлении пароля.**

После ввода некорректного пароля более пяти раз, учетная запись заблокируется на 30 минут.**Тип** – из выпадающего списка выберите протокол передачи данных:

 *TCP – при выборе данного протокола, качество видео будет более высоким, но трансляция будет происходить с некоторой задержкой, т.к. по данному протоколу происходит проверка на наличие ошибок и обмен подтверждающими сообщениями.* 

 *UDP – при выборе данного протокола, скорость передачи более высокая, трансляция видеопотока происходит с меньшей задержкой, однако т.к. канал не стабильный, то может произойти потеря отдельных фрагментов.* 

 *Multicast – эффективное решение при передаче большого количества потоков видео от источника к получателям, позволяет рационально использовать пропускную способность сети и вычислительные ресурсы устройств, участвующих в обработке пакетов данных.* 

Нажмите на кнопку «**Сохранить**» для применения настроек.

После успешной авторизации вы попадете в окно онлайн-просмотра.
### **9.2. Установка плагина**

При первом входе в интерфейс регистратора, система предложит установить плагин.

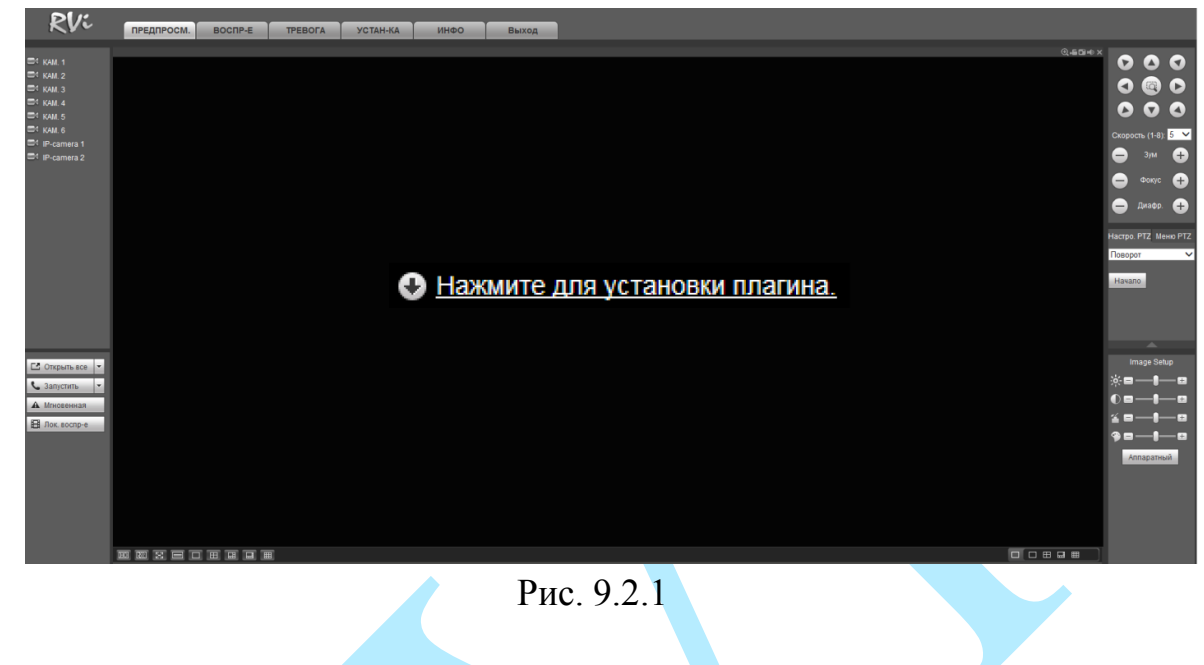

После того, как вы нажмете на  $\bullet$  Нажмите для установки плагина. выдаст следующее сообщение:

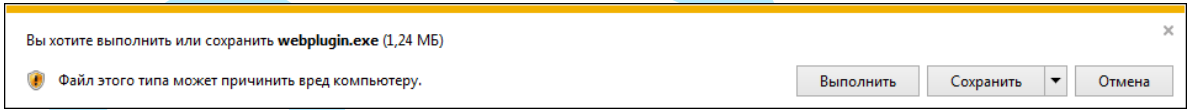

Нажмите «**Выполнить**». Плагин установится, станет доступен просмотр изображения с камер, подключенных к регистратору.

### **9.3. Просмотр**

Окно просмотра предназначено для отображения видеопотока с камер, подключенных к видеорегистратору.

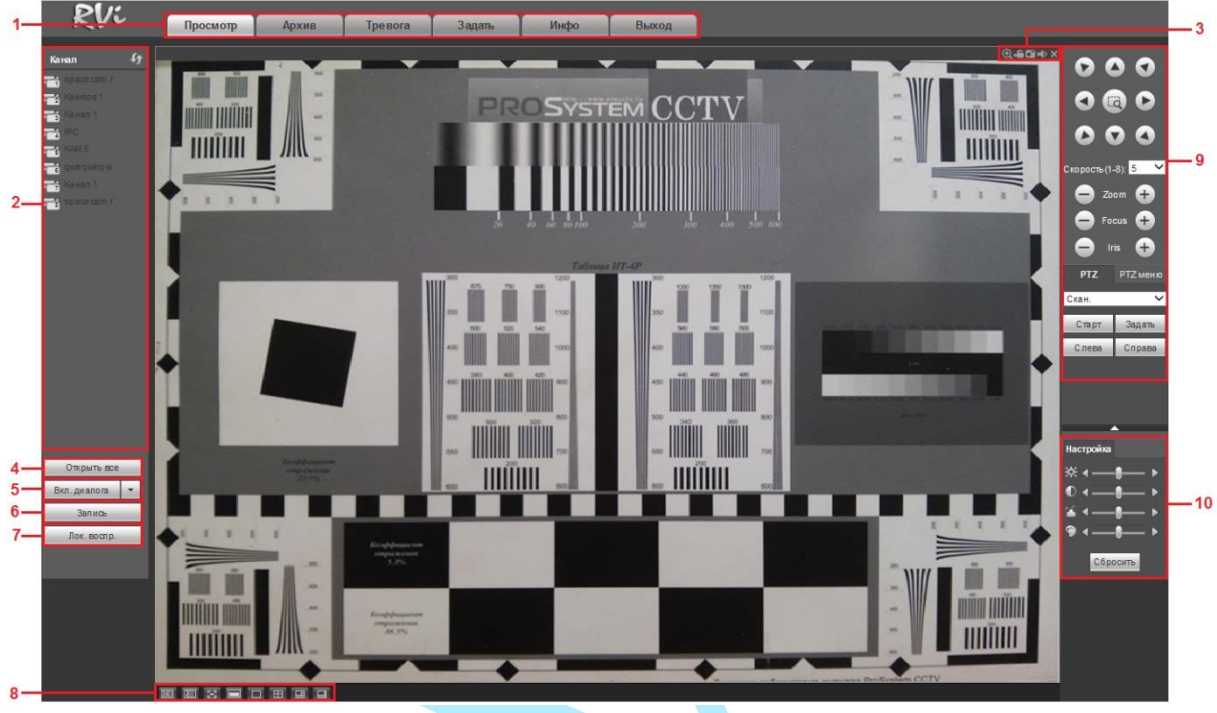

Рис. 9.3.1

Условно функциональные кнопки можно поделить на несколько разделов:

**1 раздел** – функциональные кнопки меню: «Просмотр», «Архив», «Тревога», «Задать», «Инфо» и «Выход».

### **2 раздел** – меню отображения подключенных устройств.

Нажмите на кнопку для отображения видеопотока с выбранного канала. При наведении курсора мыши на камеру, в выпадающем списке появится выбор потока **. Выберите необходимый поток для** 

отображения: основной (высокое разрешение) или один из дополнительных потоков (более низкое разрешение). Использование дополнительного потока позволяет экономить ресурсы сети и камеры. Дополнительный поток рекомендуется использовать при низкой скорости соединения.

**3 раздел** – функциональные кнопки:

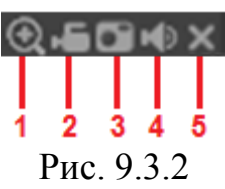

1 – «**Цифровой зум»** – нажмите на кнопку **•**, затем выделите мышкой зону для увеличения. Кликните правой кнопкой мыши для возврата к отображению с исходными параметрами.

**2 –** «*Локальная запись*» – нажмите на кнопку, чтобы мгновенно записать фрагмент видео, нажмите на кнопку еще раз для завершения записи. Видеофайл будет сохранен на ПК. Путь сохранения видеофайлов задается в меню локальных настроек (см. п.  $9.6.1.3 - \langle \text{rT} \rangle$ ).

**3 –** «*Снимок*» – нажмите на кнопку, чтобы мгновенно сделать снимок.

**4 –** «*Аудио*» – включение / отключение звука.

**5 –** «*Закрыть*» – нажмите на кнопку, чтобы закрыть окно отображения видео.

**4 раздел** – нажмите на кнопку «**Открыть все**» для воспроизведения всех каналов. Нажмите на «▼» для того, чтобы выбрать в каком из потоков (основной или дополнительный) будет воспроизводиться видео.

**5 раздел** – нажмите на кнопку «**Вкл. диалога**» для того чтобы включить обратную связь. Нажмите на «▼» для того, чтобы выбрать режим двунаправленного разговора: Default, G711a, G711u и PCM. После того, как вы включите режим обратной связи, кнопка «Вкл. диалога» подсветится оранжевым светом и изменится на «Выкл. диалога». Для завершения разговора нажмите на кнопку «**Выкл. диалога**».

**6 раздел** – нажмите на кнопку «**Запись**» для того, чтобы мгновенно записать фрагмент видео, кнопка подсветится оранжевым светом. Нажмите на кнопку еще раз для завершения процедуры принудительной записи, видеофайл будет сохранен на ПК. Путь сохранения видеофайлов задается в меню локальных настроек (см. п. [9.6.1.3](#page-122-0) – «Путь»).

**7 раздел** – нажмите на кнопку «**Локальное воспроизведение**» для воспроизведения сохраненных видеофайлов (в формате «.dav») с вашего ПК. Для этого в появившемся окне выберите нужный файл и нажмите на кнопку «**Открыть**».

**8 раздел** – параметры отображения видео

 $\boxed{0}$   $\boxed{=}$   $\boxed{=}$   $\boxed{=}$   $\boxed{=}$   $\boxed{=}$   $\boxed{}$  выбор раскладки и каналов для отображения: 1 / 4 / 6 / 8 / 9 окон.

 $\boxed{m}$  – выбор качества отображения: высокое / низкое;

 $\boxed{\overline{\mathbb{R}}\ }$  – плавность;

**<u>• полноэкранный режим.</u>** Для выхода из полноэкранного режима нажмите клавишу «Esc»;

– подстройка изображения под частоту монитора.

**9 раздел** – панель управления PTZ включает в себя:

 8 кнопок со стрелками – используйте кнопки со стрелками, чтобы изменить угол наклона и поворота поворотной камеры;

 1 кнопку 3D позиционирования – нажмите на кнопку для управления поворотом и приближением/отдалением камеры при помощи мыши;

регулировку скорости поворота камеры;

 кнопки регулировки масштабирования, фокусировки и раскрытия диафрагмы;

 PTZ настройки – выберите необходимую функцию для настройки из выпадающего списка:

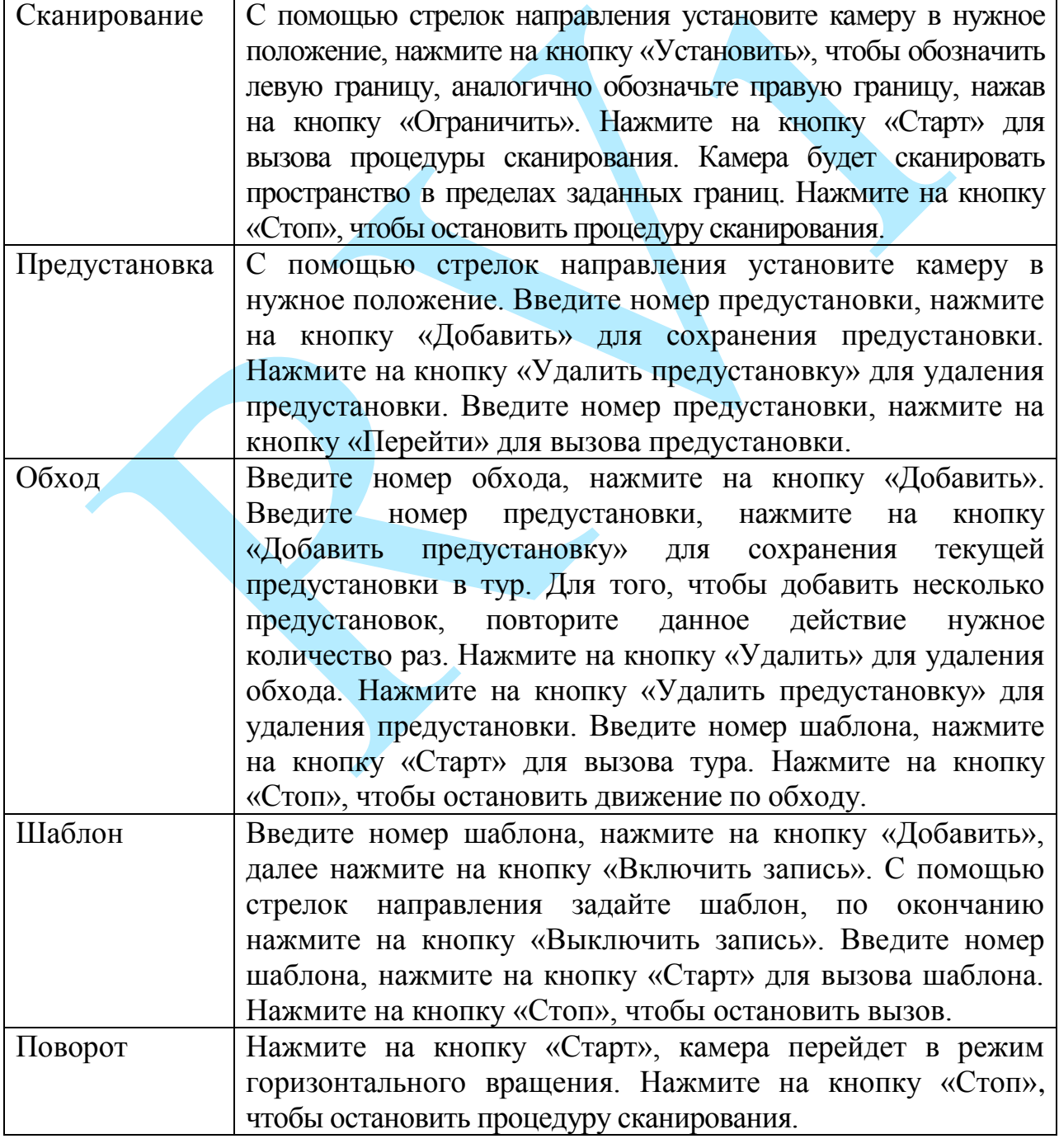

 Меню PTZ – нажмите на кнопку «**Включить**» для входа в OSD-меню камеры. С помощью кнопок со стрелками вы сможете переключаться между пунктами OSD-меню камеры (системные настройки, настройки позиций и прочих параметров камеры). Для выхода из OSD-меню, нажмите на кнопку «**Выключить**». Для сохранения настроек нажмите на кнопку «**Сохранить**».

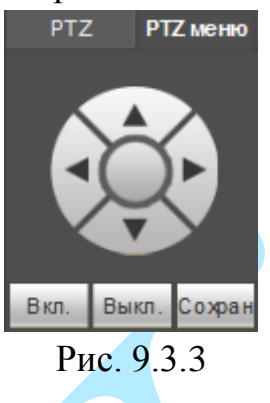

**10 раздел** – настройки изображения. При помощи ползунка отрегулируйте значение яркости, контраста, насыщенности и оттенка. Нажмите на кнопку «**По умолчанию**» для сброса настроек на настройки по умолчанию.

## **9.4. Архив**

Интерфейс меню поиска и воспроизведения архива показан на рисунке 9.4.1. Описание функций меню просмотра представлено в таблице 9.4.1.

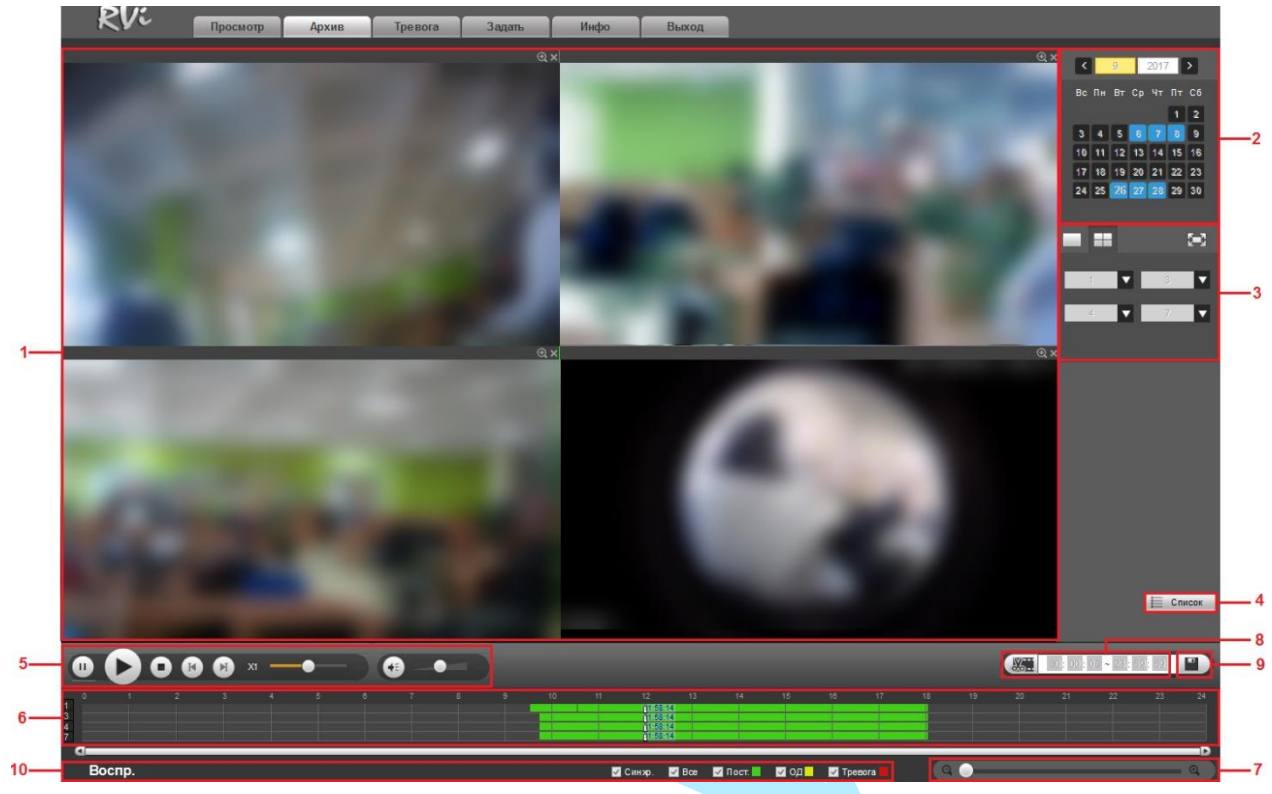

Рис. 9.4.1

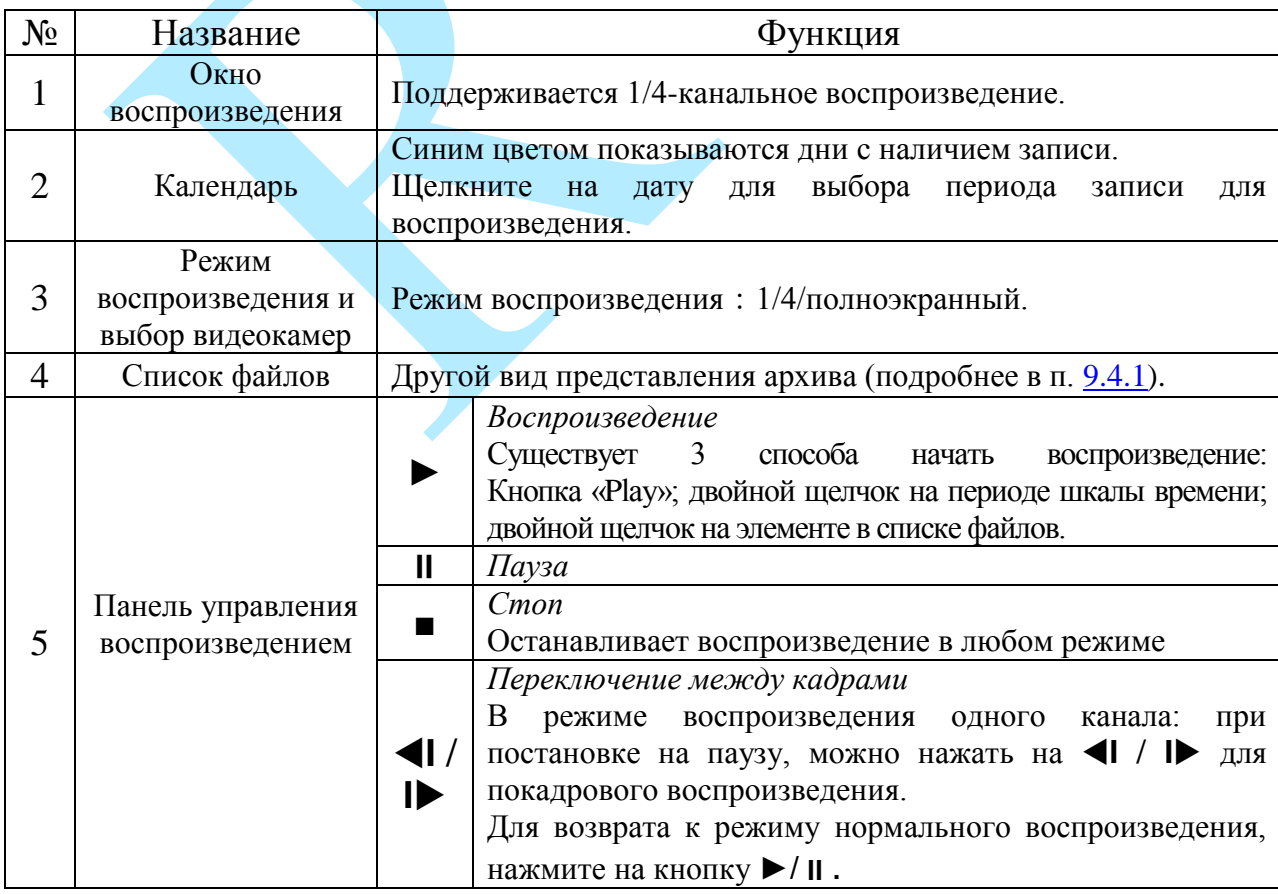

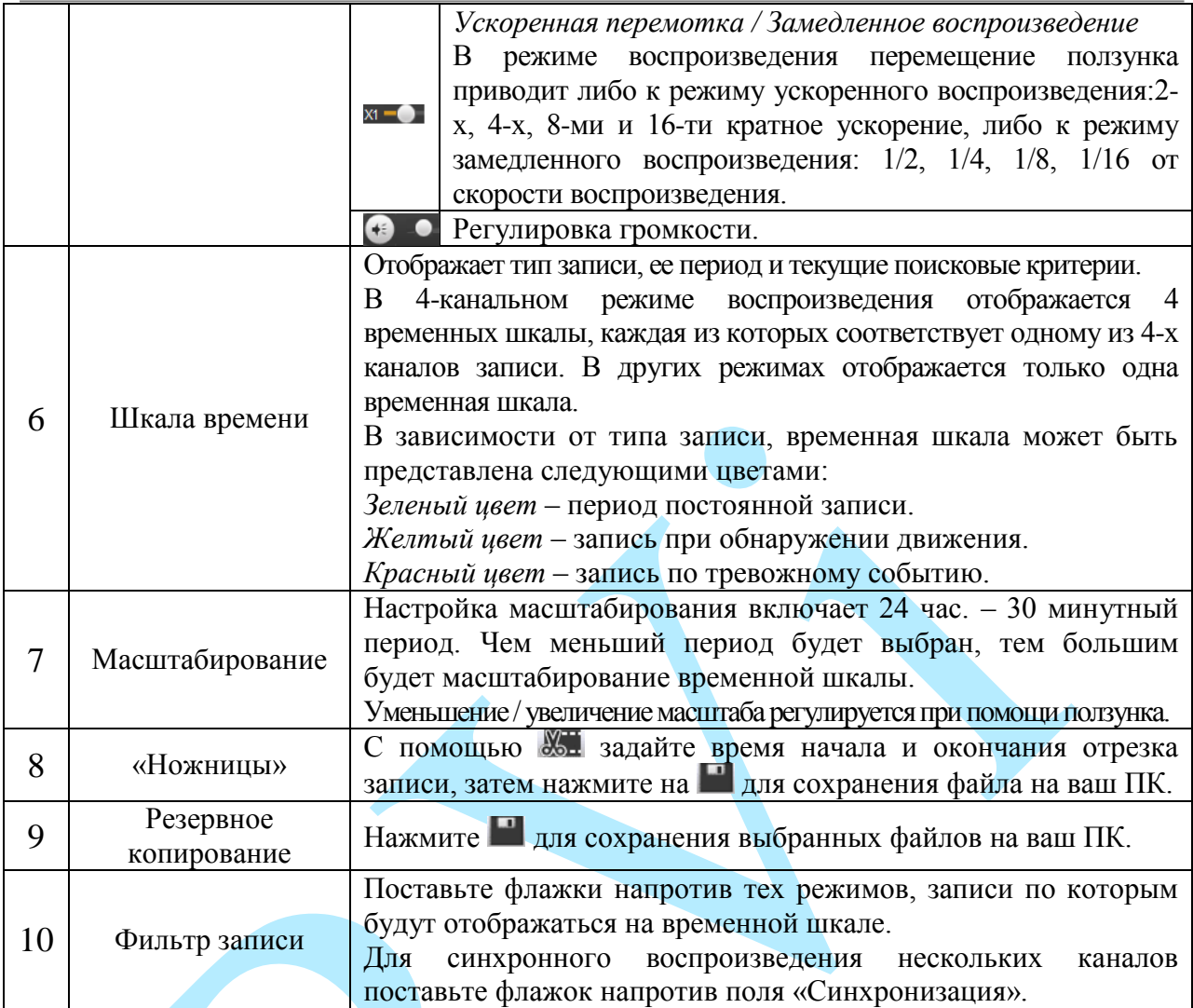

Таблица 9.4.1.Описание функций меню просмотра.

#### **9.4.1. Список файлов**

<span id="page-115-0"></span>Список файлов – другой вид представления архива. Нажмите на кнопку , откроется список файлов архива за текущие сутки.

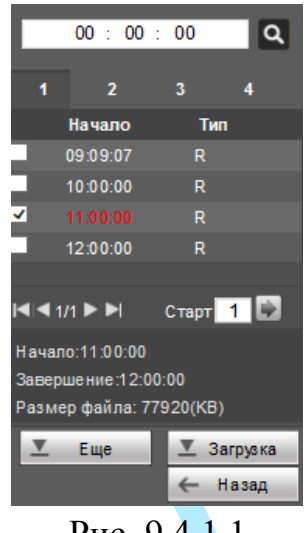

Рис. 9.4.1.1

Для того чтобы осуществить поиск файлов по времени, в верхней строке введите время и нажмите на кнопку **.** Для переключения между страницами с результатами поиска воспользуйтесь кнопками: **I**, **4**, **A**  $\mu$  **I** или введите номер нужной станицы в поле «Старт» и нажмите на кнопку .

Для отображения информации о файле кликните по нему левой кнопкой мыши, внизу отобразится следующая информация: время начала, время завершения и размер файла. Для загрузки файлов на ваш ПК поставьте галочку напротив выбранного файла. Нажмите на кнопку - Загрузка для начала процесса загрузки, кнопка изменится на  $\overline{A}$  <sup>стоп(3%)</sup>, будет отображаться процесс загрузки.

Для возврата к предыдущему меню нажмите на кнопку **\*** Назад

Нажмите на кнопку  $\blacksquare$  Еще, появится новое окно (см. рис. 9.4.1.2). В данном окне вы можете выбрать файлы для загрузки в соответствии с определенными критериями, выбрать устройство для сохранения и установить подпись (водяной знак).

| Kanan            | Bce             | $\checkmark$   | Hayano     | 2017.09.28   | 00 | 00<br>.00          | Поиск              |             |              |                |
|------------------|-----------------|----------------|------------|--------------|----|--------------------|--------------------|-------------|--------------|----------------|
| Tan <sup>-</sup> | Все записи ∨    |                | Завершение | 2017.09.28   | 23 | 59<br>58           |                    |             |              |                |
| Tien novora      | O <sub>6a</sub> | $\checkmark$   |            |              |    |                    |                    |             |              |                |
| □                |                 | <b>ING</b>     |            | Размерфайла: |    | Начало             | Завершения         | Tim pains   | Tan oproce   | Kavan          |
| □                |                 |                |            | 110272KB     |    | 2017-9-28 09:09:07 | 2017-9-28 10:00:00 | floct:      | Oge, nomic   |                |
| о                |                 | $\overline{a}$ |            | 138224KB     |    | 2017-9-28 10:00:00 | 2017-9-28 11:00:00 | Roct.       | Oge: no TOK  |                |
| □                |                 |                |            | 77920KB      |    | 2017-9-28 11:00:00 | 2017-0-28 12:00:00 | Пост.       | Opt. no to x |                |
| o                |                 |                |            | 81040KB      |    | 2017-9-28 12:00:00 | 2017-0-26 13:00:00 | <b>Roct</b> | Opt. nores   |                |
| □                |                 |                |            | 1792KB       |    | 2017-9-28 13:00:00 | 2017-9-28 13:00:07 | Пост.       | Oge, nome    |                |
| □                |                 | ×              |            | 2281664KB    |    | 2017-9-28 09:09:07 | 2017-9-28 10:00:00 | Root        | Oct. no to K | $\overline{2}$ |
| C                |                 |                |            | 2686608KB    |    | 2017-9-28 10:00:00 | 2017-9-28 11:00:00 | <b>Roct</b> | Oor, no to K |                |
| o                |                 | R              |            | 1325968KB    |    | 2017-9-28 11:00:00 | 2017-9-28 11:29:47 | Roct:       | Ook: notex   | 2 <sup>°</sup> |

Рис. 9.4.1.2

### **9.5. Тревога**

В окне «Тревога» содержится отчет о произошедших тревожных событиях.

|                                            | Просмотр      | Архив   | Тревога        | Задать | Инфо                | Выход       |               |
|--------------------------------------------|---------------|---------|----------------|--------|---------------------|-------------|---------------|
|                                            |               |         | N <sub>2</sub> |        | Время               | Тип тревоги | Канал тревоги |
| Тип тревоги                                |               |         | 1              |        | 2017-09-28 13:02:46 | Движение    | 3             |
|                                            |               |         | $\overline{2}$ |        | 2017-09-28 13:02:55 | Движение    | ∧             |
| √ Движение                                 | □ Закрытие    |         | 3              |        | 2017-09-28 13:03:05 | Движение    | 3             |
| П Ошибка диска                             | Потеря видео  |         | 4              |        | 2017-09-28 13:03:20 | Движение    |               |
| Диск заполнен                              | □ IPC тревога |         | 5              |        | 2017-09-28 13:03:31 | Движение    | 3             |
| П ІРС не всети                             |               |         |                |        |                     |             |               |
| Индикация                                  |               |         |                |        |                     |             |               |
| $\sqrt{}$ Tpesora                          |               |         |                |        |                     |             |               |
| Звук тревоги                               |               |         |                |        |                     |             |               |
| √ Включить                                 |               |         |                |        |                     |             |               |
| Путь звука C:\Users\Public\Music\Sample Mu |               | Выбрать |                |        |                     |             |               |

Рис. 9.5.1

Поставьте флажки напротив тех типов тревоги, о которых необходимо оповещать. Постепенно таблица справа будет заполняться сообщениями о тревожных событиях.

Также вы можете поставить флажок напротив поля «Тревога», в этом случае, если вы будете находиться в другом меню веб-интерфейса регистратора, и в этот момент произойдет тревожное событие, то на вкладке «Тревога» появится значок сирены.

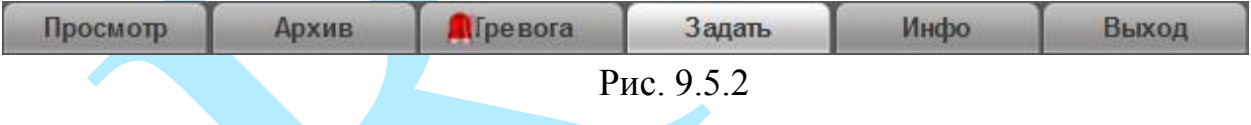

Также вы можете настроить звуковое оповещении о тревожных событиях. Для этого поставьте флажок напротив поля «Включить», нажмите на кнопку «**Выбрать**», в появившемся окне укажите путь расположения аудиофайла и нажмите на кнопку «**Открыть**». При возникновении тревожного события будет воспроизводиться звуковой файл.

#### **9.6. Задать**

В меню «Задать» производится настройка видеорегистратора. Всего в данном меню пять основных пунктов: «Камера», «Сеть», «События», «Архив», «Система».

| PIF                                                      |          |       |                |        |      |       |
|----------------------------------------------------------|----------|-------|----------------|--------|------|-------|
|                                                          | Просмотр | Архив | <b>Тревога</b> | Задать | Инфо | Выход |
| Камера<br>— Сеть<br>События<br>Архив<br><b>Настройки</b> |          |       |                |        |      |       |

Рис.9.6.1

### **9.6.1. Камера**

Меню «Камера» содержит в себе 5 основных пунктов настройки камер:

- Добавить;
- Изображение;
- Аудио / видео;
- Имя канала;
- Обновление.

Далее каждый из пунктов будет рассмотрен подробнее.

### **9.6.1.1. Добавить**

В данном меню вы можете отобразить обнаруженные камеры / добавить камеры на регистратор / удалить камеры, которые добавлены были ранее.

|                  | Просмотр        |                | Архив                       |                         | Тревога | Задать            |       | Инфо           | Выход                |                   |                   |                 |   |
|------------------|-----------------|----------------|-----------------------------|-------------------------|---------|-------------------|-------|----------------|----------------------|-------------------|-------------------|-----------------|---|
| Камера           | Камера          |                |                             |                         |         |                   |       |                |                      |                   |                   |                 |   |
| > Добавить       |                 |                |                             |                         |         |                   |       |                |                      |                   |                   |                 |   |
| > Изображение    | 22              |                |                             | IP адрес                | Порт    | Имя               |       | Протокол       | <b>Тип</b>           |                   | МАС адрес         |                 |   |
| > АУДИО/ВИДЕ О   | $\overline{7}$  | □              | ø                           | 192.168.12.23           | 37777   | <b>NVR</b>        |       | <b>Private</b> | RM-IPN 16/2-16P-4K   |                   | 3cef8c08:57:1c    |                 |   |
| > ИМЯ КАНАЛА     | 8               | □              | $\overline{\bullet}$        | 192.168.12.10           | 37777   | 2K02099PA400008   |       | Private        | RM-IPC34VD (2.8)     |                   | 40:#:13:41:46:ea  |                 |   |
| > Обновление     | 9               | □              | Ì                           | 192.168.12.33           | 37777   | 2K051B5PAN00017   |       | Private        | RM-IP C62Z25-A1      |                   | 40:f4:13:41:4ff9  |                 |   |
| Сеть             | 10              | П              | r                           | 192.168.12.19           | 37777   | <b>NVR</b>        |       | Private        | <b>RV-IPN16/8-4K</b> |                   | 40:f4:13:40:bf2d  |                 |   |
| События          | 11              | □              | 7                           | 192.168.12.13           | 37777   | 3D009A6PAU 00001  |       | Private        | <b>RM-IPC43SV.2</b>  |                   | e0:50:8b:8a:o6:8f |                 |   |
| Архив            | 12              | □              | P.                          | 192.168.12.78           | 37777   | 2D03B2AP AN 00028 |       | Private        | <b>RVI-PC52Z12I</b>  |                   | 40:14:13:40:11:98 |                 |   |
|                  | 13              | П              | t                           | 192.168.12.91           | 37777   | 1H03431PAA01319   |       | <b>RVI</b>     | RVHPC34M-IR          |                   | 4c:11:b fe8:a5:a5 |                 |   |
| <b>Настройки</b> | 14              | □              |                             | 192.168.12.151          | 37777   | 2D0513EP AW00039  |       | Private        | RVi-IPC34VM4         |                   | 40:#:13:40:61:2b  |                 |   |
|                  | 15              | □              | r                           | 192.168.12.155          | 37777   | 2D0513CPAW00111   |       | Private        | RVi-IPC32VM4         |                   | 40:#:13:40:62:0b  |                 |   |
|                  | 16              | П              |                             | 192.168.12.100          | 37777   | 2H02185PAN 00213  |       | Private        | RVI-IPC62Z30         |                   | 40:#:13:41:02:98  |                 |   |
|                  |                 |                |                             |                         |         |                   |       |                |                      |                   |                   |                 |   |
|                  |                 |                |                             |                         |         |                   |       |                |                      |                   |                   |                 | v |
|                  | Поиск устройств |                | Добав.                      |                         |         |                   |       |                |                      | Фильтр Нет        |                   |                 |   |
|                  |                 |                |                             |                         |         |                   |       |                |                      |                   |                   | <b>MMR</b>      |   |
|                  | П               | Канал          | Изм.                        | Удал.                   | Статус  | IP адрес          | Порт  |                | Имя                  | № канала Протокол |                   | <b>КАНАЛА</b>   |   |
|                  | □               | 1              | $\mathcal{L}_{\mathcal{L}}$ | $\bullet$               | 區       | 192.168.12.88     | 37777 |                | 3A026E5PAG00388      | $\mathbf{1}$      | Private           | spacecam.<br>ru |   |
|                  | □               | $\overline{2}$ | $\mathcal{L}$               | $\overline{\mathbf{c}}$ | 喝       | 192.168.12.29     | 37777 |                | 2E00C90PAG01547      | $\mathbf{1}$      | Private           | Камера 1        |   |
|                  | П               | 3              | ₹                           | $\bullet$               | 馬       | 192.168.12.150    | 37777 |                | 2D047CAPAA00140      | $\mathbf{1}$      | Private           | Канал 1         |   |
|                  | П               | 4              | ø                           | $\boldsymbol{\sigma}$   | 喝       | 192.168.12.85     | 37777 |                | ZHAN GDI0 000106     | $\overline{1}$    | Private           | IPC.            |   |
|                  | П               | 5              | Ø.                          | $\boldsymbol{\omega}$   | ۱Ŧ.     | 192.168.12.76     | 37777 |                | 1F00891PAU01631      | $\mathbf{1}$      | Private           |                 |   |
|                  | П               | 6              | $\overline{\bullet}$        | $\boldsymbol{\Omega}$   | 喝       | 192.168.12.93     | 37777 |                | 2K05285PAL00047      | $\overline{1}$    | Private           | qweqweq         |   |
|                  | ш               | $\overline{7}$ | ↗                           | $\bullet$               | 鳳       | 192.168.12.188    | 37777 |                | 1H03417PAW00262      | $\mathbf{1}$      | Private           | w<br>Канал 1    |   |

Рис. 9.6.1.1.1

Нажмите на кнопку «**Поиск устройств**», в таблице появится список устройств из вашей сети. Вы можете установить фильтр поиска по типу устройства, для этого из выпадающего списка в поле «Фильтр» выберите необходимый тип устройства.

Чтобы добавить устройство, дважды щелкните по его IP-адресу левой кнопкой мыши, либо поставьте галочку напротив нужных устройств и нажмите кнопку «**Добавить**».

Добавленные устройства появятся во второй таблице, в которой будут указаны: номер канала на регистраторе, IP-адрес, порт, имя устройства, номер канала на удаленном устройстве, протокол и имя канала на регистраторе.

Для изменения параметров нажмите на кнопку.

Для удаления устройства нажмите на кнопку «**Удалить**» или .

**Статус:**

 $\blacksquare$  – устройство в сети;

 $\blacksquare$  – устройство не в сети.

Для изменения IP-адреса камеры напротив нужного устройства нажмите на кнопку , в появившемся окне укажите сетевые параметры, введите логин и пароль от учетной записи устройства.

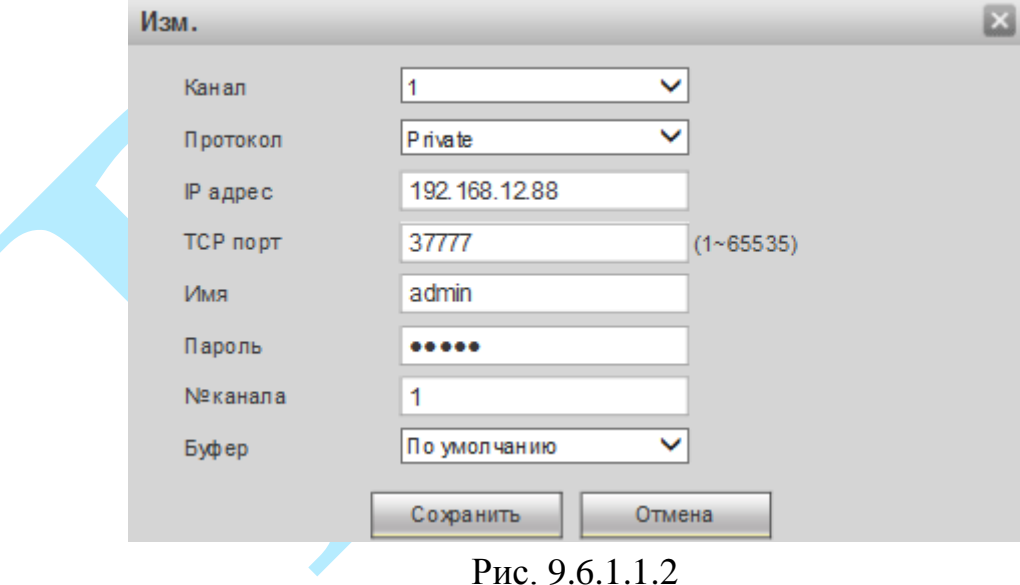

Нажмите на кнопку «**Сохранить**» для сохранения настроек.

Для добавления IP-камеры с необходимыми параметрами нажмите на кнопку «**Вручную**», откроется новое окно для ввода настроек.

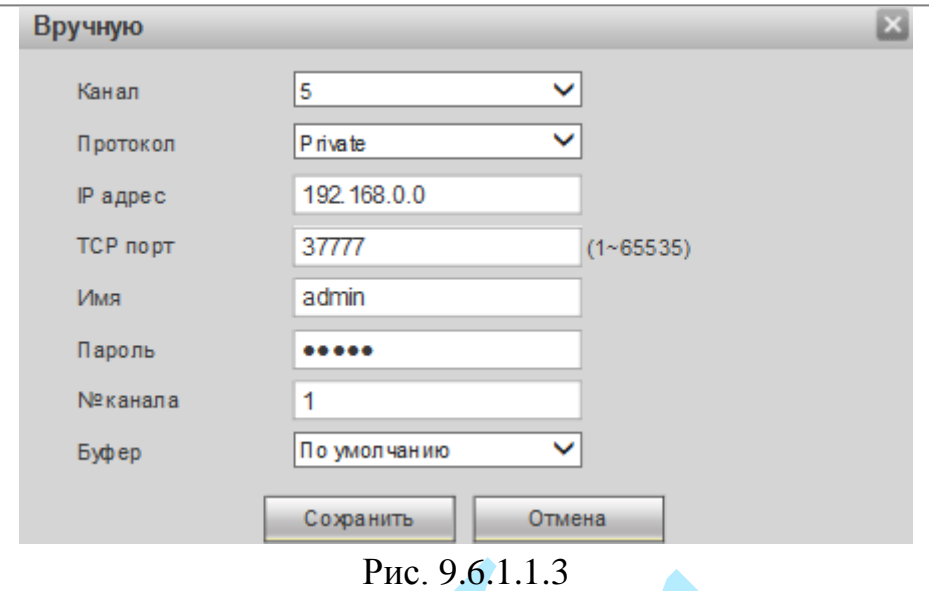

**Канал** – указывается номер канала регистратора, который будет занят удаленным устройством;

**Протокол** – указывается протокол подключения для конкретного производителя из выпадающего списка. Если в списке отсутствует нужный производитель, то необходимо выбрать либо протокол «Onvif», либо протокол «General»;

**IP адрес** – указывается IP-адрес камеры;

**TCP порт** – указывается порт подключения;

**Имя / Пароль** – указываются параметры для авторизации на удаленном устройстве;

**№ канала** – указывается номер канала регистратора, который будет занят удаленным устройством;

**Буфер** – выберите тип буфера из выпадающего списка, по умолчанию (максимальная задержка=120 мс) / реальное время (максимальная задержка=40 мс) / плавно (максимальная задержка=200 мс).

### **9.6.1.2. Изображение**

Имеется возможность скорректировать параметры изображения с камеры непосредственно через меню самого регистратора.

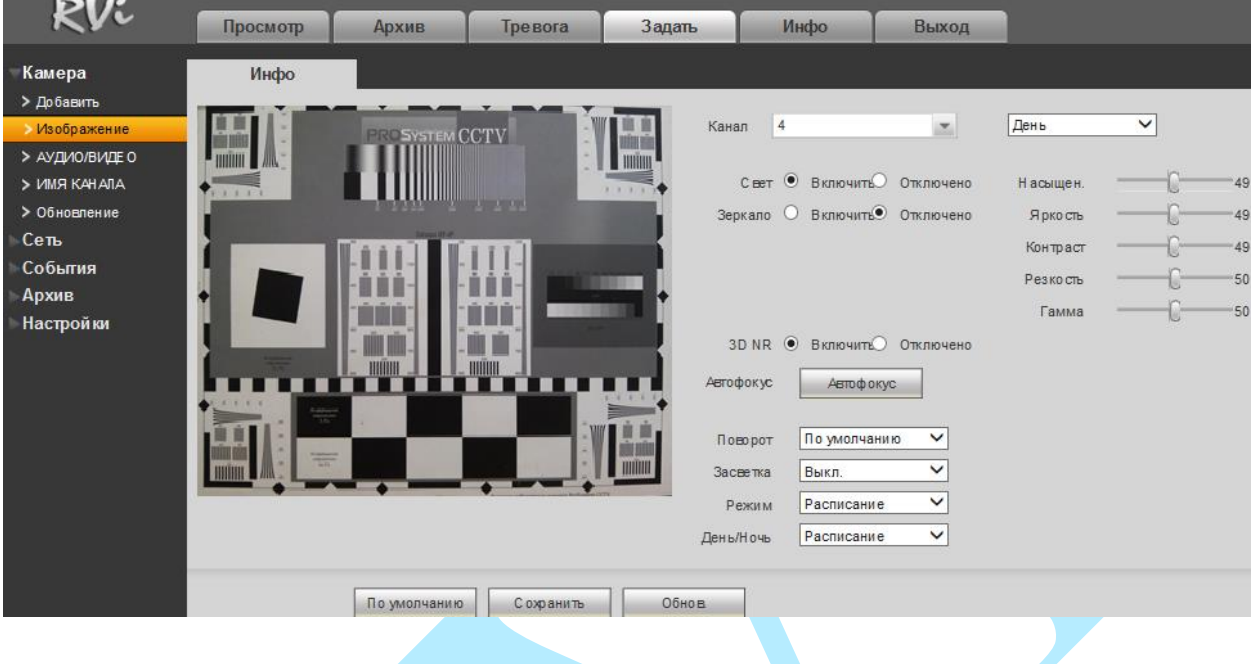

**Канал** – выберите номер канала из выпадающего списка.

**Схема** – выберите настраиваемую схему (день / ночь / расписание / по умолчанию).

Настройки параметров изображения – это постобработка изображения средствами регистратора.

**Насыщенность** – чем выше значение насыщенности, тем более насыщенными будут цвета объектов в кадре. Уровень насыщенности изображения регулируется при помощи ползунка.

**Яркость** – уровень яркости изображения регулируется при помощи ползунка, чем выше значение, тем выше яркость.

**Контраст** – параметр, определяющий разницу цветовых оттенков. Чем больше значение контраста, тем четче отображаются границы между объектами разной яркости цвета в кадре. Уровень контрастности изображения регулируется при помощи ползунка.

**Резкость** – это свойство цвета, определяющее степень отчётливости границы между двумя участками изображения, получившими разные экспозиции. Рекомендуемый диапазон значений от 40 до 60.

**Гамма** – это свойство цвета, определяющее отдельный цвет, чем выше значение, тем выше яркость. Рекомендуемый диапазон значений от 40 до 60.

**Свет** – включить/отключить автоматическую регулировку диафрагмы.

Рис. 9.6.1.2.1

**Зеркало** – включить/отключить симметричное отображение изображения относительно вертикальной линии.

**3D NR (шумоподавление)** – на фоне сниженного уровня сигнала при низкой освещенности шумы становятся сильно заметными. Шумоподавление позволяет компенсировать данный эффект.

**Автофокус** – нажмите для автоматической фокусировки изображения (возможность данной функции зависит от модели камеры) (подробнее в п. [5.2.2\)](#page-21-0);

**Поворот** – поворот изображения, выберите угол поворота из выпадающего списка.

**Засветка** – функция уменьшения влияния источников света в кадре с высокой интенсивностью. На выбор указывается возможное направление компенсации засветки.

- *BLC - функция коррекции задней засветки. Ограничивает область замера экспозиции центральной частью изображения, либо может конфигурироваться вручную в настройках видеокамеры. Рекомендуется активировать данную функцию в случае, если камера установлена напротив окна, входа в помещение или источника света. При активации данной функции яркие объекты по краям изображения могут оказаться перенасыщенными, но при этом сохранится нормальный уровень яркости в центральной области кадра.*
- *WDR- функция расширенного диапазона. Корректирует яркость и контрастность изображения таким образом, чтобы компенсировать слишком темные и слишком яркие участки изображения. Рекомендуется активировать данную функцию в случае, если камера установлена напротив окна, входа в помещение или источника света, а также при наблюдении сцен с перепадом свет / тень.*
- *HLC – функция компенсации яркой засветки (подавления бликов). Маскирует яркие участки, заменяя их серым цветом, средняя яркость кадра значительно снижается и затемненные участки изображения становятся видны. Рекомендуется активировать данную функцию в случае, если камера установлена напротив окна, входа в помещение или источника света.*

**Режим** – выберите профиль баланса белого в зависимости от наблюдаемой сцены: Расписание / Солнечно / Ночь / Пользовательский. Используется для устранения цветовых искажений изображения.

**День / Ночь** – выбор режима работы камеры: Цвет / Расписание / Черно-белый.

### <span id="page-122-0"></span>**9.6.1.3. Аудио / видео**

### **«ВИДЕО»**

В меню «Видео» вы можете изменить параметры отображения и записи аудио/видео.

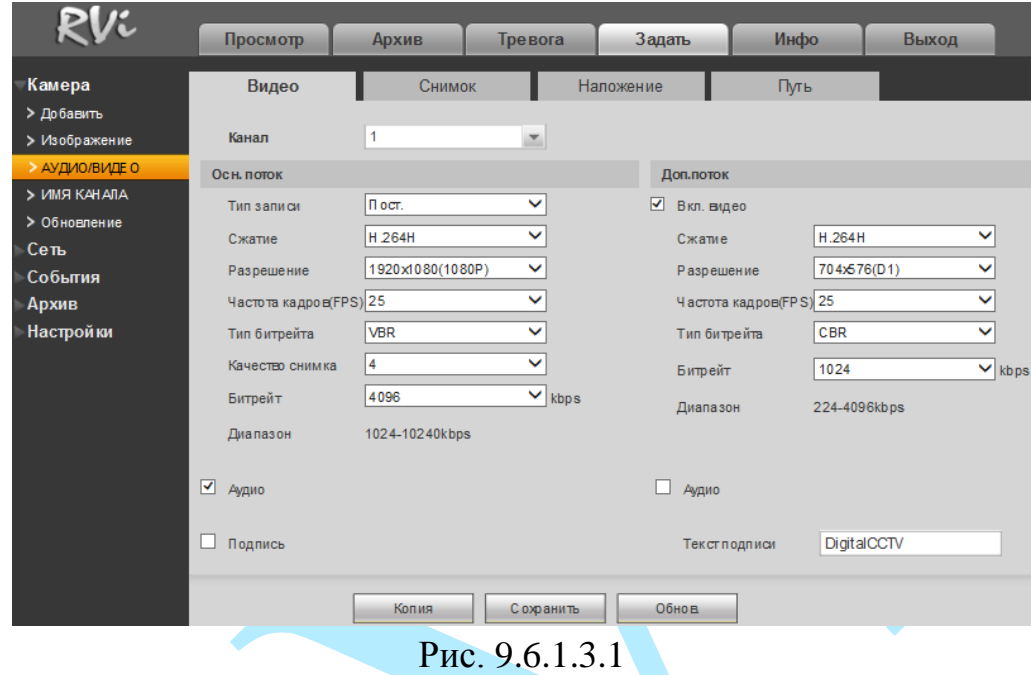

**Канал** – выберите номер канала из выпадающего списка.

**Тип записи** – выберите тип записи, для которого будут выполняться настройки: Постоянная / Обнаружение движения / Тревога и Доп. поток.

**Сжатие** – выберите необходимый стандарт сжатия видео.

**Разрешение** – выберите из выпадающего списка разрешение видеопотока.

**Частота кадров (FPS)** – выберите из выпадающего списка количество кадров в секунду.

**Тип битрейта** – камера позволяет транслировать видеопоток с разными значениями битрейта, в зависимости от степени движения в кадре, что позволяет экономить ресурсы сети и свободное пространство. Для этого выберите из выпадающего списка «VBR». В режиме «CBR» камера транслирует видеопоток с заранее заданным постоянным значением битрейта.

**Качество снимка** – выберите качество изображения. Чем выше установлено значение, тем меньше степень компрессии видеопотока и тем лучше качество изображения.

**Битрейт** – задайте необходимое значение битрейта. Чем выше значение, тем выше качество изображения, но требуется больше сетевых ресурсов.

**Аудио** – позволяет включить/отключить воспроизведение и запись аудио совместно с видео.

**Подпись** – установите флажок, для установки подписи (водяной знак).

**Текст подписи** – введите символы, которые будут использованы в качестве водяного знака.

#### **«СНИМОК»**

В меню «Снимок» настраиваются параметры снимка.

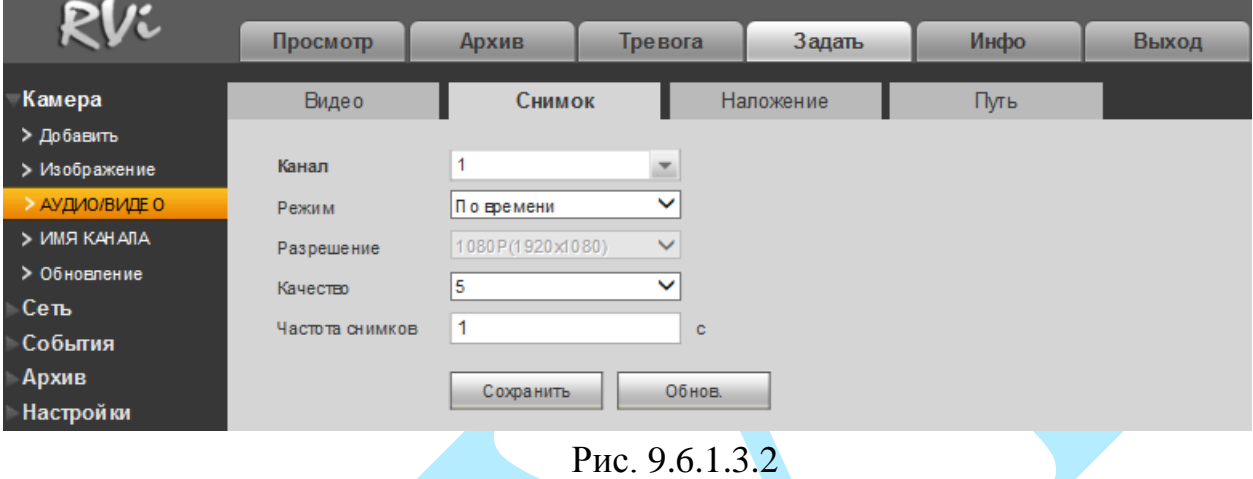

**Канал** – выберите номер канала, для которого настраиваются параметры снимка.

**Режим** – выберите профиль снимка (по времени или по тревоге) для настройки.

**Разрешение** – выберите разрешение снимка.

**Качество** – выберите качество снимка. Чем выше значение, тем выше качество.

**Частота снимков** – задайте интервал сохранения снимков (1-3600 с).

Для сохранения настроек нажмите кнопку «**Сохранить**».

#### **«Наложение»**

Регистратор позволяет накладывать информацию на видеопоток (время, имя канала, маска), можно скрыть некоторые зоны в кадре, указать название канала или показать текущее системное время на устройстве. В меню «Наложение» (см. рис. 9.6.1.3.3) из выпадающего списка выберите номер канала, задайте параметры расположения наложения в меню настройки (кнопка «**Задать**)».

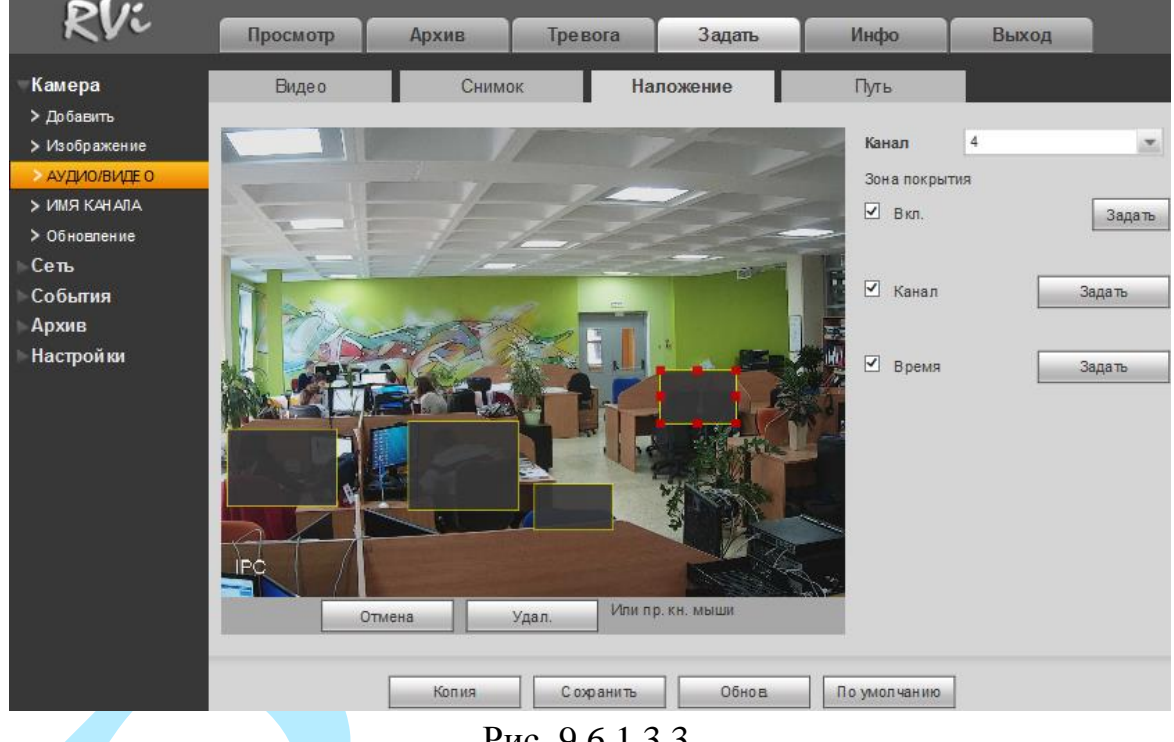

Рис. 9.6.1.3.3

**Канал** – выберите номер канала из выпадающего списка.

**Зона покрытия** – имеется возможность закрыть некоторые области кадра, которые могут нарушать право на неприкосновенность личной жизни. Камера позволяет создавать до 4 приватных зон. Для создания необходимо поставить флажок напротив поля «Вкл.», нажать на кнопку «**Задать**» и с помощью мыши необходимо разместить зоны на экране.

**Канал** – настройка отображения пользовательского названия камеры.

**Время** – настройка отображения даты и времени в кадре.

#### **«ПУТЬ»**

В меню «Путь» необходимо указать директорию сохранения снимков и видеозаписей на вашем ПК (см. рис. 9.6.1.3.4). Нажмите на кнопку «**Обзор**» для выбора директории сохранения файлов.

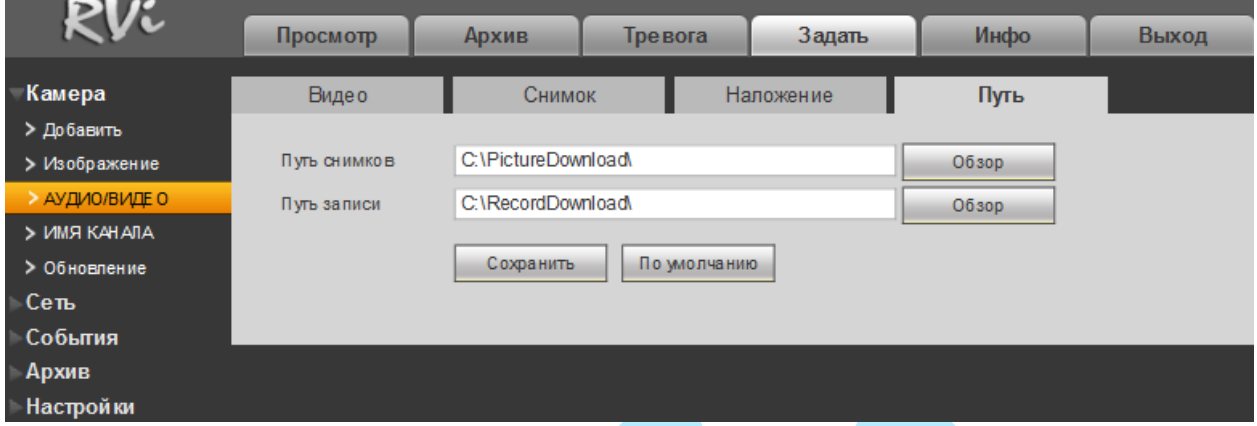

Рис. 9.6.1.3.4

### Нажмите на кнопку «**Сохранить**» для применения настроек.

Нажмите на кнопку «**По умолчанию**» для сброса настраиваемых параметров к первоначальным значениям.

### **9.6.1.4. Имя канала**

Меню «Имя канала» предназначено для присвоения имени каналу. Имя может содержать до 31 символа и будет отображаться в интерфейсе регистратора.

|                  | Просмотр   | Архив            | Тревога |         | Задать       | Инфо    | Выход   |             |
|------------------|------------|------------------|---------|---------|--------------|---------|---------|-------------|
|                  |            |                  |         |         |              |         |         |             |
| Камера           | ИМЯ КАНАЛА |                  |         |         |              |         |         |             |
| > Добавить       |            |                  |         |         |              |         |         |             |
| > Изображение    | Канал 1    | spacecam.ru      | Канал 2 | Камера1 | Канал 3      | Канал 1 | Канал 4 | <b>IPC</b>  |
| > АУДИО/ВИДЕО    | Канал 5    | KAM <sub>5</sub> | Канал 6 | 6       | Канал 7      | Канал 1 | Канал 8 | spacecam.ru |
| > ИМЯ КАНАЛА     |            |                  |         |         |              |         |         |             |
| > Обновление     |            | Сохранить        |         | Обнов.  | По умолчанию |         |         |             |
| – Сеть           |            |                  |         |         |              |         |         |             |
| События          |            |                  |         |         |              |         |         |             |
| Архив            |            |                  |         |         |              |         |         |             |
| <b>Настройки</b> |            |                  |         |         |              |         |         |             |

Рис.9.6.1.4.1

### **9.6.1.5. Обновление**

В меню «Обновление» производится обновление прошивки на камерах, подключенных к регистратору. Для этого необходимо нажать на кнопку «**Обзор**» для выбора файла прошивки, из таблицы выбрать устройства, которые необходимо обновить, и нажать на кнопку «**Обновить**» для запуска процедуры обновления.

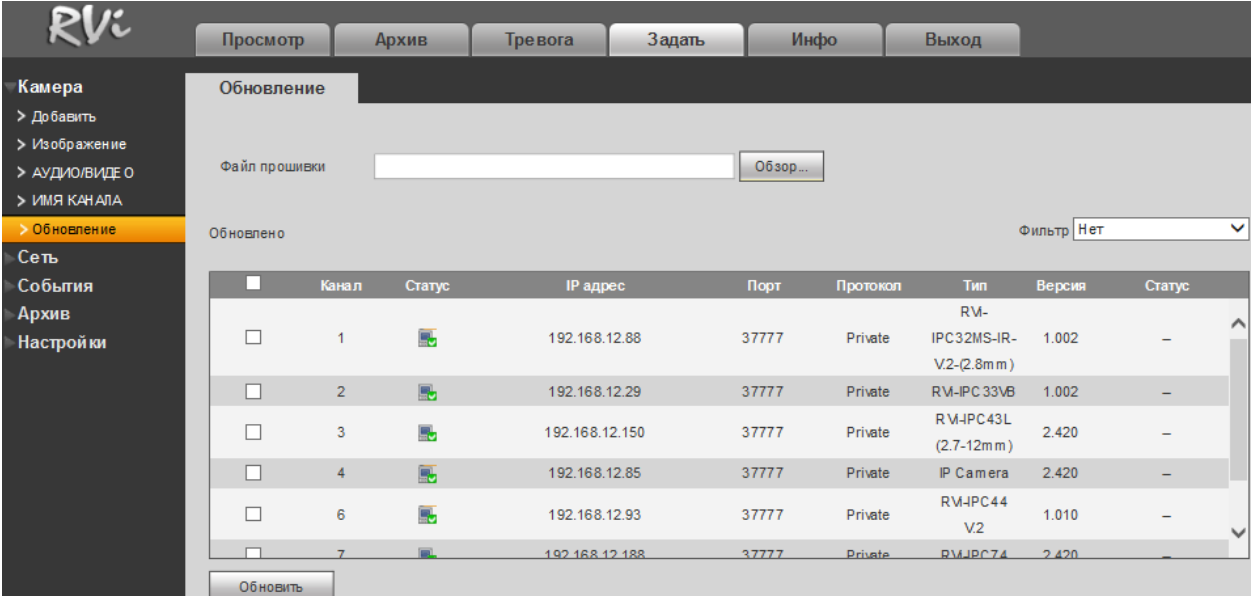

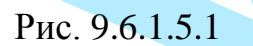

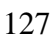

9.6.2. Сеть

### 9.6.2.1. TCP/IP

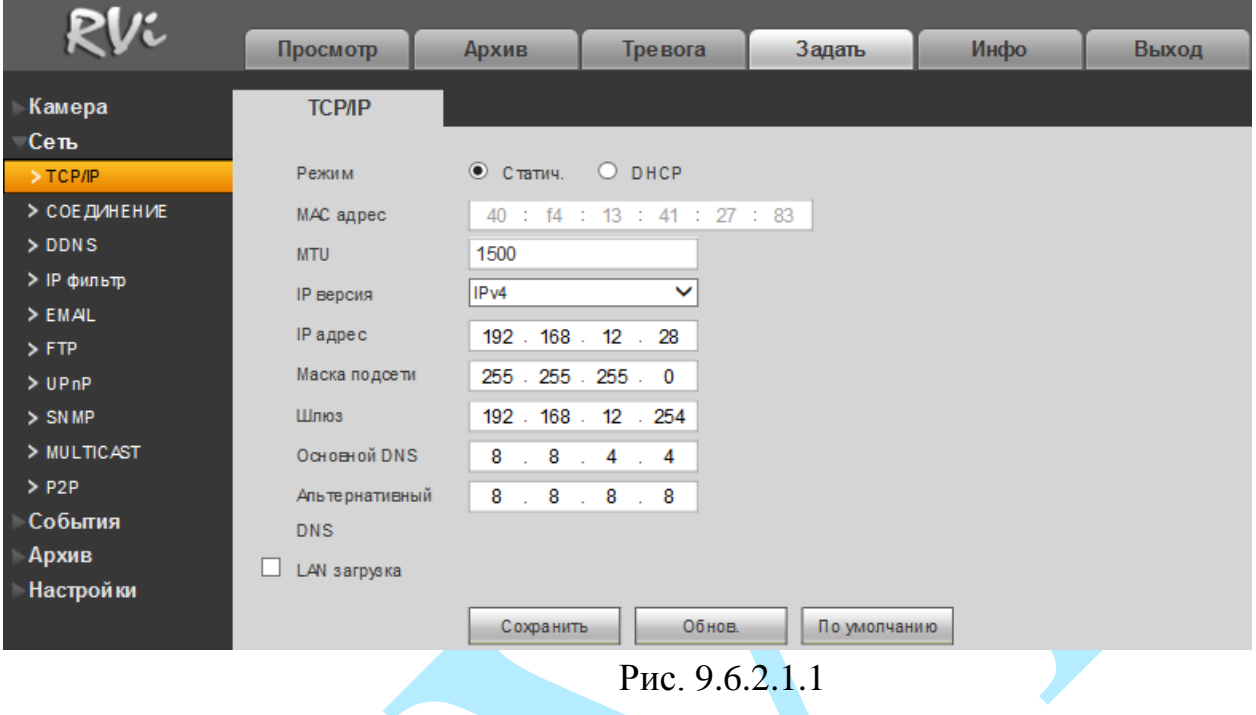

**DHCP** - сетевой протокол, позволяющий регистратору автоматически получать IP-адрес и другие параметры, необходимые для работы в сети ТСР/IР. Поставьте галочку для активации данной функции, при этом другие параметры для редактирования будут недоступны.

МАС адрес - в данном поле отображается МАС-адрес вашего устройства.

**MTU** - установите значение MTU (по умолчанию 1500). Изменение значения MTU приводит к уменьшению / увеличению размера пакетов данных. При изменении данного параметра регистратор необходимо перезагрузить.

**IP версия** - на выбор предоставляется возможность использования регистратора в одном из двух адресных пространств IPv4 и IPv6.

**IP-адрес** - в данном поле указывается адрес видеорегистратора в формате IPv4 либо IPv6 (формат выбирается в разделе «**IP версия**»).

Маска подсети:  $\bf{B}$ данном поле задается маска подсети. соответствующая сегменту сети, в котором находится видеорегистратор.

Основной шлюз - в данном поле указывается IP-адрес шлюза. IP-адрес видеорегистратора и шлюз должны находиться в одном сегменте сети.

Альтернативный DNS - альтернативный DNS сервер.

LAN загрузка – поставьте флажок для включения LAN-загрузки.

Нажмите на кнопку «По умолчанию» для сброса настраиваемых параметров к первоначальным значениям.

Нажмите на кнопку «Сохранить» для применения настроек.

### **9.6.2.2. Соединение**

|              | Просмотр          | Архив     | Тревога | Задать                                                                                         | Инфо | Выход |
|--------------|-------------------|-----------|---------|------------------------------------------------------------------------------------------------|------|-------|
| Камера       | <b>СОЕДИНЕНИЕ</b> |           |         |                                                                                                |      |       |
| Сеть         |                   |           |         |                                                                                                |      |       |
| $>$ TCP/IP   | Макс. соединений  | 128       |         | (0~128)                                                                                        |      |       |
| > СОЕДИНЕНИЕ | ТСР порт          | 37777     |         | $(1025 - 65535)$                                                                               |      |       |
| > DDNS       | UDP nopT          | 37778     |         | $(1025 - 65535)$                                                                               |      |       |
| > IP фильтр  | HTTP nopt         | 80        |         | (1~65535)                                                                                      |      |       |
| $>$ EMAL     | <b>HTTPS nopT</b> | 443       |         | (1~65535) Включить                                                                             |      |       |
| $>$ FTP      |                   |           |         |                                                                                                |      |       |
| >UPnP        | RTSP nopt         | 554       |         | (1~65535)                                                                                      |      |       |
| $>$ SN MP    | <b>ФорматRTSP</b> |           |         | rtsp:// Имя :<Пароль>@ <ip адрес="">:&lt;Порт&gt;/cam/realmonitor?channel=1&amp;subtype=0</ip> |      |       |
| > MULTICAST  |                   |           |         | channel: Канал, 1-8; subtype: Тип записи, Осн. поток 0, Доп.поток 1.                           |      |       |
| $>$ P2P      |                   | Сохранить | Обнов.  |                                                                                                |      |       |
| События      |                   |           |         | По умолчанию                                                                                   |      |       |
| Архив        |                   |           |         |                                                                                                |      |       |
| Настройки    |                   |           |         |                                                                                                |      |       |

Рис. 9.6.2.2.1

Макс. соединений: одновременно возможно подключение до 128 пользователей. Если необходимо запретить подключение к регистратору через его сетевой интерфейс, установите значение = 0.

TCP порт: По умолчанию – 37777.

UDP порт: По умолчанию – 37778.

HTTP порт: По умолчанию – 80.

HTTPS порт: По умолчанию – 443.

RTSP порт: По умолчанию – 554.

POS порт: По умолчанию – 38800.

Формат RTSP – RTSP ссылка для получения изображения с видеорегистратора по протоколу RTSP.

*Внимание! При изменении значений любого из портов, перезагрузите регистратор. Убедитесь, что значения портов находятся в допустимом диапазоне (1-65535) и не совпадают*.

#### **9.6.2.3. DDNS**

Видеорегистратор имеет встроенный DDNS клиент. Данная технология позволяет подключиться к устройству удаленно, без использования статического IP-адреса, при условии, что видеорегистратор имеет доступ в интернет. Кроме того у вас должна быть учетная запись соответствующего сервиса (сторонняя организация).

В меню регистратора «Сеть – DDNS» поставьте флажок напротив поля «**Включить**» для активации данной функции.

**Тип DDNS** – выберите службу DDNS из выпадающего списка.

**IP сервер** – укажите адрес сервера.

**Режим домена** – выберите тип домена («Домен по умолчанию» – изменить нельзя / «Имя домена» – задайте имя вручную).

**Имя домена** – укажите доменное имя, присвоенное вашей учетной записи при регистрации.

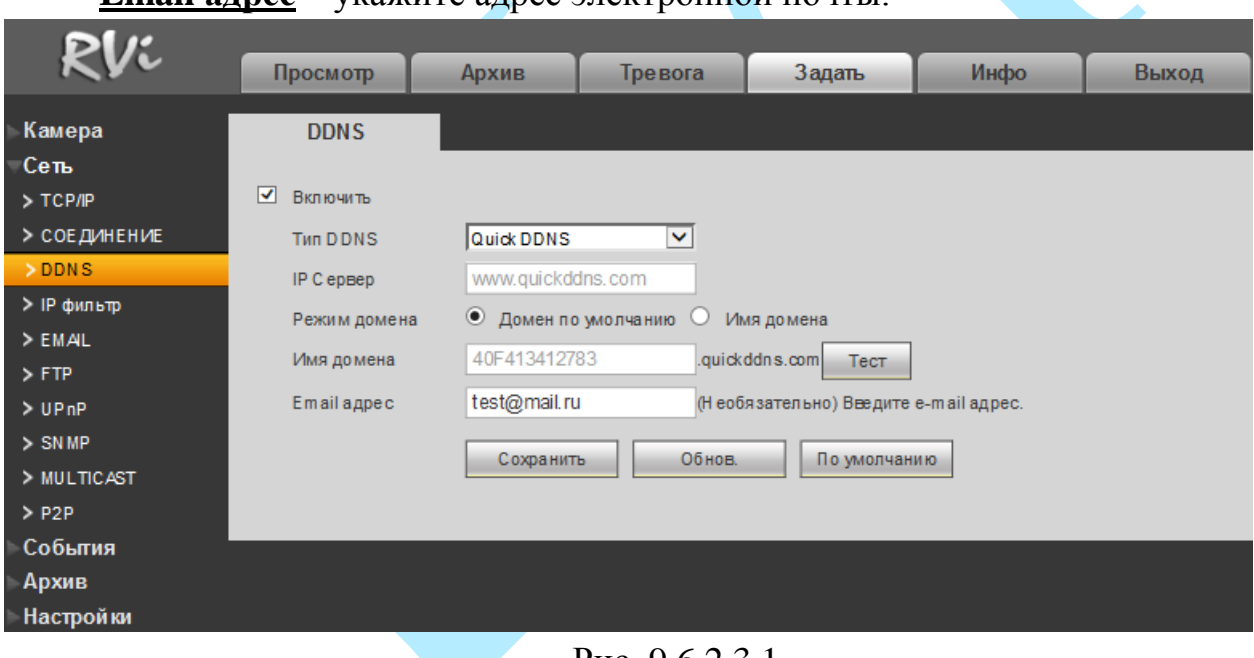

**Email адрес** – укажите адрес электронной почты.

Рис. 9.6.2.3.1

Нажмите на кнопку «**Сохранить**» для применения настроек.

Нажмите на кнопку «**По умолчанию**» для сброса настраиваемых параметров к первоначальным значениям.

### **9.6.2.4. IP-фильтр**

Функция фильтрации IP-адресов предназначена для того, чтобы разрешить / запретить доступ к видеорегистратору только с определенных IP-адресов (см. рис. 9.6.2.4.1). Для активации данной функции поставьте флажок «**Вкл.**». Если данная функция не включена, то никакие ограничения по доступу не действуют.

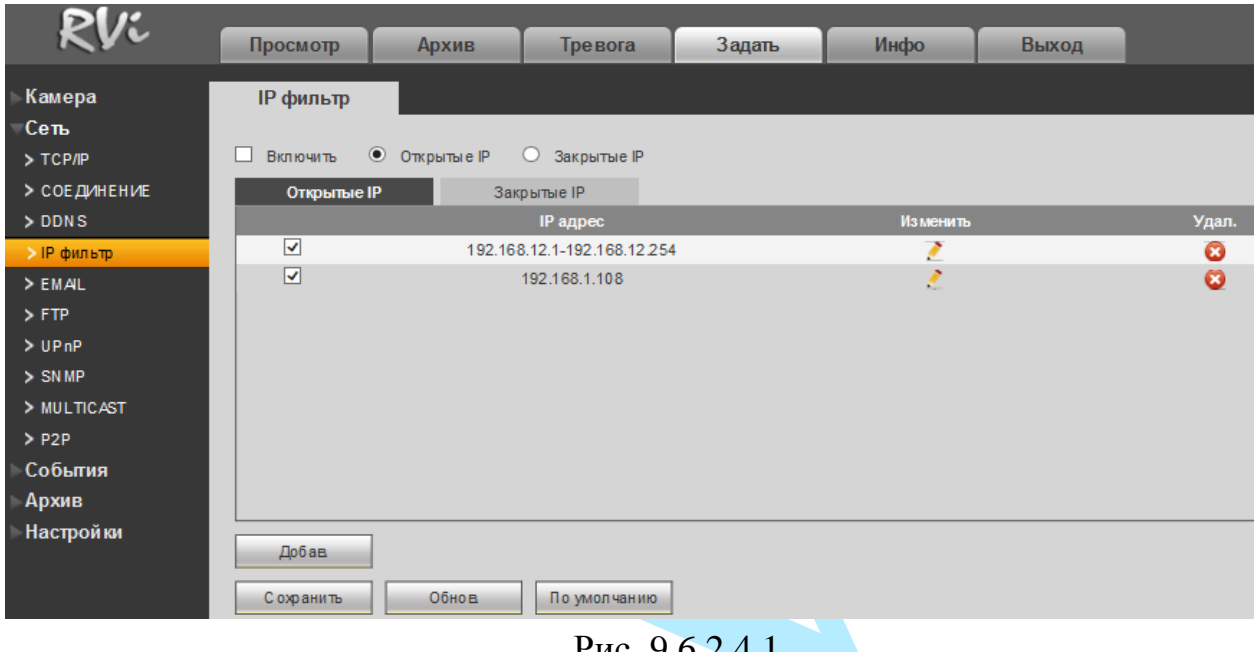

Рис. 9.6.2.4.1

При выборе режима «Открытые IP» вы можете задать отдельные IP-адреса, диапазоны IP-адресов, которым будет разрешен доступ к вашему регистратору.

При выборе режима «Закрытые IP» вы можете задать отдельные IP-адреса, диапазоны IP-адресов, которым будет запрещен доступ к вашему регистратору.

Для добавления адресов выберите нужный режим («Открытые» или «Закрытые» IP), нажмите на кнопку «**Добавить**», в появившемся окне (см. рис. . 9.6.2.4.2) введите нужные значения отдельного IP-адреса или диапазон адресов, нажмите на кнопку «**Сохранить**» для добавления адресов или на кнопку «**Отмена**» для возврата в предыдущее меню.

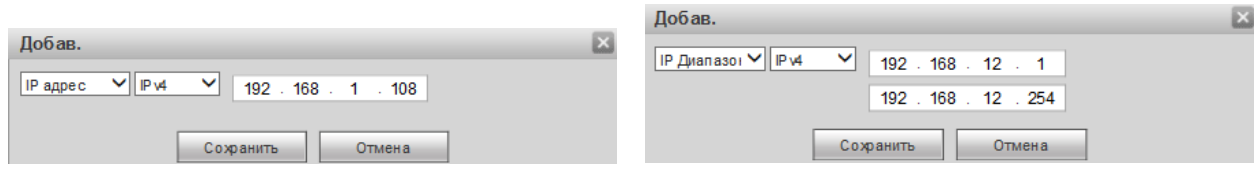

Рис. 9.6.2.4.2

### 9.6.2.5. E-mail

<span id="page-131-0"></span>Регистратор поддерживает функцию отправки уведомлений о событиях на электронную почту (см. рис. 9.6.2.5.1). Для активации данной функции поставьте флажок «Включить».

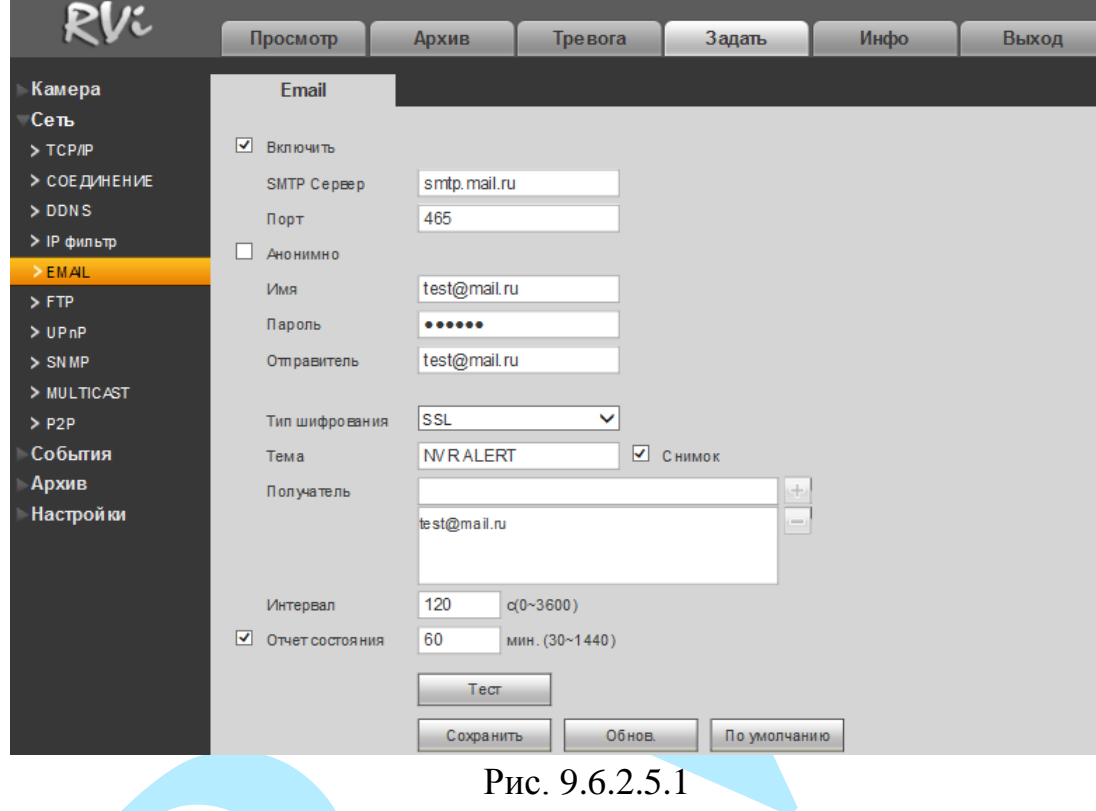

#### **SMTP Сервер** – введите адрес SMTP-сервера.

Порт - по умолчанию - 25. На данный момент все почтовые сервисы используют SSL/TLS-шифрование передаваемых данных. Лля **SSL** используется порт 465, для TLS используется порт 587.

Анонимно - для серверов, поддерживающих гостевой доступ (без авторизации). Для таких серверов не нужно вводить имя пользователя, пароль и информацию об отправителе.

Имя - имя пользователя от учетной записи отправителя.

Пароль - пароль от учетной записи отправителя.

Отправитель - почтовый адрес отправителя.

Тип шифрования - выберите SSL, TLS или режим без шифрования.

Тема - введите тему отправляемого письма.

Снимок - Регистратор прикладывает снимок события с камеры к письму. Прежде чем активировать данную функцию, убедитесь, что в настройках соответствующего тревожного события (меню «События») поставлены флажки: «E-mail» и «Снимок», а в меню «Архив» настроено «Расписание снимка».

**Получатель** – адрес получателя письма.

**Интервал** – от 0 до 3600 секунд. «0» означает отсутствие интервала. В данном поле осуществляется настройка задержки отправки сообщений после активации тревожного входа, детектора движения или другого тревожного события, по которому настроено уведомление. Эта функция применима, когда отправляется большое количество сообщений о тревожных событиях, произошедших за короткий интервал времени, что может привести к некорректной работе почтового сервера или его блокировке.

**Отчет состояния** – отправка отчета о текущем состоянии и работоспособности устройства.

**Тест** – происходит отправка тестового сообщения получателю. Если все поля заполнены корректно, то при нажатии на кнопку «Проверка электронной почты», появится сообщение «**Успешно**», и на указанную электронную почту придет тестовое сообщение. Если же, при нажатии на кнопку «Проверка электронной почты», появляется сообщение «**Ошибка**», то необходимо проверить корректность введенных данных, доступность почтового сервера и состояние сетевого подключения.

# Руководство по эксплуатации 9.6.2.6. FTP

Регистратор поддерживает функцию архивации данных на FTP-сервер. Прежде чем настраивать данную функцию на регистраторе, убедитесь в доступности, работоспособности FTP-сервера, а также наличии прав чтение / запись учетной записи пользователя (см. рис. 9.6.2.6.1 - для примера указан интерфейс программы Filezilla).

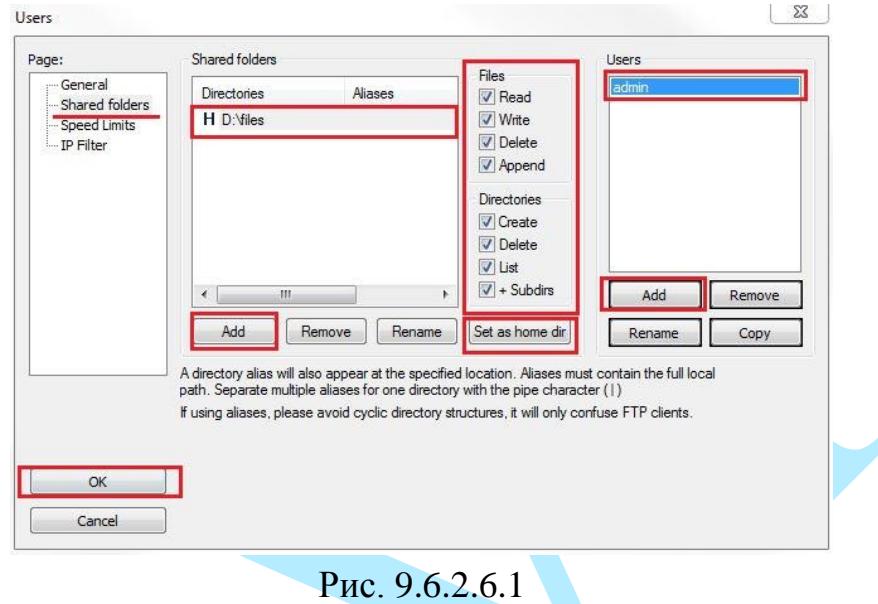

На видеорегистраторе в меню «Сеть - FTP» (см рис. 9.6.2.6.2) необходимо ввести адрес FTP сервера, порт, данные для авторизации и т.д. Для активации данной функции поставьте флажок «Включить». После настройки вы сможете загружать данные с регистратора на FTP сервер.

| <i>RVJ</i>   | Просмотр          | Архив           | Тревога           | Задать                                | Инфо         | Выход |
|--------------|-------------------|-----------------|-------------------|---------------------------------------|--------------|-------|
|              |                   |                 |                   |                                       |              |       |
| Камера       | FTP               |                 |                   |                                       |              |       |
| Сеть         |                   |                 |                   |                                       |              |       |
| $>$ TCP/IP   | Включить<br>□     |                 |                   |                                       |              |       |
| > СОЕДИНЕНИЕ | IP C epsep        | 192.168.12.1    |                   |                                       |              |       |
| $>$ DDNS     | Порт              | 21              |                   |                                       |              |       |
| > IP фильтр  | Имя               | admin           |                   |                                       |              |       |
| $>$ EMAL     |                   |                 |                   |                                       |              |       |
| $>$ FTP      | Пароль            |                 |                   | <b>Д</b> Анонимно                     |              |       |
| >UPnP        | Каталог           | files           |                   |                                       |              |       |
| $>$ SN MP    | Файл              | 2048            | M                 |                                       |              |       |
| > MULTICAST  | Интервал загрузки | $\overline{2}$  | c                 |                                       |              |       |
| $>$ P2P      | <b>CH ИМКОВ</b>   |                 |                   |                                       |              |       |
| События      |                   |                 |                   |                                       |              |       |
| Архив        | Канал             | 1               | ×.                |                                       |              |       |
| Настройки    | День              | Четверг         | v                 |                                       |              |       |
|              | Период 1          | $00:00 - 24:00$ |                   | □ Тревога □ ОД □ Пост.                |              |       |
|              | Период 2          | $00:00 - 24:00$ |                   | $\Box$ Тревога $\Box$ ОД $\Box$ Пост. |              |       |
|              |                   | Тест            | С охранить        | Обнов                                 | По умолчанию |       |
|              |                   |                 | $D \cap C \cap C$ |                                       |              |       |

Рис.  $9.6.2.6.2$ 

**IP сервер** – IP адрес FTP сервера.

**Порт** – порт, используемый для подключения к FTP-серверу.

**Имя** – имя пользователя FTP сервера.

**Пароль** – пароль для авторизации пользователя на FTP сервере.

**Анонимно** – в случае, если FTP сервер не требует авторизации, то необходимо активировать данный маркер.

**Каталог** – директория записи файлов.

**Файл** – размер отправляемого файла. Если в настройках указан больший размер файла, чем его фактический, система закачает файл целиком. Если установленный размер меньше фактического, то видеорегистратор отправляет на сервер указанный объем, а остальной фрагмент пересылается отдельным файлом.

**Интервал загрузки снимков** – интервал загрузки снимков от 0 до 3600 секунд. «0» означает непрерывную загрузку всех снимков.

**Канал** – из выпадающего списка указывается порядковый канал или все каналы, для сохранения записей на FTP.

**День** – из выпадающего списка указывается день недели.

**Период 1/ Период 2** – возможно задание двух различных периодов сохранения записей для каждого канала.

**Тревога, Обнаружение движения, Постоянная** – маркерами отмечаются необходимые типы записи.

**Тест** – нажмите на кнопку тест для проверки соединения, если появится сообщение «Проверка FTP-соединения: Успешно», то все настройки выполнены корректно и подключение установлено. Если появится сообщение «Проверка FTP-соединения: Ошибка», то необходимо проверить настройки и права доступа и заново повторить подключение.

#### 9.6.2.7. UPnP

 $\mathcal{C}$ помощью протокола  $UPnP$ осуществляется автоматическое согласование с сетевым оборудованием при условии его поддержки (см. рис. 9.6.2.7.1).

В поле «РАТ» поставьте флажок «Включить» для активации данной функции.

«LAN IP» - отображается локальный IP-адрес роутера.

«WAN IP»- отображается внешний статический IP-адрес.

В таблице указываются протоколы и порты, по которым возможен доступ к регистратору.

Список портов:

- Имя службы: определяется пользователем;
- Протокол: тип протокола;
- Внутренний порт: порт роутера внутри сети;
- Внешний порт: порт роутера внешней сети.

| Камера       | UPnP                    |                                              |                                |            |            |              |        |                                      |
|--------------|-------------------------|----------------------------------------------|--------------------------------|------------|------------|--------------|--------|--------------------------------------|
| Сеть         | <b>PAT</b>              | ⊙ Вкл. • Выкл.                               |                                |            |            |              |        |                                      |
| > TCP/IP     | Статус                  | <b>Отключить</b>                             |                                |            |            |              |        |                                      |
| > СОЕДИНЕНИЕ | LAN <sub>IP</sub>       |                                              | $0 \tcdot 0 \tcdot 0 \tcdot 0$ |            |            |              |        |                                      |
| $>$ DDNS     | WAN IP                  |                                              | $0$ , $0$ , $0$ , $0$          |            |            |              |        |                                      |
| > IP фильтр  | Список перенапр. портов |                                              |                                |            |            |              |        |                                      |
| $>$ EMAL     |                         |                                              |                                |            | Внутренний |              |        |                                      |
| $>$ FTP      | N <sub>2</sub>          | $\overline{\mathbf{v}}$                      | Имя службы                     | Протокол   | порт       | Внешний порт | Изм.   | Удал.                                |
| >UPnP        | $\mathbf{1}$            | $\overline{\blacktriangledown}$              | <b>HTTP</b>                    | <b>TCP</b> | 80         | 80           | ø      | O                                    |
| $>$ SN MP    | $\overline{2}$          | $\overline{\mathbf{v}}$                      | <b>TCP</b>                     | <b>TCP</b> | 37777      | 37777        | 7      | ø                                    |
|              |                         |                                              |                                | <b>UDP</b> | 37778      | 37778        | Z      | Ø                                    |
| > MULTICAST  | 3                       | $\overline{\mathbf{v}}$                      | <b>UDP</b>                     |            |            |              |        |                                      |
| $>$ P2P      | $\overline{4}$          | $\overline{\mathbf{v}}$                      | <b>RTSP</b>                    | <b>UDP</b> | 554        | 554          | Ł      |                                      |
| События      | 5                       | $\blacktriangledown$                         | <b>RTSP</b>                    | <b>TCP</b> | 554        | 554          | Ł      |                                      |
| Архив        | $6\phantom{a}$          | $\blacktriangledown$<br>$\blacktriangledown$ | SNMP                           | <b>UDP</b> | 161        | 161          | ₹<br>Z | $\boldsymbol{\omega}$<br>Ø<br>Ø<br>Ø |

 $P$ ис. 9.6.2.7.1

Вы можете изменить параметры, дважды кликнув левой клавишей мыши на одну из строк или нажав на кнопку . Откроется новое окно (см. рис. 9.6.2.7.2), в котором вы можете изменить внешнего порта. Для стабильной передачи данных по протоколу UPNP внутренний и внешний порт должны совпадать.

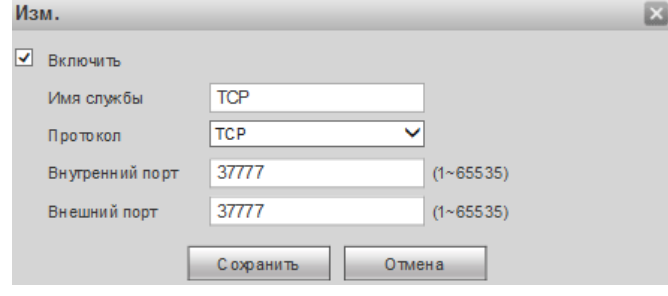

Рис. 9.6.2.7.2

#### 9.6.2.8. SNMP

SNMP протокол позволяет отслеживать данные о состоянии от большого числа оборудования в сети. Для работы с данным протоколом **MIB** библиотеки. требуются соответствующие Это программные компоненты, в которых описаны правила получения и расшифровки данных по OID ошибкам от удаленного оборудования.

Поддерживается отправка сведений о детекторе движения, для этого на регистраторе должна быть активирована функция «детекции движения» (подробнее в п. 9.6.3.1).

Активация протокола производится в меню «Сеть - SNMP».

- Версия версия протокола SNMP выбирается в зависимости от того, по какой из версий (1 или 2) работает ПО клиента;
- Значения полей «SNMP Порт», «Чтение» и «Запись» необходимо оставить по умолчанию;
- Тгар адрес прерывания адрес ПК, на котором установлено ПО для мониторинга:
- Тгар порт порт ПК для захвата пакетов по данному протоколу.

После изменения настроек нажмите кнопку «ОК» для применения параметров.

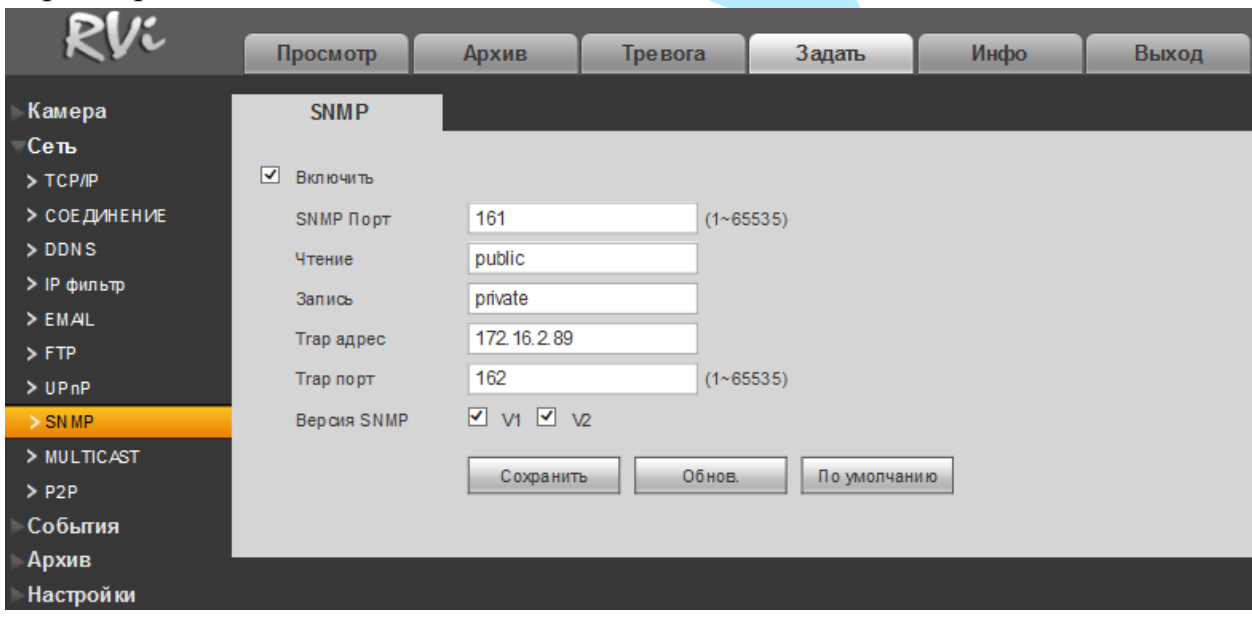

Рис. 9.6.2.8.1

Более подробная информация представлена в п. 6.3.1.8.

#### 9.6.2.9. Multicast

Multicast - это режим передачи данных в сегменте локальной сети. В этом режиме регистратор отправляет один поток видеоданных по всем адресам назначения, что создает значительно меньшую нагрузку на сеть. В данном меню вы можете настроить Multicast адрес и порт.

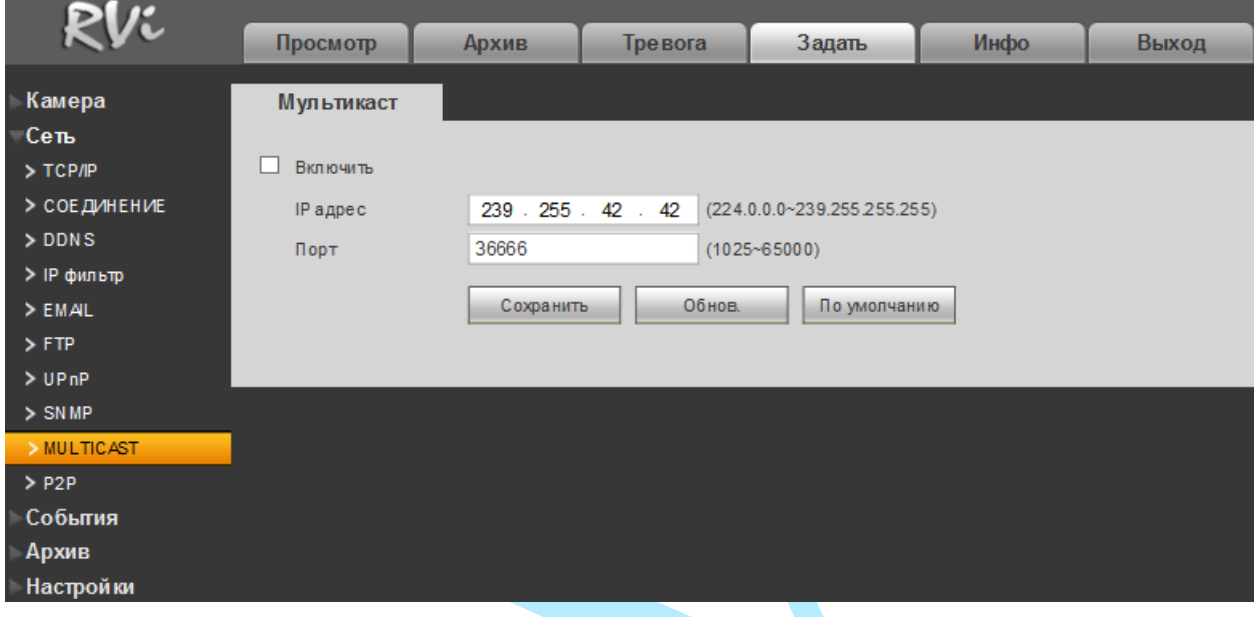

Рис. 9.6.2.9.1

Multicast трафик использует специальный класс IP-адресов назначения, например адреса в диапазоне 224.0.0.0 ..... 239.255.255.255. Это могут быть IP-адреса класса D. Для активации данной функции поставьте флажок «Включить», введите IP-адрес и порт.

Для получения потока посредством Multicast запустите видеоплеер, поддерживающий трансляцию видеопотока, (например, «VLC Player») и введите запрос  $\frac{u}{p}$ ://(a)IP:port (IP и порт указан в соответствующих строках): udp://@ 239.255.42.42:36666.

# Руководство по эксплуатации **9.6.2.10. P2P**

Видеорегистратор поддерживает работу с сервисом «**P2P**», который позволяет просматривать изображение в режиме реального времени по сети Интернет (рис. 9.6.2.10.1). Более подробную информацию по настройке «Р2Р» см. в приложении [11.3.](#page-169-0)

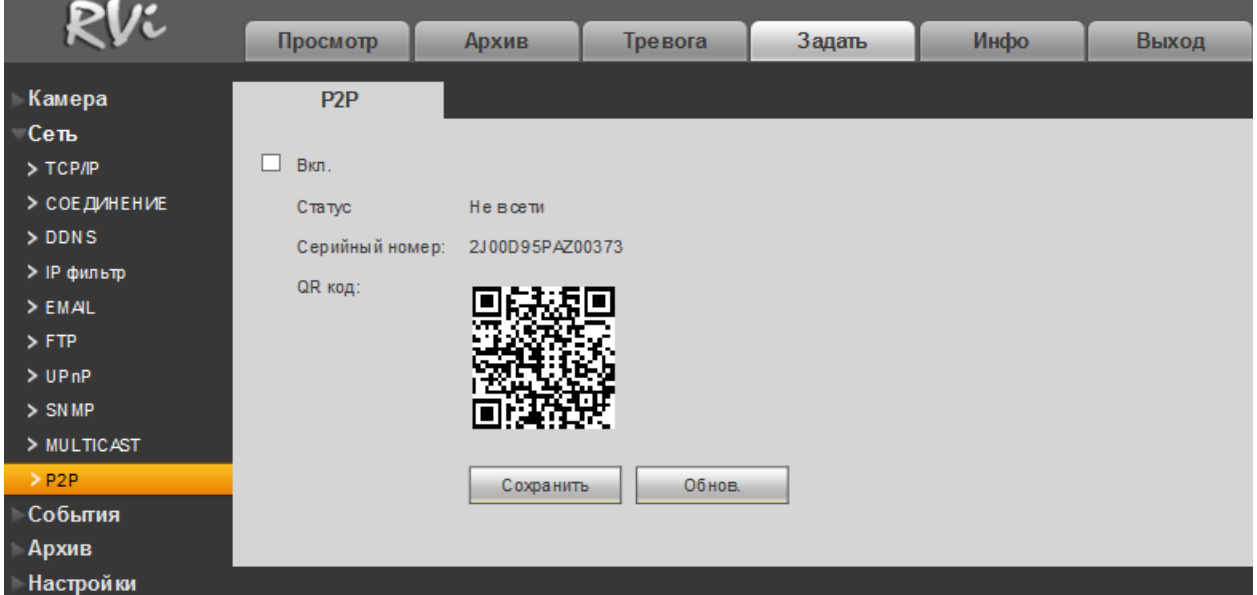

Рис. 9.6.2.10.1

### **9.6.3. События**

Меню «События» содержит настройки параметров тревожных событий, среди которых детектор движения, ошибки и т.д.

### **9.6.3.1. Обнаружение**

### <span id="page-139-0"></span>**ОБНАРУЖЕНИЕ ДВИЖЕНИЯ, ПОТЕРЯ ВИДЕО, ЗАКРЫТИЕ КАМЕРЫ**

*Обнаружение движения* – встроенный в камеру детектор движения позволяет определять наличие движения в кадре.

*Потеря видео* – детекция потери видеопотока от камеры.

*Закрытие камеры* – функция камеры, позволяющая реагировать на закрытие объектива посторонним предметом.

*Примечание: Описанный ниже функционал применим для всех трех режимов работы.*

Выберите номер канала для активации функции записи при срабатывании тревоги. Для того чтобы активировать функцию, поставьте флажок напротив поля «**Включить**».

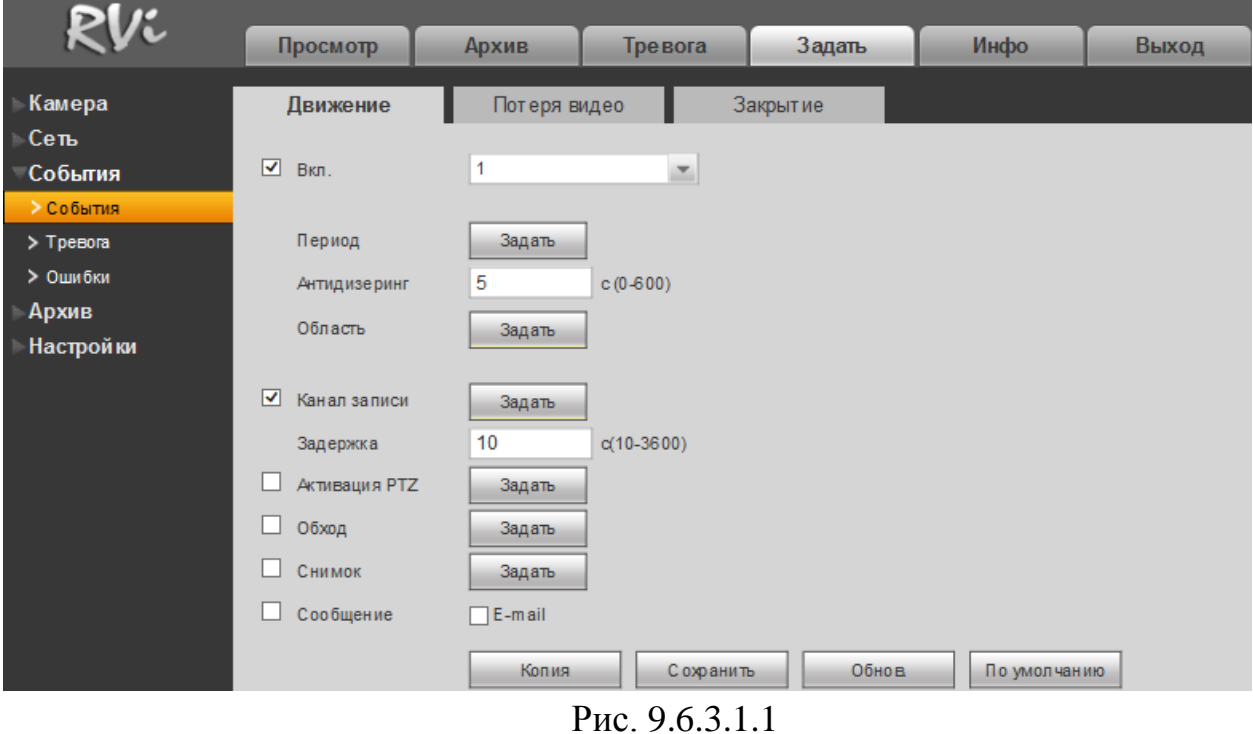

Если вам необходимо определить движение в определенной зоне кадра нажмите кнопку «**Задать**» в разделе «**Область**» и выберите зону. Отрегулируйте чувствительность и порог чувствительности при помощи ползунка (см. рис. 9.6.3.1.2). Данные параметры служат для того, чтобы исключить ложные срабатывания детектора движения.

*Чувствительность* – параметр, отвечающий за величину смещения объекта. Чем выше значение, тем на объект с большей величиной смещения будет реагировать устройство.

*Порог* – параметр, отвечающий за размер объекта. Чем ниже значение, тем на объект с меньшим размером будет реагировать устройство.

Соответственно, чем выше будет уровень чувствительности и ниже порог, тем на более мелкие и малоподвижные объекты будет срабатывать детектор движения, и, наоборот, при минимальном значении чувствительности и максимальном значении порога, датчик движения будет реагировать только на крупные и быстрые объекты.

Можно задать до 4-х зон с различными параметрами. Закрашенные зоны – это те зоны, в которых детектор движения будет фиксировать происходящие события, незакрашенные – те зоны, в которых детектор движения срабатывать не будет.

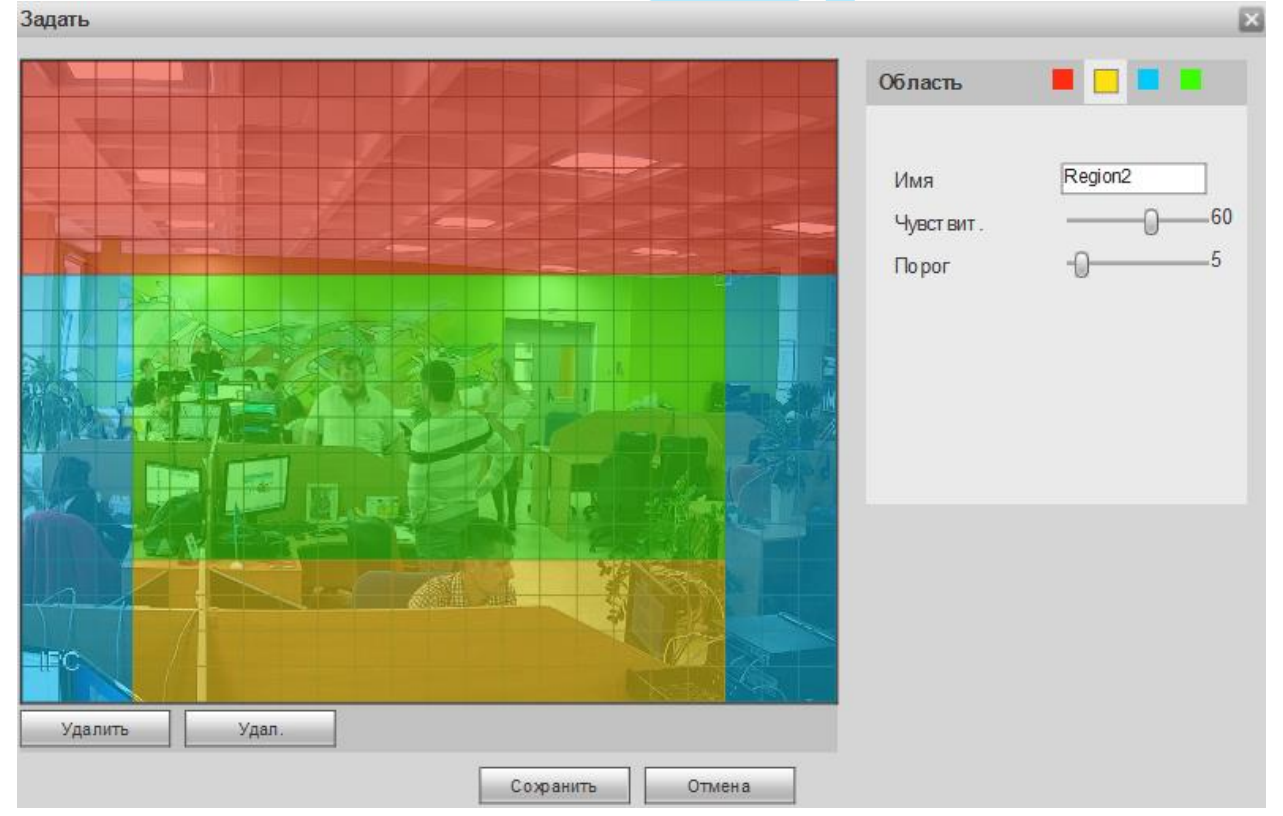

Рис. 9.6.3.1.2

Далее необходимо задать расписание активности детектора движения, для этого нажмите кнопку «**Задать**» для поля «Период», после чего открывается окно изменения расписания. Здесь укажите дни недели и временной период.

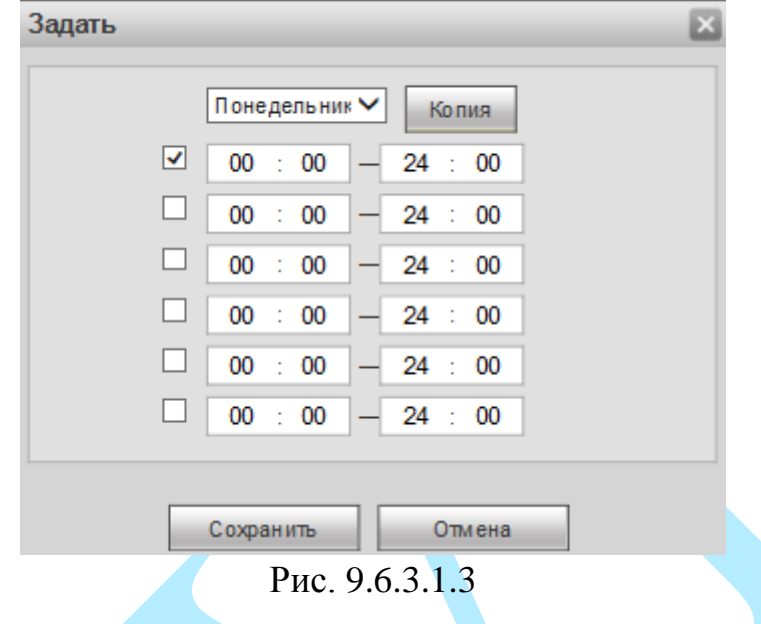

Нажмите на кнопку «**Копия**» для копирования настроек на другие дни недели.

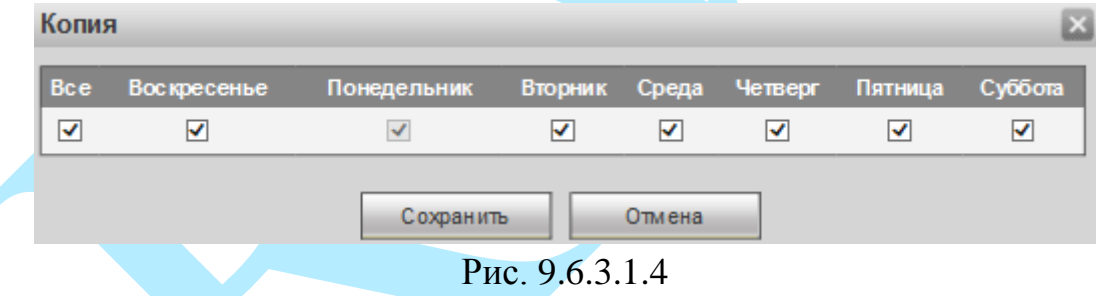

**Антидизеринг** – время активности тревожного события. После завершения обнаружения движения система автоматически задерживает сигнал об обнаружении события на заданное время. Другими словами, если поставить этот параметр равным 10 сек., то тревожное событие будет длиться еще 10 сек. с момента окончания его обнаружения. Если в течение 10 секунд происходит еще движение в кадре, то оно также присваивается этому событию. Если движение в кадре происходит на 11-12 секунде после начала первого события, то это будет уже другое событие, которое будет идентифицировано системой отдельно.

**Канал записи** – этот пункт меню позволяет выбрать отдельный канал для записи видео потока при тревоге (возможен выбор нескольких каналов).

**Задержка** – время записи после возникновения тревожного события.

**Активация PTZ** – задается алгоритм реагирования поворотного устройства в случае возникновения тревоги. Нажмите на кнопку «**Задать**», в появившемся окне выберите номер нужного канала, из выпадающего списка выберите один из вариантов: предустановка, обход или шаблон, в поле справа введите значение для выбранного параметра. Нажмите «**OK**» для сохранения настроек.

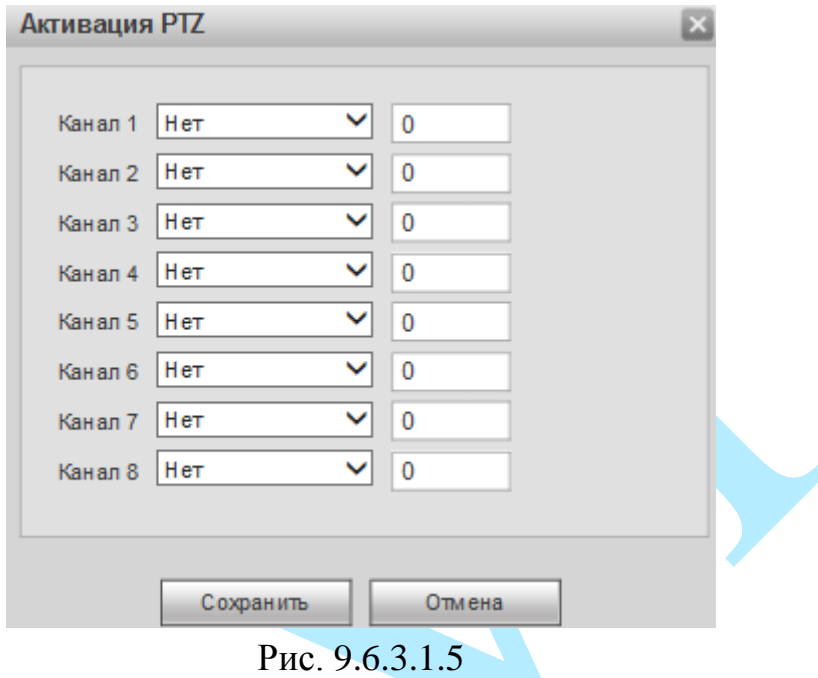

**Обход** – активируется запуск предварительно настроенного обхода объекта поворотным устройством при возникновении тревоги. Данная функция работает только в однооконном режиме. Нажмите на кнопку «**Задать**» для выбора канала.

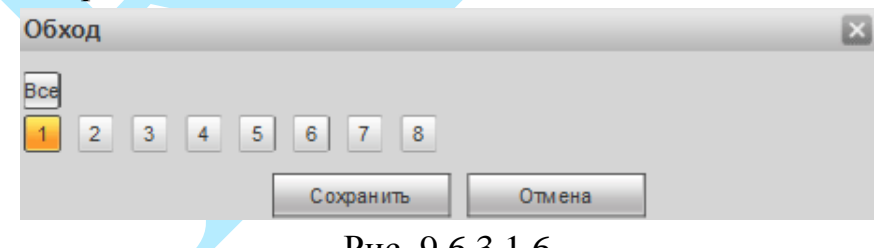

Рис. 9.6.3.1.6

**Снимок** – можно использовать данную функцию для получения моментального снимка текущего кадра при возникновении тревоги. Нажмите на кнопку «**Задать**» для выбора канала записи снимков при тревоге.

**Сообщение** – если активировать данную функцию, система будет оповещать о возникновении тревожного события, в локальном интерфейсе появится окно с информационным сообщением.

**Е-mail** – поставьте флажок для активации данной функции, при возникновении тревожного события регистратор отправит на E-mail уведомление (подробнее в п. [9.6.2.5\)](#page-131-0).

### **9.6.3.2. Тревога**

Меню «**Тревога**» содержит настройку реакций видеорегистратора на тревожные события от различных устройств и ПО. Интерфейс меню тревожных настроек представлен на рисунке 9.6.3.2.1.

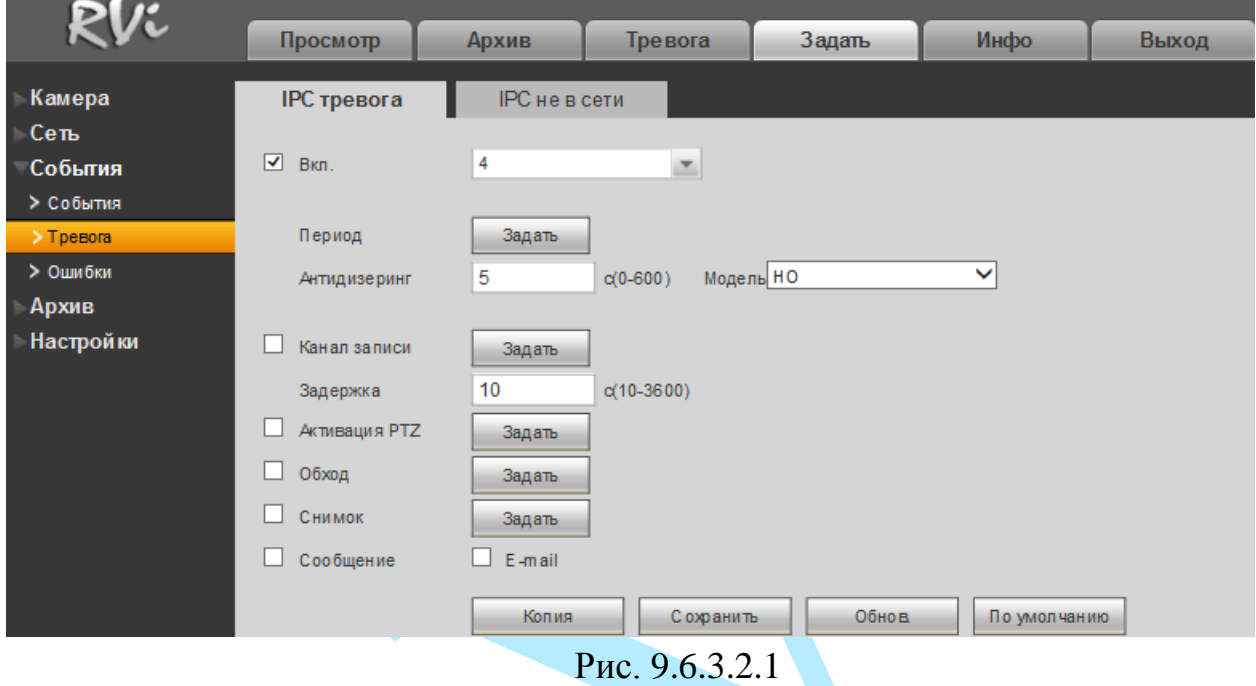

**IPC тревога** (см. рис. 9.6.3.2.1) – тревога по сети. При срабатывании внешней тревоги (тревожные события на камере), также можно настроить срабатывание локальной тревоги.

Для активации тревожного сигнала установите флажок напротив поля «Включить».

**Канал** – выберите номер канала из выпадающего списка;

**Модель (тип):** НЗ –нормально закрытый или НР (НО) – нормально открытый;

Настройка остальных пунктов выполняется по аналогии с п. [9.6.3.1](#page-139-0) данной инструкции.
**IPC не в сети** (см. рис. 9.6.3.2.2) – система сгенерирует тревожный сигнал при потере соединения с камерой. Тревожный сигнал может продолжаться до тех пор, пока соединение между регистратором и камерой не будет восстановлено.

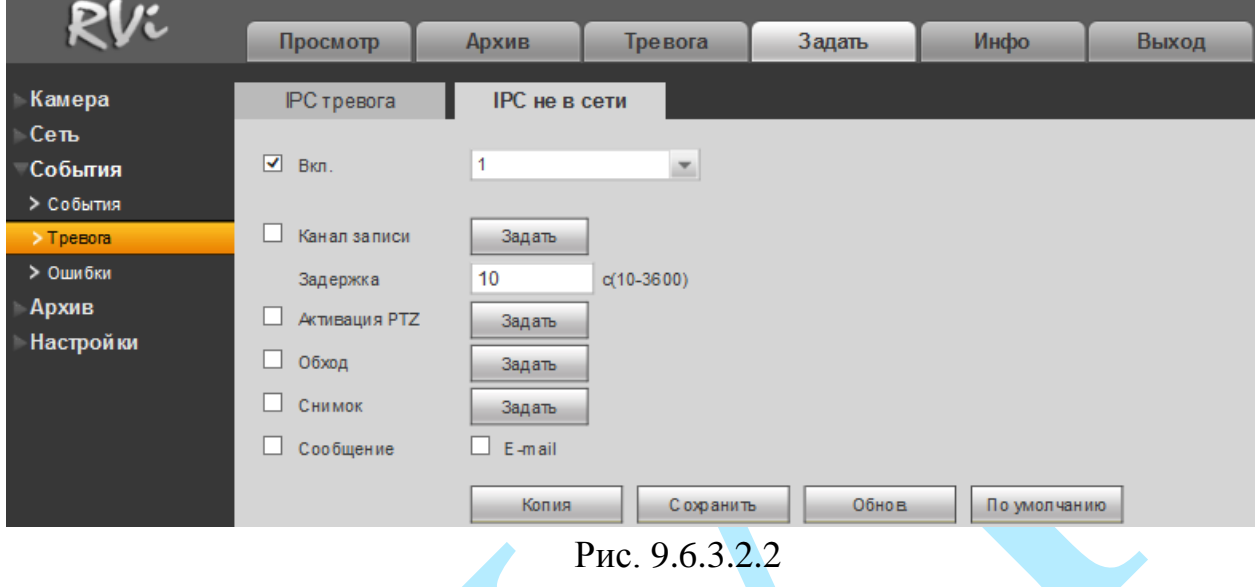

Для активации тревожного сигнала установите флажок напротив поля «Включить».

**Канал** – выберите номер канала из выпадающего списка.

Настройка остальных пунктов выполняется по аналогии с п. [9.6.3.1](#page-139-0) данной инструкции.

### **9.6.3.3. Ошибки**

Меню «Ошибки» содержит настройку поведения регистратора, в зависимости от обнаружения различных событий: ошибки HDD / ошибки сети (см. рис. 9.6.3.3.1). Тип события выбирается из выпадающего списка. Для активации данной функции установите флажок «**Вкл.**».

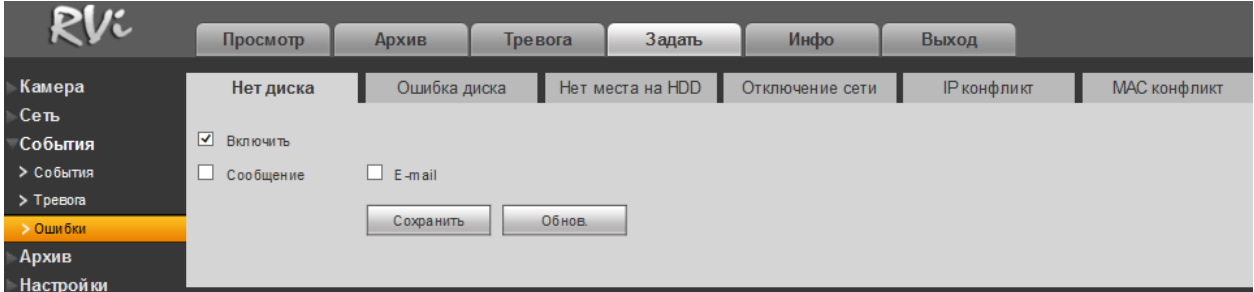

Рис. 9.6.3.3.1

Ошибки HDD:

- «Нет диска»;
- «Ошибка диска»;
- «Нет места на HDD»

Ошибки сети:

- «Отключение сети»;
- «IP конфликт»;
- «МАС конфликт»

Настройка остальных пунктов выполняется по аналогии с п. [9.6.3.1](#page-139-0) данной инструкции.

### **9.6.4. Архив**

Меню «Архив» содержит настройки хранения видеофайлов и снимков.

### **9.6.4.1. Расписание**

В меню «Расписание» производятся настройки расписания записи видеороликов (вкладка «Запись») и скриншотов (вкладка «Снимок).

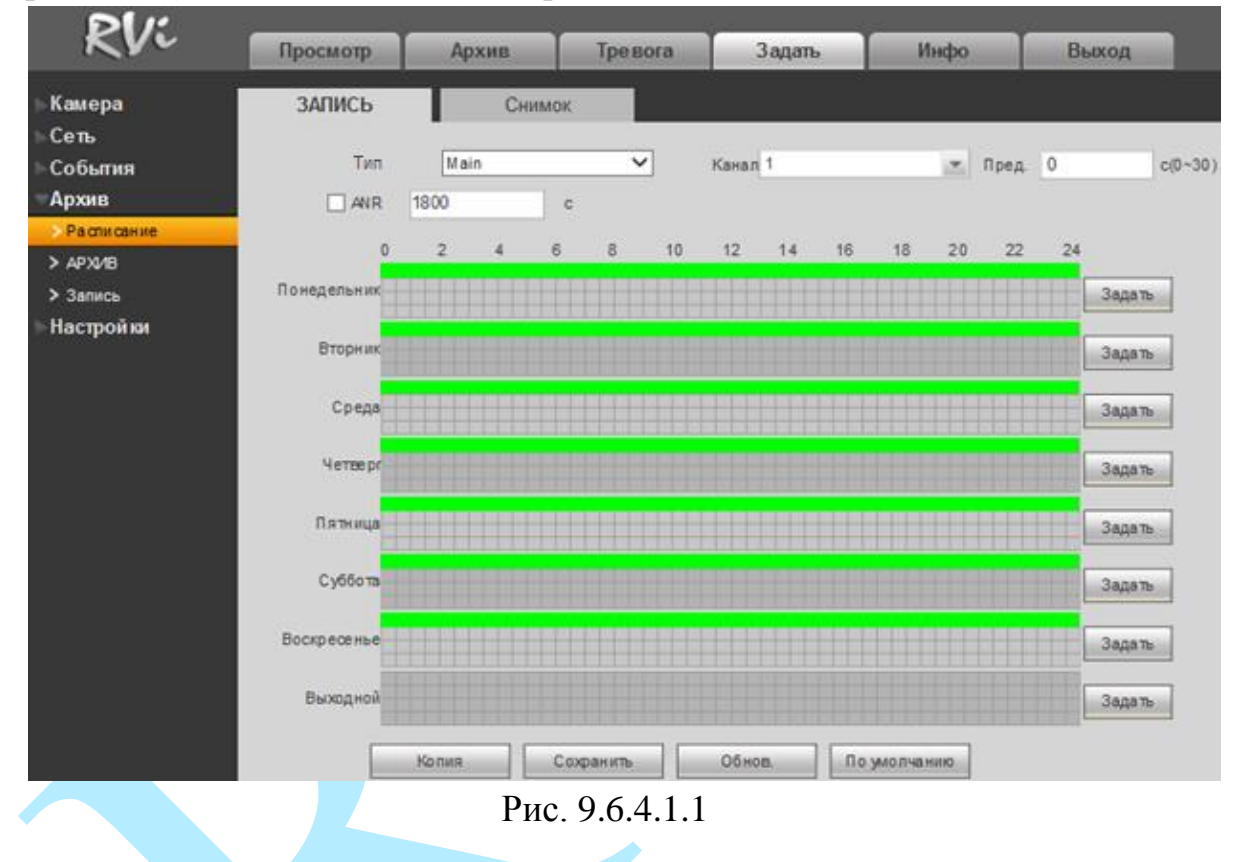

**Тип** – выберите тип настраиваемого потока (основной / дополнительный / все).

**Канал** – указывается номер канала, с которого будет производиться запись. Для выбора всех каналов выберите пункт «Все» из выпадающего списка.

**Предзапись –** данная функция позволяет записать предшествующий тревоге период времени (от 1 до 30 секунд).

**ANR** – в случае потери соединения между регистратором и камерой, данная функция позволяет подгрузить видео с SD-карты камеры, после того, как подключение к сети будет возобновлено. Убедитесь, что в камере установлена карта памяти и поддерживается данная функция.

Для включения поставьте флажок напротив поля «ANR» и укажите максимальную длину подгружаемого файла (от 0 до 43200 с). Когда связь между регистратором и камерой будет восстановлена, будет подгружен файл

с записью, если сбой подключения произошел в момент t1, а восстановилось подключение в момент t2, то регистратор произведет поиск записей с карты памяти камеры в период (t1-30c) до (t2 + 30c) и попытается сохранить найденные файлы на жесткий диск. Если длина файла превышает максимально заданное значение, то запишется файл именно той длины, которая была указана (не более чем (t1-30с) до (t2 + 30с)).

Благодаря использованию данной функции, можно восстановить видеоархив во время отсутствия соединения между сетевыми камерами и видеорегистратором.

Нажмите на кнопку «**Задать**», для того чтобы настроить период и тип записи. Задать

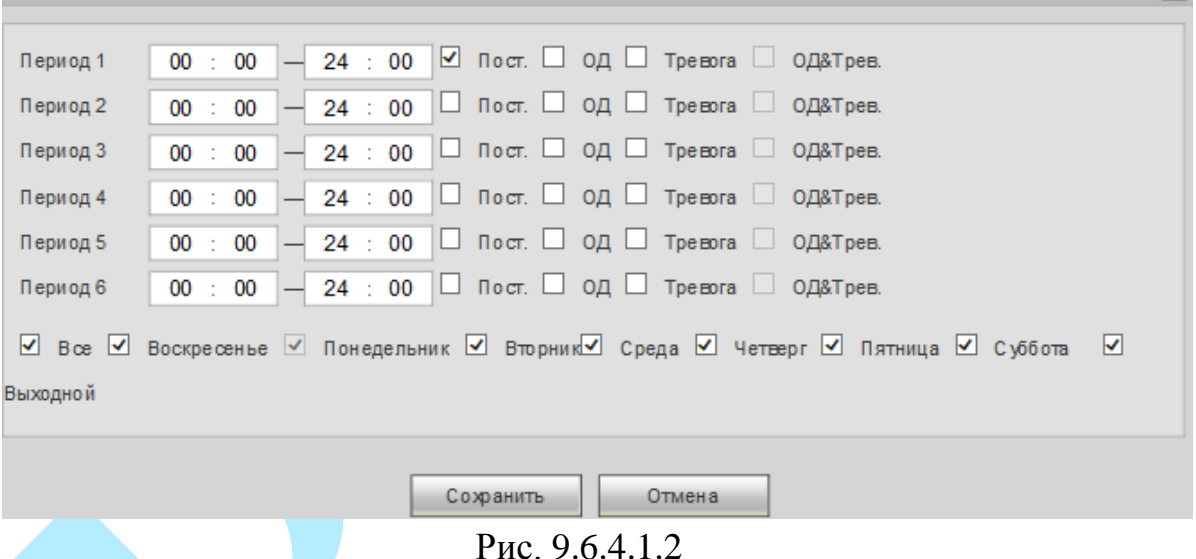

Нажмите на кнопку «**По умолчанию**» для сброса параметров расписания к настройкам по умолчанию.

Нажмите на кнопку «**Копия**» для копирования настроек на другие каналы. После настройки одного канала вы можете нажать кнопку «**Копия**», в появившемся окне выбрать номера каналов для копирования настроек и нажмите на кнопку «**Сохранить**».

Нажмите на кнопку «**Сохранить**» для применения настроек. Нажмите на кнопку «**Обновить**» для обновления настроек.

 $\mathbb{R}^n$ 

#### **9.6.4.2. Архив**

Меню «Архив» содержит в себе информацию о статусе и объеме HDD (см. рис. 9.6.4.2.1). По умолчанию для каждого из подключенных жестких дисков устанавливается режим «чтение / запись».

 *чтение/запись* – при выборе данного режима, возможно прочитать записанные ранее файлы и записать новые;

 *чтение* – при выборе данного режима существует только возможность чтения ранее записанных файлов, запись новых файлов осуществляться не будет.

Для форматирования жесткого диска, нажмите на кнопку «**Форматирование**».

*Внимание. После процедуры форматирования, все данные с жесткого диска будут уничтожены.*

После настройки нажмите кнопку «**Сохранить**», система должна быть перезагружена для применения всех изменений. Нужно установить, по крайней мере, один HDD в режим чтение/запись, в противном случае запись осуществляться не будет.

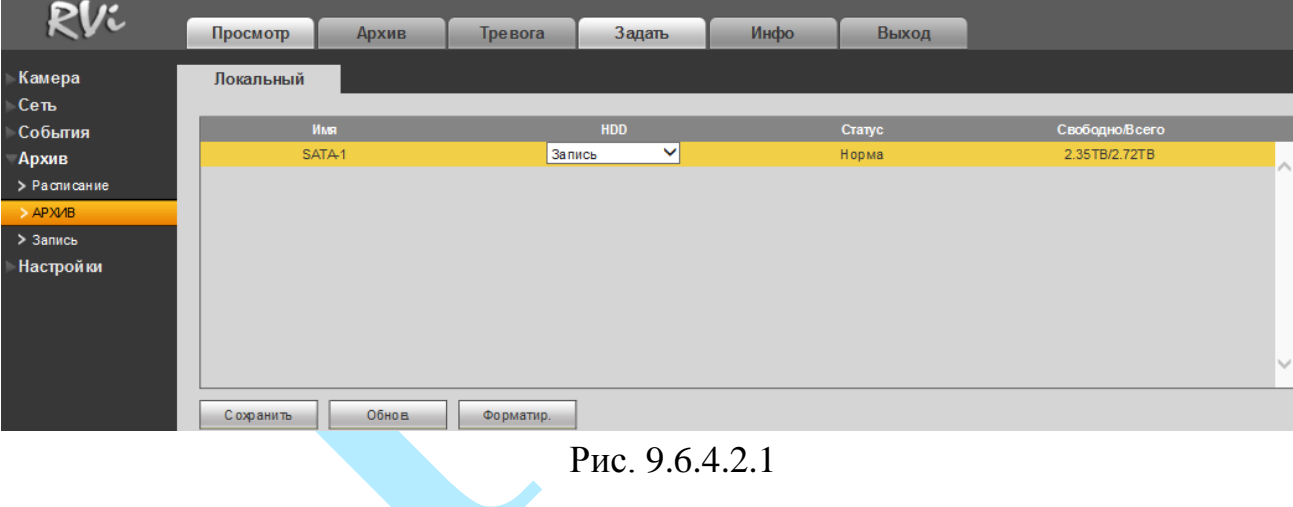

### **9.6.4.3. Запись**

Интерфейс меню «Запись» предназначен для настройки типа записи по каждому из каналов (на основном/дополнительном потоках и в режиме записи скриншотов).

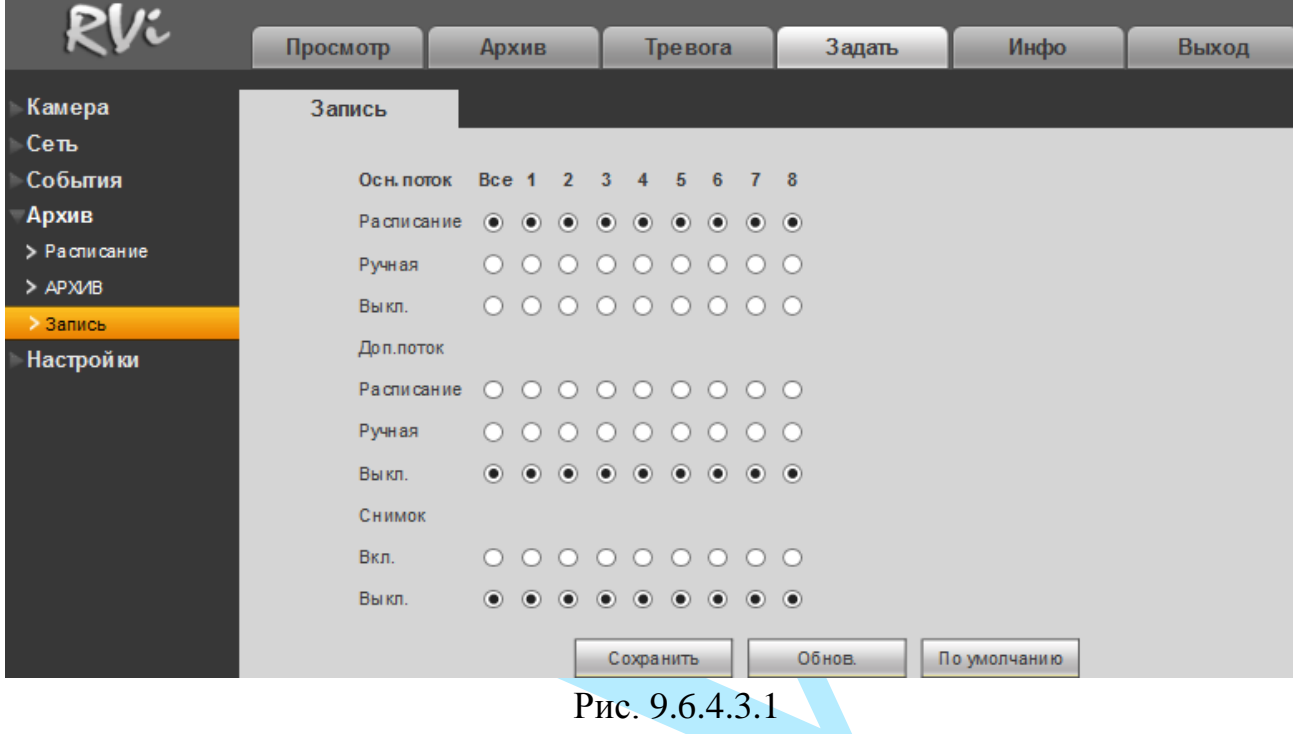

- *Расписание* запись каналов осуществляется по схеме, заданной в настройках записи.
- *Ручная* постоянная непрерывная запись. Имеет самый высокий приоритет. После активации данного режима начинается запись всех выбранных каналов.
- *Выключить* запись не осуществляется.

Проверьте статус текущего канала: символ «○» означает, что запись канала не осуществляется; символ «●» означает, что для данного канала запись активирована.

Нажмите на кнопку «**Сохранить**» для применения настроек.

### **9.6.5. Настройки**

Раздел «Настройки» содержит основные настройки видеорегистратора.

**«ОСНОВНЫЕ»**

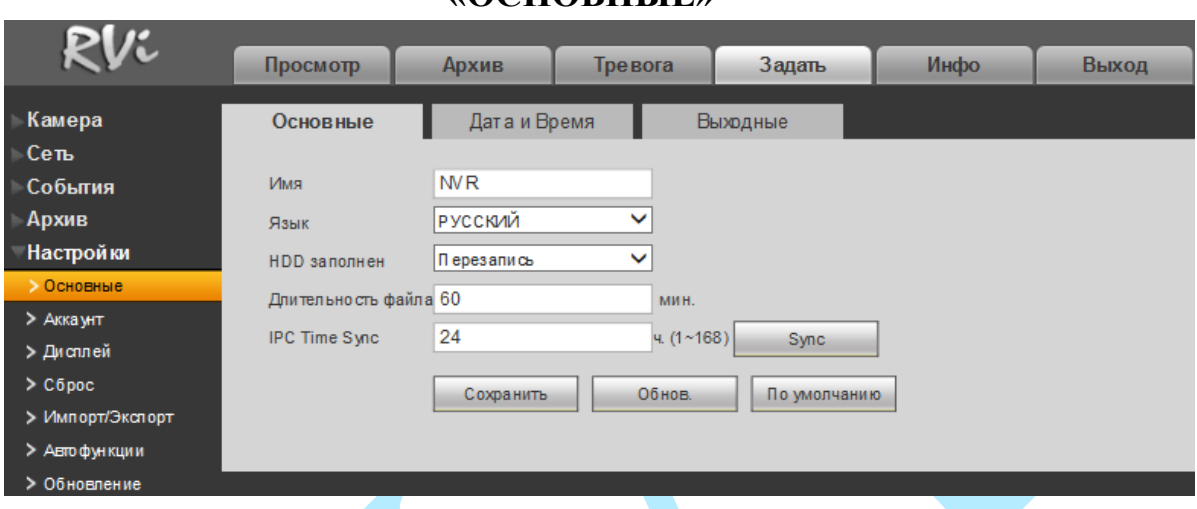

### **9.6.5.1. Основные**

Рис. 9.6.5.1.1

**Имя** – введите имя вашего устройства. Данное имя будет отображаться в различном ПО при обнаружении/добавлении устройства, например, в программном обеспечении: «Config Tool», «RVi-SmartPSS», «RVi-Оператор» и т.д.

**Язык** – система поддерживает различные языки (русский, английский), выберите необходимый из выпадающего списка.

**HDD заполнен** – выбор действия системы при заполнении HDD: остановить запись и перезаписать.

**Длительность файла** – установка длительности одного файла постоянной записи (от 60 до 120 мин.).

**IPC Time Sync (синхронизация времени)** – введите интервал для синхронизации времени между регистратором и камерами видеонаблюдения. При нажатии на кнопку «Sync» камере автоматически будет присвоено время ПК, с которого производится настройка.

Нажмите на кнопку «**По умолчанию**» для сброса настроек на настройки по умолчанию.

Нажмите на кнопку «**Сохранить**» для сохранения.

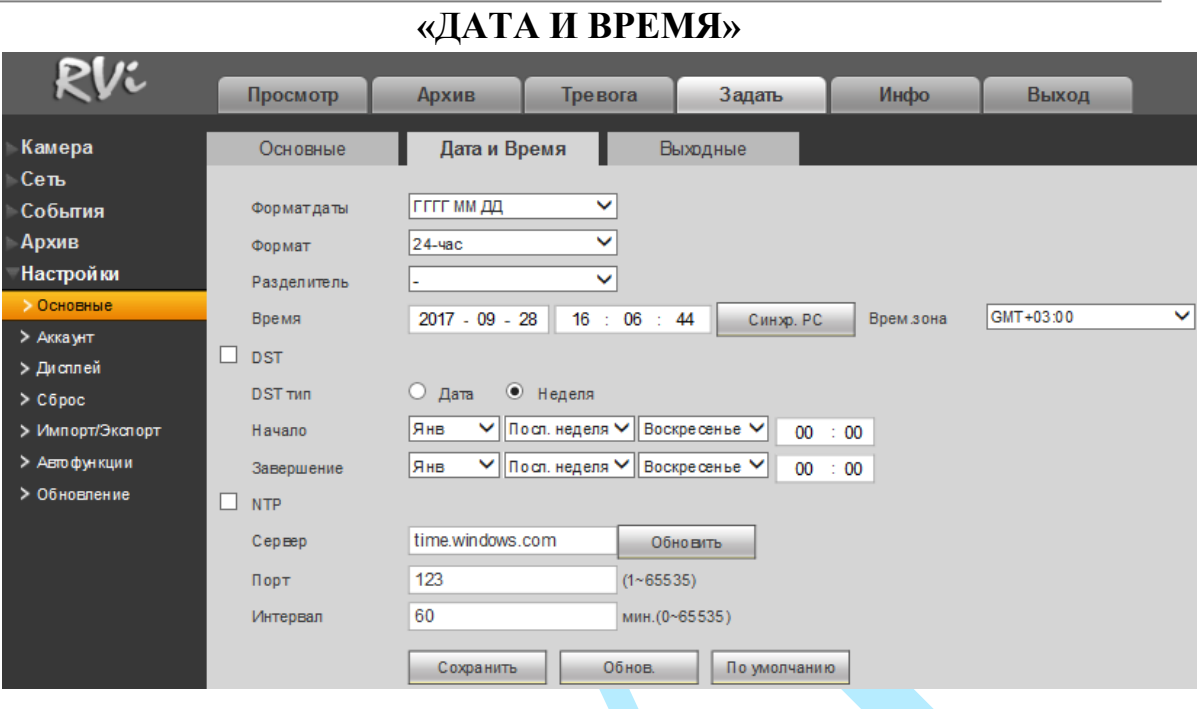

Рис. 9.6.5.1.2

**Формат даты** – необходимо выбрать один из форматов: ГГГГ-ММ-ДД, ММ-ДД-ГГГГ, ДД-MM-ГГГГ;

**Формат** – 24-часовой и 12-часовой режимы;

**Разделитель** – точка, тире и слеш;

**Временная зона** – выберите ваш часовой пояс из выпадающего списка;

**Время** – производится установка времени в выбранном формате.

Нажмите на кнопку «**Синхронизация PC**» для синхронизации временных настроек между регистратором и вашим ПК.

**DST** – функция перехода на летнее время. Для активации данной функции поставьте флажок напротив поля «DST».

**DST тип** – неделя или дата, например, последнее воскресенье января, или 05.01.2016;

**Начало** – установите время начала перехода на летнее время;

**Завершение** – установите время окончания перехода на летнее время.

**NTP** – функция синхронизации системного времени с NTP сервером. Для активации данной функции поставьте флажок напротив поля «NTP».

**Сервер** – введите адрес NTP сервера;

Нажмите на кнопку «**Обновить**» для синхронизации времени видеорегистратора с NTP сервером в текущий момент времени;

**Порт** – укажите порт NTP-сервера;

**Интервал** – задайте интервал обновления.

|                                                                                             |          |                |        |              |                 | «ВЫХОДНЫЕ»                                    |              |                                 |        |                |                 |           |                         |
|---------------------------------------------------------------------------------------------|----------|----------------|--------|--------------|-----------------|-----------------------------------------------|--------------|---------------------------------|--------|----------------|-----------------|-----------|-------------------------|
| RVi                                                                                         | Просмотр |                |        | Архив        |                 | Тревога<br>Задать                             |              | Инфо                            | Выход  |                |                 |           |                         |
| Камера<br>Сеть<br>События<br>Архив                                                          |          | Основные       |        |              | Дата и Время    | Выходные                                      |              |                                 |        |                |                 | Добавить  |                         |
| Настройки                                                                                   |          | N <sub>2</sub> | Статус |              | <b>Название</b> |                                               | Дата         |                                 | Период | Режим повтора  | <b>Изменить</b> | Удал.     |                         |
| • Основные                                                                                  |          |                | Вкл.   | $\checkmark$ | $\overline{2}$  |                                               |              | 2017. 9. 1st BT-2017. 9. 1st Cp | 2 дней | <b>В</b> сегда | L               | $\bullet$ | $\widehat{\phantom{a}}$ |
| > Аккаунт<br>> Дисплей<br>$\geq$ C6poc<br>> Импорт/Экспорт<br>> Автофункции<br>> Обновление |          | $\overline{2}$ | Выкл.  | $\checkmark$ | 3               |                                               |              | 2017.9.2                        | 1 дней | 1 Pas          | $\pmb{\delta}$  | $\bullet$ |                         |
|                                                                                             |          |                |        |              |                 |                                               |              |                                 |        |                |                 |           | $\checkmark$            |
|                                                                                             |          |                |        |              | Сохранить       | Обнов.                                        | По умолчанию |                                 |        |                |                 |           |                         |
|                                                                                             |          |                |        |              |                 | $D_{\text{triv}}$ $\Omega \in \mathbb{Z}$ 1.2 |              |                                 |        |                |                 |           |                         |

Рис. 9.6.5.1.3

Нажмите на кнопку «**Добавить**» для добавления выходных дней, откроется новое окно.

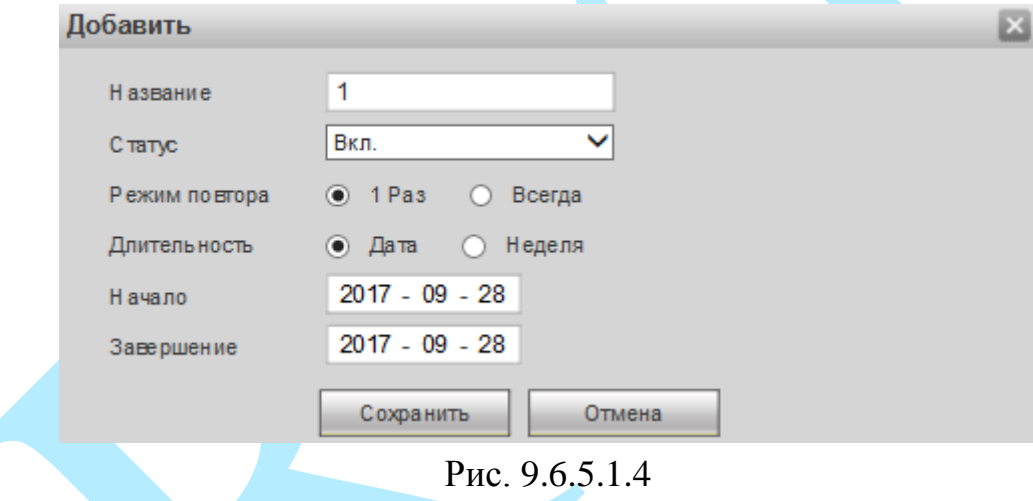

**Название** – введите название выходного дня;

**Статус** – включение / отключение праздничных дней.

**Режим повтора** – «1 раз» или «Всегда»;

**Длительность** – выберите тип длительности «Дата» или «Неделя», например, 15 ноября – 15.11.2016 или же с 1-го вторника ноября 2016 по 2 пятницу ноября 2016;

**Начало** – укажите время начала выходного дня;

**Завершение** – укажите время окончания выходного дня.

Нажмите кнопку «**Сохранить**» для добавления выходного дня в список.

Нажмите на кнопку «**По умолчанию**» для сброса настроек на настройки по умолчанию.

Нажмите на кнопку «**Сохранить**» для сохранения настроек.

### **9.6.5.2. Аккаунт**

В данном меню осуществляется управление учетными записями пользователей.

| D                |                |         |         |        |      |                  |                     |                         |
|------------------|----------------|---------|---------|--------|------|------------------|---------------------|-------------------------|
|                  | Просмотр       | Архив   | Тревога | Задать | Инфо | Выход            |                     |                         |
| Камера           | Аккаунт        |         |         |        |      |                  |                     |                         |
| Сеть             |                |         |         |        |      |                  |                     |                         |
| События          | Пользователи   |         | Группа  |        |      |                  |                     |                         |
| Архив            | N <sub>2</sub> | Имя     |         | Имя    |      | Заметка          | Изм.                | Удал.                   |
| <b>Настройки</b> | $\overline{4}$ | 888888  |         | admin  |      | admin 's account | 2                   | $\bullet$               |
| > Основные       | $\overline{2}$ | admin   |         | admin  |      | admin 's account | $\boldsymbol{\ell}$ | O                       |
| > Акказит        | 3              | default |         | user   |      | default account  | L                   | $\bullet$               |
| > Дисплей        | $\overline{4}$ | test    |         | admin  |      |                  | $\bullet$           | $\overline{\mathbf{c}}$ |
| $\geq$ C6poc     |                |         |         |        |      |                  |                     |                         |
| > Импорт/Экспорт |                |         |         |        |      |                  |                     |                         |
| > Автофункции    |                |         |         |        |      |                  |                     |                         |
| > Обновление     |                |         |         |        |      |                  |                     |                         |
|                  |                |         |         |        |      |                  |                     |                         |
|                  |                |         |         |        |      |                  |                     |                         |
|                  | Добавить       |         |         |        |      |                  |                     |                         |

Рис. 9.6.5.2.1

Вы можете:

- Добавить пользователя;
- Изменить учетную запись пользователя;
- Добавить группу;
- Изменить группу;
- Изменить пароль.

Учетные записи в системе имеют двухуровневую структуру: группа и пользователь. Вы можете создать до 64 пользователей и до 20 групп в системе. В структуре учетной записи группы или пользователей имеется два уровня: admin (Администратор) и user (Пользователь).

По умолчанию в системе представлены три пользователя: admin (администратор)/888888 (локальный администратор) и скрытый пользователь default (по умолчанию). Кроме пользователя default, все остальные пользователи имеют права администрирования. Скрытый пользователь default является внутренним для системы, и удалить его невозможно. Если в системе нет зарегистрированного пользователя, происходит автоматическая регистрация скрытого пользователя default. Вы можете задать или запретить для этого пользователя некоторые права, такие, например, как право просмотра каналов в реальном времени. Однако вы можете запретить отображение всех каналов или разрешить отображение только некоторых из них. Любой из пользователей может входить в состав лишь одной из групп. Права пользователя не могут превосходить права группы.

Для добавления нового пользователя, нажмите на кнопку «**Добавить**» (см. рис. 9.6.5.2.2).

*Примечание. В целях обеспечения безопасности, для учетной записи оператора рекомендуется устанавливать права только на просмотр видео в реальном времени и воспроизведение архива. Поставьте флажки напротив тех номеров каналов, которые будут доступны для просмотра.*

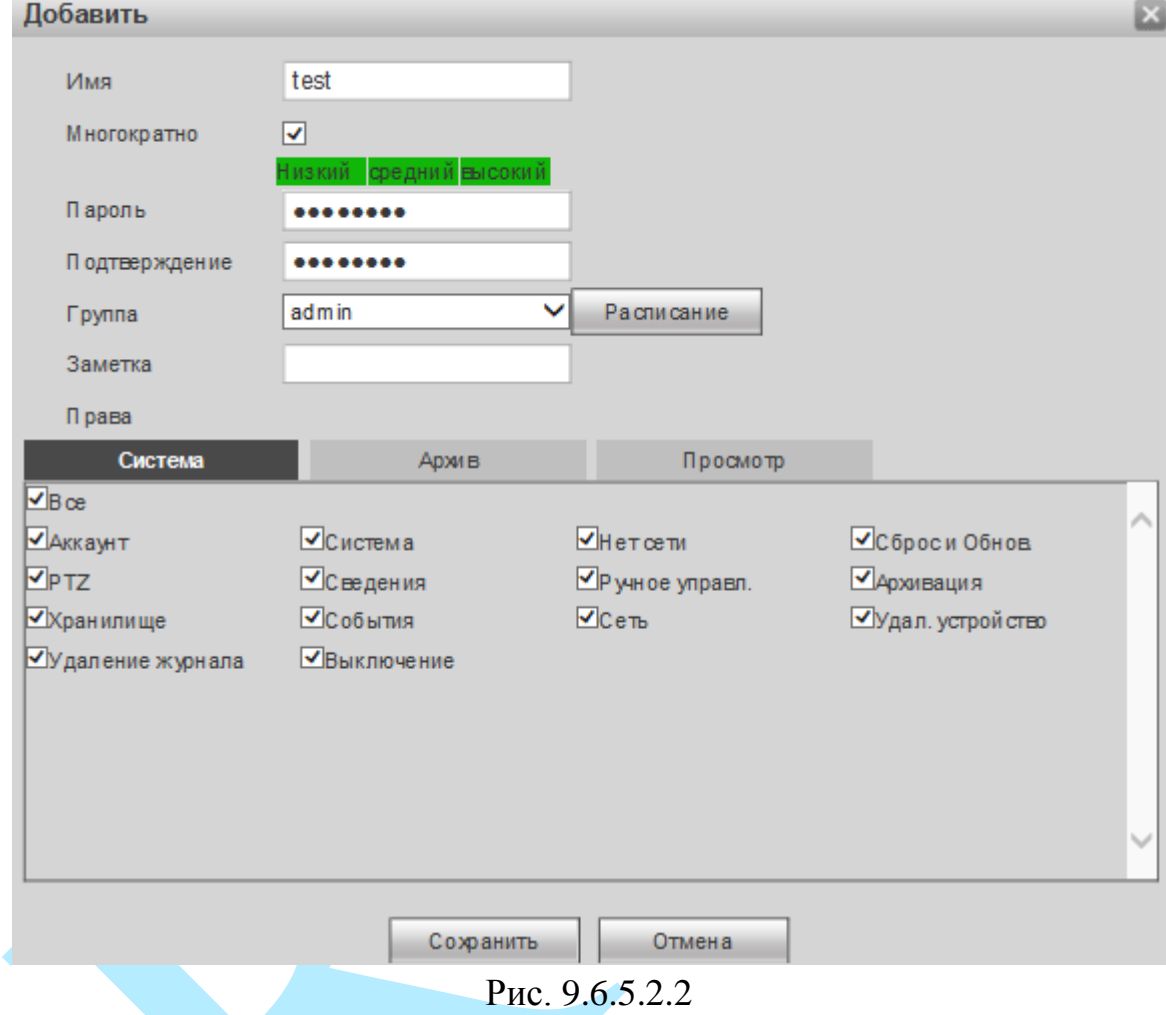

**Имя** – введите имя пользователя (имя должно быть уникальным);

**Многократно** – данная функция позволяет нескольким пользователям использовать для регистрации в системе одну и ту же учетную запись. Для активации функции установите галочку «Многократно».

**Пароль** – введите пароль для нового пользователя.

*Примечание: пароль должен быть не менее 6 и не более 32 символов.*

**Подтверждение** – подтвердите введенный пароль;

**Группа** – выберите группу из выпадающего списка, к которой будет принадлежать пользователь;

**Заметка** – при необходимости укажите примечание;

**Система** – задайте права управления системой для пользователя;

**Архив** – укажите, с каких каналов будет доступен просмотр архива для пользователя;

**Просмотр** – укажите, какие камеры будут доступны для просмотра пользователем;

Нажмите на кнопку «**Расписание**» для настройки периода времени, в который пользователь имеет доступ к регистратору.

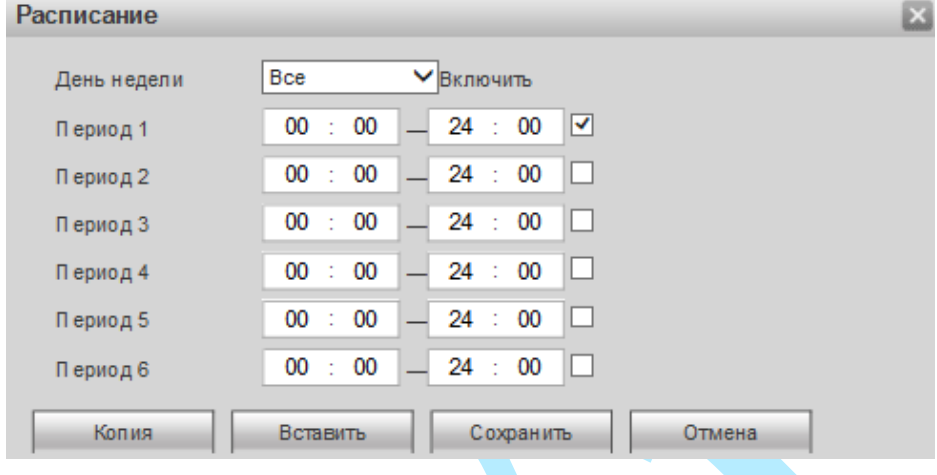

Рис. 9.6.5.2.3

Для изменения пользователя, выберите учетную запись из списка, нажмите на кнопку , после чего откроется форма изменения параметров пользователя.

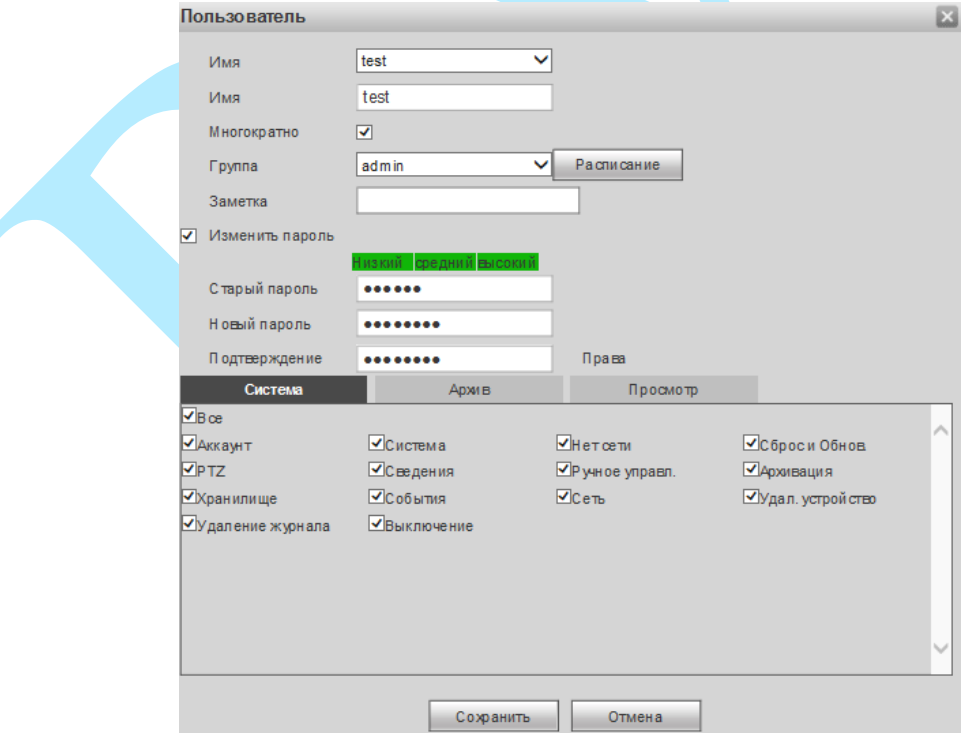

Рис. 9.6.5.2.4

В появившемся окне можно изменить пароль, для этого поставьте флажок в поле «**Изменить пароль**», введите текущий пароль в поле «**Старый пароль**», и новый пароль в поля «**Новый пароль**» и «**Подтверждение**».

*Примечание: пароль должен быть не менее 6 и не более 32 символов.*

Также возможно изменить расписание пользователя, группу, к которой принадлежит пользователь, задать права управления, просмотра и воспроизведения.

Нажмите кнопку «**Сохранить**» для сохранения изменений. Если данные введены корректно, появится сообщение «*Пользователь успешно изменен*».

Для удаления пользователя нажмите на кнопку  $\Omega$ .

Для добавления новой группы, перейдите в меню «Группа».

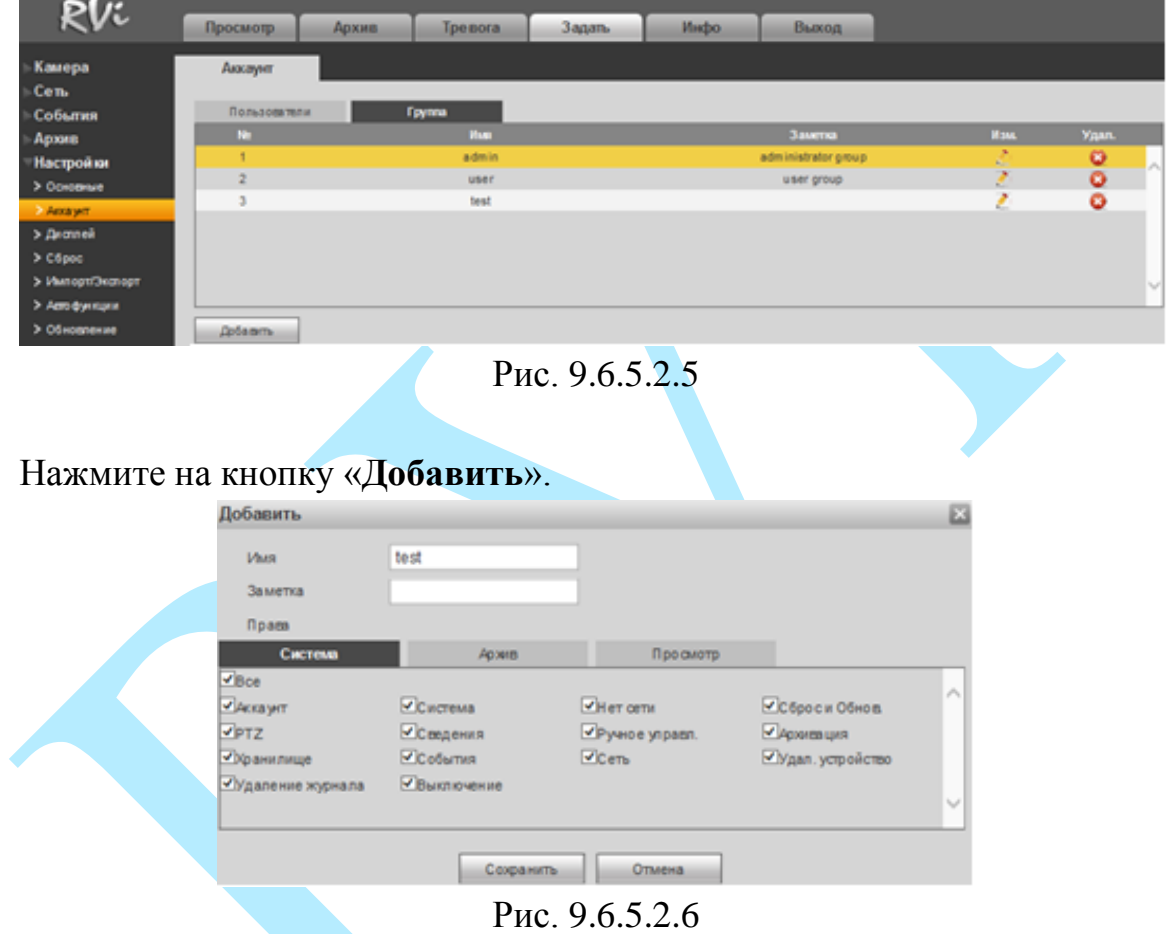

**Имя** – введите имя группы;

**Заметка** – при необходимости укажите примечание;

**Система** – задайте права управления системой для группы пользователей;

**Архив** – укажите, с каких каналов будет доступен просмотр архива для группы пользователей;

**Монитор** – укажите, какие камеры будут доступны для просмотра пользователями из созданной группы.

Нажмите кнопку «**Сохранить**» для сохранения изменений.

Для изменения группы нажмите на кнопку 2.

Для удаления группы нажмите на кнопку .

### **9.6.5.3. Дисплей**

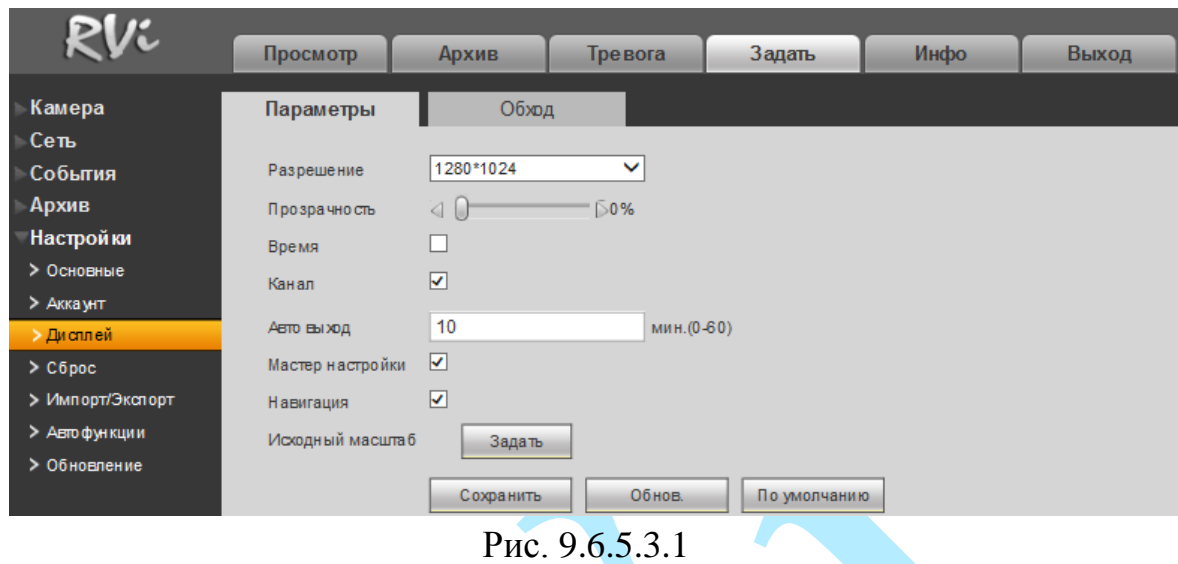

### **«ПАРАМЕТРЫ»**

**Разрешение** – выберите нужное разрешение из выпадающего списка, доступные варианты: 3840х2160, 1920х1080, 1280×1024 (по умолчанию), 1280×720, 1024×768.

**Прозрачность** – регулировка прозрачности меню. Диапазон значений лежит в пределах от 0 до 100%.

**Время** – если установить флажок, то во время воспроизведения видеопотока в реальном времени и в режиме воспроизведения архива на экране будет отображаться время.

**Канал** – если установить флажок, то во время воспроизведения видеопотока в реальном времени и в режиме воспроизведения архива на экране будет отображаться имя канала.

**Автовыход** – установка времени автоматического выхода из меню, при неактивном пользователе в течение определенного времени (от 0 до 60 мин.; 0 – отключение автоматического выхода).

**Мастер настройки** – при установке данного флажка, система запустит помощника в локальном интерфейсе в случае запуска / перезагрузки системы. При отключении данной функции будет появляться только окно авторизации.

**Навигация** – при установке данного флажка, система выведет на экран панель навигации по локальному интерфейсу.

**Исходный масштаб** – существует возможность установить отображение канала с тем соотношением сторон кадра, которое настроено для канала по умолчанию. Для этого нажмите на кнопку «**Задать**» и выберите канал, на котором необходимо установить оригинальный формат отображения.

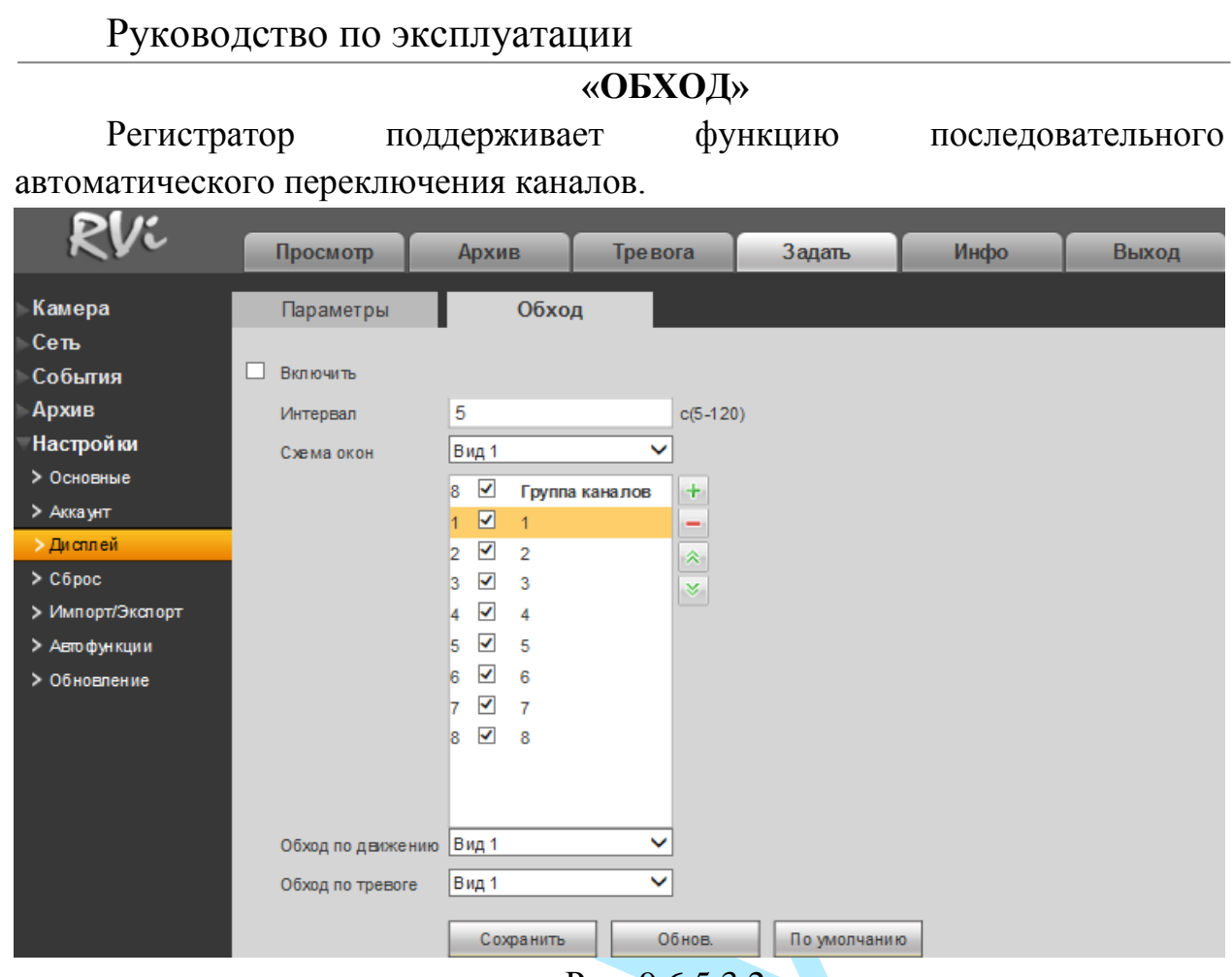

Рис. 9.6.5.3.2

Для активации функции автоматического переключения каналов установите флажок «**Включить**».

**Интервал** – задайте интервал между переключением окон в режиме «Обход».

**Схема окон** – выберите нужный вид из выпадающего списка, добавьте или удалите строчки с настройкой окон обхода при помощи кнопок  $\left\langle \cdot + \cdot \right\rangle / \left\langle \cdot - \cdot \right\rangle$ .

**Обход по движению** – при срабатывании детектора движения, система автоматически переключает заранее заданный набор каналов. Выберите один из режимов из выпадающего списка и укажите набор каналов.

**Обход по тревоге** – при срабатывании тревожного входа, система автоматически переключает заранее заданный набор каналов. Выберите один из режимов из выпадающего списка и укажите набор каналов.

## **9.6.5.4. Сброс**

#### Интерфейс данного меню представлен на рисунке 9.6.5.4.1.

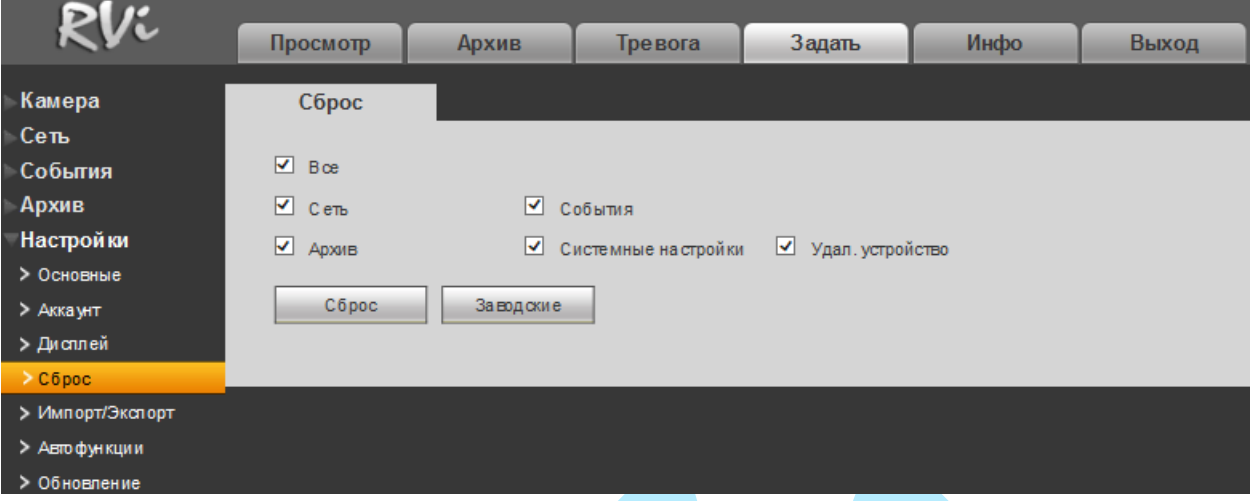

Рис. 9.6.5.4.1

Чтобы исправить некоторые возникшие неисправности, вы можете восстановить настройки на настройки по умолчанию.

Вы можете сбросить все настройки, установив флажок в поле «Все», либо выбрать из списка нужные пункты, поставив флажок напротив них:

- $\bullet$  Сеть;
- События;
- Архив;
- Системные настройки;
- Удаленное устройство.

Нажмите на кнопку «**Заводские**», на экране появится диалоговое окно, при подтверждении произойдет сброс настроек выбранных параметров.

Нажмите на кнопку «**Сброс**» для сброса регистратора к заводским установкам.

# **9.6.5.5. Импорт/Экспорт**

Данная функция позволяет сохранить файл конфигурации системы на ваш ПК и произвести импортирование настроек на ваш регистратор.

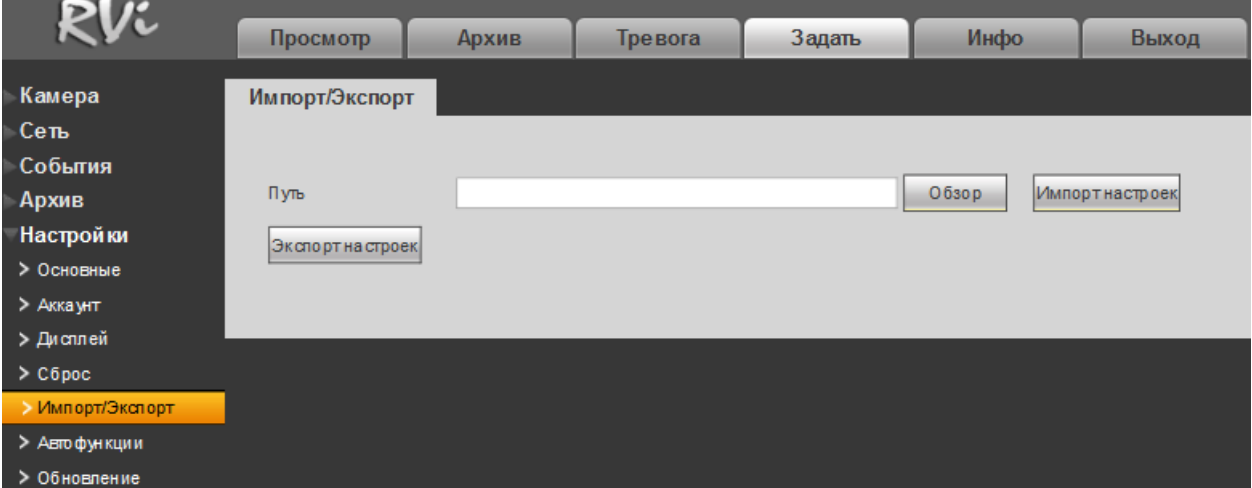

Рис. 9.6.5.5.1

**Обзор** – нажмите на данную кнопку для того, чтобы указать расположение импортированного файла.

**Импорт настроек** – нажмите на данную кнопку для начала процедуры импорта файлов. После успешного импортирования файлов, необходимо перезагрузить систему, чтобы активировать новые настройки.

**Экспорт настроек** – нажмите на данную кнопку для экспорта (сохранения) файла конфигурации системы на ваш ПК.

### **9.6.5.6. Автофункции**

Интерфейс меню «Автофункции» представлен на рисунке 9.6.5.6.1.

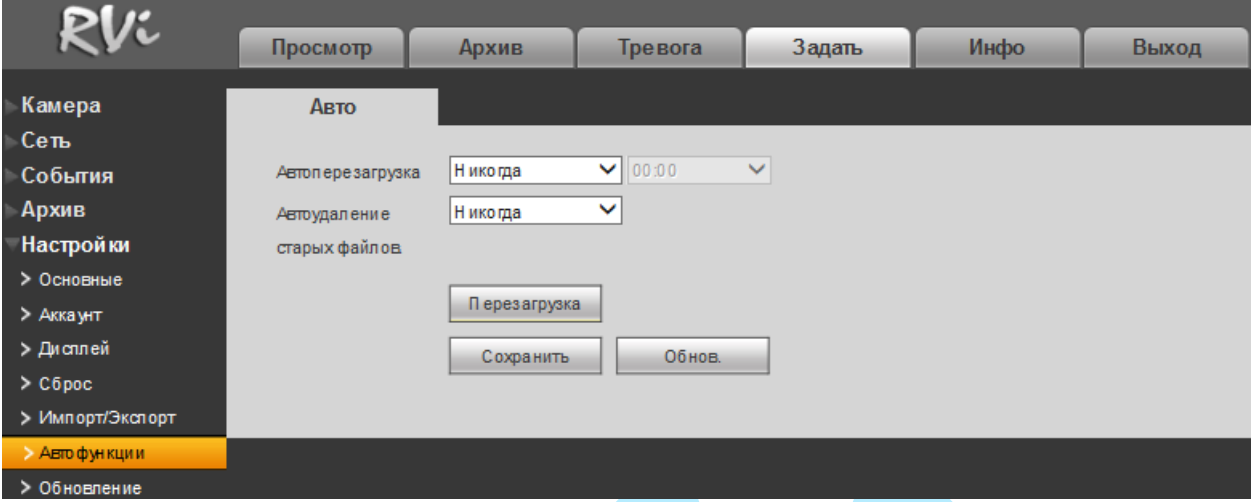

Рис. 9.6.5.6.1

В данном меню задаются настройки автоматической перезагрузки системы в определенное время и автоматического удаления старых файлов. Ввод настроек осуществляется в выпадающем списке.

Нажмите на кнопку «**Сохранить**» для применения настроек.

Также вы можете принудительно перезагрузить регистратор, для этого нажмите на кнопку «**Перезагрузка**».

## **9.6.5.7. Обновление**

### Интерфейс данного меню представлен на рисунке 9.6.5.7.1.

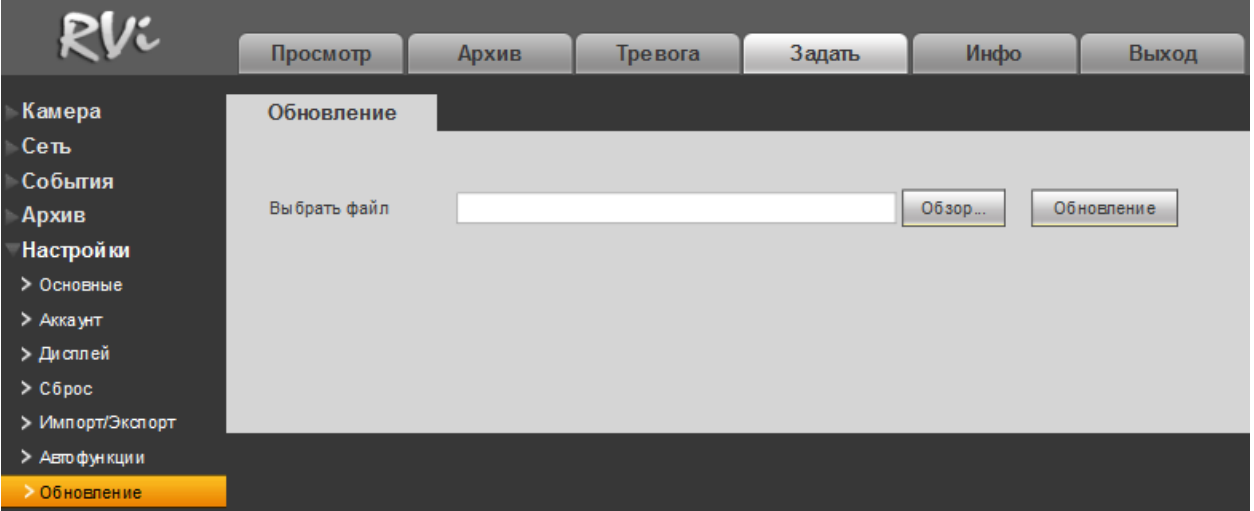

Рис. 9.6.5.7.1

Нажмите на кнопку «**Обзор**», выберите нужный файл прошивки, после этого нажмите на кнопку «**Обновление**» для начала процесса обновления. После того, как процедура обновления завершится, регистратор перезагрузится.

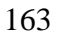

## **9.7. Инфо**

В меню «Инфо» содержатся основные сведения о системе.

## **9.7.1. Версия**

В данном меню отображается краткая информация о версии программного обеспечения и конфигурации системы.

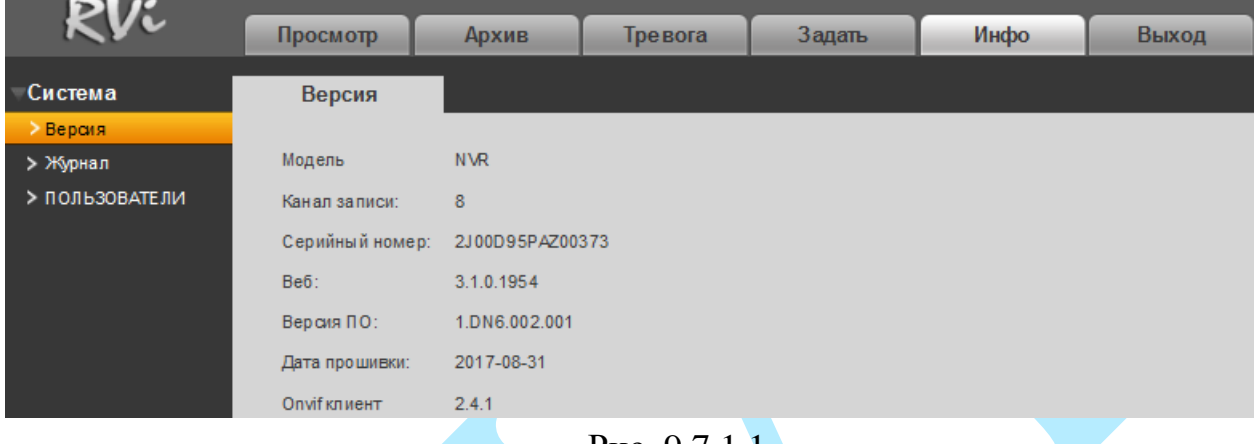

Рис. 9.7.1.1

*Примечание. При обращении в службу технической поддержки сообщите специалисту информацию, указанную в данном окне.*

### **9.7.2. Журнал**

В меню «Журнал» отображается информация о событиях.

Для поиска записи необходимо задать начальное и конечное время, выбрать тип события и нажать на кнопку «Поиск». В таблице будут отображены файлы журнала. В журнале событий хранится максимум 10000 записи, до 100 записей на каждой из страниц. Для переключения между страницами воспользуйтесь клавишами « • • » и « • • • или введите номер нужной страницы в поле и нажмите на кнопку ...

Для сохранения журнала событий, необходимо нажать на кнопку «**Старт**» и выбрать директорию сохранения файла на вашем ПК.

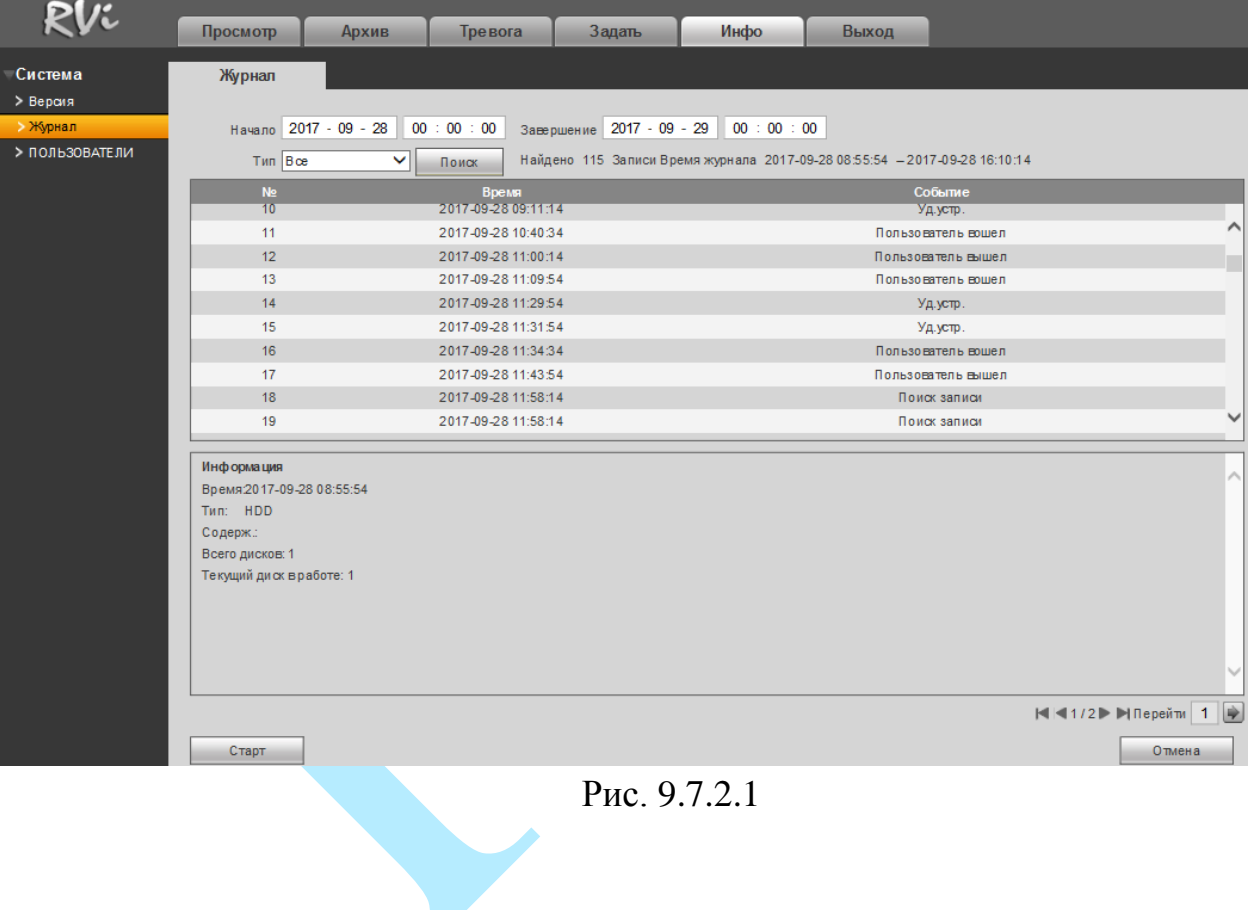

## **9.7.3. Пользователи**

В данном меню можно просмотреть список пользователей, подключенных к видеорегистратору по сети.

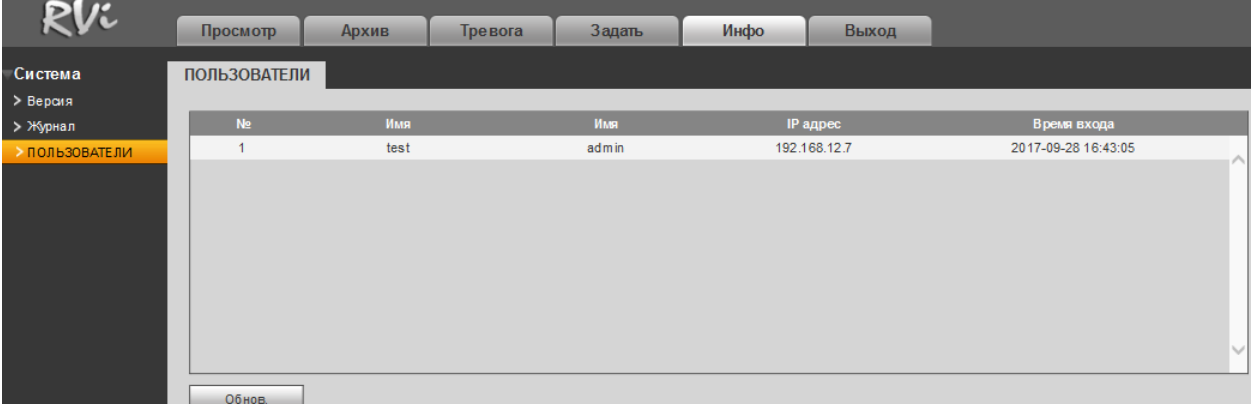

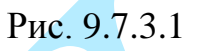

## **9.8. Выход**

Для выхода из веб-интерфейса нажмите на кнопку .

# **10. Возможные неисправности и варианты их решения**

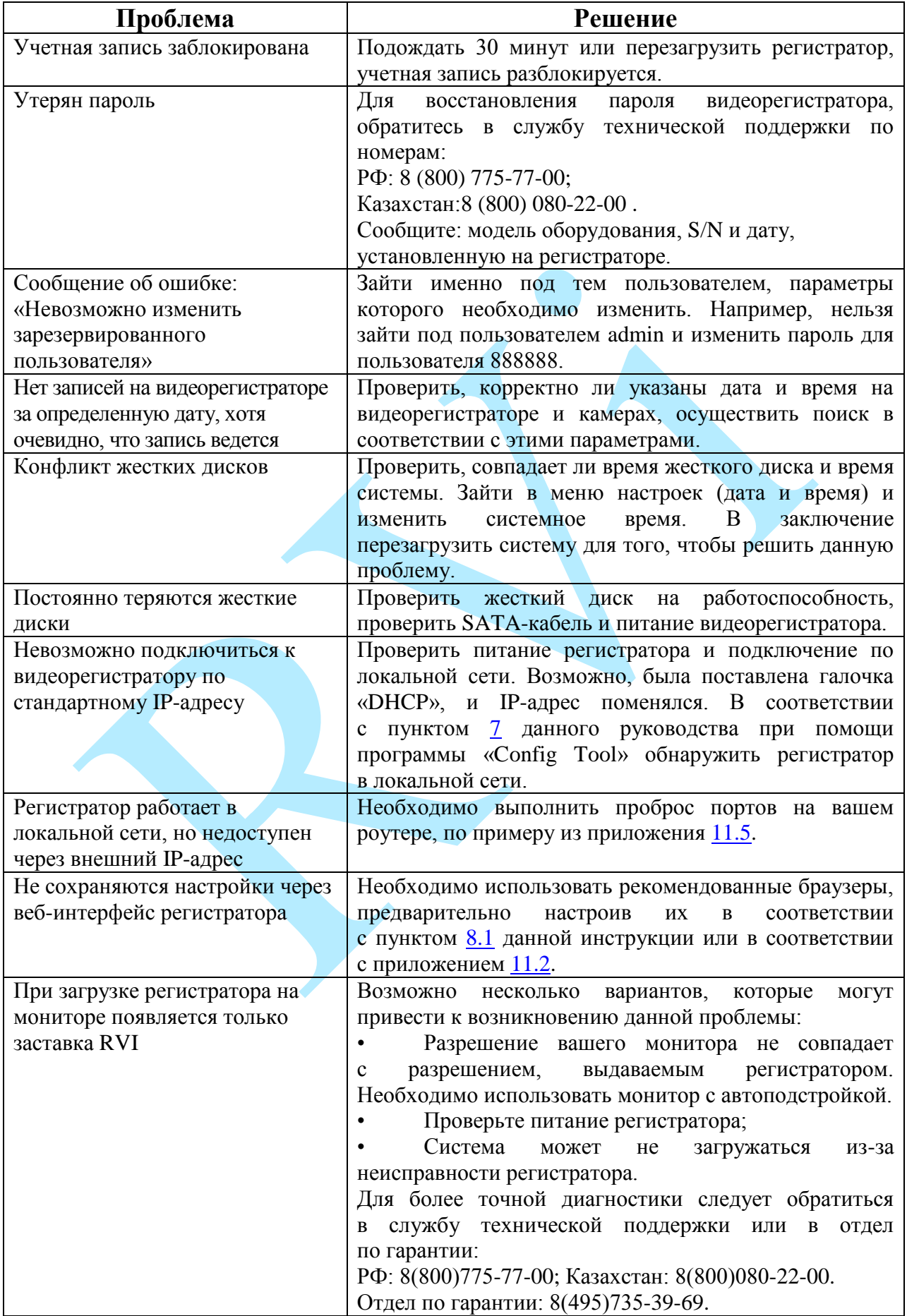

#### **11. Приложения**

#### **11.1. Смена локального IP-адреса ПК**

Для того чтобы войти на Web-интерфейс регистратора, необходимо, чтобы регистратор и ПК находились в одной подсети. Чтобы ввести компьютер в одну подсеть с видеорегистратором, необходимо выполнить следующие действия:

1) Перейти в меню «Пуск» – «Панель управления» – «Сеть и интернет» – «Центр управления сетями и общим доступом» – «Изменение параметров адаптера»

2) Правой кнопкой мыши кликнуть на значок подключения по локальной

сети – Выбрать из списка пункт «Свойства».

3) В появившемся окне выбрать пункт «Протокол интернета версии 4 (TCP/IPv4)», дважды кликнуть по нему левой клавишей мыши. В новом окне выбрать пункт «Использовать следующий IP-адрес» и прописать ПК IP-адрес, маску и шлюз из подсети видеорегистратора. Для сохранения настроек нажмите клавишу «ОК» (см. рис. 11.1.1).

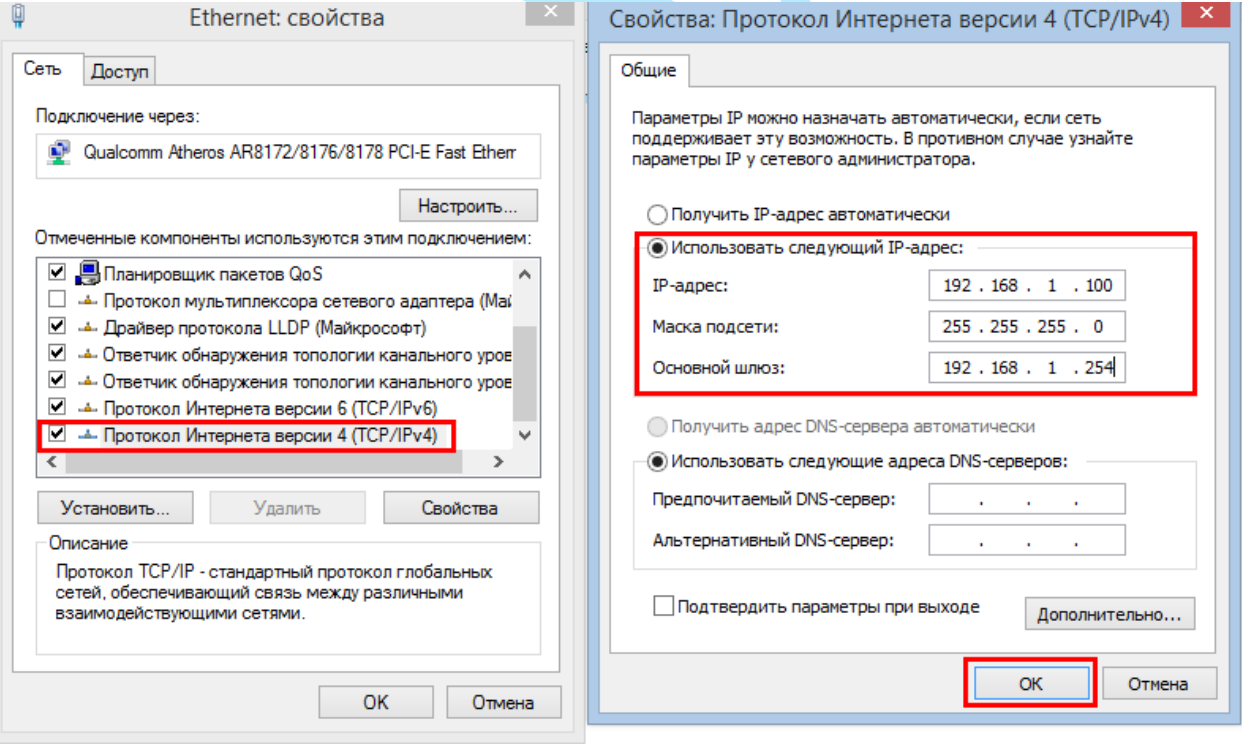

Рис 11.1.1

#### **11.2. Установка IE-tab на Google Chrome**

<span id="page-168-0"></span>Для корректного отображения изображения и настроек видеорегистратора в браузере Google Chrome, требуется установка расширение IE-tab. Для этого необходимо: запустить браузер Google Chrome, перейти в настройки браузера: «Настройки» – «Расширения» – «Еще расширения», в поиске ввести «IE-tab», нажать «Enter» – «Установить» – «Установить расширение» (см. рис. 11.2.1). После установки расширения, требуется нажать на букву «Е» в правом верхнем углу, загрузится ещё один файл, после нажатия на него левой клавишей мыши, произойдет установка необходимых компонентов в фоновом режиме.

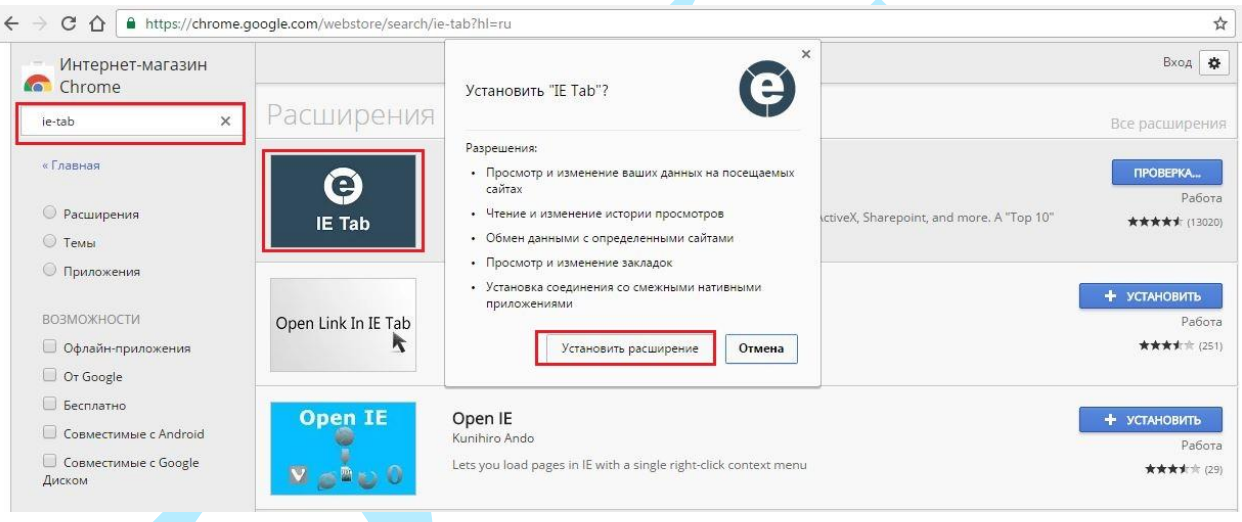

Рис. 11.2.1

Далее необходимо открыть новую вкладку, прописать IP-адрес видеорегистратора в адресной строке браузера. Например, если у видеорегистратора адрес 192.168.1.108, то вводится http://192.168.1.108. Нажать клавишу «Enter», далее нажать на значок с буквой «Е» в правом верхнем углу браузера. Автоматически перезагрузится вкладка с устройством, после чего можно приступать к настройке видеорегистратора через его web-интерфейс.

### <span id="page-169-0"></span>**11.3. Настройка P2P на регистраторе**

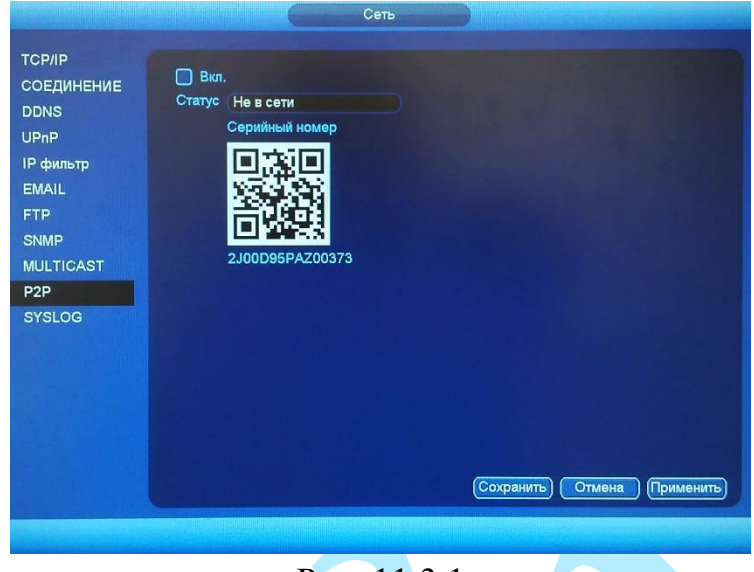

Рис. 11.3.1

Для активации данной функции необходимо установить галочку «**Включить**» в меню «**P2P**» («Главное меню – Настройки – Сеть – P2P – Включить») и сохранить изменения. Статус подключения должен измениться на «В сети».

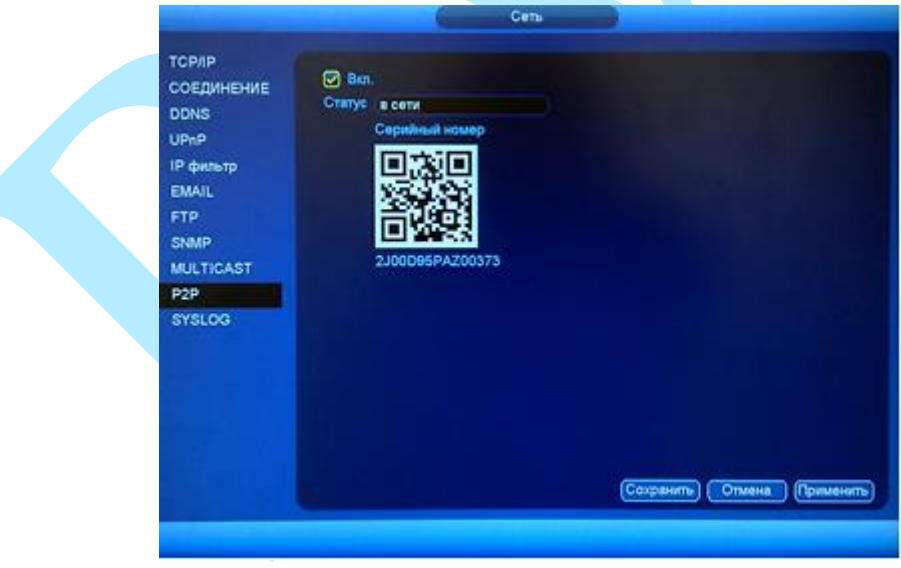

Рис. 11.3.2

После этого к регистратору можно подключиться через мобильные приложения (gDMSS, iDMSS) (подробнее в п. [11.4\)](#page-170-0) или программу SmartPSS, используя серийный номер устройства. Серийный номер указан в строке S/N, либо его можно получить, просканировав QR-код с помощью специальной программы.

*Примечание: Для более стабильного соединения, необходимо установить флажок «DHCP» в разделе TCP/IP («Главное меню – Настройки – Сеть – TCP/IP – DHCP», подробнее в п. [6.3.1.1\)](#page-42-0).*

## **11.4. Настройка мобильных приложений**

<span id="page-170-0"></span>Для удаленного просмотра регистратора с мобильных устройств необходимо использовать следующее ПО: Android – **gDMSS** (Play Маркет), IOS – **iDMSS** (AppStore).

Для удаленного подключения по статическому IP-адресу необходимо обратить внимание на то, чтобы основной порт TCP, по которому передается видео поток (по умолчанию 37777), был открыт во внешней сети (пример проброса портов в п. [11.5\)](#page-174-0).

Для удаленного подключения по Р2Р необходимо настроить оборудование в соответствии с п. [11.3](#page-169-0) данной инструкции.

После запуска приложения появится его основное рабочее окно:

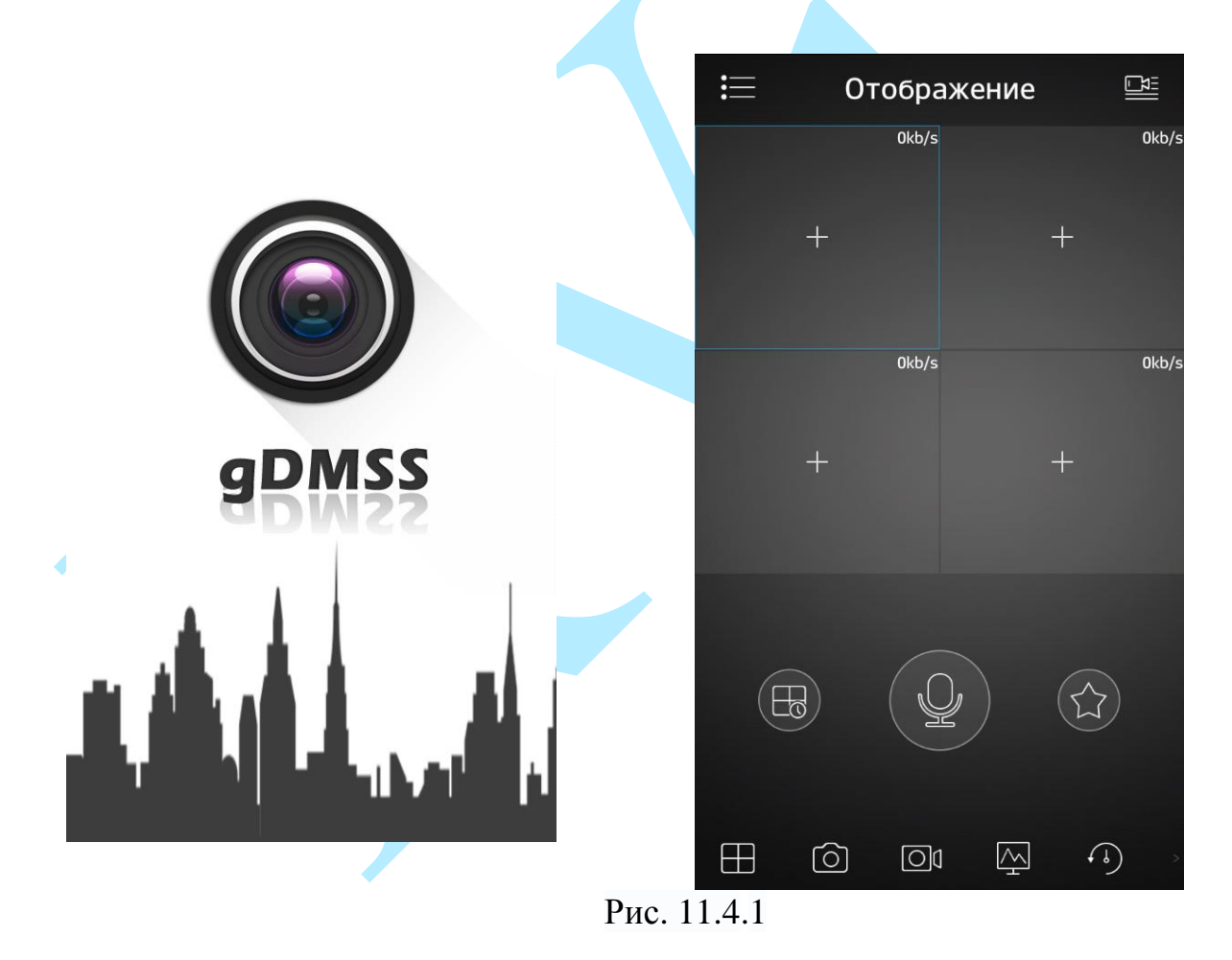

В данном окне отображаются подключенные устройства, на смартфоне окон отображения максимум 4 на планшете их может быть больше. Нижняя панель кнопок открывает, либо закрывает все окна отображения, позволяет включить / отключить звук с устройства, сделать скриншот и произвести прочие настройки. Нажав на кнопку  $\blacksquare$ , откроется главное меню настроек, которое включает в себя следующие пункты: «Отображение»,

«Воспроизведение», «Устройства», «Локальные файлы», «Избранное», «Локальные настройки».

Для того чтобы добавить новое устройство, нажмите кнопку правом верхнем углу. Далее необходимо выбрать из списка способ добавления устройства.

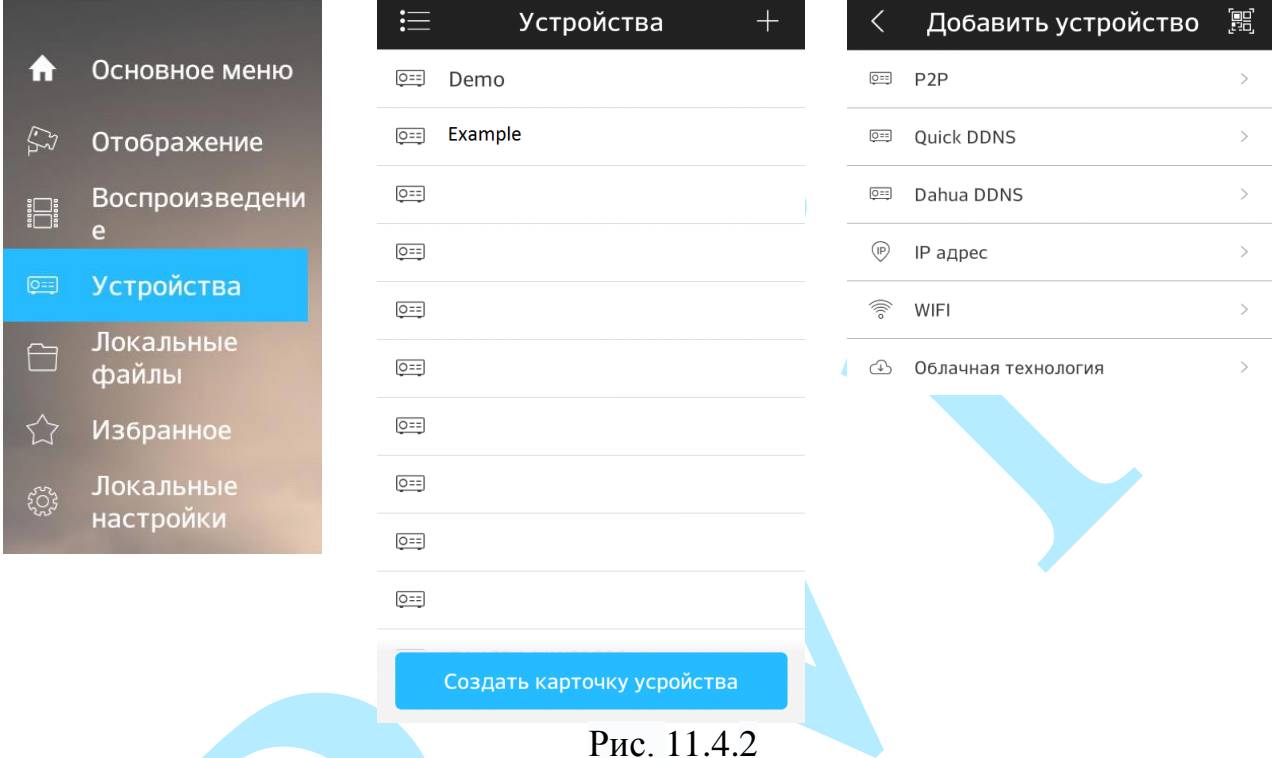

Для того чтобы добавить новое устройство необходимо указать следующие данные (см. рис. 11.4.3):

**Имя** – может быть любым.

**Адрес** – указывается при добавлении устройства через внешний IP-адрес.

**Порт** – это основной TCP порт, по которому транслируется видео поток при подключении по внешнему IP-адресу (по умолчанию 37777).

**S/N** – указывается при добавлении устройства по технологии P2P.

**Пользователь** – логин учетной записи, подключаемого устройства.

**Пароль** – пароль учетной записи, подключаемого устройства.

**Отображение** – выбор типа потока для отображения видеопотока в реальном времени.

**Воспроизведение** – выбор типа потока для воспроизведения архива.

Далее необходимо нажать на кнопку  $\Box$  в правом верхнем углу для сохранения устройства. Для отображения видеопотока с устройства нажмите на кнопку «Отображение».

|                                  | $\Box$<br>IP адрес       |  | P <sub>2</sub> P |                          | 囗                |
|----------------------------------|--------------------------|--|------------------|--------------------------|------------------|
|                                  |                          |  |                  |                          |                  |
| Регист-ция:                      | IP адрес                 |  | Регист-ция:      |                          | P <sub>2</sub> P |
|                                  |                          |  |                  |                          |                  |
| Имя:                             | Example                  |  | Имя:             |                          | Example          |
| Адрес:                           | 54,236,187,16            |  | SN:              | 1AF34RY008ATM01          | 嘂                |
| Порт:                            | 37777                    |  | Пользователь:    |                          | admin            |
| Пользователь:                    | admin                    |  | Пароль:          |                          |                  |
| Пароль:                          |                          |  | Отображение:     | Доп. поток $\rightarrow$ |                  |
| Отображение:                     | Доп. поток $\rightarrow$ |  | Воспроизведение: | Доп. поток >             |                  |
| Доп. поток ><br>Воспроизведение: |                          |  | Отображение      |                          |                  |
|                                  | Отображение              |  |                  |                          |                  |
|                                  |                          |  |                  |                          |                  |
|                                  |                          |  |                  |                          |                  |

Рис. 11.4.3

После сохранения устройства, в главном меню настроек необходимо выбрать пункт «Отображение», нажать на значок +, выбрать из списка необходимое устройство отображения видеопотока.

На этом подключение устройства закончено. По аналогии можно добавлять другие устройства. Чтобы развернуть изображение в полноэкранный режим, нажмите два раза на окно отображения (см. рис. 11.4.4).

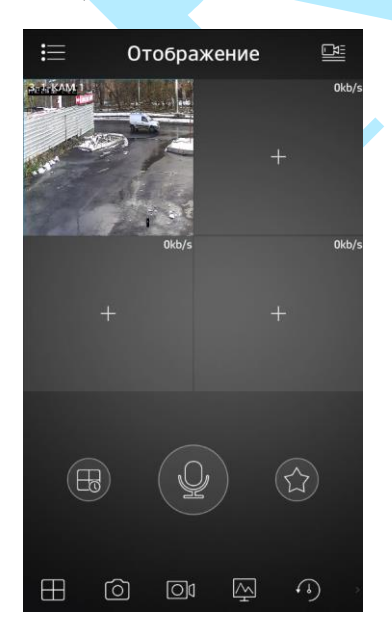

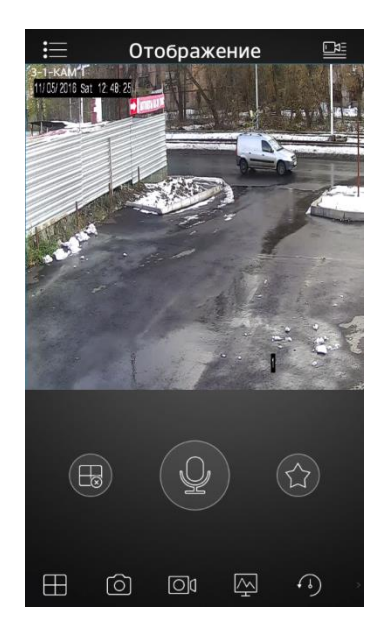

Рис. 11.4.4

Для просмотра архива с устройства записи необходимо перейти на вкладку «Воспроизведение», нажать на значок  $\leftarrow$ , выбрать из списка период, тип записи и необходимое устройство для просмотра видеоархива. В появившемся окне отобразится сохраненный архив, снизу отобразится шкала записи (см. рис. 11.4.5).

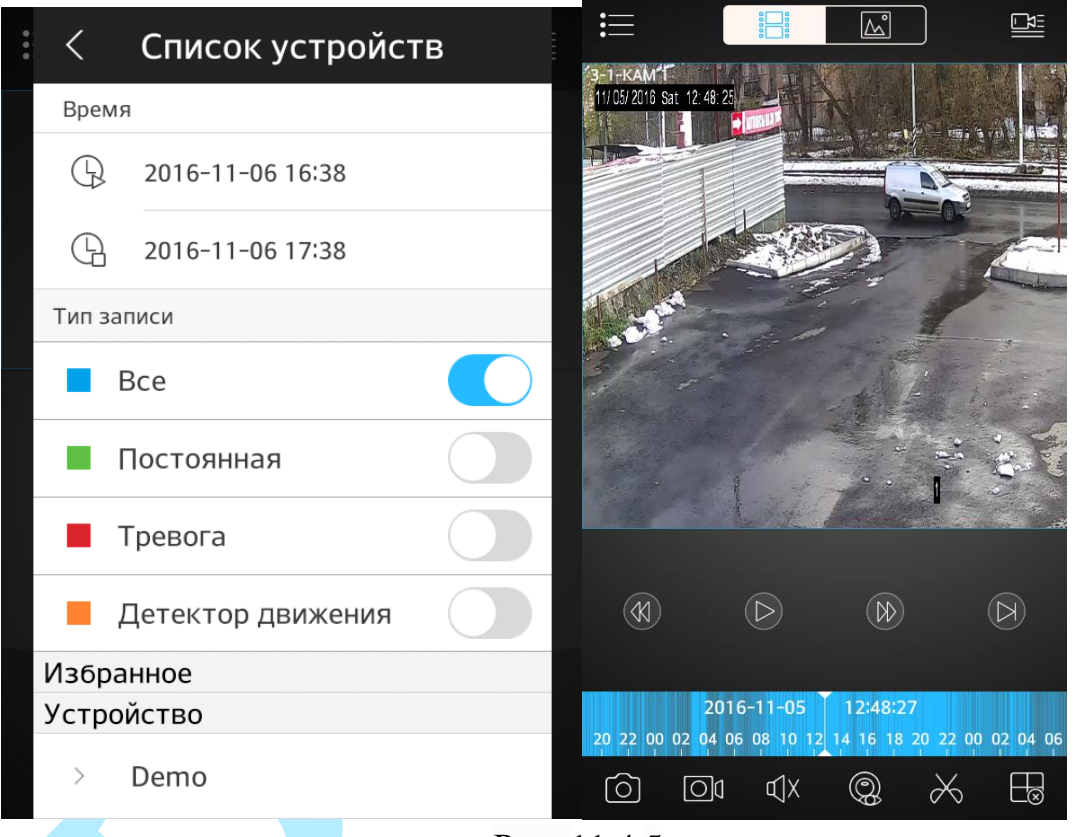

Рис. 11.4.5

### **11.5. Настройка смежного оборудования (роутер)**

<span id="page-174-0"></span>Для удаленного подключения к видеорегистратору через статический IP-адрес, необходимо выполнить проброс портов на роутере. По умолчанию пробрасываются порты **80, 554 и 37777.**

Пример проброса портов на маршрутизаторе **ASUS RT-N16:**

- 1) Необходимо зайти в меню роутера, перейти на вкладку «Интернет» «Переключатель портов»;
- 2) Затем настраивается сама переадресация портов. Для примера, на рис. 11.5.1 была настроена переадресация порта 37777. В поле «Имя службы» задать произвольное значение, в поле «Диапазон портов» вводится порт, который необходимо пробросить, этот же порт дублируется в поле «Локальный порт», в поле «Локальный IP-адрес» нужно ввести IP-адрес видеорегистратора в локальной сети, далее необходимо указать протокол: TCP или ALL.

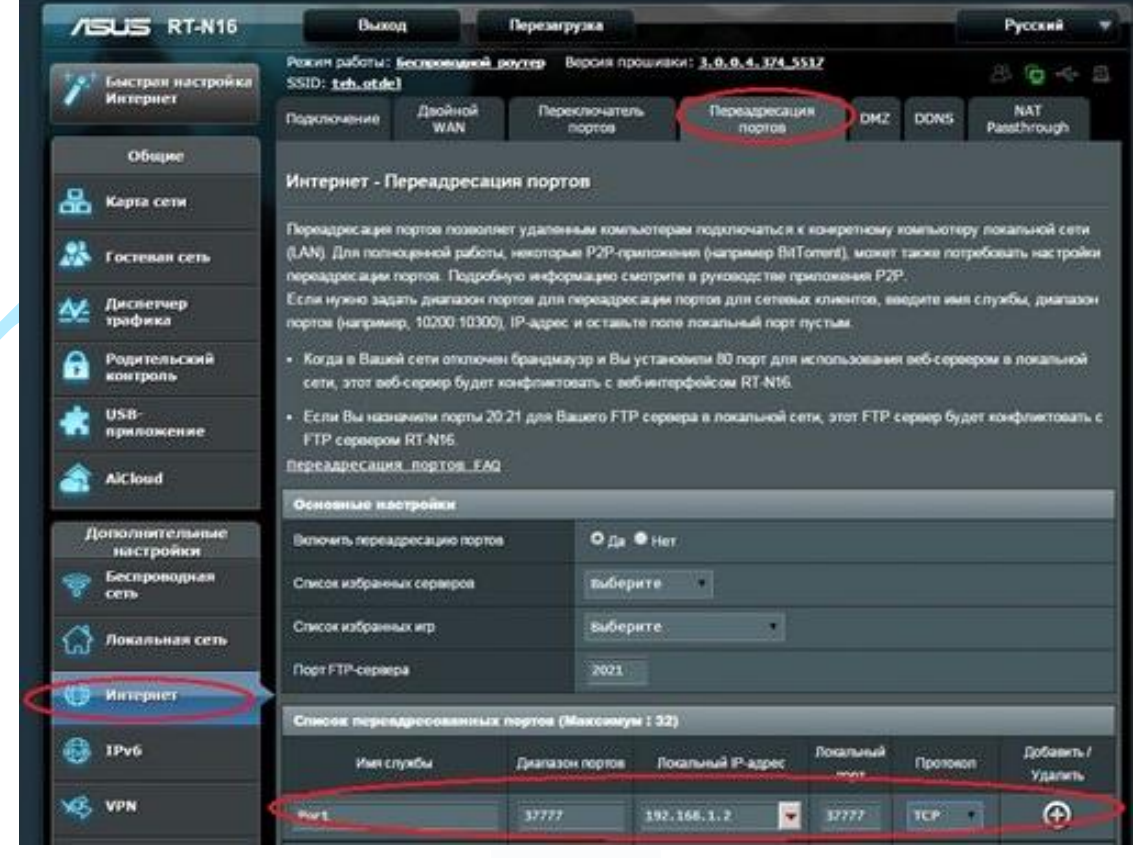

Рис. 11.5.1

Проверить, проброшен порт или нет, возможно, при помощи различных интернет ресурсов, например portscan.ru (см. рис. 11.5.2). Для проверки корректности выполненных действий, необходимо ввести номер порта, который был проброшен на роутере, статус порта должен быть «Открыт», если порт «Закрыт», то проброс был выполнен некорректно, либо настройки не вступили в силу. Необходимо перезагрузить роутер, после этого снова проверить статус порта. Аналогично настройка производится для остальных портов.

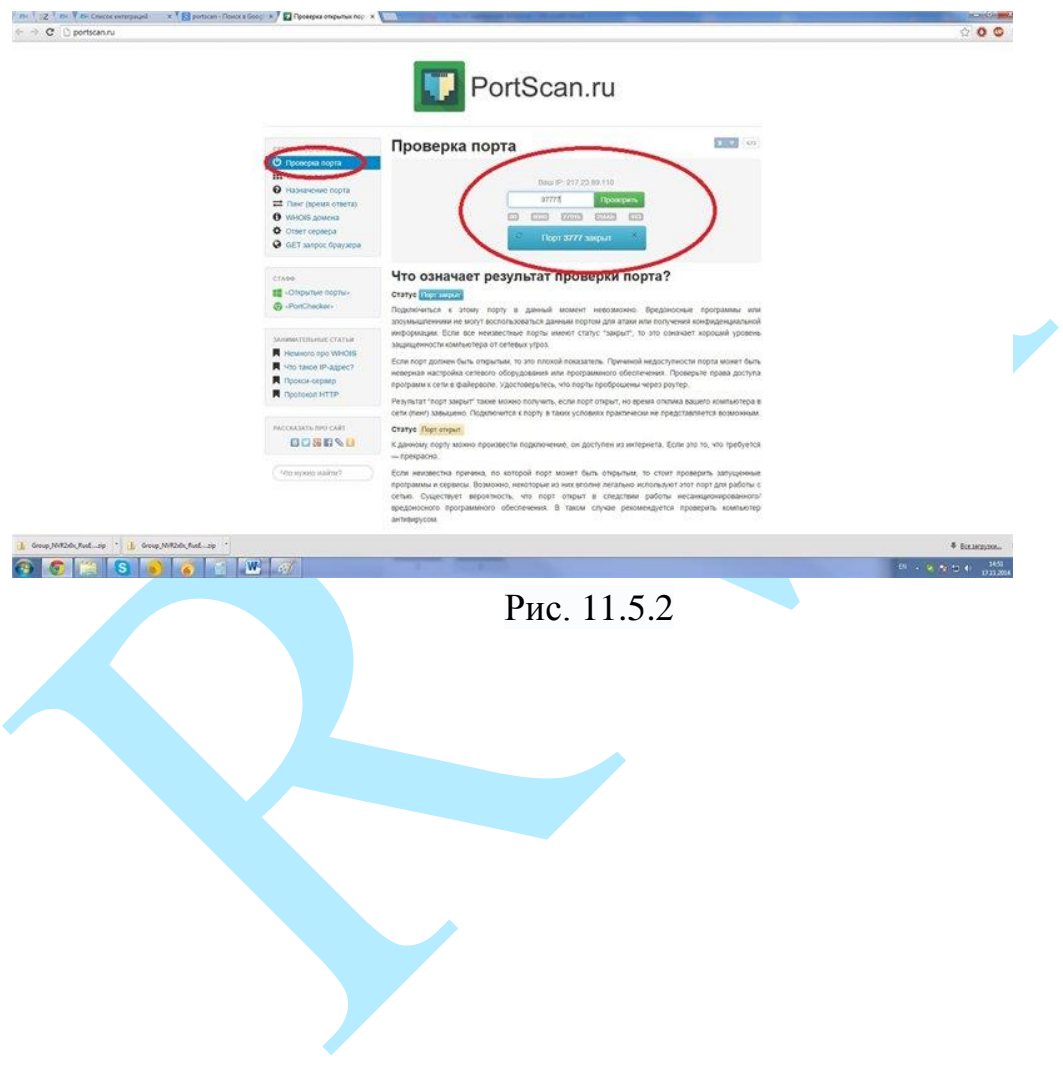

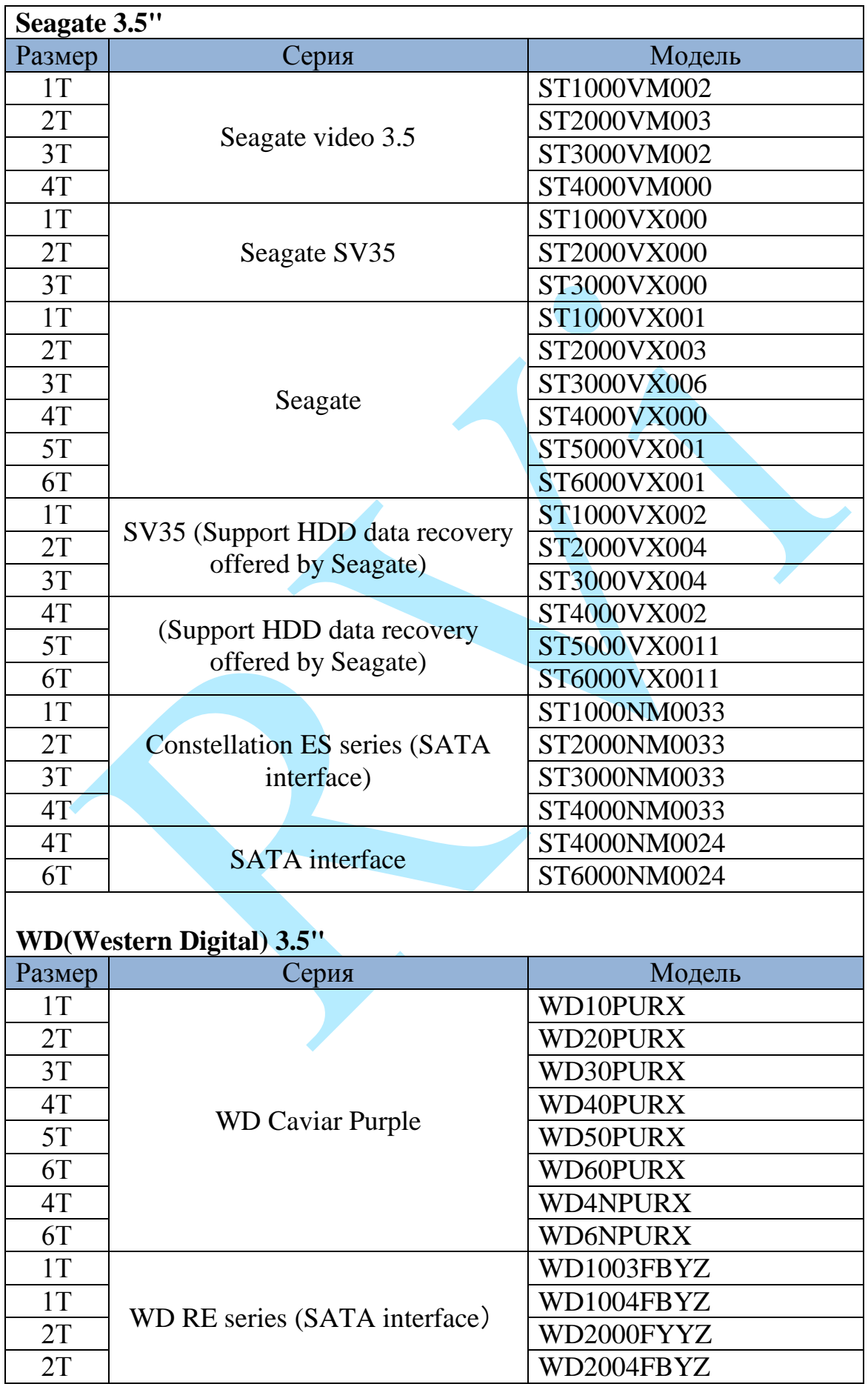

# **11.6. Список рекомендованных жестких дисков**

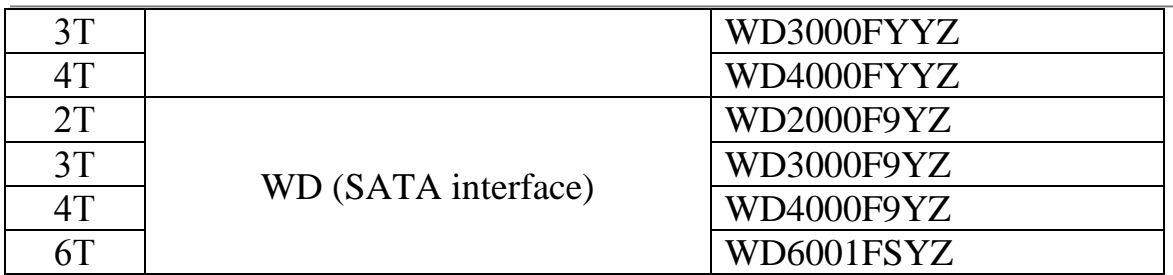

## **TOSHIBA 3.5"**

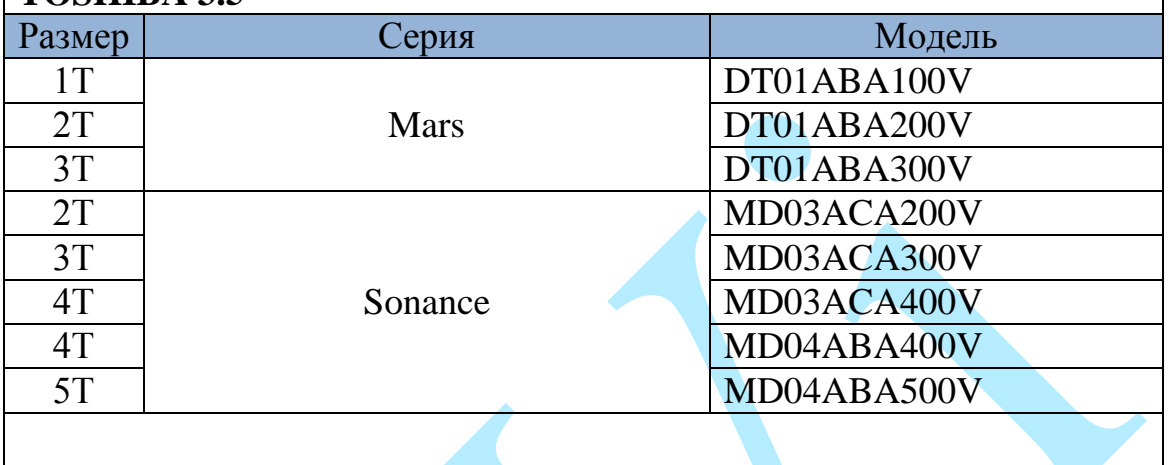

## **HITACHI 3.5"**

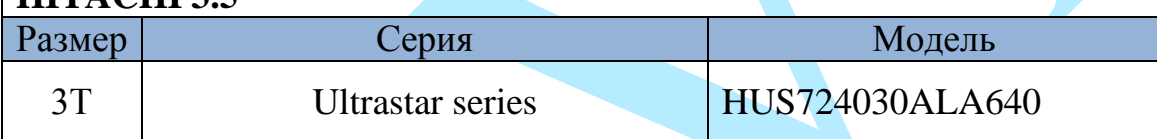

#### **Заключение**

Спасибо за выбор сетевого видеорегистратора RVi. В том случае, если у вас остались вопросы после изучения данной инструкции, обратитесь в службу технической поддержки по номерам:

РФ: 8 (800) [775-77-00;](http://rvi-cctv.ru/support/?PAGE_NAME=list&FID=15)

Казахстан: 8 (800) [080-22-00](http://rvi-cctv.ru/support/?PAGE_NAME=list&FID=15) .

Отдел по гарантии: 8 (495) 735-39-69.

Наши специалисты окажут квалифицированную помощь и помогут найти решение вашей проблемы.